### **Oracle® Project Manufacturing**

Implementation Manual Release 11*i* Part No. A75094-04

August 2003

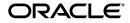

Oracle Project Manufacturing Implementation Manual, Release 11i

Part No. A75094-04

Copyright © 2000, 2003 Oracle Corporation. All rights reserved.

Primary Author: Tyra Crockett

Contributing Authors: Satya Anur, Mahesh Damodare, Roger Goossens, Linda Riggins

The Programs (which include both the software and documentation) contain proprietary information of Oracle Corporation; they are provided under a license agreement containing restrictions on use and disclosure and are also protected by copyright, patent and other intellectual and industrial property laws. Reverse engineering, disassembly or decompilation of the Programs, except to the extent required to obtain interoperability with other independently created software or as specified by law, is prohibited.

The information contained in this document is subject to change without notice. If you find any problems in the documentation, please report them to us in writing. Oracle Corporation does not warrant that this document is error-free. Except as may be expressly permitted in your license agreement for these Programs, no part of these Programs may be reproduced or transmitted in any form or by any means, electronic or mechanical, for any purpose, without the express written permission of Oracle Corporation.

If the Programs are delivered to the U.S. Government or anyone licensing or using the programs on behalf of the U.S. Government, the following notice is applicable:

**Restricted Rights Notice** Programs delivered subject to the DOD FAR Supplement are "commercial computer software" and use, duplication, and disclosure of the Programs, including documentation, shall be subject to the licensing restrictions set forth in the applicable Oracle license agreement. Otherwise, Programs delivered subject to the Federal Acquisition Regulations are "restricted computer software" and use, duplication, and disclosure of the Programs shall be subject to the restrictions in FAR 52.227-19, Commercial Computer Software - Restricted Rights (June, 1987). Oracle Corporation, 500 Oracle Parkway, Redwood City, CA 94065.

The Programs are not intended for use in any nuclear, aviation, mass transit, medical, or other inherently dangerous applications. It shall be the licensee's responsibility to take all appropriate fail-safe, backup, redundancy, and other measures to ensure the safe use of such applications if the Programs are used for such purposes, and Oracle Corporation disclaims liability for any damages caused by such use of the Programs.

The Programs may provide links to Web sites and access to content, products, and services from third parties. Oracle is not responsible for the availability of, or any content provided on, third-party Web sites. You bear all risks associated with the use of such content. If you choose to purchase any products or services from a third party, the relationship is directly between you and the third party. Oracle is not responsible for: (a) the quality of third-party products or services; or (b) fulfilling any of the terms of the agreement with the third party, including delivery of products or services and warranty obligations related to purchased products or services. Oracle is not responsible for any loss or damage of any sort that you may incur from dealing with any third party.

Oracle is a registered trademark, and *Oracle8i*, *Oracle9i*, *PL/SQL*, *SQL\*Net and SQL\*Plus* are trademarks or registered trademarks of Oracle Corporation. Other names may be trademarks of their respective owners.

# Contents

| Send Us Your Comments       | xi     |
|-----------------------------|--------|
| Preface                     | xiii   |
| Intended Audience           | . xiii |
| Documentation Accessibility |        |
| Structure                   |        |
| Related Documents           |        |
| Conventions                 | xvii   |

# 1 Project Manufacturing

| Overview of Project Manufacturing        | 1-2 |
|------------------------------------------|-----|
| Oracle Project Manufacturing Integration | 1-4 |
| Project Manufacturing Flow               | 1-5 |
| Project Manufacturing Features           | 1-6 |
| Project Definition                       | 1-7 |
| Project Budgeting                        | 1-8 |
| Project Manufacturing Execution 1        | -12 |
| Project Inventory 1                      | -14 |
| Project Manufacturing Costing 1          | -15 |
| Project Billing 1                        | -18 |
| Project Quality Management 1             | -18 |
| Special Features 1                       | -19 |
|                                          |     |

# 2 Setting Up

| Overview of Setting Up                                                    | . 2-2 |
|---------------------------------------------------------------------------|-------|
| Related Product Setup Steps                                               | . 2-2 |
| Setup for Project Manufacturing without Cost Collection                   | . 2-4 |
| Setup Flowchart for Project Manufacturing without Cost Collection         | . 2-4 |
| Setup Checklist For Oracle Project Manufacturing without Cost Collection  | . 2-5 |
| Setup Steps for Oracle Project Manufacturing without Cost Collection      | . 2-6 |
| Setup for Project Manufacturing with Cost Collection                      | 2-11  |
| Set up Flowchart for Project Manufacturing with Cost Collection           | 2-11  |
| Setup Checklist For Oracle Project Manufacturing with Cost Collection (B) | 2-12  |
| Setup Steps for Oracle Project Manufacturing with Cost Collection         | 2-13  |
| Set up Organization                                                       | 2-21  |
| Organization Classification                                               | 2-21  |
| Set up Organization Hierarchy                                             | 2-23  |
| Organization Hierarchy                                                    | 2-23  |
| Inventory Organization in the Hierarchy                                   | 2-23  |
| Set up Project Manufacturing Organization Parameters                      | 2-24  |
| Project Information Region                                                | 2-24  |
| Set up Inventory Organization Costing Parameters                          | 2-25  |
| Set up Stock Locators                                                     | 2-26  |
| Locator Flexfield                                                         | 2-26  |
| Definition                                                                | 2-26  |
| Use of Locator                                                            | 2-27  |
| Dynamically Creating Stock Locator                                        | 2-27  |
| Project Manufacturing Validation                                          | 2-28  |
| Implementation Notes                                                      | 2-29  |
| PJM: Allow Cross Project Issues                                           | 2-29  |
| Set up Department in Manufacturing                                        | 2-29  |
| Manufacturing Transactions to Project Transaction Source Mapping          |       |
| Organization Costing Information                                          | 2-31  |
| Set up Expenditure Types and Expenditure Type Classes                     | 2-31  |
| Associating Expenditure Types to Multiple Expenditure Type Classes        | 2-32  |
| Linking Expenditure Types to Cost Elements                                | 2-32  |
| Set up Cost Sub-elements and Link to Expenditure Types                    | 2-33  |
| Assign Material Overhead Rates to Items                                   | 2-34  |

| Set up Project                | 2-34 |
|-------------------------------|------|
| Set up Standard Cost Rates    |      |
| Set up Cost Groups            |      |
| Set up WIP Accounting Classes |      |
| Common Project Assignment     |      |
| Set up Planning Groups        |      |

# 3 Project References and Validation Logic

| References to Other Oracle Products | 3-2 |
|-------------------------------------|-----|
| Project Manufacturing Validations   | 3-4 |

# 4 Task Auto Assignment

| Overview                 | 4-2  |
|--------------------------|------|
| Benefits                 | 4-6  |
| Examples                 | 4-11 |
| Implementation Procedure | 4-16 |
| Implementation Notes     | 4-17 |

## 5 Project Definition

| Defining Project Parameters | 5-2 |
|-----------------------------|-----|
| Seiban Number Wizard        | 5-6 |

# 6 Project Manufacturing Costing and Billing

| Overview of Project Manufacturing Costing and Billing  | 6-2  |
|--------------------------------------------------------|------|
| Costing of Project Inventory Transactions              | 6-3  |
| Procurement Transactions                               | 6-3  |
| Project Cost Transfers                                 | 6-4  |
| Borrow/Payback Transactions                            | 6-6  |
| Other Average Cost Transactions                        | 6-8  |
| Costing of Project WIP Transactions                    | 6-10 |
| WIP Accounting Class                                   | 6-10 |
| Resource Charging                                      | 6-10 |
| Set up WIP Completion Costing Options: Average Costing | 6-10 |
| Common Items Issued to Project WIP Jobs                | 6-11 |

| 6-12 |
|------|
| 6-13 |
| 6-13 |
| 6-15 |
| 6-15 |
| 6-17 |
| 6-18 |
| 6-19 |
| 6-21 |
| 6-23 |
| 6-24 |
| 6-25 |
|      |

# 7 Project Order Management and Fulfillment

| Project Order Management and Fulfillment | 7-2 |
|------------------------------------------|-----|
| Overview                                 | 7-2 |
| Project Quotations and Sales Orders      | 7-2 |
| Project Fulfillment                      | 7-2 |
| Project RMA                              | 7-3 |
| Project Order Import                     | 7-3 |
| Project Drop Shipments                   | 7-3 |
| Other Implementation Notes               | 7-7 |
| ATP by Project                           | 7-7 |

# 8 Project Execution

| Overview of Project Manufacturing and Procurement Integration | 8-2 |
|---------------------------------------------------------------|-----|
| Overview of Project Procurement                               | 8-2 |
| Project Procurement Flow                                      | 8-2 |
| Project Commitments                                           | 8-4 |
| Implementation Notes                                          | 8-5 |
| Multiple Projects On One Document                             | 8-5 |
| Auto-Create RFQ                                               | 8-7 |
| Receiving                                                     | 8-7 |
| Validation in Purchasing                                      | 8-7 |
| Project Manufacturing and Work in Process Integration         | 8-8 |

| Project Manufacturing and Flow Manufacturing Integration                | 8-11 |
|-------------------------------------------------------------------------|------|
| Project Manufacturing and Enterprise Asset Management Integration       | 8-12 |
| Project Manufacturing and Inventory                                     | 8-12 |
| Project Manufacturing and Shipping Execution                            | 8-13 |
| Project Manufacturing and Consigned Inventory from Supplier Integration | 8-13 |
| Project Transfer Transactions                                           | 8-14 |
| WIP Component Issue                                                     | 8-14 |
| -                                                                       |      |

# 9 Warehouse Management and Project Manufacturing Integration

| Overview                                           | 9-2  |
|----------------------------------------------------|------|
| Implementation Setup                               | 9-2  |
| Organization Setup                                 | 9-2  |
| Physical Locators vs. Logical Stock Locators       | 9-3  |
| Defining Stock Locators with Project Manufacturing | 9-4  |
| Functional/Business Flow Description               | 9-5  |
| Inbound Logistics                                  | 9-5  |
| Outbound Logistics                                 | 9-7  |
| Direct Shipping                                    | 9-14 |
| Manufacturing                                      | 9-15 |
| Transactions                                       | 9-16 |
| Kanban Replenishment                               | 9-20 |
| Cost Groups Overview                               | 9-21 |
| LPN transactions: Co-mingling                      | 9-21 |

# 10 Project MRP

| Overview                         | 10-2  |
|----------------------------------|-------|
| Project MRP Setup                | 10-2  |
| Project MRP Planning Logic       | 10-5  |
| Planner Workbench in Project MRP | 10-13 |
| Implementation Notes             | 10-15 |

# 11 Supply Chain Projects

| Major Features | 11-2 |
|----------------|------|
| Process Flow   | 11-3 |
| Simple Example | 11-6 |

### 12 Workflows

| Overview of Project Manufacturing Workflows                    | 12-2  |
|----------------------------------------------------------------|-------|
| Project Manufacturing Contract Type Project Definition Process | 12-2  |
| Project Manufacturing Indirect Type Project Definition Process | 12-7  |
| Project Manufacturing Integration Exception Process            | 12-12 |

# 13 Oracle Project Manufacturing without Oracle Projects

| Overview                        | 13-2  |
|---------------------------------|-------|
| Setup                           | 13-3  |
| Flow in the Project environment | 13-4  |
| Summary                         | 13-10 |

# 14 Assemble to Order / Pick to Order in Project Manufacturing

| Overview of ATO/PTO in Project Manufacturing      | 14-2 |
|---------------------------------------------------|------|
| Process Flow                                      | 14-2 |
| Project/Task Defaulting Logic for ATO/PTO Options | 14-7 |

## 15 Project Quality Collection

| Overview of Project Quality Collection | 15-2 |
|----------------------------------------|------|
| Quality Process Flow                   | 15-3 |

## 16 Period Close in Project Manufacturing

| Overview                               | 16-2 |
|----------------------------------------|------|
| Closing Order for Period Close         | 16-2 |
| Preliminary Checklist for Period Close | 16-2 |

### 17 Web Workbench

| Overview                | 17-2 |
|-------------------------|------|
| Viewing Project Details | 17-2 |

| Inquiry Details for Project Inquiry (Projects Only)    | 17-4 |
|--------------------------------------------------------|------|
| Inquiry Details for Project Inquiry (with Projects)    | 17-6 |
| Inquiry Details for Project Inquiry (without Projects) | 17-7 |
| Column Details on Drilldowns                           | 17-7 |

# 18 Model/Unit Effectivity

| Overview                                                         | 18-2  |
|------------------------------------------------------------------|-------|
| Model/Unit Effectivity - Example                                 | 18-2  |
| Multiple Model/Unit Number Ranges for the Same End Item          | 18-6  |
| Model/Unit Effectivity - Setup                                   | 18-8  |
| Model/Unit Effectivity Features in Oracle Project Manufacturing  | 18-9  |
| Generate and Maintain Model/Unit Numbers                         | 18-11 |
| Bills of Material for Model/Unit Effective items                 | 18-12 |
| Engineering Change Orders for Model/Unit Effective items         | 18-15 |
| Order Management for Model/Unit Effective Items                  | 18-19 |
| Planning of Model/Unit Effective Items                           | 18-20 |
| Procurement of Model/Unit Effective Items                        | 18-26 |
| Store, Track, and Manage Inventory of Model/Unit Effective Items | 18-28 |
| WIP Features for Model/Unit Numbers                              | 18-32 |
| Flow Manufacturing Support for Model/Unit Numbers                | 18-36 |
| Shipping of Model/Unit Effective Items                           | 18-36 |
| Implementation Notes                                             | 18-37 |
|                                                                  |       |

# A Windows and Navigator Paths

| Project Manufacturing Windows and Navigator Paths A | ۱-۱ |
|-----------------------------------------------------|-----|
|-----------------------------------------------------|-----|

### Index

# **Send Us Your Comments**

### Oracle Project Manufacturing Implementation Manual, Release 11i

### Part No. A75094-04

Oracle Corporation welcomes your comments and suggestions on the quality and usefulness of this document. Your input is an important part of the information used for revision.

- Did you find any errors?
- Is the information clearly presented?
- Do you need more information? If so, where?
- Are the examples correct? Do you need more examples?
- What features did you like most?

If you find any errors or have any other suggestions for improvement, please indicate the document title and part number, and the chapter, section, and page number (if available). You can send comments to us via postal service:

Oracle Corporation Oracle Project Manufacturing Documentation 500 Oracle Parkway Redwood Shores, CA 94065 U.S.A

If you would like a reply, please give your name, address, telephone number, and (optionally) electronic mail address.

If you have problems with the software, please contact your local Oracle Support Services.

# Preface

This manual describes how to setup and use Oracle Project Manufacturing.

# **Intended Audience**

This manual is intended for anyone who is interested in Oracle Project Manufacturing

# **Documentation Accessibility**

Our goal is to make Oracle products, services, and supporting documentation accessible, with good usability, to the disabled community. To that end, our documentation includes features that make information available to users of assistive technology. This documentation is available in HTML format, and contains markup to facilitate access by the disabled community. Standards will continue to evolve over time, and Oracle Corporation is actively engaged with other market-leading technology vendors to address technical obstacles so that our documentation can be accessible to all of our customers. For additional information, visit the Oracle Accessibility Program Web site at http://www.oracle.com/accessibility/.

Accessibility of Code Examples in Documentation JAWS, a Windows screen reader, may not always correctly read the code examples in this document. The conventions for writing code require that closing braces should appear on an otherwise empty line; however, JAWS may not always read a line of text that consists solely of a bracket or brace.

Accessibility of Links to External Web Sites in Documentation This documentation may contain links to Web sites of other companies or organizations

that Oracle Corporation does not own or control. Oracle Corporation neither evaluates nor makes any representations regarding the accessibility of these Web sites.

# Structure

### **Chapter 1**

Chapter 1 provides an overview of Oracle Project Manufacturing, including integration, business flow, and features

### Chapter 2

Chapter 2 contains set up information for Oracle Project Manufacturing.

### **Chapter 3**

Chapter 3 provides references to other Oracle application user guides and explains the use of validations in Project Manufacturing.

### **Chapter 4**

Chapter 4 explains how to use the Task Auto-Assignment feature to allocate resources and materials based on rules.

### **Chapter 5**

Chapter 5 provides information on defining project parameters and working with seiban numbers

### **Chapter 6**

Chapter 6 discusses the processes used to cost in Oracle Inventory and Oracle Work in Process transactions, to transfer such costs to Oracle Projects, and to import and correct the costed transactions in Oracle Projects.

### Chapter 7

Chapter 7 describes the use of order management and fulfillment capabilities in a project manufacturing environment.

### **Chapter 8**

Chapter 8 describes the key features related to project execution and validation.

#### **Chapter 9**

This chapter contains information on the integration between Oracle Warehouse Management and Oracle Project Manufacturing

#### Chapter 10

Chapter 10 describes the Project MRP feature in Oracle Project Manufacturing and explains the Project MRP netting logic with specific examples for soft and hard pegging

#### Chapter 11

Chapter 8 explains how to use supply chain planning for multi-organization purposes in an Oracle Project Manufacturing environment.

#### Chapter 12

Chapter 10 describes the Oracle Project Manufacturing Workflows that allow you to define contract and indirect projects and to schedule exception notifications.

#### **Chapter 13**

Chapter 13 describes the use of Oracle Project Manufacturing without the installing Oracle Projects.

#### Chapter 14

Chapter 14 explains how to process Available-To-Order and Pick-To-Order orders in Oracle Project Manufacturing.

#### Chapter 15

Chapter 15 explains quality collection in a project manufacturing environment.

#### Chapter 16

Chapter 16 outlines the steps required to close accounting periods in a project manufacturing environment.

#### Chapter 17

Chapter 17 describes how to query project data using the Web Workbench.

### **Chapter 18**

Chapter 18 explains the use of model/unit number effectivity in Oracle Project Manufacturing.

### **Appendix A**

Appendix A shows the standard navigation paths for Oracle Project Manufacturing.

# **Related Documents**

Oracle Project Manufacturing shares business and setup information with other Oracle Applications products. Therefore, you may want to refer to other user guides when you set up and use Oracle Project Manufacturing.

You can read the guides online by choosing Library from the expandable menu on your HTML help window, by reading from the Oracle Applications Document Library CD included in your media pack, or by using a Web browser with a URL that your system administrator provides.

If you require printed guides, you can purchase them from the Oracle store at http://oraclestore.oracle.com.

- Oracle Applications User's Guide
- Oracle Alert User's Guide
- Oracle Applications Implementation Wizard User's Guide
- Oracle Application Developer's Guide
- Oracle Applications User Interface Standards
- Oracle Bills of Material User's Guide
- Oracle Cost Management User's Guide
- Oracle Engineering User's Guide
- Oracle Flow Manufacturing User's Guide
- Oracle Inventory User's Guide
- Oracle Manufacturing Scheduling User's Guide
- Oracle Order Management User's Guide
- Oracle Projects User's Guide
- Oracle Purchasing User's Guide

- Oracle Work in Process User's Guide
- Oracle Automotive Implementation Manual
- Oracle Manufacturing and Distribution Open Interfaces Manual
- Oracle Applications Message Reference Manual
- Oracle Project Manufacturing Implementation Manual
- Oracle Receivables Tax Manual
- Oracle Self-Service Expenses Implementation Guide
- Oracle Self-Service Web Applications Implementing Manual
- Oracle Applications Concepts
- Installing Oracle Applications
- Upgrading Oracle Applications
- Using the AD Utilities
- Oracle Applications System Administrator's Guide
- Oracle Workflow Guide

# Conventions

In this manual, Windows refers to the Windows95, Windows98, and the Windows NT operating systems.

| Convention    | Meaning                                                                                                    |
|---------------|----------------------------------------------------------------------------------------------------|
|               | Vertical ellipsis points in an example mean that information not directly related to the example has been omitted.                                           |
|               | Horizontal ellipsis points in statements or commands mean that<br>parts of the statement or command not directly related to the<br>example have been omitted |
| boldface text | Boldface type in text indicates a term defined in the text, the glossary, or in both locations.                                                              |
| <>            | Angle brackets enclose user-supplied names.                                                                                                    |

The following conventions are also used in this manual:

| Convention | Meaning                                                                  |
|------------|--------------------------------------------------------------------------|
| []         | Brackets enclose optional clauses from which you can choose one or none. |

1

# **Project Manufacturing**

This chapter provides an overview of Oracle Project Manufacturing. It includes the following topics:

- Overview of Project Manufacturing on page 1-2
- Project Manufacturing Features on page 1-6

# **Overview of Project Manufacturing**

Oracle Project Manufacturing supports companies in the Engineer-To-Order, Make-To-Order, Seiban, and Aerospace and Defense industries. These industries plan, track, procure, and cost based on project, contract, or Seiban numbers.

Oracle Project Manufacturing supports the following key areas:

- Contract/Sales management and fulfillment, including drop shipments
- Advanced supply chain planning
- Costing
- Procurement
- Shop floor execution, including flow manufacturing
- Project inventory tracking including warehouse management
- Project manufacturing quality management
- assemble-to-order and pick-to-order environments
- Task auto-assignment workbench
- Workflow-based schedule exception messages
- Workflow-based project MRP exception messages, with project reschedule-in, reschedule-out, and cancellation messages
- Common supply netting for hard pegged material
- Workflow-based manufacturing project definition flow
- Seiban wizard and Seiban job costing
- Project data in EDI purchase order and purchase order change transactions
- Workflow-based inventory move orders for project material
- Project manufacturing organization parameters
- Project web workbench support for inquiry of PSI (project status inquiry including project actuals and commitments), project expenditures, project budgets and budget revisions, WIP job drill down to operations and material, cost group history drill down, and flow schedules

In addition, Oracle Projects provides the following features:

Work breakdown structure definition

- Project management system integration
- Budgeting and funding
- Cost tracking and control
- Cash forecasting
- Billing
- Revenue recognition
- Archive and purge
- Model/unit effectivity (serial effectivity)
- Borrow payback
- Invoice cost transfer (for actual costing)
- Common project
- Inter-org project manufacturing costing
- Project return material authorizations
- Pick Release by project and task
- Integration with Oracle Advanced Supply Chain Planning
- Project cash forecasting (integration with Oracle Cash Management)
- Multi-national projects (currency and tax)
- Cost allocations
- Graphical T-Accounts
- Archive and purge
- Inter-company and inter-project billing

The following key features are supported specifically for the Aerospace and Defense industry:

- Model/unit effectivity (serial effectivity)
- Borrow payback
- Hard and soft full pegging across the supply chain
- Group netting
- Actual costing (moving weighted average method)

- Complete integration with Oracle Advanced Planning and Scheduling
- Complete integration with Oracle Flow Manufacturing

#### See Also

Overview of Project Contracts, Project Contracts User's Guide Overview of Cost Management, Oracle Cost Management User's Guide Overview of Flow Manufacturing, Oracle Flow Manufacturing User's Guide Overview of Bills of Materials, Oracle Bills of Materials User's Guide Overview of Configure to Order, Oracle Bills of Materials User's Guide Overview of On-hand and Availability, Oracle Inventory User's Guide Serial Number Control, Oracle Inventory User's Guide Overview of Oracle Quality, Oracle Quality User's Guide Overview of Budgeting, Oracle General Ledger User Guide Bills Receivable Overview, Oracle Receivables User Guide

### **Oracle Project Manufacturing Integration**

Oracle Project Manufacturing integrates with the Oracle Projects, Oracle Financials, Oracle Human Resources, Oracle Customer Relationship Management, Oracle Business Intelligence System, and Oracle Advanced Supply Chain Management product suites. The following figure depicts the integration points.

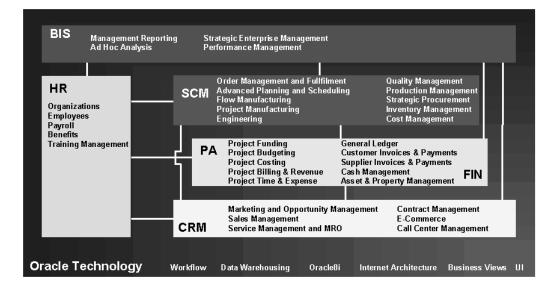

#### See Also

Overview of Cost Management, Oracle Cost Management User's Guide Overview of Flow Manufacturing, Oracle Flow Manufacturing User's Guide Serial Number Control, Oracle Inventory User's Guide Overview of Oracle Quality, Oracle Quality User's Guide Overview of Budgeting, Oracle General Ledger User Guide Bills Receivable Overview, Oracle Receivables User Guide Oracle Project Costing, Oracle Projects User's Guide Oracle Project Billing, Oracle Projects User's Guide

### **Project Manufacturing Flow**

A contract cycle begins with a bid and proposal process by sales and engineering. This process includes review of profit margins and actual status on similar projects, calculation of a high-level project schedule to determine a rough-cut project duration, engineering reviews with optional new product introduction, infinite or constraint-based capacity simulation, procurement analysis for contract specific out-sourcing and requests for supplier quotes. The final result is a bid. After the customer awards the contract, you define the project work breakdown structure and the budgeting and reporting requirements then submit for approval. The work breakdown structure represents all project activities including tasks, sub-tasks, work packages, activities, and milestones.

Project demand enters into the execution and planning system. The planning system runs a single or multiple plans across the supply chain and optimizes as needed based on constraints. Simulation of alternates provides the information required to determine the optimal scenario. The system analyzes specific project exception messages at the outcome of each planning run. It forwards the planning results to procurement and the shop floor for execution. You can route drop shipped material directly to procurement from order management, bypassing planning.

Shop floor execution uses discrete work orders, flow schedules, or a combination to manufacture (sub)assemblies. Procurement uses either blanket releases or standard purchase orders, based on the project specific supplier quotes, for procured material. The system tracks all project specific material (hard pegged) separately in the system, and permits borrowing or permanent transfers from one project to another. Also, you can track project specific quality data and analyze defects and non-conformances.

During execution, the system collects direct and indirect actual costs by project. You can analyze costs for a specific project or across multiple projects. Based on actual costs, you can perform earned value analysis, progress billing, and revenue recognition. During the execution phase the system collects quality data and analyzes it by project.

After the project is shipped and installed at the customer site, final billing, reconciliation, and close-out execute.

See Also

Creating Projects, Oracle Projects User's Guide

Overview of Shipping, Oracle Shipping Execution User's Guide

### **Project Manufacturing Features**

The following figure illustrates project manufacturing features. It also depicts the dependencies between the various products used to provide a full project manufacturing solution.

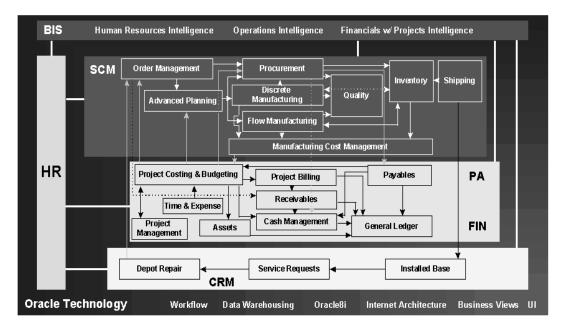

### **Project Definition**

In order to define a project work breakdown structure, you can use one of the following methods:

- Define the project structure in a third party project management system and transfer the structure into Oracle Projects. Use basic setup data from Oracle Projects, such as project resources, project calendars, and project templates, directly in your third party project management system. Depending on the project management system you need, the Oracle Projects Connect or Oracle Projects Activity Management Gateway product to accomplish this.
- Define the project structure directly in Oracle Projects.
- Define the project structure using the Seiban Number Wizard.

Before you release the project to collect manufacturing costs, define the project-related manufacturing parameters for costing and planning purposes. For example, you need to decide whether to allow netting of materials within a project group across multiple projects or to track manufacturing costs separately by project or for a group of projects. You can also use project attachments to enter project or contract specific documentation.

#### See Also

Seiban Number Wizard, Oracle Project Manufacturing User's Guide Creating Projects, Oracle Projects User's Guide Overview of Projects and Tasks, Oracle Projects User's Guide

### **Project Budgeting**

To track costs against budgets, you can define your budgets in Oracle Projects. You define budgets directly in Oracle Projects or import budgets from external systems. Oracle Projects' main budgeting features are:

- Multiple Budget Versions You can use Oracle Projects to create multiple budget versions that include all of the costs for your project, such as engineering costs, item costs, manufacturing costs, and overheads. Having multiple budget versions enables you to revise your estimate-to-complete many times during a project. Each project can compare the current or baseline budget with earlier versions for analytical reporting.
- Unlimited Budget Types You can create different types of budgets. You can create cost budgets, revenue budgets, forecasted revenue budget, approved cost budget, and more.
- **Time Phased Budgeting** You can create time periods or use existing calendars in Oracle General Ledger or Oracle Projects to establish multiple budgeting periods.
- Budget Extensions You can use budget extensions to accommodate your company's budgeting needs.
- **Budget Baselining and Approval** You can baseline a budget and use a workflow-supported approval process for approving your budget.

Budgeting related documents, such as spreadsheets, can be included as budget attachments.

#### See Also

Overview of Project Budgets, Oracle Projects User's Guide

### **Project Setup for Manufacturing**

After your project structure and budgeting have been defined in Oracle Projects, you need to define the Project Manufacturing parameters for your project. These include:

- Default WIP Accounting Class
- Cost Group, if you are using Weighted Average Costing
- Borrow Payback Variance Accounts (optional)
- Planning Group (optional)
- Task Auto-Assignment parameters (optional)
- Expenditure types for IPV, ERV, Freight, Tax, and Miscellaneous; if the parameter Transfer to PA is selected in the Project Manufacturing Organization Parameters
- Project manufacturing costing information:
  - Link new project expenditure types to new manufacturing cost elements and cost sub-elements (only when using new cost elements)
  - Link new manufacturing departments to new projects expenditure organizations (only when using new departments)
  - Optionally, define expenditure types for Invoice Price Variance, Exchange Rate Variance, Freight, Tax, and Miscellaneous Invoice Costs
  - Optionally, define borrow payback accounts

### **Project Sales Management**

Project sales management activities include recording customer quotation documents, project specifications, quotation and sales order information, and fulfillment.

Oracle Project Manufacturing supports:

- Project Quotations and Sales Orders Oracle Order Management allows you to specify quotation and sales orders. A quotation can be copied easily to a sales order. Quotation, and sales order lines can be linked to projects and project tasks.
- Project RMA Oracle Order Management allows you to process Project RMAs using the line type category 'Return'. Examples of the line types available are return for credit without receipt of goods, return for credit with receipt of goods, and return for replacement.
- Project Assemble-To-Order (ATO) and Pick-To-Order (PTO) Oracle Project Manufacturing allows you to use the Oracle Configurator with Oracle Order Management with propagation of project and task on the configured model,

options, and included items. For ATO, the Final Assembly Schedule process will create a WIP Job with the configuration's project and task.

- Project Drop Shipments You can specify a project and task on a sales order line and automatically create a project purchase requisition using drop shipment functionality. Drop-shipped materials are shipped directly from supplier to customer.
- **Project Fulfillment** Oracle Order Management and Oracle Shipping Execution support delivery-based shipping with user-definable picking rules for order fulfillment. After manufacturing is complete, finished goods are picked automatically from the project inventory upon pick release. You can also pick all items for a project and task.
- Project Order Import If you use external systems to capture order information you can use Order Import to import external sales orders or quotations, including project and task references.

### **Project Manufacturing Planning**

In order to drive project manufacturing planning, you need to enter demand in the system. The system supports three ways of entering demand:

- Forecasts You can enter a forecast and link a forecast entry to a project and task.
- **Sales Orders** You can enter a sales order and link a sales order line to a project and task. This can also be accomplished using Order Import functionality.
- Master Demand/Master Production Schedule You can enter a master schedule and link a master schedule entry to a project and task. Forecasts and sales orders can be sources for a master schedule.

After demand is created in the system, you can start your planning cycle. The planning cycle can be executed for a plan that spans one organization or an entire supply chain.

To successfully plan material for project execution, you must be able to separate all sources of supply and demand by project, identify components as shared or project specific, track existing inventories by project, and provide visibility to all supply and demand associated with a project.

Oracle Project Manufacturing provides:

 Hard Pegging You can plan material requirements while respecting hard pegs on all supply orders and generate planned orders with project/task references. Each item can be hard or soft pegged, thereby allowing various pegging methods within a bill of material. Hard pegging is also supported in a supply chain planning scenario.

- **Soft Pegging** You can plan materials and soft peg them to the demand. Soft pegging is also supported in a supply chain planning scenario.
- **Group Netting** You can net within a planning group (multiple projects) and you can soft peg items to the projects within the project group.
- **Common Supply Netting** You can net excess common (non-project) supply to hard pegged demand.
- **Graphical Pegging to Project** You can use the object navigator to view your pegging information, such as project, task and sales order, graphically.
- Planner Workbench You can use the Planner Workbench to view project exceptions, a project horizontal plan, supply and demand per project, and unit number to simulate new or existing project demand, and to release planned orders by project.
- Forecast by Project/Task You can link a project WBS to a forecast entry and run the forecast demand through the planning system. This enables you to plan long term capacity and procurement for your projects.
- Master Schedule by Project/Task You can load the MDS/MPS from a project forecast with project sales orders or manually link a project WBS to a schedule entry. You can have project and non-project demand in one schedule.
- **Project Exception Messages** The planning system will generate project related exception messages including: items allocated across projects and tasks, items with excess inventory in a project or task, items with shortage in a project or task, reschedule-in, reschedule-out, and cancellation. You can use the workflow-based exception messages to define collaborative scenarios between internal and external organizations (suppliers and customers).
- Single Planning Run for all Projects You can run a single plan for multiple projects at once, thereby eliminating the need to run planning project by project. Oracle Application's fast memory-based planner allows you to execute planning much faster than traditional planning systems.
- **Project Planning Simulation** You can enter new supply and demand entries for new project and tasks or change existing supply and demand due dates directly in the Planner Workbench. On-line net-change simulation lets you view the results of your changes in minutes. This allows you to respond easily to scenarios of fluctuating and unexpected demand or to project management system rescheduling results.

- Multi-Organization/Multi-Plant and Supply Chain Projects Using Oracle Project Manufacturing, you can consolidate all costs for the products you manufacture for the same project in multiple plants in Oracle Projects. You can use Oracle Advanced Supply Chain Planning to plan projects across a supply chain with appropriate propagation of project and tasks on internal orders and demand and supply entities.
- Constraint-Based Optimization You can use Oracle Advanced Supply Chain Planning to optimize your project material and capacity plans using a variety of constraints and objective functions.
- Borrow Payback Supply and Demand The planning engine recognizes borrow payback supply and demand.

### **Project Manufacturing Execution**

The planning cycle results in planned orders that are fed into the execution system:

- Internal orders driven by inter-company supply
- WIP Discrete Jobs for make items (Project Work In Process)
- Flow Schedules for make items (Project Work In Process)
- Purchase Requisitions or Blanket Releases for buy items (Project Procurement)

The execution system addresses the inventory, shop floor, and procurement activities. Project manufacturing costs are collected during execution.

### **Project Work In Process**

Oracle Project Manufacturing supports the following features for Project Work In Process:

- Project WIP Jobs You can create WIP Jobs with project/task references. Project Manufacturing supports standard and non-standard WIP Jobs. You can create Standard Project WIP Jobs automatically and release them from the Planner Workbench.
- **Project Outside Processing** You can use existing outside processing functionality to support Project Outside Processing. The system transfers the project/task on the work order once the outside processed purchase requisition generates.
- Project Repair Orders You can link non-standard WIP Jobs to a project / task to capture project repair.

 Project Flow Schedules You can use flow schedules in a work order-less production environment. Flow schedules can be created and released from the Planner Workbench or Line Scheduling Workbench.

### **Project Procurement**

Oracle Project Manufacturing supports the following features for Project Procurement:

- Project Requisitions You can create requisitions with project/task references. Project requisitions can be defined for inventory and expense destination types. Project requisitions can be implemented automatically from the Planner Workbench.
- Project Purchase Orders You can create purchase orders with project/task references. Project purchase orders can be defined for inventory and expense destination types.
- Project Blanket Releases You can create purchase blanket releases with project/task references. Project blanket releases can be automatically implemented from the Planner Workbench.
- Project RFQs You can create purchase Request For Quotations (RFQ) manually or auto-create a RFQ from a requisition. You can request multiple quotes within one vendor RFQ.
- **Project Supplier Quotes** You can create purchase vendor quotes manually or create a quote from an RFQ.
- Project Outside Processing You can create purchase orders for outside processing directly from Oracle Work In Process.

#### See Also

Overview of Creating Discrete Jobs, Oracle Work in Process User's Guide

Overview of Non-Standard Discrete Jobs, Oracle Work in Process User's Guide

Overview of Outside Processing, Oracle Work in Process User's Guide

Overview of Requisitions, Oracle Purchasing User's Guide

Overview of Purchase Orders, Oracle Purchasing User's Guide

Purchase Order Types, Oracle Purchasing User's Guide

Overview of Sourcing, RFQs and Quotations, Oracle Purchasing User's Guide

### **Project Inventory**

Tracking inventory by project and dealing with permanent and temporary transfers from one project to another or from common inventory to project inventory is essential for a project-based environment. Oracle Project Manufacturing supports:

- Project Inventory You can use project locators to segregate inventory by project. Purchase order receipt locators validate automatically for project purchase orders. You can reference existing project locators or dynamically create project locators upon receipt. The issue, back-flush, and completion locators validate automatically for project WIP jobs and associated material. Similar logic applies in processing flow schedules using work order-less completions.
- Project Material Transactions You can use existing material transactions such as Miscellaneous Issue/Receipt, Move Orders, PO Receipt, WIP Issue, WIP Return, and WIP Completion.
- Permanent Project to Project Transfers You can use project transfer transactions to transfer material from one project to another with appropriate transfer of inventory value.
- **Temporary Project to Project Transfers** You can use borrow payback transactions to borrow material from one project to another, and ensure payback against the original value.
- Common-to-Project and Project-to-Common Transfers You can use project transfer transactions to transfer material from common inventory to project inventory and vice versa, with the appropriate transfer of inventory value.
- Project Mass Transfers You can use the mass transfer wizard to initiate the mass transfer of material from one project to another based on criteria you define, with the appropriate transfer of inventory value. The system generates notifications of approval for the from and to project managers, if the project managers are different.
- **Consigned Material from Supplier** You can perform implicit and explicit consumption of consigned items to demand/supply documents with project references, with appropriate transfer of inventory value into a project.
- Project Warehouse Management You can enable Warehouse Management and Project Manufacturing in the same organization. You can receive, move, manufacture, pick and ship material owned by a project. You can leverage warehouse resource management, warehouse configuration productivity performance analysis, task scheduling, advanced pick methodologies, and value added services.

After completion of the assembly on the project sales order lines, the goods can be shipped to the customer for installation.

#### See Also

Project Mass Transfer, Oracle Project Manufacturing User's Guide Defining Stock Locators, Oracle Inventory User's Guide Overview of Inventory Transactions, Oracle Inventory User's Guide Defining Pick Methodologies, Oracle Warehouse Management User's Guide

### **Project Manufacturing Costing**

During the execution phase, project-related costs can be collected in four ways:

- Import of costs from external systems directly into Oracle Projects' Transaction Import
- Entry of direct labor and expenses directly into Oracle Projects using time and expense entry
- Collection of manufacturing labor, material, and manufacturing overhead in Oracle Cost Management as a result of Work In Process and Inventory transactions
- Import of manufacturing costs from external systems using Oracle Manufacturing Transaction Import

For expense purchases, the invoice costs flow to a project through Oracle Payables. For inventory purchases, the purchase costs flow to a project through Oracle Cost Management upon receiving into destination. As soon as invoices are matched, approved, and posted to the General Ledger, you can transfer the appropriate invoice charges (IPV, ERV, Freight, Tax, and Miscellaneous) to Oracle Projects, using the Invoice Charge Transfer Request.

For inter-company costs, the system transfers costs at cost group value (determined by FOB point), either collapsed into the material element or with elemental details.

Oracle Project Manufacturing supports project costing with the following features:

- Cost Groups
- You can create cost groups and link cost groups to projects to identify and separate costs by item and by project. Costs are tracked using perpetual Weighted Average, FIFO, LIFO, or Standard costing methods. Using Average Costing, you can use one cost group for multiple projects if you want to

establish a weighted average cost by item for a group of projects. In Standard costing organizations, Cost Groups hold the Inventory valuation accounts and links to WIP Accounting class(es), but Standard Cost Rates are maintained at the organization level, which means a project cannot maintain a standard rate different from any other project for the same item.

- Linking Project Expense Organizations to Manufacturing Departments You can link project expense organizations to manufacturing departments to allow for departmental cost visibility and analysis for a project.
- Common Project You can define a common project to collect cost for all common material transactions into Oracle Projects. You can use standard tools such as Expenditure Inquiry and Project Status Inquiry to analyze your common project, view commitments and actuals, and compare common and project-specific costs.
- Linking Project Cost Elements To Manufacturing Cost Elements You can create user-defined project cost elements (Oracle Projects expenditure types), and manufacturing cost (sub)elements. Project cost elements can be mapped into user definable categories for analysis and reporting. You can specify which project cost elements you will use on an individual project. Oracle Project Manufacturing allows you to link manufacturing cost elements (labor, material, overhead, outside processing), resources, and departments to project cost elements. This allows you to track all costs within a project, whether a given cost's source is purchasing, project direct labor and expenses, shop floor activity, or external systems.

#### Figure 1–1

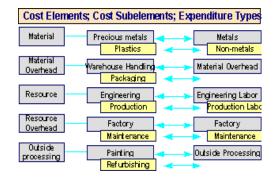

- Manufacturing Cost Collector Oracle's Manufacturing Cost Collector allows you to transfer manufacturing costs to Oracle Projects. The engine intelligently derives all required information such as expenditure organization, expenditure date, and project cost element, automatically. All manufacturing costs are transferred to Oracle Project's Transaction Import for project cost distribution. The Cost Collector also calls the Task Auto Assignment Rules to assign tasks to costed transactions when running a project-only manufacturing scenario.
- Project Inventory Valuation You can use the full functionality of Weighted Average Actual Costing in a Project Manufacturing environment. Project inventory material costs will be maintained by project on a perpetual weighted average basis. Common inventory material costs will be maintained by item. All costs are maintained per organization on elemental detail.

Oracle Projects supports costing with the following additional features to keep track of project progress, actual-versus-planned budget, control of project purchase commitments, and reporting:

Project Status Inquiry (PSI) Use this feature to research facts about your project. You can go up and down on your project WBS and obtain project summary information, and drill down to detail transaction information. You can also obtain project commitments, revenue, invoices, unbilled costs, backlog and receivable information. The PSI Extension allows you to pull project information from any part of the database. You can export data in on-line queries to your desktop spreadsheet and reporting tools, to meet the requirements of your company.

- Project Comparison Oracle Projects and most project management systems allow you to compare multiple project versions. You can use Oracle Projects to compare baseline and current project budgets.
- Project Status Reporting Both Oracle Projects and most third-party project management systems support a large number of project status reports to analyze your project financial status.
- **Project Expenditure Types** You can create user defined project cost elements (expenditure types) and group these elements into categories.

The Oracle Business Intelligence System supports management reporting across all projects and all organizations for revenue and cost incurred. Starting from the top level, you can drill down across the organization and classification hierarchies to the project level.

## **Project Billing**

Oracle Projects is the repository for all project costs. These costs can be used for earned value analysis, which is handled in the third-party project management system. The result of the earned value analysis can trigger project billing.

Within the Project Manufacturing solution, there are three ways to accomplish billing:

- Drive billing from Oracle Order Management using order types (workflows) that interface to Oracle Receivables.
- Drive billing from Oracle Project Billing using billing schedules that interface to Oracle Receivables.
- Use a combination of the first two methods. For example, you might drive project billing from Oracle Project Billing and spare-part billing from Oracle Order Management. If you use Oracle Shipping Execution to ship your project-related assemblies, but not to bill for them, use order types (workflows) that do not interface to Oracle Receivables to avoid double billing.

### **Project Quality Management**

Optionally, you can implement Oracle Quality for managing project quality. Oracle Quality in combination with Oracle Project Manufacturing supports:

Project Quality Collection Elements You can use project and task as quality collection elements.

- **Specify Project on Quality Collection Plan** You can specify a project on a quality collection plan.
- Project Quality Data Collection You can collect project and task related quality information using manual entry or Oracle Quality's Data Collection Open Interface.
- Project Quality Analysis You can use project and task as selection criteria for quality analysis.

Figure 1-3 includes Oracle financial products that have not been discussed. If you implement an Oracle Projects functionality called Capital Projects, you will generate asset lines for Oracle Assets. All journals from all subsystems will be posted to Oracle General Ledger. Oracle General Ledger is also the place holder for the chart of accounts used throughout the entire system.

# **Special Features**

Oracle Project Manufacturing provides additional special features:

- Model/Unit Effectivity (Serial Effectivity) You can define unit effective items and bills of materials, allowing you to implement product structure variations driven by unit number effectivity as opposed to date effectivity. You can engineer, sell, plan, produce, procure, ship, and track against a unit number. Model/Unit Effectivity can be used in a non-project based environment.
- Task Auto Assignment Workbench You can use the Task Auto Assignment Workbench to define material and resource rules for task allocation. This feature supports scenarios where you intend to run the manufacturing side under project control only. Task Auto Assignment supports a myriad of rules to assign tasks dynamically to project-only manufacturing transactions for more flexible costing scenarios. For example, instead of allocating all costs for a work order to one task, you could implement rules that allow certain resource cost to be allocated to one task, other resource costs to another task, and material costs to be allocated to yet another.
- Project Web Workbench This workbench operates in a separate browser window and allows continuous monitoring of one or more projects. The web workbench shows project related data such as project sales orders, project procurement documents, project discrete jobs with material and operation details, project flow schedules, project cost group with history, project budgeting, project expenditures, and project commitments.
- Manufacturing Project Definition This workflow-based process guides you through the setup steps required to define a project manufacturing project. The

process keeps track of completion and can notify you on steps to be done or completed.

- **Project Schedule Exceptions** This workflow-based process assists you in identifying project schedule inconsistencies. Inconsistencies can be sent to project and task managers using workflow notifications or standard exception reports. The process monitors overdue work orders, procurement documents, and sales orders, as well as out of sync work orders, procurement documents, planning entries, and sales orders.
- Seiban Number Wizard The Seiban Number Wizard guides you in the definition of seiban number, which is visible in the system as a project number. Seiban numbers can be represented as unique numbers using Project Manufacturing without Oracle Projects. For ETO-type seiban or lot-type seiban, you can define a multi-level project structure in Oracle Projects, or a top-level project structure that can be generated through the wizard.

This chapter tells you how to implement Oracle Project Manufacturing. Topics include:

- Overview of Setting Up
- Setup for Project Manufacturing without Cost Collection
- Setup for Project Manufacturing with Cost Collection
- Set up Organization
- Set up Organization Hierarchy
- Set up Project Manufacturing Organization Parameters
- Set up Inventory Organization Costing Parameters
- Set up Stock Locators
- Project Manufacturing Validation
- Implementation Notes
- Set up Cost Sub–elements and Link to Expenditure Types

# **Overview of Setting Up**

Oracle Project Manufacturing can be set up with and without Cost Collection. This chapter provides information on how to set up the application in both modes.

## **Oracle Applications Implementation Wizard**

If you are implementing more than one Oracle Applications product, it is recommended that you use the Oracle Applications Implementation Wizard (AIW) to coordinate your setup activities. The Wizard guides you through the setup steps for the applications you have installed, suggesting a logical sequence that satisfies cross-product implementation dependencies and reduces redundant setup steps.

You can use the Wizard to see a graphical overview of setup steps, read online help for a setup activity, and open the appropriate setup window. You can also document your implementation, for further reference and review, by using the Wizard to record comments for each step.

### See Also

Oracle Applications Implementation Wizard User's Guide

# **Related Product Setup Steps**

Oracle Project Manufacturing setup includes various setup steps within Oracle Applications products. These steps are discussed in detail in the Overview of Setting Up sections of the respective Oracle product user's guides.

## Setup Underlying Oracle Applications Technology

The Wizard guides you through the entire Oracle Applications setup, including system administration. However, if you do not use the Implementation Wizard, you need to complete several other setup steps, including:

- Performing system-wide setup tasks such as configuring concurrent managers and printers
- Managing data security, which includes setting up responsibilities to allow access to a specific set of business data and complete a specific set of transactions, and assigning individual users to one or more of these responsibilities
- Setting up Oracle Workflow

#### See Also

Oracle Applications Implementation Wizard User's Guide Oracle Applications System Administrator's Guide Oracle Workflow Guide

### Human Resources/Projects Setup Steps

Refer to the Overview of Setting Up section in the *Human Resources User's Guide* for details of the following setup steps

| Step                             | AW References       |  |
|----------------------------------|---------------------|--|
| Set up Organization              | Common Applications |  |
| Set up Organization<br>Hierarchy | Common Applications |  |

## **Inventory Setup Steps**

Refer to the Overview of Setting Up section in the *Inventory User's Guide* for details of the following setup steps

| Step                                                       | AIW Reference       |
|------------------------------------------------------------|---------------------|
| Set up Inventory<br>Organization Parameters for<br>Costing | Common Applications |
| Set up Stock Locators                                      | Common Applications |

## **Bill of Material Setup Step**

Refer to the Overview of Setting Up section in the *Bill of Materials User's Guide* for details of the following setup steps:

| Step                                  | AW Reference        |
|---------------------------------------|---------------------|
| Set up Department in<br>Manufacturing | Common Applications |

### **Projects Setup Steps**

Refer to the Overview of Setting Up section in the *Projects User's Guide* for details of the following setup steps

| Step                                          | AW Reference        |
|-----------------------------------------------|---------------------|
| Set up Expenditure Types<br>and Type Classes  | Common Applications |
| Set up Expenditure Types<br>for Cost Elements | Common Applications |

## **Cost Management Setup Step**

Refer to the Overview of Setting Up section in the *Cost Management User's Guide* for details of the following setup steps

| Step                                              | AIW Reference       |
|---------------------------------------------------|---------------------|
| Set up Expenditure Types<br>for Cost Sub-elements | Common Applications |

# Setup for Project Manufacturing without Cost Collection

# Setup Flowchart for Project Manufacturing without Cost Collection

This section provides information on how to implement Oracle Project Manufacturing without Oracle Projects Cost Collection.

Some of the steps outlined in this flowchart and setup checklist are Required and some are Optional. Required Step With Defaults refers to setup functionality that comes with pre-seeded, default values in the database; however, you should review those defaults and decide whether to change them to suit your business needs. If you want or need to change them, you should perform that setup step. You need to perform Optional steps only if you plan to use the related feature or complete certain business functions.

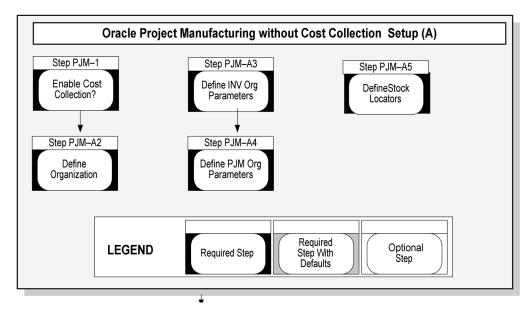

# Setup Checklist For Oracle Project Manufacturing without Cost Collection

The following table lists setup steps and a reference to their location within the Wizard. For a detailed description of AIW reference levels, see the *Oracle Applications Implementation Wizard User's Guide*. After you log on to Oracle Applications, complete these steps to implement Master Scheduling/MRP and Oracle Supply Chain Planning

| Step No. | Required                                                   | Step                                                       | AIW Reference       |
|----------|------------------------------------------------------------|------------------------------------------------------------|---------------------|
| 1        | Required                                                   | Do You Want to Enable<br>Project Cost Collection?          | Common Applications |
| A2       | Required                                                   | Define Organizations                                       | Common Applications |
| A3       | Required                                                   | Define Inventory<br>Organization Parameters                | Common Applications |
| A4       | Required for a<br>Project<br>Manufacturing<br>Organization | Define Project<br>Manufacturing<br>Organization Parameters | Common Applications |
| A5       | Required                                                   | Define Stock Locators                                      | Common Applications |

## Setup Steps for Oracle Project Manufacturing without Cost Collection

For each step, a context section indicates whether you need to repeat the step for each set of books, set of tasks, inventory organization, HR organization, or other operating unit under Multiple Organizations.

1. Step 1 Do You Want to Enable Project Cost Collection?

This step is Required. This decision determines whether manufacturing costs are to be collected and transferred to Oracle Project Accounting.

If your answer to this question is Yes, you can choose Average, FIFO, LIFO, or Standard as the costing method for the organization.

**2.** Define Organizations

This step is Required. An organization should have the following classifications when it is used in a project manufacturing environment without Oracle Projects:

- Project Manufacturing Organization
- Inventory Organization
- MRP Organization (Optional)
- WIP Organization (Optional)
- ECO Department (Optional)
- HR Organization (Optional)

InclassifyingProjectManufacturingOrganization, you canclick on the Other button to enable the various PJM Org Parameters. They include:

- Set Project Reference You need to enable this check box if you use Project Manufacturing in this organization.
- Set Control level In a Seiban organization, the control level should be set to Project as there are no tasks defined for a project. When the control level is set to Project, you can use the project number on all supply and demand entries.
- Common Project

**Attention:** If you do not use Oracle Projects, you do not need to perform this setup.

- Allow Cross Project Issues Checking this box allows you to perform cross project issues for projects belonging to the same planning group and cost group.
- Allow Cross Unit Issues Checking this box allows you to perform cross unit issues within the planning group.
- Transfer to PA Checkbox

**Attention:** If you do not use Oracle Projects, you do not need to perform this setup.

Set Expenditure type

**Attention:** If you do not use Oracle Projects, you do not need to perform this setup.

• Set Variance accounts This is an optional setup used in Borrow/Payback scenarios. You can define new Borrow/Payback variance accounts at the Inventory Organization level. When you set up a project cost group, the variance accounts defined at the organization level defaults on to the cost group window. You can change the organization defaults if you need different payback variance accounts for your project.

When you perform a payback transaction in an Average Costing organization, the difference between the current average cost and the original borrowing cost posts to the new variance accounts for the borrowing project's cost group. In addition, the variance amount posts to Oracle Projects against the borrowing project as a material expenditure.

In a Standard Costing organization, you can perform a Borrow/Payback transaction if the standard cost of the borrowed item has been updated between the borrow and the payback transactions. The difference between the original standard cost and the updated standard cost is charged to the variance accounts on both the borrowing and lending projects.

3. Define Inventory Organization Parameters

If you have already enabled the Costing Method, you can skip this step. Otherwise you need to complete this step.

The fields applicable for Project Manufacturing setup are:

- Cost Collection
- Costing Method

If you are in a project manufacturing organization, and Project Cost Collection Enabled checkbox is selected, you can choose Average, FIFO, LIFO, or Standard as the costing method for the organization. Otherwise, you can use either Average, FIFO, LIFO, or Standard costing methods.

**Note:** You should not check Cost Collection Enabled in a Standard Costing organization after you have processed transactions. You should set up a new inventory organization for Project Manufacturing Standard Costing with cost collection.

4. Define Project Manufacturing Organization Parameters

This step is required for a Project Manufacturing Organization.

If you have set these parameters in the step Define Organization, you can skip this step. Otherwise, please set the following parameters for each Inventory Organization:

#### **General Tab**

- Set Project Reference You need to enable this check box if you use Project Manufacturing in this organization.
- Set Control level When the control level is set to Project, you can use the project number on all supply and demand entries. Task number is optional. When the control level is set to Task, you must enter the task number if the project number is entered on the supply and demand entities. When the control level is set to either Project or Task, the system automatically sets the value of the hidden Inventory Organization parameter Project Reference to Enabled.
- Set Common Project

**Attention :** If you do not enable Project Cost Collection, you do not need to perform this setup. If you have enabled Project Cost Collection, and if you have defined a common project, then you can assign the common project that is defined in the previous step for each Inventory Organization in the PJM Org Parameters window.

- Allow Cross Project Issues Checking this box allows you to perform cross project issues for projects belonging to the same planning group and cost group.
- Allow Cross Unit Issues Checking this box allows you to control cross unit number issues of unit effective components for an end item Model Unit Number. If checked, then unit effective components for one end item Model Unit Number can be issued to a WIP job for an assembly with a different Model/Unit Number. If unchecked, then unit effective components for one end item Model Unit Number cannot be issued to a WIP job for an assembly with a different Model/unit Number.

### **Invoice Charges Tab**

This region be displays only if Oracle Projects or Oracle is installed.

Transfer to PA Checkbox

**Note :** If you do not enable Project Cost Collection, you do not need to perform this setup. If you check the Transfer to PA checkbox, then the transfer program assumes that you want to transfer any invoice charges for that charge type.

### Set Expenditure type

**Note :** If you do not enable Project Cost Collection, you do not need to perform this setup. If you have enabled Project Cost Collection, and if you have checked the Transfer to PA checkbox, then you must enter the appropriate expenditure types for each of the invoice charge types (IPV/ERV/Freight/Tax/MISC).

#### **Borrow/Payback Tab**

• Set Variance accounts This is an optional setup used in Borrow/Payback scenarios. You can define new Borrow/Payback variance accounts at the Inventory Organization level. When you set up a project cost group, the variance accounts defined at the organization level default to the cost group window. You can change the organization defaults if you want different payback variance accounts for your project.

When you perform a payback transaction in an Average Costing organization, the difference between the current average cost and the original borrowing cost be posts to the new variance accounts for the borrowing project's cost group. In addition, the variance amount posts to Oracle Projects against the borrowing project as a material expenditure.

In a Standard Costing organization, you can perform a Borrow/Payback transaction if the standard cost of the borrowed item has been updated between the borrow and the payback transactions. The difference between the original standard cost and the updated standard cost is charged to the variance accounts on both the borrowing and lending projects.

5. Define Stock Locators.

This step is Required.

Project Locator is used to track inventory by project. Oracle Project Manufacturing reserves segment19 and segment20 of the Stock Locator key flexfield to store the project and task numbers. If you are installing Oracle Project Manufacturing for the first time, when you create the first inventory organization and set the Project Control Level to Project or Task, the system automatically enables segment19 and segment20 of the Stock Locator key flexfield.

If you are installing Oracle Project Manufacturing in an existing Oracle Applications installation and are currently using segment19 and segment20 of the Stock Locator key flexfield, you need to change your current flexfield schema and use other segments instead. The system does not support automatic conversion.

In Project Manufacturing environment, you should ensure that the locator control is set to Dynamic Entry in the Organization Parameters window. Alternatively, you can go to the Master Items window or the Subinventory window to set the locator control at the Item or Subinventory level respectively.

# Setup for Project Manufacturing with Cost Collection

# Set up Flowchart for Project Manufacturing with Cost Collection

This section provides information on how to implement Oracle Project Manufacturing with Oracle Projects Cost Collection.

Some of the steps outlined in this flowchart and setup checklist are Required and some are Optional. Required Step With Defaults refers to setup functionality that comes with pre-seeded, default values in the database; however, you should review those defaults and decide whether to change them to suit your business needs. If you want or need to change them, you should perform that setup step. You need to perform Optional steps only if you plan to use the related feature or complete certain business functions.

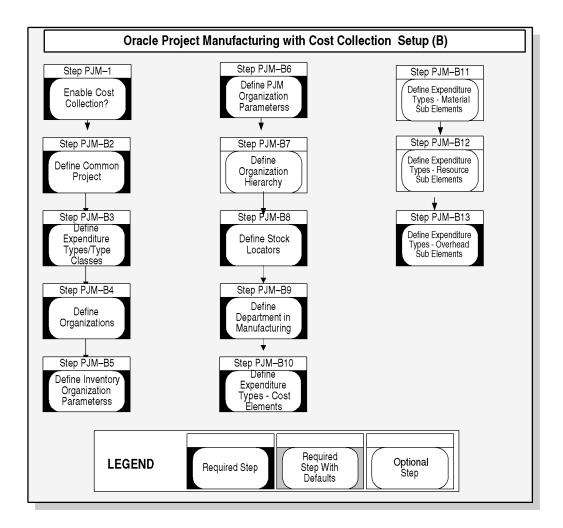

# Setup Checklist For Oracle Project Manufacturing with Cost Collection (B)

The following table lists setup steps and a reference to their location within the Wizard. For a detailed description of AIW reference levels, see the *Oracle Applications Implementation Wizard User's Guide*. After you log on to Oracle Applications, complete these steps to implement Master Scheduling/MRP and Oracle Supply Chain Planning

| Step No. | ep No. Required Step AIW                                  |                                                                          | AIW Reference         |
|----------|-----------------------------------------------------------|--------------------------------------------------------------------------|-----------------------|
| 1        | Required                                                  | Do You Want to Enable<br>Project Cost Collection?                        | Common Applications   |
| B2       | Required                                                  | Define Common Project                                                    | Common Applications   |
| B3       | Required                                                  | Define Expenditure<br>Types and Type Classes                             | Common Applications   |
| B4       | Required                                                  | Define Organization                                                      | Common Applications   |
| B5       | Required                                                  | Define Inventory<br>Organization Parameters                              | Common Applications   |
| B6       | Required for<br>Project<br>Manufacturing<br>Organizations | Define Project<br>Manufacturing<br>Organization Parameters               | Project Manufacturing |
| B7       | Required                                                  | Define Organization<br>Hierarchy                                         | Common Applications   |
| B8       | Required                                                  | Define Stock Locators                                                    | Common Applications   |
| B9       | Required                                                  | Define Department in Common Manufactu<br>Manufacturing                   |                       |
| B10      | Required                                                  | Define Expenditure Common Application<br>Types for Cost Elements         |                       |
| B11      | Required                                                  | Define Expenditure Common Applicat<br>Types for Material Sub<br>Elements |                       |
| B12      | Required                                                  | Define Expenditure<br>Types for Resource Sub<br>Elements                 | Common Applications   |
| B13      | Required                                                  | Define Expenditure<br>Types for Overhead Sub<br>Elements                 | Common Applications   |

# Setup Steps for Oracle Project Manufacturing with Cost Collection

For each step, a context section indicates whether you need to repeat the step for each set of books, set of tasks, inventory organization, HR organization, or other operating unit under Multiple Organizations.

1. Step 1 Do You Want to Enable Project Cost Collection?

This step is Required. This decision determines whether manufacturing costs are to be collected and transferred to Oracle Project Accounting.

If your answer to this question is Yes, you can choose Average, FIFO, LIFO, or Standard as the costing method for the organization

2. Define Common Project

This step is Optional.

In a Project Manufacturing environment, you may need to track the costs of Common Items (The items where the on-hand quantities are not tied to a specific project or project/task) to a Common Project, so that you can view the budget, actual and commitment costs of the common project from Oracle Projects.

A Common Project could be created as a normal project in the Projects window. If you have already created a project which would be designated as a Common Project, please skip this step.

To designate a project as a Common Project, continue to the next step Define PJM Org Parameters.

3. Define Expenditure Types and Type Classes

This step is Required.

When you define an expenditure type, you assign it a unit, an expenditure category, a revenue category, and one or more expenditure type classes.

You need to link an expenditure type to cost elements and sub-elements so that Inventory and Work in Process transaction costs can be collected in Oracle Projects as expenditures.

4. Step B4 Define Organization

This step is Required.

An organization should have the following classifications when it is used in a project manufacturing environment:

- Project Manufacturing Organization
- Project/Task Owning Organization
- Project Expenditure/Event Organization
- Project Invoice Collection Organization
- Inventory Organization

- MRP Organization (Optional)
- WIP Organization (Optional)
- ECO Department (Optional)
- HR Organization (Optional)

In classifying Project Manufacturing Organization, you can click the Other button to enable the various PJM Org Parameters. They include:

- Set Project Reference You need to enable this check box if you use Project Manufacturing in this organization.
- Set Control Level When the control level is set to Project, you can use the project number on all supply and demand entries. Task number is optional. When the control level is set to Task, you must enter the task number if the project number is entered on the supply and demand entities. When the control level is set to Project, or Task, the system automatically sets the value of the hidden Inventory Organization parameter Project Reference to Enabled.
- Set Common Project

**Attention:** If you do not enable Project Cost Collection, you do not need to perform this setup. If you have enabled Project Cost Collection, and if you have defined a common project, then you can assign the common project that is defined in the previous step for each Inventory Organization in the PJM Org Parameters window.

- Allow Cross Project Issues Checking this box allows you to perform cross project issues for projects belonging to the same planning group and cost group.
- Allow Cross Unit Issues Checking this box allows you to control cross unit number issues of unit effective components for an end item Model Unit Number. If checked, then unit effective components for one end item Model Unit Number can be issued to a WIP job for an assembly with a different Model/Unit Number. If unchecked, then unit effective components for one end item Model Unit Number cannot be issued to a WIP job for an assembly with a different Model/unit Number.
- Transfer to PA Checkbox

**Note:** If you do not enable Project Cost Collection, you can skip this step. If you check the Transfer to PA checkbox, then the transfer program assumes that you want to transfer any invoice charges for that charge type.

Set Expenditure Type

**Note:** If you do not enable Project Cost Collection, you do not need to perform this setup. If you have enabled Project Cost Collection, and if you have checked the Transfer to PA checkbox, then you must enter the appropriate expenditure types for each of the invoice charge types (IPV/ERV/Freight/Tax/MISC).

Set Variance accounts

This is an optional setup used in Borrow/Payback scenarios. You can define a new Borrow/Payback variance account at the Inventory Organization level. When you perform a payback transaction, the difference between the current average cost and the original borrowing cost posts to this new account for the borrowing project's cost group. In addition, the variance amount be posts to Oracle Projects against the borrowing project as a material expenditure.

5. Define Inventory Organization Parameters

If you have already enabled the Costing Method, you can skip this step. Otherwise you need to complete this step.

The fields applicable for Project Manufacturing setup are:

- Cost Collection
- Costing Method

If you are in a project manufacturing organization, and Project Cost Collection Enabled checkbox is selected, you can choose Average, FIFO, LIFO, or Standard as the costing method for the organization. **Note:** You should not check Cost Collection Enabled in a Standard Costing organization after you have processed transactions. You should set up a new inventory organization for Project Manufacturing Standard Costing with cost collection.

6. Define PJM Org Parameters

This step is Required for a Project Manufacturing Organization.

If you have set these parameters in the step Define Organization, you can skip this step. Otherwise, please set the following parameters for each Inventory Organization:

#### **General Tab**

- Set Project Reference You need to enable this check box if you use Project Manufacturing in this organization.
- Set Control Level When the control level is set to Project, you can use the project number on all supply and demand entries. Task number is optional. When the control level is set to Task, you must enter the task number if the project number is entered on the supply and demand entities. When the control level is set to Project, or Task, the system automatically sets the value of the hidden Inventory Organization parameter Project Reference to Enabled.
- Set Common Project

**Attention:** If you do not enable Project Cost Collection, you do not need to perform this setup. If you have enabled Project Cost Collection, and if you have defined a common project, then you can assign the common project that is defined in the previous step for each Inventory Organization in the PJM Org Parameters window.

- Allow Cross Project Issues Checking this box allows you to perform cross project issues for projects belonging to the same planning group and cost group.
- Allow Cross Unit Issues Checking this box allows you to control cross unit number issues of unit effective components for an end item Model Unit Number. If checked, then unit effective components for one end item Model

Unit Number can be issued to a WIP job for an assembly with a different Model/Unit Number. If unchecked, then unit effective components for one end item Model Unit Number cannot be issued to a WIP job for an assembly with a different Model/unit Number.

### **Invoice Charges Tab**

This region does not displayed if either Oracle Projects or Oracle Accounts Payable is not installed:

Transfer to PA Checkbox

**Note:** If you do not enable Project Cost Collection, you can skip this step. If you check the Transfer to PA checkbox, then the transfer program assumes that you want to transfer any invoice charges for that charge type.

### Set Expenditure type

**Note:** If you do not enable Project Cost Collection, you do not need to perform this setup. If you have enabled Project Cost Collection, and if you have checked the Transfer to PA checkbox, then you must enter the appropriate expenditure types for each of the invoice charge types (IPV/ERV/Freight/Tax/MISC).

#### **Borrow/Payback Tab**

• Set Variance Accounts This is an optional setup used in Borrow/Payback scenarios. You can define a new Borrow/Payback variance account at the Inventory Organization level. When you perform a payback transaction, the difference between the current average cost and the original borrowing cost posts to this new account for the borrowing project's cost group. In addition, the variance amount posts to Oracle Projects against the borrowing project as a material expenditure.

#### Other Tab

Default Expenditure Types (PPV) In a Standard Costing organization, you can assign an expenditure type for Purchase Price Variance (PPV) as the organization default. When you assign a cost group to a project on the Project Parameters window, the organization PPV expenditure type

defaults on to the Other tab. You can change the organization default if you want a different expenditure type for your project.

7. Define Organization Hierarchy

This step is Required.

One or more organizations in your organization hierarchy may be your inventory organizations. they may be the project owning organization and can incur project expenditures. For such organizations, you need to:

- Make sure they exist in the Project/Task Owning Organization Hierarchy branch and have Project/Task Owning Organization classification enabled if it is to own projects and/or tasks in the operating unit.
- Make sure they exist in the Expenditure/Event Organization Hierarchy branch and have Project/Task Owning Organization classification enabled if it can incur expenditures for projects in the processing operating unit. In Project Manufacturing, this enables the Inventory Organization to own all the inventory costs.
- 8. Define Stock Locators

This step is Required.

Project Locator is used to track inventory by project. Oracle Project Manufacturing reserves segment19 and segment20 of the Stock Locator key flexfield to store the project and task numbers. If you are installing Oracle Project Manufacturing for the first time, when you create the first inventory organization and set the Project Control Level to Project or Task, the system automatically enables segment19 and segment20 of the Stock Locator key flexfield.

If you are installing Oracle Project Manufacturing in an existing Oracle Applications installation and are currently using segment19 and segment20 of the Stock Locator key flexfield, you need to change your current flexfield schema and use other segments instead. The system does not support automatic conversion.

In Project Manufacturing environment, you should ensure that the locator control is set to Dynamic Entry in the Organization Parameters window. Alternatively, you can go to the Master Items window or the Subinventory window to set the locator control at the Item or Subinventory level respectively.

9. Step B9 Define Department in Manufacturing

This step is Required.

Manufacturing Departments in Oracle Manufacturing must be linked to a Project Expenditure Organization. This enables the manufacturing costs (Resources, Overhead, Outside Processing) incurred in that department to be collected under the expenditure organization.

If you have not defined manufacturing departments in Common Manufacturing, you can define them here and link them to the Expenditure Organizations you have defined.

10. Define Expenditure Types for Cost Elements

This step is Required.

You must associate in and out expenditure types with each of the five cost elements so that costs for the following inventory transfer transactions can be collected and transferred to Oracle Projects.

- Subinventory transfers between locators with different projects or tasks.
- Miscellaneous Issue from a project locator.
- Miscellaneous Receipt into a project locator.
- Project related miscellaneous transactions which issue inventory to, or receive inventory from, Projects.
- Issue of common materials to a project WIP job.
- 11. Define Expenditure Types for Material Sub Elements

This step is Required.

You need to link material sub-element, material overhead sub-element, resource sub-element, overhead sub-element and outside processing sub-element to expenditure type. Since item cost in Oracle Manufacturing is expressed in cost elements and sub-elements, by linking cost elements and sub-elements to project expenditure types, you are effectively mapping the item cost to project expenditures in Oracle Projects. This allows Oracle Projects to collect Oracle Inventory and Work In Process costs as project expenditures.

12. Define Expenditure Types for Resource Sub Elements

This step is Required.

You need to link material sub-element, material overhead sub-element, resource sub-element, overhead sub-element and outside processing sub-element to expenditure type. Since item cost in Oracle Manufacturing is expressed in cost elements and sub-elements, by linking cost elements and sub-elements to project expenditure types, you are effectively mapping the item cost to project expenditures in Oracle Projects. This allows Oracle Projects to collect Oracle Inventory and Work In Process costs as project expenditures.

13. Define Expenditure Types for Overhead Sub Elements

This step is Required.

You need to link material sub-element, material overhead sub-element, resource sub-element, overhead sub-element and outside processing sub-element to expenditure type. Since item cost in Oracle Manufacturing is expressed in cost elements and sub-elements, by linking cost elements and sub-elements to project expenditure types, you are effectively mapping the item cost to project expenditures in Oracle Projects. This allows Oracle Projects to collect Oracle Inventory and Work In Process costs as project expenditures.

# Set up Organization

## **Organization Classification**

| Classification                                   | Purpose                                                                                                    | Application           |
|--------------------------------------------------|----------------------------------------------------------------------------------------------------|-----------------------|
| Project<br>Manufacturing<br>Organization         | Project Controlled<br>Organization                                                                                                    | Project Manufacturing |
| Project/Task<br>Owning<br>Organization           | Organizations that<br>can own projects<br>and/or tasks in the<br>operating unit.                                                                                                    | Oracle Projects       |
| Project<br>Expenditure/Ev<br>ent<br>Organization | Organizations that<br>can own project<br>events (labor and<br>non-labor) can incur<br>expenditures for<br>Projects in the<br>processing operating<br>unit, can own<br>resources and/or<br>resource budgets, and<br>have their own billing<br>schedule | Oracle Projects       |
| Inventory<br>Organization                        | Allows inventory to<br>be assigned to an<br>organization                                                                                                    | Oracle Inventory      |

An organization may have the following classifications when it is used in a project manufacturing environment.

For example, consider the following three manufacturing and distribution organizations which belong to an Operating Unit Vision Manufacturing: Manufacturing East, Distribution Central, Manufacturing West. Manufacturing East and Manufacturing West are manufacturing facilities where planning, purchasing, stocking and manufacturing goods are taking place. Distribution Central is a warehouse where only planning, purchasing and stocking goods are taking place. All these organization can own projects as well as incur project expenditures.

| Organization         | Classification                           |  |  |
|----------------------|------------------------------------------|--|--|
| Manufacturing East   | Project/Task Owning Organization         |  |  |
|                      | Project Expenditure/ Event Organization  |  |  |
|                      | Project Manufacturing Organization       |  |  |
|                      | Inventory Organization                   |  |  |
|                      | MRP Organization                         |  |  |
|                      | WIP Organization                         |  |  |
|                      | ECO Department                           |  |  |
| Distribution Central | Project/Task Owning Organization         |  |  |
|                      | Project Expenditure / Event Organization |  |  |
|                      | Project Manufacturing Organization       |  |  |
|                      | Inventory Organization                   |  |  |
|                      | MRP Organization                         |  |  |
| Manufacturing West   | Project/Task Owning Organization         |  |  |
|                      | Project Expenditure/ Event Organization  |  |  |
|                      | Project Manufacturing Organization       |  |  |
|                      | Inventory Organization                   |  |  |
|                      | MRP Organization                         |  |  |
|                      | WIP Organization                         |  |  |
|                      | ECO Department                           |  |  |

The following table shows classifications that should be assigned to these organizations:

See Also

Organizations in Oracle Projects, Oracle Projects User's Guide Set up Organization, Oracle Inventory User's Guide

# Set up Organization Hierarchy

# **Organization Hierarchy**

## **Organization Hierarchy Concept**

In Oracle HRMS, organization hierarchies show reporting lines and other hierarchical relationships among the organizations in your enterprise. For example, you set up a primary reporting hierarchy reflecting the main reporting lines in your enterprise, as established in the organization chart of your enterprise.

## **Organization Hierarchy in Oracle Projects**

An organization hierarchy illustrates the relationships between your organizations. When you define a hierarchy, you tell Oracle Projects which organizations are subordinate to which other organizations. The topmost organization of an organization hierarchy is generally the business group.

You can create as many organization hierarchies as you need for different reporting and processing needs, and you can create multiple versions of an organization hierarchy. Oracle Projects uses the hierarchy version to determine which organizations are used for reporting and processing.

**Note:** For details on how to use organizations and organization hierarchy in Oracle Projects, see Organizations in Oracle Projects, *Oracle Projects User's Guide*.

## Inventory Organization in the Hierarchy

In the previous setup step, organizations were classified as project expenditure organization and/or as project owning and/or project invoice organizations.

You must include your inventory organizations (with classification of project expenditure organization) in the expenditure/event organization hierarchy (defined in the Implementation options in Oracle Projects setup). This allows the projects

created in Oracle Projects to be available in the project manufacturing organizations for expenditure charges.

You must include your inventory organizations (with classification of project owning organization) in the Project/Task owning organization hierarchy (defined in the Implementation options in Oracle Projects setup). This allows the projects created in Oracle Projects to use the inventory organizations as project owning organizations in project setup.

In the example discussed in the previous section, you must set up the operating unit Vision Manufacturing as a part of the expenditure/event organization hierarchy and Project/Task owning organization hierarchy in Oracle Projects/Oracle Human Resources and all the inventory organizations Manufacturing East, Distribution Central, and Manufacturing West should be listed as subordinates of Vision Manufacturing.

### See Also

Organization Hierarchy in Oracle Projects, Oracle Projects User's Guide

Organization Hierarchy in Oracle Human Resources, Oracle Human Resources User's Guide

# Set up Project Manufacturing Organization Parameters

## **Project Information Region**

When you install Oracle Project Manufacturing, you can to navigate to the Project Manufacturing Organization Parameter window. The following table explains the fields on this region:

| Field                        | Value     | Meaning                                                                                    |
|------------------------------|-----------|--------------------------------------------------------------------------------------------|
| Project Reference<br>Enabled | Checked   | Project reference is be enabled ondemand and supply entities.                              |
|                              | Unchecked | You are not be able to enter project and task data                                         |
| Project Control Level        | Project   | You can reference a project number on demand and supply entities. Task number is optional. |

| Field                        | Value     | Meaning                                                                                                    |
|------------------------------|-----------|----------------------------------------------------------------------------------------------------|
|                              | Task      | You can reference a project number on demand<br>and supply entities. If a project number is<br>entered, a task number must also be entered  |
| Project Reference<br>Enabled | Checked   | Project Reference is enabled on demand and supply entities.                                                                                 |
|                              | Unchecked | You cannot enter project and task data.                                                                                                    |
| Project Control Level        | Project   | You can reference a project number on demand and supply entities. Task number is optional.                                                  |
|                              | Task      | You can reference a project number on demand<br>and supply entities. If a project number is<br>entered, a task number must also be entered. |

# Set up Inventory Organization Costing Parameters

When you install Oracle Project Manufacturing, you can navigate to the Costing region of the Inventory Organization Parameter window. The following table explains the fields on this region:

| Field                              | Value     | Meaning                                                                                                    |
|------------------------------------|-----------|----------------------------------------------------------------------------------------------------|
| Project Cost Collection<br>Enabled | Checked   | When an organization is Project Cost Collection<br>Enabled, project related transactions (Inventory<br>and WIP) can be collected by the Cost Collector in<br>the Cost Management and then imported into<br>Oracle Projects. |
| Project Cost Collection<br>Enabled | Unchecked | Project manufacturing Inventory and WIP costs cannot be transferred to Oracle Projects.                                                                                                    |

If you check Project Reference Enabled on the Project Manufacturing Organization Parameters window, and Cost Collection Enabled on the Inventory Organization Parameters window, you can select any costing method; Average, FIFO, LIFO, Standard. **Note:** Standard Costing with Cost Collection is available for new Project Manufacturing organizations only. You cannot convert an existing Project Manufacturing Standard Cost Organization (Cost Collection not enabled) to one which has Cost Collection enabled.

# Set up Stock Locators

## **Locator Flexfield**

Oracle Project Manufacturing reserves segment19 and segment20 of the Stock Locator key flexfield to store the project and task numbers. You should not attempt to modify these two segments.

If you are installing Oracle Project Manufacturing the first time, when you create the first inventory organization and check the Project Reference Enabled checkbox, the system automatically enables segment19 and segment20 of the Stock Locator key flexfield to hold the project and task references. You have to enable at least one additional segment (e.g. segment1, segment2) to reflect your physical stock location layout.

If you are installing Oracle Project Manufacturing in an existing Oracle Applications installation and are currently using segment19 and segment20 of the Stock Locator key flexfield, you need to change your current flexfield schema and use other segments for your physical stock location layout. The system does not support automatic conversion.

# Definition

### **Project Locator**

A Project Locator is a locator with a project or project and task reference. It is also a logical partition of a physical location.

Project Inventory needs to be stocked in a Project Locator and needs to be transacted in and out of a Project Locator. Since Locators can be dynamically created, it is not necessary to predefine Project Locators.

### **Common Locator**

A Common Locator is a locator without a project or project and task reference. It is also a real, physical location.

**Note:** Although a Project Locator is a logical partition, the system still regards it as a physical locator for physical and cycle counting.

#### Example 2–1 Project Locator Example

Project Locators differ from Common Locators by the existence of values in the Project and Task segments in the flexfield definition of the Locator. If the structure of the physical location is Row/Rack/Bin, the structure of the Locator flexfield would be Row/Rack/Bin/Project/Task. For example, the concatenated value for a common item in Row 1, Rack 4, Bin 2 would be 1/4/2// while the concatenated value for a project item in Row 1, Rack 4, Bin 2, Project C4501, Task 2.1 would be 1/4/2/C4501/2.1.

## **Use of Locator**

Project Locator is a mechanism to track inventory by project. If an inventory item needs to be identified by project, you need to turn on *Locator Control* for the item.

Since locators can be dynamically created (Locator Control ='Dynamic Entry Allowed' at item level or subinventory level or organization level), you do not need to predefine all Project Locators.

#### See Also

Organization Parameter in Oracle Inventory, Oracle Inventory User's Guide

## **Dynamically Creating Stock Locator**

Because Project Manufacturing validates all segments of a Stock Locator Flexfield, you should be wary when dynamically creating Stock Locators. For example, Subinventory A may contain Locator 1.1.1. You will initially be allowed to create Subinventory B, Locator 1.1.1.Project1.Task1. The addition of the fourth and fifth segments of the Locator flexfield cause it to be different from the Locator in Subinventory A. However, these segments are only logical partitions and the physical location of the items in Subinventory B is still Locator 1.1.1. This violates the required uniqueness of Locators within organizations.

Locator is enforced to be unique in an organization or across organizations. In other words, the physical locators need to be unique in an organization or across organizations. For example, if you select to enforce locator uniqueness within an organization, the following are valid locators: (assuming 5 segments locator structure with the last 2 segments are project and task).

#### SubinventoryLocator

Store1.1.1.

FGI2.2.2.

However, you can create the following unique project locators. They are not valid locators because they refer to the same physical locator 1.1.1. which now exists in two different subinventories within the same organization.

#### SubinventoryLocator

Store1.1.1.P1.T1

FGI1.1.1.P2.T2

You must exercise discipline when dynamically creating Project Locators and verify that the segments of the logical Locator referring to a physical location do not duplicate a Locator in another subinventory. When attempting to create a unique project Locator, you should use available List of Values to see existing combinations. As an alternative, the system administrator may not enable dynamically created Locators.

# **Project Manufacturing Validation**

Oracle Project Manufacturing provides defaulting and validation logic in order to keep the use of project locators transparent to you. The following paragraphs describe the defaulting and validation logic.

For locators within various products, the system validates the project and task segments of a locator based on the value of the Project Control Level parameter you set up in Organization Parameter. The following table describes the validation logic:

| Project Control<br>Level | Project<br>Segment      | Task Segment                                                                                    |
|--------------------------|-------------------------|-------------------------------------------------------------------------------------------------|
| Null                     | Cannot enter any value. | Cannot enter any value.                                                                         |
| Project                  | Optional.               | If Project is entered, Task is optional.<br>If Project is not entered, Task cannot be entered.  |
| Task                     | Optional.               | If Project is entered, Task is mandatory.<br>If Project is not entered, Task cannot be entered. |

# **Implementation Notes**

## **PJM: Allow Cross Project Issues**

A new parameter Allow Cross Project Issues, has been created to enable cross project issues between projects which have the same cost group and planning group.

## **Cross Project Issue**

Cross project issue is only allowed for WIP component issue, WIP component backflush and WIP component return transactions. Cross Project Issue is not allowed if the two projects belong to two different cost groups.

Cross Project Issue does not support for Sales Order Issue.

# Set up Department in Manufacturing

## Linking Department to Expenditure Organization

**Manufacturing Departments** A Manufacturing Department is an area within your organization that consists of one or more people, machines, or suppliers, where you want to collect costs, apply overhead, and compare load to capacity. You assign a department to each operation in a routing, and assign resources that are available for that department.

You set up a Manufacturing Department in Oracle Bills of Material.

**Expenditure Organizations** An Expenditure Organization is an organization that can own project events (labor and non-labor) and can incur expenditures for projects in the processing operating unit.

You set up an Expenditure Organization by classifying the organization as Project Expenditure/Event Organization in Oracle Inventory/Oracle Human Resources.

## Linking Manufacturing Departments to Expenditure Organization in Oracle Projects

In a Project Manufacturing environment, you must link manufacturing departments (in Oracle Manufacturing) to a Project Expenditure Organization when you set up up a department. This enables the manufacturing costs (Resources, Overhead, Outside Processing) incurred in that department to be collected under the expenditure organization.

In the following diagram, the Fabrication department defined in Oracle Bills of Material must be mapped to a Project Expenditure Organization, as indicated by the arrows. This mapping allows manufacturing costs to be collected at the desired level of the project hierarchy. As an example, Fabrication may be mapped to either Assembly or Central, depending on your for cost collection preference.

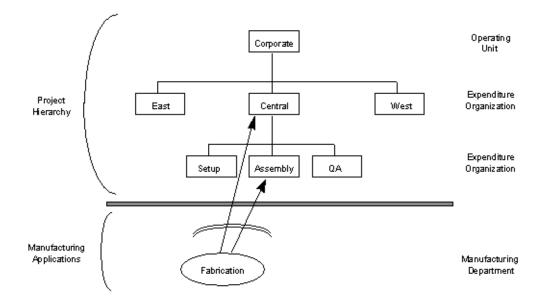

## Manufacturing Transactions to Project Transaction Source Mapping

The following table provides a mapping between the transactions in Inventory and Work in Process to the Transaction Sources in Oracle Projects for these transactions

| Inventory and Work in Process<br>Transaction                                                                        | Transaction Source (Oracle Projects) |
|----------------------------------------------------------------------------------------------------|--------------------------------------|
| Inventory Transactions (for example, PO<br>Receipt, Subinventory Transfer, WIP Issue,<br>Misc. Issue, and so forth) | Inventory                            |
| Project Miscellaneous Transactions                                                                                  | Inventory Miscellaneous              |
| Work in Process Transactions                                                                                        | Work in Process                      |

# **Organization Costing Information**

If you check Project Cost Collection Enabled in the Project Information Region, you can select Average, FIFO, LIFO, or Standard as the costing method for the organization in the Costing Information Region of the Inventory Organization Parameter window. Checking Project Cost Collection enables the transfer of manufacturing costs to Oracle Projects.

If the Average, FIFO, or LIFO costing method is selected, you also enter an Average, FIFO, or LIFO rates cost type, which you define on the Cost: Setup Types window. The average rates cost type is a user-defined cost type that holds resource and overhead association, current overhead rates, and any other user-defined sub-element rates. You can define a FIFO or LIFO rates cost type as appropriate for the costing method selected for the organization to hold resource and overhead associations.

When you define a cost group for an organization, the accounts defined in the Organization Parameters window are defaulted but can be overwritten. Locators that reference projects that belong to a cost group use these accounts for inventory valuation. You therefore cannot change an account if there is on-hand inventory in any of these locators.

## Set up Expenditure Types and Expenditure Type Classes

An expenditure type is a classification of cost that you assign to an expenditure item you enter in Oracle Projects. You must set up expenditure types to associate with your manufacturing cost elements – material, material overhead, resource, resource overhead, and outside processing - and sub-elements, which are a more detailed level of cost elements, such as metals, plastics, assembly labor, welding labor, plant overhead, material management overhead. Expenditure types have four components:

- An expenditure category
- A revenue category
- A unit of measure
- An expenditure type class

Expenditure categories are used for grouping expenditure types for costing. Revenue Categories are used for grouping expenditure types for revenue and billing. Predefined expenditure type classes tell Oracle Projects how to process an expenditure type. You need to link an expenditure type to cost elements and sub–elements so that Inventory and Work in Process transaction costs can be collected in Oracle Projects as expenditures.

# Associating Expenditure Types to Multiple Expenditure Type Classes

You can assign multiple expenditure type classes to an expenditure type. For example, an expenditure with the expenditure type Materials can have the expenditure type class Supplier Invoice if it originated in Oracle Payables, the expenditure type class Inventory if it originated in Oracle Inventory, and the expenditure type class Usages if it originated in Oracle Projects. This example is illustrated below:

| Expenditure Type | Expenditure Type<br>Class | Module Where Expenditure Originates |
|------------------|---------------------------|-------------------------------------|
| Material         | Supplier Invoice          | Oracle Payables                     |
| Material         | Inventory                 | Oracle Inventory                    |
| Material         | Usages                    | Oracle Projects                     |

This feature allows you to use a single expenditure type to classify as many different costs as you require. You can use the same expenditure type for expenditures that have different origins (and therefore different accounting), but which should otherwise be grouped together for costing, budgeting, or summarization purposes.

## Linking Expenditure Types to Cost Elements

Material receipts and resource charges to a WIP job are the only transactions that pass cost to Oracle Projects at the cost sub-element level. All other transactions pass cost at the cost element level (material, material overhead, resource, resource overhead, and outside processing). You must associate in and out expenditure types with each of the five cost elements so that costs pass to Oracle Projects for transactions that occur at the cost element level.

#### See Also

Oracle Cost Management User's Guide

# Set up Cost Sub–elements and Link to Expenditure Types

You can set up multiple sub-elements for material, resources, and overhead. You need to link all material, resource, and overhead sub-elements to expenditure types in order to pass the costs to Oracle Projects.

**Note:** You should select a Default Material Sub-Element on the Costing Information Region of the Inventory Organization Parameters window. Setting up a Default Material Sub-Element eliminates the need to associate every material item with a cost sub-element and enables all project material receipt costs to pass to Oracle Projects.

You can associate your resource and overhead sub-elements to your manufacturing departments and assign rates in the Bills of Material Routings Department and Resources forms. Each resource can be set up to charge actual or standard costs. You can define production overheads based on the number of units or lot moved through the operation, or based on the number of resource units or value charged in the operation. You can also set up the GL account that is credited for resource overhead absorption on this window.

Outside processing sub-elements represent service provided by suppliers. Each outside processing resource you define may be set up to charge actual or standard costs.

#### See Also

Defining Subelements, Oracle Cost Management User's Guide

## Assign Material Overhead Rates to Items

**Note:** If possible, set up your default material overhead rates before you set up your items because the default rates only apply to items which are subsequently defined after the default rates have been set up. Therefore, if you assign a default material overhead rate before you create items, the material overhead subelement and rate defaults into the Average Rates Cost Type (for Average Costing) or Frozen Cost Type (for Standard Costing) on the Item Cost window when you define the items. Material overhead is subsequently applied when the item is transacted, which in the case of buy items is at the point of receipt into inventory and for make items is at the point of issue out of the WIP job into finished goods inventory.

If you have not set up default material overhead or you want to override it for particular items, you can associate your material and material overhead sub-elements to your material items and define material overhead rates for your Average, FIFO, or LIFO Rates Cost Types on the Item Cost window. You can assign material overhead based on Item, Lot or Total Value basis. When you change the overhead rate for an item, the new rate is applied to any transactions that occur after the time you made the change.

The Average and Frozen Cost Types are predefined and do not have to be set up by you. The Average Cost Type holds the current weighted average unit cost of items on-hand, and is used to value transactions such as issues and transfers out. You can update costs in this cost type only by using the average cost update routine process. The Frozen Cost Type holds the standard costs for items in the organization and can only be updated by using the standard cost update process.

## Set up Project

You set up a project by copying the data from a template or another project. You can set up several templates for various project types depending on the information you want to flow down from your template to your project. When you copy a project from a template, the work breakdown structure and the following options associated with the project types is copied from the template to the project:

 General information including the class of project as contract and the default service type to use when creating tasks

- Costing information for burdening non-manufacturing cost
- Budget controls for defaults and entry of budgets
- Billing information, including defaults for billing schedules and invoice formats
- Distribution rules for revenue recognition and billing method allowed for the project type

You can optionally copy agreements and funding, budgets, key members, resources lists, and any other project and task options from a project template. If you manufacture similar items with similar work breakdown structures and consequently, similar budgets, you can copy several projects from one template and make minor changes to the work breakdown structure, budget, etc., for each project copied from the template.

You should add a project classification category to your project template if you plan to use Project Allocations to allocate cost from a manufacturing cost pool (GL balance) to designated Project Manufacturing projects. You can also use the classification category to identify Project Manufacturing projects for other reporting purposes.

### See Also

Project Entry, Oracle Projects User's Guide

# Set up Standard Cost Rates

See: Standard Costing Setup, Oracle Cost Management User's Guide for details.

### Set up Cost Groups

In an Average Costing organization, Cost Groups enable you to calculate average cost for items that belong to the project or projects in the cost group. The same item can have different average costs for each cost group in the same organization.

In a FIFO or LIFO Costing organization, cost groups hold the cost layers for the project(s) that the cost group is assigned to.

In a Standard Costing organization, cost groups hold the inventory valuation accounts and the link to the WIP Accounting class for the project(s) that the cost group is assigned to.

When you enter the organization parameters, a default cost group is assigned. The default cost group in Average, FIFO, and LIFO organizations holds the cost of non-project or common items. If you wish to change the name of the cost group

from the default - i.e., CG1234 to a more meaningful name, such as Org1-Common, navigate to the Cost Group setup window, select the default cost group assigned on the organization parameters, and change the name. You cannot select "Common" because that is a seeded value.

You must select project as the cost group type. Inventory cost groups are used in the Warehouse Management module. See: the *Oracle Warehouse Management User's Guide* for more information.

The Inventory Valuation Accounts that you define on the Organization Parameters Costing Information Region window populates your Cost Group accounts when you click on the first account field. These accounts are used in any transactions that debit or credit Inventory Asset Accounts, such as material receipts to inventory, miscellaneous transactions and project transfers, component issues to and returns from WIP, and completion of finished assemblies from WIP to finished goods. You may change the accounts for your cost group to any valid accounts.

Weighted average costs are perpetually calculated for each item within a cost group. If a cost group is valid in several inventory organizations, the averaging is performed within each organization, triggered by transactions which change the cost group cost, such as PO Receipts, Miscellaneous Receipts, or Project Transfers at costs which differ from the current cost group cost. If the cost group have projects that are defined in multiple inventory organizations, it must be defined as a multi-org cost group.

You can assign one or more projects to a cost group on the Project Parameters window. The following table illustrates how you would set up the cost group in a Project Manufacturing environment depending on how you want to track item costs:

| Objectives                              | Setup                                               |
|-----------------------------------------|-----------------------------------------------------|
| Track item costs by project             | Assign a unique Cost Group for each project         |
| Track item costs by a group of projects | Assign a unique Cost Group to the group of projects |
| Track item costs by organization        | Assign all the projects to the Common Cost Group    |

In order to simplify inventory reconciliation between Manufacturing and Oracle Projects, it is advisable to associate only one project to a cost group. If you assign multiple projects to a cost group, you can change the average cost of an item owned by one project by receipt of the same item at a different cost to another project in the cost group. The change in the average cost is not visible in Oracle Projects, as illustrated by the following example, in which three projects belong to one cost group - CG-1:

| Date  | Owning<br>Project | Item | Qty | Acquisition<br>Cost | Average<br>Cost in CG-1 | Cost Transferred<br>to Oracle<br>Projects |
|-------|-------------------|------|-----|---------------------|-------------------------|-------------------------------------------|
| Apr 1 | P1                | А    | 1   | \$10                | \$10                    | \$10                                      |
| Apr 4 | P2                | А    | 1   | \$12                | \$11                    | \$12                                      |
| Apr 9 | P3                | А    | 1   | \$14                | \$12                    | \$14                                      |

Month-End Reconciliation

Inventory has \$36 cost in one Cost Group under 3 locators:

CG-1 has Qty 3 Item A @ \$12 = \$36

Oracle Projects has \$36 cost in 3 Projects:

- P1 has Qty 1 Item A @ \$10 = \$10
- P2 has Qty 1 Item A @ \$12 = \$12
- P3 has Qty 1 Item A @ \$14 = \$14

In order to reconcile your inventory costs to project cost held in Oracle Projects in the example above, you must total the item costs in three projects and compare the total to your cost group total. Assigning only one project to a cost group simplifies reconciliation of cost between Manufacturing and Oracle Projects.

#### See Also

Defining Project Cost Groups, Oracle Cost Management User's Guide

### Set up WIP Accounting Classes

### Link WIP Accounting Classes to Cost Groups

You can associate one or more WIP Accounting Classes to a Cost Group. You may want to use different WIP Accounting Classes for different types of projects. By assigning a project to a Cost Group and associating WIP Accounting Classes to a Cost Group, you can insure that the desired WIP Accounting Classes are used for the project.

### **Default WIP Accounting Classes for Item Categories**

You can implement product line accounting by creating product line categories and associating them with product line category sets. You can assign a default WIP Accounting Class to Standard Discrete Jobs for Cost Group/Item Category combinations. The List of Values of WIP Accounting Classes on this window contains only those classes associated with the Cost Group.

### See Also

WIP Accounting Classes, Oracle Work in Process User's Guide

### WIP Accounting Class Defaulting and Validation for Project Discrete Jobs

If you use Average, FIFO, or LIFO costing methods for your organization, the following WIP Accounting Class defaulting and validation logic applies when a project job is created through MRP or manually:

- 1. The system checks the Default WIP Accounting Class for Categories first to find the WIP Accounting Class that is associated with the Cost Group that the project belongs to, and assigns it to the job.
- **2.** If no valid combination of cost group and item category is found in the Default WIP Accounting Class for Categories table, the system uses the default WIP Accounting Class defined in Project Parameters.
- **3.** If no data is found, the WIP Accounting Class remains blank on the job window. You must enter the WIP Accounting Class to save the job.

### Validation Logic

The List of Values for WIP Accounting Class on the Discrete Job window only contains the WIP Accounting Classes associated with the cost group of the project for this job.

# **Common Project Assignment**

You can optionally set up a common project to hold the cost of manufacturing transactions that have not been associated with a specific project. This enables you to budget for common costs and view commitments, actual, and budgeted cost for your common project on the standard Project Status Inquiry.

You can set up a different common project for each inventory organization. You specify the common project number on the PJM Organization Parameters window (not the Project Parameters window). You can define one or more tasks for the common project on the Task Auto Assignment Rules window.

When you run the Cost Collector, the common project value assigned on the PJM Organization Parameters window is assigned to all transactions related to common items. Common project task(s) are derived from the Task Auto Assignment Rules.

# Set up Planning Groups

You can use Planning Groups to group one or more projects that share supply. Projects within the same planning group can share supply, depending on the reservation level set in the plan level options.

With Planning Groups, MRP reserves project specific supply for demand at a planning group level. A supply for one project can be reserved against a demand for another project, if both projects belong to the same planning group.

### See Also

Defining Planning Group Lookups, Oracle Master Scheduling/MRP and Oracle Supply Chain Planning User's Guide

# **Project References and Validation Logic**

This chapter provides references to other relevant Oracle products and information about validations The following topics are included:

- References to Other Oracle Products on page 3-2
- Project Manufacturing Validations on page 3-4

# **References to Other Oracle Products**

Oracle Project Manufacturing enables you to enter project or project and task on various entities within Oracle Applications. The following table provides a list of these entities and cites the documentation where you find can detailed information.

| Product | Form/Window, Region                                                      | Documentation Reference                                                                                           |
|---------|--------------------------------------------------------------------------|----------------------------------------------------------------------------------------------------|
| PJM     | Project Parameters                                                       | Assigning Project Parameters, Oracle Project Manufacturing User's Guide                                           |
| APS     | Planner Workbench                                                        | Planner Workbench/User Interface, Oracle ASCP and Oracle GATP Server                                              |
| INV     | Stock Locator                                                            | Defining Stock Locators, Oracle Inventory User's Guide                                                            |
| INV     | Transaction Type                                                         | Defining and Updating Transaction Types, Oracle Inventory<br>User's Guide                                         |
| INV     | Move Orders (Projects/Tasks tab)                                         | Oracle Inventory User's Guide                                                                                     |
| INV     | Transaction Move Orders                                                  | Oracle Inventory User's Guide                                                                                     |
| INV     | Transaction Interface, Other alternative region                          | Viewing and Updating Transaction Open Interface Activity,<br>Oracle Inventory User's Guide                        |
| MRP     | Forecast Entries                                                         | Defining a Forecast, Oracle Master Scheduling/MRP and Oracle<br>Supply Chain Planning User's Guide                |
| MRP     | MDS Entries                                                              | Defining Schedule Entries Manually, Oracle Master<br>Scheduling/MRP and Oracle Supply Chain Planning User's Guide |
| MRP     | MPS Entries                                                              | Defining Schedule Entries Manually, Oracle Master<br>Scheduling/MRP and Oracle Supply Chain Planning User's Guide |
| MRP     | MPS Workbench, Implement                                                 | Implementing Planned Orders, Oracle Master Scheduling/MRP<br>and Oracle Supply Chain Planning User's Guide        |
| ONT     | Sales Orders, Project                                                    | Defining Sales Order Line Project Information, Oracle Order                                                       |
|         | Sales Orders (Line Items tab),<br>Project alternative region             | Management                                                                                                    |
| ONT     | Schedule, Schedule Sales<br>Order), Project tab                          | Updating Lines to Schedule, Oracle Order Management                                                               |
| ONT     | Sales Orders, Option Lines<br>(Option) {Tools Menu>Show<br>Line Details} | Choosing Options, Oracle Order Management                                                                         |

| Product | Form/Window, Region                                                                      | Documentation Reference                                                       |
|---------|------------------------------------------------------------------------------------------|-------------------------------------------------------------------------------|
| РО      | Requisitions, Distribution<br>(Distribution), Project<br>alternative region              | Entering Requisition Distributions, Oracle Purchasing User's Guide            |
| РО      | Requisitions, Preferences<br>(Preferences), Project<br>Information alternative region    | Entering Requisition Preferences, Oracle Purchasing User's Guide              |
| РО      | Purchase Orders, Distribution<br>(Distribution), Project<br>alternative region)          | Entering Purchase Order Distributions, Oracle Purchasing User's Guide         |
| РО      | Purchase Orders, Preferences<br>(Preferences), Project<br>Information alternative region | Entering Purchase Order Preferences, Oracle Purchasing User's Guide           |
| РО      | Releases, (Distribution),<br>Project alternative region                                  | Entering Release Distributions, Oracle Purchasing User's Guide                |
| РО      | Releases, Preferences                                                                    | Oracle Purchasing User's Guide                                                |
| РО      | RFQ, More alternative region                                                             | Entering RFQ Lines, Oracle Purchasing User's Guide                            |
| РО      | Quotations, More alternative region                                                      | Entering Quotation Lines, Oracle Purchasing User's Guide                      |
| QA      | Collection Element, Plan                                                                 | Collection Elements, Oracle Quality User's Guide                              |
| WIP     | Discrete Job, Project<br>alternative region                                              | Defining Discrete Jobs Manually, Oracle Work in Process User's Guide          |
| WIP     | Pending Jobs and Schedules,<br>Discrete region                                           | Processing Pending Jobs and Schedules, Oracle Work in Process<br>User's Guide |
| WIP     | Work Order-less Completions                                                              | Performing Work Order-less Completions, Oracle Work in Process User's Guide   |
| WSH     | Release Sales Order                                                                      | Oracle Shipping Execution User's Guide                                        |
| WSH     | Shipping Transactions (Lines and Containers tab)                                         | Oracle Shipping Execution User's Guide                                        |

# **Project Manufacturing Validations**

### **Common Validation**

The system validates the project and task segments of a locator based on the value of the Project Control Level parameter you set up in Organization Parameter. The following table describes the validation logic:

| Project Control Level Project Segme |           | Task Segment                                                                                       |  |
|-------------------------------------|-----------|----------------------------------------------------------------------------------------------------|--|
| Null Cannot enter any C<br>value.   |           | Cannot enter any value.                                                                            |  |
| Project                             | Optional. | If Project is entered, Task is optional.<br>If Project is not entered, Task cannot be<br>entered.  |  |
| Task                                | Optional. | If Project is entered, Task is mandatory.<br>If Project is not entered, Task cannot be<br>entered. |  |

### Validations in Procurement

### **Purchase Order Delivery Transaction**

When you perform a Purchase Order Delivery transaction for a project purchase order, the system defaults the project and task from the distribution line of the purchase order to the receiving locator.

If you define Item Transaction Defaults for receiving locators for specific items in Inventory set up (provided these are physical locators), the system concatenates the default locator with the project and task references from the purchase order distribution line when it is received into its inventory destination.

If you update the project and task on the receiving locator, they are validated against, and must exactly match, the project and task on the distribution line of the purchase order.

### **Purchase Order Return Transaction**

When you perform a Purchase Order Return transaction, the system defaults the project and task from the purchase order distribution line to the from locator.

If you update the project and task segments of the from locator on a purchase order return, they are validated against, and must exactly match, the project and task on the purchase order distribution line.

**Purchase Order Adjustment Transaction** When you perform a Purchase Order Adjustment transaction, the system defaults the project and task from the purchase order distribution line to the locator.

If you update the project and task segments of the locator on a purchase order adjustment, they are validated against and must exactly match the project and task on the purchase order distribution line.

**Note:** You can not use a project locator for all the above transactions if the purchase order distribution does not have project and task.

### Validations in Inventory

The system applies the Common Validation logic to the following transactions:

- Miscellaneous Issue
- Miscellaneous Receipt
- Subinventory Transfer (used for transferring material from one subinventory to another for a given project task)
- Project Transfer
- Interorganization Transfer (Direct)
- Internal Order Interorganization Transfer (Intransit)
- Cycle Count Adjustment
- Physical Count Adjustment
- Project Move Orders (used for transferring material from one subinventory to another for a given project task with an optional approval cycle)

### Validations in WIP

**Project Discrete Job Completion Locator** When you create a project discrete job (either manually or from the Planner Workbench), the system defaults the project and task from the project discrete job to the project and task segments of the completion locator. If you have assigned a completion locator (common locator) to the routing, the system concatenates the common locator segments with the project and task to create a project locator.

When you update the project and task on the Project Discrete Job, the system re-defaults the project and task segments of the Completion Locator.

If you update the project and task segments of the Completion Locator, they are validated against and must exactly match the project and task on the Project Discrete Job header. They cannot be null.

### **Project Discrete Job Completion Transaction**

When you perform a Completion Transaction, the system defaults the Completion Locator from the Project Discrete Job header.

If you update the project and task segments of the Completion Locator, they are validated against and must exactly match the project and task on the Project Discrete Job header. They cannot be null.

### **Project Discrete Job Material Requirements**

When you define a project discrete job for an item that has a bill of material, the bill is copied to the project discrete job. If the components are *hard pegged* (their pegging attribute is set to either Hard Pegging or End Assembly/Hard Pegging), then the system defaults the project and task from the project discrete job header to their supply locator. If you have assigned supply locators (common locator) on the bills of material, the system concatenates the supply locators with the project and task to create a project locator.

If you update the project and task on the project discrete job, the system re-defaults the project and task segments of any hard pegged components.

If you update the project and task segments of the supply locator for any components of a project discrete job, they are validated against and must either match the project and task on the project discrete job or be null.

If the components are *soft pegged*, (their pegging attribute is set to either Soft Pegging or End Assembly/Soft Pegging) the system does not default the project and task segments to the supply locators. You can optionally override this and assign the project and task to the supply locator. The system validates the project and task against the project and task from the project discrete job header.

### **Project Discrete Job Component Issue Transaction**

The system validates the supply locator for a Component Issue Transaction for a project discrete job. The supply locator must satisfy one of the following criteria:

• No project/task reference on the supply locator.

- The project and task on the supply locator must exactly match the project and task on the project discrete job.
- Same project but different task, if the parameter *PJM: Allow Cross Project Issues* is set to Yes.
- A different project with the same cost group and planning group association as the project on the project discrete job. The parameter *PJM: Allow Cross Project Issues* is set to Yes.

### Project Discrete Job Return Assembly to WIP Transaction

If you enter or update the project and task segments of the completion locator on a Return Assembly to WIP Transaction, they are validated against and must exactly match, the project and task on the project discrete job.

### **Project Discrete Job Component Return Transaction**

If you enter or update the project and task segments of the supply locator on a Component Return, they are validated and must satisfy one of the following criteria:

- No project/task reference on the supply locator.
- The project and task on the supply locator must exactly match the project and task on the project discrete job.
- Same project but different task, if the profile *PJM: Allow Cross Project Issues* is set to Yes.
- A different project with the same cost group and planning group association as the project on the project discrete job. The profile *PJM: Allow Cross Project Issues* is set to Yes.

### **Project Work Order-less Completion**

When you perform a project work order-less completion, you must specify the assembly, quantity, project or project and task, and other information. If you have set up a default completion locator on the routing, the system defaults it in for the transaction. If you have not set up a default completion locator, you can specify one for the transaction. When the transaction is saved, the system defaults the project and task from the transaction to the completion locator.

Work order-less completion automatically backflushes all operation pull, assembly pull, and push components. The system builds the supply locators for the components by concatenating the supply locator from the item and the project or project and task you specify.

**Note:** You can not use a project locator as completion locator or supply locator for all the above transactions against a non-project (common) discrete job.

### Validations in Shipping

**Pick Release** When you perform Pick Release for a project sales order, the system ensures that you can only pick release from the project locators that have the same project and task as the sales order line.

# **Task Auto Assignment**

This chapter explains the use of Oracle Project Manufacturing's Task Auto Assignment feature. Task Auto Assignment gives you a flexible way to specify how to track material and resource costs by tasks within your project rather than manually specifying tasks on your manufacturing transactions. Task Auto Assignment dynamically assigns tasks to manufacturing transactions based task assignment rules you define. The following topics are included:

- Overview on page 4-2
- Benefits on page 4-6
- Examples on page 4-11
- Implementation Procedure on page 4-16
- Implementation Notes on page 4-17

# **Overview**

The Task Auto Assignment allows you to specify a set of rules for assigning tasks to inventory, WIP, and WIP material transactions. Based on these rules tasks are automatically assigned to project material and resource transactions.

### Figure 4–1 Task Auto Assignment - Schematic diagram

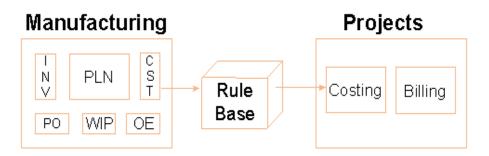

Task Auto Assignment has different criteria for creating rules. These are:

Material task assignment criteria:

- Item Number
- Procure Flag
- Purchase Order Number
- Category Code
- Subinventory

Resource task assignment criteria:

- Operation Code
- Job Number or Job prefix
- Assembly
- Department

WIP Material task assignment criteria:

- Transaction Type
- Assembly

- Component
- Item Category
- Subinventory
- WIP prefix
- Department
- Operation

For a given project, you can use any combination of the above mentioned criteria to define a rule for a particular task.

Whenever a project related material or resource transaction is recorded, Task Auto Assignment compares the conditions for that transaction with the pre-specified rules for the project and automatically assigns the task. For example, if you want to monitor the usage of certain critical raw material for a project, define a rule that links a task to that material. Wherever a transaction for this material occurs, it is charged to that task.

A similar rule on the resource side would assign a critical operation to a separate task in the project work breakdown structure.

A rule on the WIP material side would assign the issue of a common component to multiple parent assemblies.

The following sections explain how to use this feature, the benefits of the Task Auto Assignment feature and illustrate some examples where this feature could be effectively deployed.

### **Material Task Assignment**

The Material tab region of the Task Auto Assignment window lets you associate a task with an Item, Procure Flag, PO number, Item Category, and Subinventory. Task Auto Assignment looks at the item, whether the item is procured, or the PO number, category, and subinventory of a material transaction and finds a rule that matches the transaction. It then assigns a task to the transaction.

If more than one rule matches the values of some of these fields, Task Auto Assignment looks for the rule that corresponds to the highest–priority field, which is the field that appears on the left. For example, suppose you've defined two rules for Project P1:

| Project | Task | Item | PO Number | Category | Subinventory | Procure |
|---------|------|------|-----------|----------|--------------|---------|
| P1      | T1   | А    | 101       | -        | -            | -       |
| P1      | T2   | А    | -         | -        | Stores       | -       |
|         |      |      |           |          |              |         |

When you deliver PO#101 for item A into Stores, Task Auto Assignment matches the transaction with the first rule (and therefore assigns task T1 to the transaction). The reason it picks the first rule rather than the second, even though both contain matching fields, is because the PO number has a higher priority than Subinventory which is displayed on the left of the Subinventory column on the window. You can also define the priority of these fields. For more information, refer to the section on Defining the hierarchy of Task Assignment Criteria.

### See Also

Oracle Project Manufacturing User's Guide.

### **Resource Task Assignment**

The Resource tab region of the Task Auto Assignment window lets you associate a task with an Operation Code, Job (or Job Prefix), Assembly, and Department. Task Auto Assignment looks at the values entered in these fields and finds a rule that matches a resource transaction. It then assigns the task to the transaction.

If more than one rule matches the values of some of these fields, Task Auto Assignment looks for the rule that corresponds to the highest–priority field, which is the field that appears on the left. For example, suppose you've defined two rules for Project P1:

| Project | Task | Operation code | Job Number / Prefix | Assembly | Department Code |
|---------|------|----------------|---------------------|----------|-----------------|
| P1      | T1   | Assembly       | R%                  | -        | -               |
| P1      | T2   | Assembly       | -                   | -        | AS2             |

When you perform a resource transaction for job R222 for a resource belonging to AS2 department, Task Auto Assignment matches the transaction with the first rule (and therefore assigns task T1 to the transaction). The reason it picks the first rule rather than the second, even though both contain matching fields, is that Job Number has a higher priority than Department Code which is displayed on the left of the Department Code column on the window.

You can define the priority of these fields to suit their needs. For more information, refer to the section on Defining the hierarchy of Task Assignment Criteria.

### See Also

Oracle Project Manufacturing User's Guide

### **WIP Material Task Assignment**

The WIP Material tab region of the Task Auto Assignment window lets you associate a task with a transaction type, assembly, component, item category, subinventory, WIP prefix, department, operation. Task Auto Assignment looks at the values entered in these fields and finds a rule that matches a WIP material transaction. It then assigns the task to the transaction. If more than one rule matches the values of some of these fields, Task Auto Assignment looks for the rule that corresponds to the highest-priority field, which is the field that appears on the left. For example, suppose you've defined two rules for Project P1:

| Project | Task | Transaction Type | Assembly | Component | Subinventory |
|---------|------|------------------|----------|-----------|--------------|
| P1      | T1   | Issue            | SB27     | CM20      | -            |
| P1      | T2   | Issue            | -        | CM20      | Stores       |

When you perform a WIP Material Issue transaction for component CM20 to the Assembly 27 from the Subinventory Stores, Task Auto Assignment matches the transaction with the first rule (and therefore assigns task T1 to the transaction). The reason it picks the first rule rather than the second, even though both contain matching fields, is that Assembly has a higher priority than Component or Subinventory.

You can define the priority of these fields to suit their needs. For more information, refer to the section on Defining the hierarchy of Task Assignment Criteria.

### See also:

Oracle Project Manufacturing User's Guide

### Defining the hierarchy of Task Assignment Criteria

You can change the hierarchy of the task assignment criteria if the default hierarchy does not meet their requirements. The task assignment forms regenerate using the hierarchy you specified. The criteria with higher priority appears to the left of the ones with a lower priority.

### Task Auto Assignment Program

Task Auto Assignment is intended to provide a flexible way for you to determine how they want to track the material (inventory) and resource (WIP) costs by different tasks. It lets you define rules to associate different tasks for inventory, WIP, and WIP Material transactions. When the inventory and WIP transactions are being costed in the Oracle Inventory and WIP, the Task Auto Assignment assigns a task to the transaction based rules you define. When the transaction cost is transferred to Oracle Projects, the cost is collected under the desired task.

The following process diagram shows the Cost Collection flow of a transaction through the Cost Worker and Cost Collector.

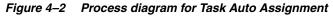

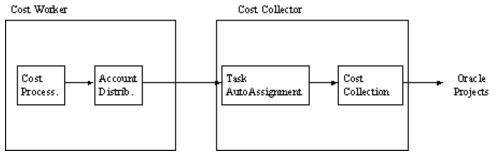

# **Benefits**

The Task Auto Assignment feature provides you with greater control over how project work breakdown structures are linked to manufacturing activities. Some of the key benefits are listed here:

### 1. Provides complete flexibility in defining Project work breakdown structure

Consider a simple Bill of Material (Figure 5-3) that is intended to be manufactured as a project.

### Figure 4–3 Bill of Material for a project item

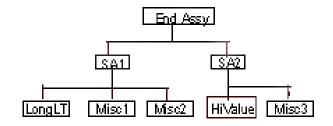

In order to achieve better cost control, it is identified that costs of items LongLT (a long lead time item) and item HiValue (expensive item) need to closely monitored. It is also necessary to track the costs of critical welding and prefabrication resources used in building the end assembly. In order to meet these objectives, a Project work breakdown structure is prepared that tracks these costs under separate tasks. The work breakdown structure is shown in Figure 5-4.

### Figure 4–4 Proposed Project Work Breakdown Structure

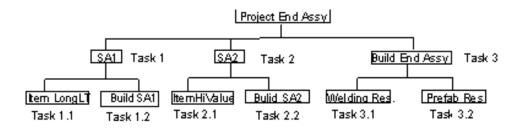

Without the Task Auto Assignment feature, it would not be possible to support such a project work breakdown structure. This is because the task number for manufacturing activities (Requisitions/Purchase Orders and WIP jobs) would have been either:

- Suggested by the planning system
- Manually entered

In either case, the procurement and assembly activities of all the component items would have the same task as their parent. (Figure 5-5) As a consequence, all the

material and resource costs would be bundled up under one task and it would not be possible to monitor the costs of critical items and resources used in the project.

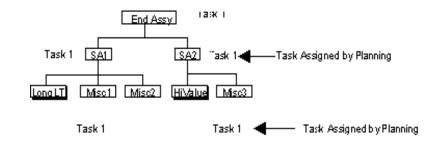

Figure 4–5 Task Assignment without Task Auto Assignment

For example, if Task 1 is assigned to the end assembly on a MDS (or MPS or Forecast), the same task would appear on all the transactions for items HiValue and LongLT and also on all the resource transactions required in building the end item.

You have greater flexibility in designing the work breakdown structure. Apart from separating the costs of items LongLT and HiValue under different tasks, the usage of critical welding resources (Task 3.1) and prefabrication resources (Task 3.2) can also be tracked. This is accomplished automatically and hence consistently for a given project.

It is evident from the example that task assignment with the Task Auto Assignment feature is not restricted by (and to) the product structure. You have the option of defining the work breakdown structure the way manufacturing activities are undertaken. This provides you with unlimited flexibility in defining their work breakdown structures.

2. Allows cost collection on a much finer level

Task Auto Assignment enables cost collection at a much finer level. Without Task Auto Assignment, task assignment (and hence cost collection) can happen only at the work order level. ALL the resource costs are charged to the task specified on the work order. With Task Auto Assignment, cost collection can be pushed down to the department level or even to individual operation level. A comparison of the standard functionality and the *additional* functionality imparted by Task Auto Assignment is shown below.

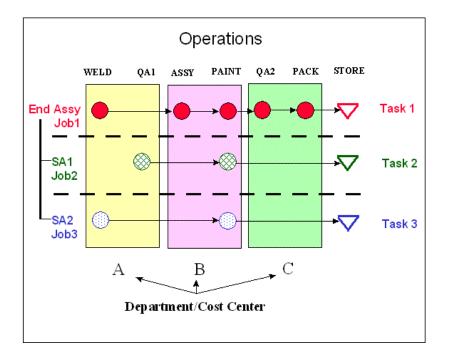

Figure 4–6 Cost Collection without Task Auto Assignment

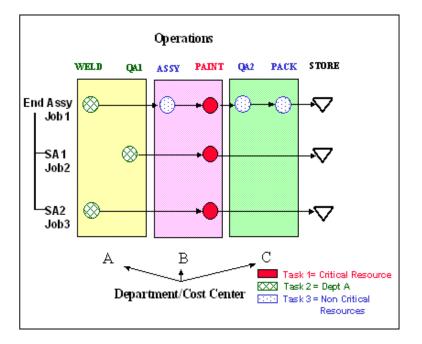

Figure 4–7 Cost Collection with Task Auto Assignment

As indicated in Figure 5-7, Task Auto Assignment gives you considerable flexibility in cost collection. You can choose the granularity of cost collection based on the specific requirements.

3. Eliminates manual task entry

You do not worry about entering tasks on any project related transactions. This eliminates all the errors associated with manual task entry.

Cost accountants control the allocation of manufacturing costs to a project instead of manufacturing personnel assigning tasks to a transaction.

You can still choose to manually enter a task for any of the transactions. Task Auto Assignment does not override this task.

You must plan, execute and track manufacturing activities at a project level instead of a more granular task level if Task Auto Assignment is used.

**4.** Enables Standardization of Project work breakdown structure and Manufacturing Costing.

The task assignment rules for material and resource transactions guide the process of task assignment. Once the rules have been defined, the process of task assignment takes place with no human intervention. This facilitates creation and maintenance of organization-wide standards for defining Project work breakdown structure and manufacturing cost collection. This is an added advantage over all the other benefits mentioned earlier.

## **Examples**

This section briefly describes some typical examples using the Task Auto Assignment feature. The given list is just an indicator of things that could be accomplished with the Task Auto Assignment feature.

1. Budget and Track critical resource consumption for a project

On many occasions it is necessary to budget and closely monitor the usage of a critical manufacturing resource for a project. This could be a resource using expensive piece of machinery or a resource with unstable process/high rejection rates or a resource that uses highly skilled manual labor. The Task Auto Assignment feature allows you to budget for and monitor these critical resources by project.

This ensures better visibility of critical or money loosing resource costs and enable better control over such resources.

2. Collect costs by department

Using Task Auto Assignment, costs can also be collected by the manufacturing departments involved. The resource consumption in a particular department for the project is always be charged to a user-specified task. This enables budgeting for projects by the individual departments involved. Simultaneously, it also enables project progress monitoring/performance evaluation by department.

The following figures show two different approaches in which you could setup Project Work Breakdown Structure in relation to the Organization Breakdown Structure. Without Task Auto Assignment, such a link between Project Work Breakdown Structure and Organization Structure would not be possible for manufacturing departments.

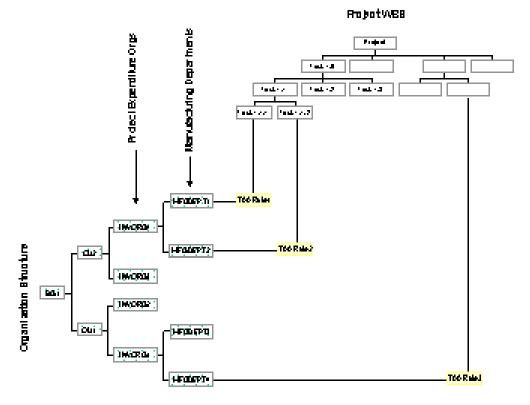

Figure 4–8 Inventory Organizations as Project Expenditure Organizations

Figure 5-8 shows an example where Inventory Organizations (INVORG1, INVORG2, etc.) have been modeled as Project Expenditure Organizations.

These Expenditure Organizations have been referenced on the Manufacturing departments. For example, MFGDEPT1 and MFGDEPT2 have been assigned the same Project Expenditure Organization INVORG1. Task Auto Assignment rules (TAA Rule1, TAA Rule2, etc.) have been setup such that resource costs incurred in each of the manufacturing departments are collected under a separate task. The disadvantage of this approach is you loose visibility of manufacturing department level costs in a Project Expenditure Organization. i.e. Costs in Project Expenditure Organization INVORG1 commingles the resource costs for MFGDEPT1, and MFGDEPT2 along with other expenditures (including material costs) for INVORG1.

Another approach shown in figure 8 models manufacturing departments as individual Project Expenditure Organizations. Here each Manufacturing

Department represents one Project Expenditure Organization and there is no commingling of costs.

#### Figure 4–9 Manufacturing departments as Project Expenditure Organizations

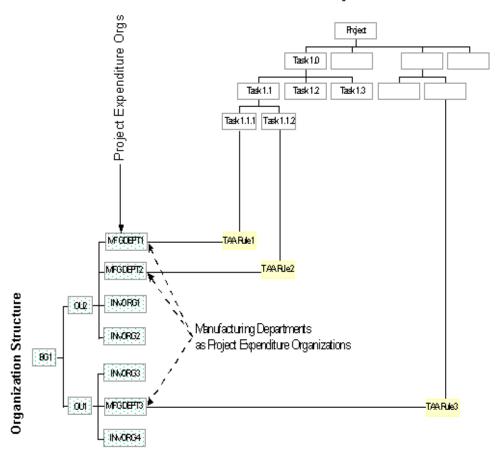

Project WBS

**3.** Collect resource costs for a particular job/assembly

Another application of the Task Auto Assignment feature is seen in a case where you intend to monitor the resource usage for a particular assembly or a particular WIP job. You can assign a task assignment rule for this assembly or WIP job and can monitor the resource usage for that assembly or WIP job. If there is a need to control a specific resource for a job or an assembly, it can also be accomplished using Task Auto Assignment. You can associate only unreleased jobs with a resource task assignment rule.

4. Collect resource costs for a specific group of WIP jobs

You can generate jobs in Oracle Work In Process with a particular prefix. Task Auto Assignment allows you to define resource task assignment rules with partial WIP job numbers as one of the criteria. This enables monitoring resource usage for a specific group of jobs that carry a certain prefix. This enables grouping of project costs for a specific work (e.g. rework, repair, etc.) under separate tasks automatically.

**Note:** You can choose to enter any number of characters before entering the wildcard character (%). For example, if RW is the chosen prefix for rework type jobs, you can enter R% or RW% or RW100% as the task assignment criteria to refer to a specific group of jobs. The rule applies to a broader or narrower group of WIP jobs.

#### 5. Track procurement activity

A task assignment rule that uses Procure Flag as one of its conditions facilitates tracking of the procurement activity. When purchased material is received for a project, the value of the receipt (plus any applicable overheads) are charged to the task that corresponds to the rule. This helps to monitor the progress of project procurement activities. This can be used for monitoring procurement of project items that have a very long lead time or are very expensive.

Tracking of procurement against a specific purchase order is accomplished by entering the PO Number as one of the task assignment criteria or by entering the task directly on the PO distribution line.

You cannot enter partially received purchase orders as task assignment criteria.

6. Track cost of critical items for a given project

A task assignment rule that uses an item number as one of the criterion (with the PO field blank and the procure flag unchecked) can be used to track the cost of that item for a given project. This set of rules keeps a track of all the inventory transactions for that item and keeps an account of the value of material consumption for the project.

### 7. Capture the cost of BOM in the Work Breakdown Structure

The block diagram shows the work breakdown structure and how the costs are captured for various material and resource transactions in the system. The table below lists the rules setup using Task Auto Assignment. In this example, only Resource and WIP material rules have been used to achieve the cost allocation results as displayed in the work breakdown structure.

|         | Resource            |            | WIP Material     |                     |           |  |
|---------|---------------------|------------|------------------|---------------------|-----------|--|
| Task    | Assembly            | Department | Transaction Type | Assembly            | Component |  |
| 1.1.3.1 | -                   | -          | Issue            | Main Controls Build | -         |  |
| 1.1.3.1 | Main Controls Build | -          | -                | -                   | -         |  |
| 1.1.3.2 | -                   | -          | Issue            | Sync Unit Build     | -         |  |
| 1.1.3.2 | Sync Unit Build     | -          | -                | -                   | -         |  |
| 1.1.3.3 | Controls Build      | -          | -                | -                   | -         |  |
| 1.1.3.3 | -                   | -          | Issue            | Controls Build      | -         |  |
| 1.1.3.3 | -                   | -          | Completion       | Main Controls Build | -         |  |
| 1.1.3.3 | -                   | -          | Completion       | Sync Unit           | -         |  |
| 1.1.1   | -                   | -          | Issue            | Fan Build           | -         |  |
| 1.1.1   | Fan Build           | -          | -                | -                   | -         |  |
| 1.1.2   | Turbine Build       | -          | -                | -                   | -         |  |
| 1.1.2   | -                   | -          | Issue            | Turbine Build       | -         |  |
| 1.1.4   | Transformer Build   | -          | -                | -                   | -         |  |
| 1.1.4   | -                   | -          | Issue            | Transformer Build   | -         |  |
| 1.1.5   | Test Unit Build     | -          | -                | -                   | -         |  |
| 1.1.5   | -                   | -          | Issue            | Test Unit Build     | -         |  |
| 1.1.5   | -                   | -          | Completion       | Fan Build           | -         |  |
| 1.1.5   | -                   | -          | Completion       | Turbine Build       | -         |  |
| 1.1.5   | -                   | -          | Completion       | Transformer Build   | -         |  |
| 1.2     | Gearbox Build       | -          | -                | -                   | -         |  |
| 1.2     | -                   | -          | Completion       | Test Unit Build     | -         |  |

|      | Resource |            | WIP Material     |               |           |
|------|----------|------------|------------------|---------------|-----------|
| Task | Assembly | Department | Transaction Type | Assembly      | Component |
| 1.2  | -        | -          | Issues           | Gearbox Build | -         |

# **Implementation Procedure**

**Set Project Control Level = Project** Set the Project Control Level organization parameter to Project. This enables you to have project-only identity to supply and demand orders. You can then use Task Auto Assignment to assign task for the transactions. Project Cost Collection should be enabled.

**Define the hierarchy of material, resource, and WIP material Task Assignment criteria** You need to define the hierarchy of material, resource, and WIP material task assignment criteria. You should ensure adequate security for this window.

**Define the WIP job prefix (optional)** Define the profile option in WIP to generate WIP jobs with a certain prefix. This step is optional.

**Create Project Work Breakdown Structure** You need to determine how you want to budget and track your project expenditures first. Then you create the work breakdown structure for your project.

**Setup Project Parameters** You need to assign your project to a cost group, a default WIP accounting class, optionally a planning group, a default material task and a default resource task in the Project Parameter window. The window automatically creates a default material task assignment rule in the Material Assignment table using the default material task, and a default resource task assignment rule in the Resource Assignment table using the default resource task you specify in this window.

**Enter Material Task Assignment Rules** Enter your task assignment rule(s) in the Material tab region of the Task Auto Assignment window. You should make sure that you enter all the rules before you start transactions.

If you desire to use PO numbers as a part of task assignment rules, you must create the corresponding purchase orders.

**Enter Resource Task Assignment Rules** Enter your task assignment rule(s) in the Resource tab region of the Task Auto Assignment window. You should make sure that you enter all the rules before you start transactions.

**Enter WIP Material Task Assignment Rules** Enter your task assignment rule(s) in the WIP Material alternate region of the Task Auto Assignment window. Make sure that you enter all the rules before you start transactions.

**Note:** If you desire to use WIP Job number as a part of the task assignment rule(s), the corresponding WIP job has to be created before it could be entered in this window.

## **Implementation Notes**

The Task Auto Assignment feature brings a lot of flexibility in defining Project work breakdown structure and collection of manufacturing costs. Given below are some key aspects that you should be aware of while using the Task Auto Assignment feature.

**1.** Coverage of the entire spectrum of Material and Resource Transactions is essential

While defining the task assignment rules for a project, it is necessary that all conceivable material and resource transactions are accounted for. If this condition is not satisfied, some transactions would not be assigned the desired task and the costs for such transactions would be transferred to the project on the default task.

A default task assignment rule is a rule that has the project and task fields populated and all the other task assignment criteria are null. You define the default tasks when you define Project Parameters.

**2.** Changing the hierarchy of task assignment criteria after cost collection can distort facts

Exercise extreme caution in modifying the hierarchy of task assignment criteria after some project transactions have been processed by the cost collector. Project expenditures would be distorted when the logic is changed. You must be aware of the consequences of such a change if the changes are decided to be implemented.

3. Using partial WIP job numbers as criteria

Task Auto Assignment allows you to enter only unreleased WIP jobs as task assignment criteria. This ensures that all the WIP resource transactions for the jobs are assigned appropriate tasks and costs are transferred to Oracle Projects.

This validation does not apply for partial WIP jobs numbers entered with a wildcard. So when partial WIP job numbers with wildcards are entered as task

assignment criteria, you should ensure that no previously cost collected project WIP resource transactions that satisfy the task assignment rule exist.

### 4. Viewing Tasks assigned by Task Auto Assignment

The tasks assigned by Task Auto Assignment for Inventory and Resource transactions can be viewed in the following windows:

| Transactions                               | Window                     | Zone           | Field              |
|--------------------------------------------|----------------------------|----------------|--------------------|
| All Project<br>Inventory<br>transactions   | View Material Transactions | Transaction ID | Task Number        |
| Common<br>Material Issue<br>to Project WIP | View Material Transactions | Transaction ID | Source Task Number |
| All Project<br>Resource<br>Transactions    | View Resource Transactions | Project        | Task Number        |

5. Viewing Errors in the task assignment process

The errors in the task assignment process for material transactions could be viewed in the View Material Transactions window in the Cost Management or Inventory responsibility. The alternate zone Transaction Id has columns Error Code and Error Explanation that show the errors in task assignment process.

# **Project Definition**

This chapter describes how to associate a project number or a seiban number with a Planning Group, a Cost Group, and a Default WIP Accounting Class. The following topics are included:

- Defining Project Parameters on page 5-2
- Seiban Number Wizard on page 5-6

# **Defining Project Parameters**

### To set up project parameters:

- 1. Navigate to the Project Parameters window.
- **2.** If you are making the first assignment, enter the project or seiban number you want to associate with a planning group. If you are updating an existing assignment, query the existing record and make the necessary changes.

If the number you enter is a seiban number, the Seiban Number flag is automatically enabled.

**3.** Select a Cost Group.

If the organization has selected Standard as its primary costing method in the Organization Parameters window, the Cost Group field is disabled. Standard Costing is available only when you do not use cost collection from manufacturing to Oracle Projects. Standard Costing does not require cost groups.

If the organization has selected Average as its primary costing method in the Organization Parameters window, the Cost Group field is enabled. You must select a Cost Group from the list of valid Cost Groups for a project in an average costing organization. The list of values includes the Common Cost Group and the cost groups you define. The list of user defined cost group includes only those cost groups with valid accounts in the Cost Group window. See Defining Cost Groups, *Oracle Cost Management User's Guide*. Weighted average costing for Inventory and WIP is maintained at the Cost Group level. Therefore, if you want to keep weighted average costing at the project level, you must assign the project to its own Cost Group.

4. Optionally, enter a WIP accounting class.

If the organization has selected Standard as its primary costing method in the Organization Parameters window, the WIP accounting class are be Standard Discrete.

If the organization has selected Average as its primary costing method in the Organization Parameters window, you can choose any WIP accounting class that has been associated with the selected cost group in the WIP Accounting Classes for Cost Groups window in Cost Management.

When you create project jobs or complete work order-less schedules for a project, this accounting class is defaulted if an accounting class, based on the assembly item's category set, cannot be found. It can be overridden, but only

with another accounting class that is assigned to the cost group. See WIP Accounting Class Defaults:, *Oracle Work in Process User's Guide*.

**Note:** When you create a project WIP job either manually or through MRP, the system checks whether you've assigned a default WIP accounting class to this WIP job's item category and cost group in the Default WIP Accounting Classes for Categories window. If you have, the program uses this WIP accounting class for the job. If you have not, the program uses the WIP accounting class you entered for the project.

**5.** Optionally, select the name of the planning group with which you want to associate your project or seiban number.

If you plan material requirements by a group of projects, rather than by each individual project, you need to define a planning group and to assign all the projects to this planning group. If you plan net material requirements only by a single project, you do not need to associate the project with any planning group.

For more information about planning groups, see Defining Planning Group QuickCodes, Oracle Master Scheduling/MRP and Oracle Supply Chain Planning User's Guide.

- 6. Choose the Invoice Transfer tab.
- 7. Enter an expenditure type for IPV.

This field is mandatory in a Project Manufacturing organization, if the *Transfer to PA IPV* option has been selected on the Organization Parameters window. You can use the IPV expenditure type that has defaulted from the PJM Org Parameter window or modify it to choose any one of expenditure types that has been associated with expenditure type class Inventory. See: Defining Expenditure types, *Oracle Projects User's Guide*.

If an Invoice Price Variance is generated when approving an inventory or shopfloor (outside processing) related invoice, the Invoice Charge transfer process uses the IPV expenditure type defined in the Project Parameters window along with the IPV amount, IPV account, and Expenditure Organization to transfer the IPV amount for the project to Oracle Projects.

8. Enter an expenditure type for ERV.

This field is mandatory in a Project Manufacturing organization, if the *Transfer to PA ERV* option has been selected on the Organization Parameters window.

You can use the ERV expenditure type that has defaulted from the PJM Org Parameter window or modify it to choose any one of expenditure types that has been associated with the expenditure type class Inventory. See: Defining Expenditure types, *Oracle Projects User's Guide*.

If an Exchange Rate Variance is generated when approving an inventory or shopfloor (outside processing) related invoice, the ERV transfer process uses the ERV expenditure type defined in the Project Parameters window along with the ERV amount, ERV account, and Expenditure Organization to transfer the ERV amount for the project to Oracle Projects.

9. Enter an expenditure type for Freight.

This field is mandatory in a Project Manufacturing organization, if the *Transfer* to PA Freight option has been selected on the Organization Parameters window. You can use the Freight expenditure type that has defaulted from the PJM Org Parameter window or modify it to choose any one of expenditure types that has been associated with the expenditure type class Inventory. See: Defining Expenditure types, *Oracle Projects User's Guide*.

If you use receipt based matching for your invoice, and freight is entered on the distribution when approving an inventor or shopfloor (outside processing) related invoice, the invoice charge transfer process uses the freight expenditure type defined in the Project Parameters window It also uses the freight amount and freight account from Oracle Payables, and the expenditure organization from the purchase order to transfer the freight amount for the project to Oracle Projects.

**10.** Enter an expenditure type for Tax.

This field is mandatory in a Project Manufacturing organization, if the *Transfer to PA Tax* option has been selected on the Organization Parameters window. You can use the tax expenditure type that has defaulted from the PJM Org Parameter window or modify it to choose any one of expenditure types that has been associated with the expenditure type class Inventory.See: Defining Expenditure types, *Oracle Projects User's Guide*.

The method you choose to match tax to your invoiced items determines which expenditure type is assigned to the tax you enter on the Payables invoice. You can allocate tax at the line match level or you can enter tax as an invoice distribution line and manually allocate it to item distributions.

If you allocate tax at the match to line level as described below, tax entered on the invoice is charged to the IPV expenditure type:

- You can select the option of matching the supplier invoice to the purchase order or purchase order receipt on the shipments window of the purchase order. When you enter the Payables invoice, you select the same matching method that you chose on the purchase order.
- On the Match to Purchase Order window of Invoice Entry, you can check the Allocate checkbox next to each matching line to allocate tax, freight, and miscellaneous charges to the matched lines.
- Tax matched to a purchase order or receipt line on this window is designated as an invoice price variance - the difference between the tax amount allocated on the invoice and the tax entered on the purchase order line. In Oracle Projects you see the Invoice Price Variance expenditure type on the transaction for tax allocated on the invoice.

If you allocate tax at the invoice distribution line level as described below, tax entered on the invoice is charged to the tax expenditure type:

- You can select the same matching method on the invoice as you selected on the purchase order as described above and perform matching to lines, but do not check the Allocate checkbox.
- You can enter a new distribution line for tax on the Invoice Distributions window and hit the Allocate button.
- You can manually allocate the tax to any of the item distribution lines.
- Tax matched on this window is designated as a tax (not invoice price variance) and is charged to the tax expenditure type which you set up on the Project Parameters window.
- **11.** Enter an expenditure type for Miscellaneous charge.

This field is mandatory in a Project Manufacturing organization, if the *Transfer to PA Miscellaneous* option has been selected on the Organization Parameters window. You can use the Miscellaneous expenditure type that has defaulted from the PJM Org Parameter window or modify it to choose any one of expenditure types that has been associated with the expenditure type class Inventory. See: Defining Expenditure types, *Oracle Projects User's Guide*.

If a distribution is generated for Tax when performing receipt based matching for an inventory or shopfloor (outside processing) related invoice, the Invoice Charge transfer process uses the ERV expenditure type defined in the Project Parameters window along with the miscellaneous amount and account from invoice distributions and expenditure organization from the purchase order to transfer the miscellaneous charge for the project to Oracle Projects.

# Seiban Number Wizard

The Seiban Number Wizard allows you to define seiban numbers and to create and modify projects using with top-level task structures only. For example, this is used for project creation in Lot Type Seiban environments.

### **Defining Seiban Numbers**

### • To define seiban numbers:

- **1.** Navigate to the Seiban Number Wizard.
- 2. Select Using Seiban Number.
- **3.** Choose the Next button. The Seiban Numbers window displays, and you are no longer be in the Seiban Number Wizard.
- **4.** Enter a seiban number and name unique within an Operating Unit. Alternatively, query any existing seiban numbers and choose New; then enter a seiban number and name.
- 5. Optionally, choose Parameters to navigate to the Project Parameters window.

This automatically saves your new seiban number and name. If you do not choose Parameters, save your work.

- **6.** In the Project Parameters window, select the Organization. The LOV shows only organizations that have project level control.
- 7. Optionally, select values for the following fields:
  - Cost Group Select when using Average as your costing method.
  - WIP Accounting Class
  - Planning Group
- **8.** Save your work.

### Creating a Project with Lot Type Seiban Numbers

You can use the new project and tasks in Oracle Projects and Oracle Project Manufacturing. You can use the Seiban Number Wizard to generate a project structure with only top-level tasks. This is typically used in a lot-type seiban environment but is also usable in a non -seiban environment.

All conditions related to Oracle Projects integration apply.

#### Prerequisite

Define a project template. See: Creating a Project Template, *Oracle Projects User's Guide* 

#### • To define a project with lot type seiban numbers:

- **1.** Navigate to the Seiban Number Wizard.
- 2. Select Using Project Number.
- **3.** Choose the Next button. The Seiban Number Wizard Step 2 of 5: Project Option window displays.
- 4. Choose the Create a New Project option.
- **5.** Choose the Next button. The Seiban Number Wizard Step 3 of 5: Project Option window displays.
- **6.** Select the Template.
- 7. Enter the following information:
- Project Number
- Project Name
- Start Date (for project)
- Completion Date (for project)
- **8.** Optionally, select the Submit Approval Window.Choose the Next button. The Seiban Number Wizard Step 4 of 5: Task Information window displays.
- **9.** Enter the following information:

| Parameter         | Meaning                                                                                                    | Example |
|-------------------|----------------------------------------------------------------------------------------------------|---------|
| Prefix (optional) | All tasks generated by the Wizard begin with this value.                                                      | Т       |
| Suffix (optional) | All tasks generated by the Wizard end with this value                                                         | -X      |
| Starting Number   | This is the first task generated.                                                                             | 1       |
| Ending Number     | This is the last task generated. The actual ending task number depends on the increment parameter you select. | 1000    |

| Parameter                   | Meaning                                                                                                    | Example                                                                                       |
|-----------------------------|----------------------------------------------------------------------------------------------------|-----------------------------------------------------------------------------------------------|
| Increment by                | The task numbers generated increment by this value.                                                                                                    | If this value is 5 then<br>the tasks would be<br>1,6,11 and so on.                            |
| Numeric Width<br>(optional) | This value causes leading zeros to<br>appear before the task number,<br>ensuring a fixed length for the task<br>numbers. If you do not specify a<br>value, there are no leading zeros. | If this value is 4 then<br>the tasks listed above<br>would be 0001, 0006,<br>0011, and so on. |

The lists of tasks generated in this example would be T0001-X, T0006-X, T0011-X and so on.

- **10.** Choose the Next button. The Seiban Number Wizard Step 4 of 5: Task Information window displays.
- **11.** Enter the following information:

| Parameter                   | Meaning                                                                                                    | Example                                                                                       |
|-----------------------------|----------------------------------------------------------------------------------------------------|-----------------------------------------------------------------------------------------------|
| Prefix (optional)           | All tasks generated by the Wizard begin with this value.                                                                                                    | Т                                                                                             |
| Suffix (optional)           | All tasks generated by the Wizard end with this value                                                                                                    | -X                                                                                            |
| Starting Number             | This is the first task generated.                                                                                                    | 1                                                                                             |
| Ending Number               | This is the last task that could be<br>generated. The actual ending task<br>number depends on the increment<br>parameter you select.                                                   | 1000                                                                                          |
| Increment by                | The task numbers generated increments by this value.                                                                                                    | If this value is 5 then<br>the tasks would be<br>1,6,11 and so on.                            |
| Numeric Width<br>(optional) | This value causes leading zeros to<br>appear before the task number,<br>ensuring a fixed length for the task<br>numbers. If you do not specify a<br>value, there are no leading zeros. | If this value is 4 then<br>the tasks listed above<br>would be 0001, 0006,<br>0011, and so on. |

The lists of tasks generated in this example would be T0001-X, T0006-X, T0011-X and so on.

### Modify an Existing Project with Lot Type Seiban Numbers

### **D** To modify a project with lot type seiban numbers

- **1.** Navigate to the Seiban Number Wizard.
- 2. Select Using Project Number.
- **3.** Choose the Next button. The Seiban Number Wizard Step 2 of 5: Project Option window displays.
- 4. Choose the Add to an existing project option.
- **5.** Choose the Next button. The Seiban Number Wizard Step 3 of 5: Project Selection window displays.
- **6.** Select the Project Number.
- **7.** Choose the Next button. The Seiban Number Wizard Step 4 of 5: Task Information window displays.

| Parameter                   | Meaning                                                                                                    | Example                                                                                       |
|-----------------------------|----------------------------------------------------------------------------------------------------|-----------------------------------------------------------------------------------------------|
| Prefix (optional)           | All tasks generated by the Wizard begin with this value.                                                                                                    | Т                                                                                             |
| Suffix (optional)           | All tasks generated by the Wizard end with this value                                                                                                    | -X                                                                                            |
| Starting Number             | This is the first task generated.                                                                                                    | 1                                                                                             |
| Ending Number               | This is the last task that could be<br>generated. The actual ending task<br>number depends on the increment<br>parameter you select.                                                         | 1000                                                                                          |
| Increment by                | The task numbers generated increment by this value.                                                                                                    | If this value is 5 then<br>the tasks would be<br>1,6,11 and so on.                            |
| Numeric Width<br>(optional) | This value causes leading zeros to<br>appear before the task number,<br>ensuring a fixed length for the task<br>numbers. If you do not specify a<br>value, there are be no leading<br>zeros. | If this value is 4 then<br>the tasks listed above<br>would be 0001, 0006,<br>0011, and so on. |

**8.** Enter the following information:

The lists of tasks generated in this example would be T0001-X, T0006-X, T0011-X and so on.

- **9.** Choose the Next button. The Seiban Number Wizard Step 5 of 5: Confirmation displays.
- **10.** Choose the Finish button.

# 6

# **Project Manufacturing Costing and Billing**

This chapter discusses the four processes used to cost in Oracle Inventory and Work in Process transactions, to transfer such costs to Oracle Projects, and to import and correct the costed transactions in Oracle Projects. It includes the following topics:

- Overview of Project Manufacturing Costing and Billing on page 6-2
- Costing of Project Inventory Transactions on page 6-3
- Costing of Project WIP Transactions on page 6-10
- Overhead Application on page 6-13
- Cost Processing on page 6-15
- Project Billing and Revenue Recognition on page 6-15
- General Ledger Posting on page 6-15

# **Overview of Project Manufacturing Costing and Billing**

This chapter does not cover Project Manufacturing costing functionality. See Project Manufacturing Costing, *Oracle Cost Management User's Guide* for information.

One of the primary capabilities of Oracle Project Manufacturing is the ability to accumulate manufacturing costs within manufacturing applications and transfer those costs to Oracle Projects.

This chapter discusses various topics related to project costing and billing in a manufacturing environment. The purpose of this chapter is to describe costing and billing issues as they relate to the combination of Oracle Project Manufacturing and Oracle Projects functionality.

# **Costing of Project Inventory Transactions**

### **Procurement Transactions**

When you receive a purchased item into inventory in an Average Costing organization, the purchase order quantity and cost, including any sales tax added to the purchase order, are averaged with the current quantity and cost of the item in the project or common cost group. In FIFO and LIFO Costing organizations, each purchase order receipt creates a new layer within the project cost group. Purchase order costs for inventory receipts are picked up by the Cost Collector and transferred to Oracle Projects. The expenditure type associated with the purchased item's material subelement is charged on a receiving transaction.

In a Standard Costing organization, items are received into project or non-project inventory at standard cost. Any difference between the Purchase Order cost and the Standard Cost is a Purchase Price Variance. If the Purchase Order Distribution Lines contain projects or tasks, Standard costs for the items as well as any Purchase Price Variances are picked up by the Cost Collector for transfer to Oracle Projects. You can set up separate material subelement or expenditure type relationships to identify the transactions in Oracle Projects as Standard Cost or Purchase Price Variance.

If no project or task appears on the Purchase Order Distribution Lines, the material is received into non-project inventory at Average or Standard Cost. If you have defined a "Common Project" for your organization on the Project Manufacturing Organization Parameters window, the common project is assigned to transactions without projects when the Cost Collector transfers cost to Oracle Projects.

Sales tax entered on the purchase order is combined with the total purchase order amount and is therefore charged to the expenditure type associated with the purchased item's material subelement. If you identify a specific expenditure type for tax on the Invoice Transfer Tab of the Project Parameters window, the tax expenditure type you define is only be assigned to tax matched to item distribution lines on the Payables invoice. The Transfer Invoice Charges to Projects section in this chapter discusses tax and other invoice charges in greater detail.

The invoice amount for a purchased inventory item may not match the purchase order cost because of a difference in item price, a change in the exchange rate for items purchased in a currency other than the functional currency of the Set of Books, or additional charges such as freight, tax, and other miscellaneous charges.

You can recognize actual paid invoice cost for your purchased inventory items in Oracle Projects. You can transfer any difference between the AP invoice amount and the PO amount for project and common project inventory items to Oracle Projects.

Please see the Transfer Invoice Charges to Projects section of this chapter for more information.

# **Project Cost Transfers**

### **Project Inter-Organization Transfers**

You can transfer project inventory from one organization to another by using either one of the following methods:

- Direct Transfer performed on the Inventory Inter-organization Transfer window
- Intransit performed on Internal Requisition/Internal Sales Order/Receiving windows

**Note:** Project Intransit Transfers cannot be performed from the Inventory Inter-organization Transfer window.

You can define Inter-organization Transfer relationships on the Shipping Network window. On this window you can setup FOB point, transfer credit rules, and inter-organization receivable, payable, and intransit accounts. You can also check the elemental visibility checkbox if you want all the cost elements (material, material overhead, resource, overhead, and outside processing) to be visible in the receiving organization.

If you check the elemental visibility checkbox and define a transfer credit percentage or amount, the transfer credit is grouped into the material overhead cost element in the receiving organization.

If you do not check the elemental visibility checkbox, all cost elements plus any transfer credit are grouped into the material element in the receiving organization.

Examples of this functionality using a Direct Transfer appear below:

Organization A ships a manufactured item X to Organization B. Organization B has a material overhead rate of 20% associated with Item X.Shipping Network Setups:

Elemental Visibility Checkbox: Checked

Transfer Credit Percentage: 10%

|                    | Cost in Organization A | Cost in Organization B |
|--------------------|------------------------|------------------------|
| Material           | 500                    | 500                    |
| Material Overhead  | 50                     | 1,090*                 |
| Resource           | 1,000                  | 1,000                  |
| Overhead           | 1,500                  | 1,500                  |
| Outside Processing | 200                    | 200                    |
| Total              | 3,250                  | 4,290                  |

\* Transfer Credit = 10% x 3,250 = 325

Material Overhead in Organization B = [20% x (3,250 + 325)] + 50 + 325 = 1,090Assume the same data as above except that the Elemental Visibility Checkbox is **Unchecked**:

|                    | Cost in Organization A | Cost in Organization B |
|--------------------|------------------------|------------------------|
| Material           | 500                    | 3,575*                 |
| Material Overhead  | 50                     | 715**                  |
| Resource           | 1,000                  |                        |
| Overhead           | 1,500                  |                        |
| Outside Processing | 200                    |                        |
| Total              | 3,250                  | 4,290                  |

\*3,250 (Total Org A) + 325 (Transfer Credit) = 3,575 \*\*20% (Overhead Rate) x 3,575 (Material Org B) = 715

### **Project Multi currency Transactions**

You can transfer an item from one set of books to another set of books having a different currency.

### **Permanent Cost Transfers**

You can perform a permanent project cost transfer on the Project Transfer window. Depending on the organization's costing method, either the weighted average cost, or the FIFO or LIFO layer cost of the item in the 'from project' cost group is transferred to the 'to project' cost group when you perform a project transfer.

### **Borrow/Payback Transactions**

Borrow/Payback Transfers are typically performed by government contractors to comply with government standards and regulations, but could be used by non-government contractors to address cost variances related to temporary project transfer. You can use Borrow/Payback Transfers to borrow material for a project which has a shortage for an item. You can borrow from any other project which has the item on-hand and payback the replacement item at the original borrow cost. The borrowing project incurs any variance between borrow and replacement cost.

You can charge cost elemental payback variances to accounts that you setup on the cost group window. Default variance accounts can be setup at the organization level in the PJM Organization Parameters window. Payback variances are picked up by the Cost Collector and transferred to Oracle Projects.

You can borrow items from any project which is valid in the transaction organization, but you cannot borrow from a common project. The lending project cannot borrow the same item from the borrowing project until the outstanding borrow has been paid back. You can perform multiple paybacks of partial quantities of the original borrow, but you cannot payback more than you borrowed.

For the borrowing project, MRP uses the scheduled payback date that you enter on the transaction entry window to schedule supply for the payback. You can see the Payback Demand and Supply on the Planner Workbench.

You can define aging buckets to view the status of the Borrow/Payback transactions. You can drill down to the original transaction detail.

An example of a Borrow/Payback transaction in an Average Costing organization appears below. Project B is the borrowing project and Project L is the lending project.

| Description                                   | Quantity | Each (\$) | Total (\$) |
|-----------------------------------------------|----------|-----------|------------|
| Beginning Balance in Cost Groups for Item A   |          |           |            |
| Cost Group for Project B                      | 0        | 0         | 0          |
| Cost Group for Project L                      | 5        | 10        | 50         |
| Project B borrows Quantity 1 Item A           |          |           |            |
| Transaction Detail for Borrow Transaction     |          |           |            |
| Debit Project B Cost Group Inventory Account  | 1        | 10        | 10         |
| Credit Project L Cost Group Inventory Account | (1)      | (10)      | (10)       |

| Project B issues Item A to WIP                      |      |      |       |
|-----------------------------------------------------|------|------|-------|
| Transaction Detail for WIP Issue                    |      |      |       |
| Debit Project B WIP Job Accounting Class            | 1    | 10   | 10    |
| Credit Project B Cost Group Inventory Account       | (1)  | (10) | (10)  |
| Project B Receives Quantity 20 Item A @ \$12        |      |      |       |
| Debit Project B Cost Group Inventory Account        | 20   | 12   | 240   |
| Credit PO Receipt Accrual Account                   | (20) | (12) | (240) |
| Balance in Cost Groups for Item A                   |      |      |       |
| Cost Group for Project B                            | 20   | 12   | 240   |
| Cost Group for Project L                            | 4    | 10   | 40    |
| Project B does Payback Transaction to Project L     |      |      |       |
| Transaction Detail for Payback Transaction          |      |      |       |
| Debit Project L Cost Group Inventory Account        | 1    | 10   | 10    |
| Credit Project B Cost Group Inventory Account       | (1)  | (12) | (12)  |
| Debit Project B Cost Group Payback Variance Account |      |      | 2     |

In a Standard Costing organization, you can perform a Borrow/Payback transaction if the standard cost of the borrowed item has been updated between the borrow and the payback transactions. The difference between the original standard cost and the updated standard cost is charged to the variance accounts on both the borrowing and lending projects.

### **Miscellaneous Transactions**

You can perform Miscellaneous Receipts into and Miscellaneous Issues out of project inventory. When you perform a Miscellaneous Receipt into project inventory, the cost group inventory valuation account(s) is debited and the account that you enter on the Miscellaneous Transaction window is credited. The amount of the receipt is picked up by the Cost Collector and transferred to Oracle Projects in the Inventory Transaction Source.

A Miscellaneous Issue credits the cost group inventory valuation account(s) and debits the account entered on the Miscellaneous Transaction window. The issue amount is picked up by the Cost Collector and transferred to Oracle Projects in the Inventory Transaction Source.

In a Standard Costing organization, Miscellaneous Receipts and Issues into and out of project locators debit or credit the project as Standard Cost.

See the Overhead Section of this chapter for a discussion of overhead treatment on Miscellaneous Transactions.

# **Other Average Cost Transactions**

### Average Cost Update/Layer Cost Update

If you perform an Average Cost Update or a Layer Cost Update (in FIFO/LIFO organizations) on an item in a cost group, the change in cost is charged to the Adjustment Account entered on the Cost Update window. The cost adjustment is NOT picked up by the Cost Collector for transfer to Oracle Projects.

### **Standard Cost Update**

When you perform a Standard Cost Update at the organization level (Standard Costs are not maintained by Cost Group), adjustments to project inventory are NOT picked up by the Cost Collector for transfer to Oracle Projects.

### Average Cost Variance/Layer Cost Variance

In Average Costing organizations, Average Cost variances are generated when you issue additional material even though the inventory balance for that material is negative. Inventory balances can be driven negative if the Allow Negative Balances parameter is set in the Inventory Organization Parameters window.

In a FIFO or LIFO costing organization, layer cost variances are generated when you replenish a negative layer balance.

Costs which are charged to the Cost Variance Account defined on the project cost group window are NOT picked up by the Cost Collector for transfer to Oracle Projects. The example below describes the out-of-balance condition between the project cost group and the cost held in Oracle Projects for the item:

| Transaction                                        | Quantity | Each (\$) | Total (\$) |
|----------------------------------------------------|----------|-----------|------------|
| PO Receipt #1 Item A into Project P, Cost Group CG | 3        | 10        | 30         |
| Project P1 WIP Job backflushes Item A              | (4)      | 10        | (40)       |
| Balance Item A in Cost Group CG                    | (1)      | 10        | N/A        |
| PO Receipt #2 Item A into Project P, Cost Group CG | 10       | 12        | 120        |

| Transaction Detail for PO Receipt                  |    |    |       |
|----------------------------------------------------|----|----|-------|
| Debit Cost Group Inventory Valuation Account       | 9  | 12 | 108   |
| Debit Cost Group Inventory Valuation Account       | 1  | 10 | 10    |
| Debit Average Cost Variance Account for Difference |    |    | 2     |
| Credit Receipt Accrual Account                     |    |    | (120) |
| Total Item A in Project P in Manufacturing         |    |    |       |
| WIP                                                | 4  | 10 | 40    |
| Inventory                                          | 9  | 12 | 108   |
| Total                                              | 13 |    | 148   |
| Total Item A in Project P in Oracle Projects       |    |    |       |
| PO Receipt #1                                      | 3  | 10 | 30    |
| PO Receipt #2                                      | 10 | 12 | 120   |
| Total                                              | 13 |    | 150   |

As you can see from this example, allowing issues which cause negative balances may result in a difference between manufacturing costs and costs held in Oracle Projects for your project.

### **Error Corrections**

You can view errors and resubmit transactions with the following steps:

- In Cost Module View Transactions window, view your Material Transactions
- Select the [Reason, Reference] tab to determine whether any transactions have errors
- View the error message and correct the problem
- Using the Tools Menu Option on the View Material Transactions window, select and submit the items to process

Re-query the transactions and verify that costing has occurred

# **Costing of Project WIP Transactions**

# **WIP Accounting Class**

You setup WIP accounting classes to define the sets of valuation and variance accounts that you use to charge the production cost of assembly items. You may want to set up separate work in process and inventory accounts for various project types or groups. You must associate a WIP Accounting Class to a project cost group if you want to be able to select that class for your project WIP job. The Setup chapter describes WIP Accounting Class setup and defaulting logic.

WIP accounting class valuation accounts are charged when you issue components, charge resources, move assemblies, and complete assemblies. Movement of project material cost between inventory and WIP is not reflected in Oracle Projects because the material cost has been picked up by the Cost Collector at the time of initial acquisition (i.e., PO or Miscellaneous Receipt) into the project locator.

# **Resource Charging**

In an Average Costing organization, you can charge resources, including outside processing, to a project WIP job at actual or standard rates. If you setup a resource to charge at a standard rate and then charge that resource to a project job at actual hours and rates, any variances calculated at job close is NOT be picked up by the Cost Collector for transfer to Oracle Projects.

In a Standard Costing organization, you should set up resources to charge at actual hours and rates, which are transferred to Oracle Projects. When the job is completed, the items are transferred to inventory at Standard Cost. Any variances are expensed to the accounts defined on the WIP Accounting Class. WIP variances are not transferred to Oracle Projects.

# Set up WIP Completion Costing Options: Average Costing

On the WIP Accounting Class window in an Average Costing organization, you can define the method by which your completed assemblies are costed by defining the Completion Cost Source as System Calculated or User-Defined. You can set defaults for system completion in the WIP Parameters window and override them if necessary when defining the WIP Accounting Class.

If you select System Calculated, you can select the parameters which determine how resource costs are calculated as assemblies are completed from jobs into inventory. You can choose one of the following methods:

- Use Actual Resources: Resources costs are determined based on the actual costs that have been charged to the job.
- Use Predefined Resources: Resources costs are determined using the predefined (standard) resource cost.

**Note:** If you select Use Predefined Resources and enter actual labor hours and dollars to your WIP job, any variance from standard rates are charged to the variance accounts you define for your WIP Accounting Class. The variances are not picked up by the Cost Collector for transfer to Oracle Projects.

If you select the User-Defined system option, you can choose Average or other user-defined cost type using the Cost Type Parameter. This cost type is then used to determine the cost for the assemblies being completed.

In FIFO or LIFO costing organizations, the Completion Cost Source is always System Calculated and always uses the actual resource cost charged to the job.

If there are uncleared costs left in the job, they are posted to the job variance accounts when the job is closed. Variances are not picked up by the Cost Collector for transfer to Oracle Projects. Residual costs could be left in the job if:

- The Auto Compute Final Completion option in the WIP Parameters Average Costing Region is checked 'Yes', but not all assemblies are completed or scrapped or
- The job incurs costs between the last final completion and the close transaction

When completing assemblies from a non-standard job with no routing, the resource rate associated with the Average, FIFO, or LIFO Rates cost type is used.

# **Common Items Issued to Project WIP Jobs**

In an Average Costing organization, the following steps occur when you issue common items to a project WIP job:

- Cost of the common item is transferred into the project cost group
- Weighted average cost for the project cost group cost is calculated
- Common item issues to the project WIP job at the re-averaged project cost group cost

As a result of the above transactions, you can see separate accounting distributions for the steps listed above in the following example:

| # | Account                                               | Amount                                                                                          | Debit | Credit |
|---|-------------------------------------------------------|-------------------------------------------------------------------------------------------------|-------|--------|
| 1 | Common Cost Group<br>Inventory Valuation<br>Accounts  | Current Average Cost of Material (and Material<br>Overhead, if applicable) in Common Cost Group |       | XX     |
| 2 | Project Cost Group<br>Inventory Valuation<br>Accounts | Amount of Credit Transaction #1                                                                 | XX    |        |
| 3 | Project Cost Group<br>Inventory Valuation<br>Accounts | Current Average Cost of Item in Project Cost<br>Group                                           |       | XX     |
| 4 | WIP Accounting Class<br>Valuation Accounts            | Amount of Credit Transaction #3                                                                 | XX    |        |

In a Standard Costing organization, common (non-project) items are issued to a project WIP job at Standard Cost. Unlike Average Costing, the items are not issued first to the project cost group and then reissued to the project WIP job.

### **Outside Processing**

You can charge outside processing cost to your WIP job at standard or actual (purchase order) rates. You can assign a rate to your outside processing resource and check the standard rate checkbox on the routing operation for that resource if you want to charge at standard. Do not check the box if you want to charge the WIP job at PO cost.

If you charge standard outside processing rates to your WIP job, any variance between the PO cost and the standard rate is charged to the Purchase Price Variance account assigned in the Other Accounts section of the Inventory Organization Parameters window. The Purchase Price Variance amount is not picked up by the Cost Collector to be transferred to Oracle Projects.

If you charge outside processing to your WIP job at PO cost, you can charge any invoice price variance to your project by running the Transfer Invoice Charge Process. Please refer to the Transfer Invoice Charges to Projects section of this chapter for more information.

# **Project Scrap Transactions**

If you want to charge scrap transactions to a specific GL account, you can check the Require Scrap Account checkbox on the WIP Parameters window. When you move an item to Scrap Step on the WIP Move Transactions window, you enter the GL account to charge for the scrapped item. Scrap transactions are NOT picked up by the Cost Collector for transfer to Oracle Projects whether or not you choose to charge the GL scrap account.

# **Overhead Application**

The Setup chapter describes how to associate material overhead rates with items and how to setup a default overhead rate prior to setting up your items. If rates are defined, material overhead on purchased components is applied at the time of receipt of the asset item into the asset subinventory. Material overhead is not applied on receipts of asset items to expense subinventories, or on receipt of expense items into either expense or asset subinventories.

Material overhead on completed assemblies is applied when the assembly is moved from WIP to Inventory.

In an Average Costing organization, if you perform a miscellaneous receipt for an item which has a material and overhead cost for your cost group (even if you have zero on-hand quantity), the amount of the miscellaneous receipt is split between material and material overhead based on the ratio of the two cost elements in your cost group.

| Total Unit Cost                        | \$110 |  |
|----------------------------------------|-------|--|
| Material Cost                          | 100   |  |
| Material Overhead                      | 10    |  |
| Ratio of Material Overhead to Material | .1    |  |
| Quantity On-Hand                       | 0     |  |

For example, Cost Group A has the following cost for Item A:

Perform Miscellaneous Receipt of Quantity One Item A for \$132

| Total Unit Cost | \$132 |
|-----------------|-------|
| Material Cost   | 120   |

| Material Overhead                      | 12 |  |
|----------------------------------------|----|--|
| Ratio of Material Overhead to Material | 1  |  |
| Quantity On-Hand                       | 1  |  |

In a Standard Costing organization, miscellaneous receipts and issues charge or credit the project cost at the standard rate of the material and material overhead (if applicable) cost elements for buy items and at the standard rate of all cost elements for make items.

The Setup chapter describes how to setup a user-defined Average, FIFO, or LIFO Rates Cost Type to hold resource-to-overhead associations and current overhead rates, Resource overhead costs are charged to the WIP job as you charge resources. Overhead amounts are automatically reversed if you reverse the underlying resource charges.

Project Manufacturing transactions pass to Oracle Projects as Burdened Cost. You cannot apply any additional overheads to Manufacturing transactions for costing purposes by using Oracle Projects Burden Schedules. You can, however, use the Projects Burden Schedules to apply additional rates to Project Manufacturing cost for revenue recognition and billing.

You can assign burden schedules to project types or to individual projects in Oracle Projects. Burden schedules associated with burden structures hold burden multipliers and designate which expenditure types are burdened.

If you assign a burden schedule to a manufacturing project, the multipliers you define in the burden schedule are applied to costs imported from Project Manufacturing for revenue accrual and billing only. If you have associated a burden rate to your project manufacturing expenditure types on a burden schedule, the burden costs from the schedule are calculated when you generate the draft revenue and invoice process.

When you setup your burden structure, you must indicate if it is additive or precedence based. If you have multiple burden cost codes, an additive burden structure applies each burden cost code to the raw costs in the appropriate cost base and sums the total of all. A precedence burden structure is cumulative and applies each cost code to the running total of the raw costs burdened with all previous cost codes. The example below illustrates the use of the precedence formula.

### Example of Overhead (Burden) Cost Calculation

| Manufacturing Cost             | Transaction<br>Amount | Burdened<br>Cost in<br>Projects | Apply Burden Schedule<br>(10% G&A, 20% Fee)<br>Using Precedence<br>Formula | Revenue and<br>Billed<br>Amount |
|--------------------------------|-----------------------|---------------------------------|----------------------------------------------------------------------------|---------------------------------|
| Purchase Material              | 100.00                | \$100.00                        | 100 x 1.1 x 1.2                                                            | \$132.00                        |
| 4 items @ \$25                 |                       |                                 |                                                                            |                                 |
| Apply Material Overhead        | 20.00                 | 20.00                           | 20 x 1.1 x 1.2                                                             | 26.40                           |
| Rate =.2                       |                       |                                 |                                                                            |                                 |
| Basis = Total Value            |                       |                                 |                                                                            |                                 |
| Charge Assembly Resource       | 1,000.00              | 1,000.00                        | 1,000 x 1.1 x 1.2                                                          | 1,320.00                        |
| 100 hours @ \$10/hour          |                       |                                 |                                                                            |                                 |
| Apply Resource Overhead        | 200.00                | 200.00                          | 200 x 1.1 x 1.2                                                            | 264.00                          |
| Rate = \$2.00                  |                       |                                 |                                                                            |                                 |
| Basis = Resource Units (hours) |                       |                                 |                                                                            |                                 |

You can use the Oracle Projects Project Allocations feature to allocate any under or over-absorbed overhead balance from the General Ledger to Project Manufacturing projects. The Setup chapter discusses the setup of a project classification code to identify Project Manufacturing projects as targets for the allocation process.

# **Cost Processing**

# **Process Flow**

Inventory, WIP, and Invoice Charges are processed by several programs before they are visible in Oracle Projects. Figure 6-1 shows the flow of transaction costing and cost collection. Each program is explained in detail in the next section.

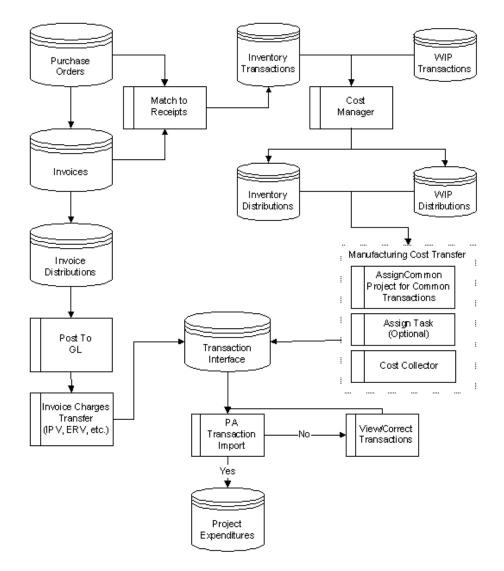

Figure 6–1 Transaction Costing and Cost Collection Flow

### Programs

### **Cost Manager**

The Cost Manager is a concurrent program you launch from the Inventory transaction Interface Manager window. It in turn launches the Cost Worker to cost Inventory and WIP transactions.

The task for the Cost Worker is to create accounting distributions for the transactions.

### Project Cost Transfer (Cost Collector)

You can transfer costs for project and common (no specific project) transactions to Oracle Projects. See the Setup chapter for a discussion on setting up a common project. A process picks up the Common Project value defined on the PJM Parameters window and assigns it to all transactions that have not been assigned a specific project number (common material related).

Oracle Project Manufacturing transfers Inventory and WIP costs to Oracle Projects via the program Project Cost Transfers. You specify the number of days to leave costs uncollected. When the batch job is submitted, both the Inventory and WIP costs are transferred to Oracle Projects.

The Cost Collector collects the costs of project and common-project transactions and passes these costs by project, task, expenditure type, expenditure organization, and expenditure date to the Transaction Import Interface table in Oracle Projects. These transactions can then be imported into Oracle Projects. The Cost Collector does not pick up transactions having the same project and task on both sides of the transaction, such as:

- Issue of components from project inventory to a WIP job which has the same project and task as the inventory locator
- WIP scrap transactions
- WIP assembly completions
- Shipment of items through Order Management

The Cost Collector processes (collects) transactions using Cost Collection Workers. Transactions that need to be collected and costed are grouped and a separate worker is assigned the job of collecting and costing transactions within a single group. A log file of all the validation and any SQL errors encountered while processing the transactions is maintained for each worker request. All program validation errors are updated in the transactions table. **Note:** For more information on Cost Collector, see *Oracle Cost Management User's Guide*.

# **Transfer Invoice Charges to Projects**

Invoice charges described in this section are defined below:

Invoice Price Variance (IPV) = Invoice Qty x (Invoice Price - PO Price) x Invoice Rate

Exchange Rate Variance (ERV) = Invoice Qty x PO Price x (Invoice Rate - PO or PO Receipt Rate)

Special Charges - tax, freight, handling, or any other miscellaneous cost

You can check a checkbox on the PJM Organization Parameters window to capture the IPV, ERV, or Special Charges to be transferred to Oracle Projects. You can also setup default expenditure types for each which populate the PJM Project Parameters window when you setup a new project.

The method you choose to match tax to your invoiced items determines which expenditure type is assigned to the tax you enter on the Payables invoice. You can allocate tax at the line match level or you can enter tax as an invoice distribution line and manually allocate it to item distributions.

If you allocate tax at the match to line level as described below, tax entered on the invoice is charged to the IPV expenditure type:

- You can select the option of matching the supplier invoice to the purchase order or purchase order receipt on the shipments window of the purchase order. When you enter the Payables invoice, you select the same matching method that you chose on the purchase order.
- On the Match to Purchase Order window of Invoice Entry, you can check the Allocate checkbox next to each matching line to allocate tax, freight, and miscellaneous charges to the matched lines.
- Tax matched to a purchase order or receipt line on this window is designated as an invoice price variance - the difference between the tax amount allocated on the invoice and the tax entered on the purchase order line. In Oracle Projects you see the Invoice Price Variance expenditure type on the transaction for tax allocated on the invoice.

If you allocate tax at the invoice distribution line level as described below, tax entered on the invoice is charged to the tax expenditure type:

- You can select the same matching method on the invoice as you selected on the purchase order as described above and perform matching to lines, but do not check the Allocate checkbox.
- You can enter a new distribution line for tax on the Invoice Distributions window and hit the Allocate button.
- You can manually allocate the tax to any of the item distribution lines.
- Tax matched on this window is designated as a tax (not invoice price variance) and is charged to the tax expenditure type which you set up on the Project Parameters window.

Accounting distributions for project inventory IPV, ERV, and Special Charges are created and posted to the General Ledger in the Payables module. You must approve the invoice and create accounting (invoice action) prior to initiating the Transfer Invoice Charges Process. See the *Oracle Payables User's Guide* for more details.

The Transfer Invoice Charges Process generates a report which details the Purchasing and Payables activity which created the IPV, ERV, or special charge.

In an Average Costing organization, you can balance your inventory cost to the cost held in Oracle Projects by running a process called Transfer Invoice Variance that adds the IPV and ERV costs to the on-hand balance of items in the project cost group. See *Oracle Cost Management User's Guide* for more details.

# **PA Transaction Import**

When you import transaction information from Oracle Manufacturing, Oracle Projects records the transaction details and the source of the imported transactions during transaction import. Transaction Import automatically validates the transaction information and reports any exceptions. Oracle Projects does not import transactions more than once.

### **Transaction Sources**

When you submit Transaction Import, Oracle Projects requires you to identify the source of the transaction you want to import. Project Manufacturing transactions sources are:

- Inventory
- Work in Process
- Inventory Misc

Figure 6-2 illustrates the types of transactions included in each transaction source. Note that the Inventory Misc transaction source is used for Inventory Integration with Projects (in a non-manufacturing installation). Miscellaneous Receipts and Miscellaneous Issues into or out of project inventory in Project Manufacturing are included in the Inventory transaction source.

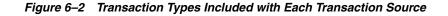

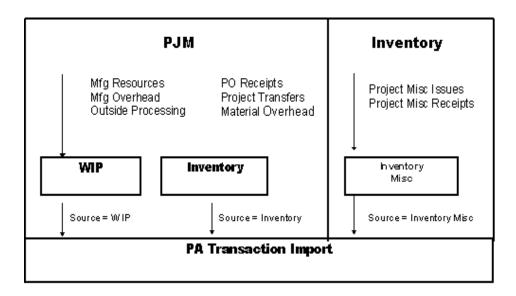

### **Submitting Transaction Import**

Use the Run Requests window or choose Expenditures, Import from the Navigator window to submit the PRC: Transaction Import process. You must specify a transaction source when you submit this process.

#### **Output Reports**

Transaction Import has two output reports. The first allows you to review the number of successfully imported transactions, the second enables you to review transactions that were rejected by Transaction Import.

**Note:** For more information on Transaction Import, see *Oracle Projects User's Guide*.

### **View/Correct Transactions**

**Viewing Rejected Transactions** Transaction records that fail the validation process remain in the interface table. If any one expenditure item in an expenditure batch fails validation, Oracle Projects rejects the entire expenditure batch. You can review pending and rejected transactions in the Review Transactions window. Only transactions with invalid data have a rejection reason specified.

**Correcting Rejected Transactions** If you need to make changes to the source information because of invalid data, you can correct the problem and import the batch again. For example, if the transaction is rejected because of an invalid task end date, you can either change the task ending date on the Project setup window or you can charge the transaction to a different task number on the Review Transaction window.

If you change the task on the rejected transaction window, save the change, and hit the Import button. Re-query the window and verify that all the transactions in the rejected batch have been imported.

If you correct the problem by extending the task ending date on the Project window, re-query the rejected transaction, reenter the same task on the window, save, and hit the Import button. Re-query to insure that the batch has been imported.

You must change a field on the rejection window (even if you reenter the same data) and save the change in order for the transaction to be successfully imported. Saving the change causes the status to change from R (Rejected) to P (Pending).

# **Expenditure Type Classes for Project Manufacturing**

For Project Manufacturing, Oracle Projects predefines the following three expenditure type classes for expenditures coming from Inventory and WIP:

### **Burden Expenditure Type Class**

Burden transactions track overhead costs that are calculated in Manufacturing. These costs are created as separate expenditure items that have a burdened cost amount, but quantity and raw cost value of zero. Inventory material overhead and WIP overhead are imported to Oracle Projects as Burden Transaction expenditure type class and cannot be adjusted in Oracle Projects.

### Work in Process Expenditure Type Class

This expenditure type class is used for WIP resource and outside processing costs. You can also use this expenditure type class when you import other manufacturing costs via Transaction Import or when you enter transactions via pre-approved batch entry. WIP transactions that are interfaced from WIP to Projects cannot be adjusted in Projects. You should make any required adjustments in WIP and pass them to Oracle Projects.

### Inventory Expenditure Type Class

This expenditure type class is used for the following transactions:

- Inventory transactions that are interfaced from Inventory to Oracle Projects.
   Inventory is the default expenditure type class associated with the material cost.
- Project Misc. Issues and Project Misc. Receipts transactions in a non-manufacturing installation (Project Manufacturing is not installed).

You can also use this expenditure type class when you import other manufacturing costs via Transaction Import or when you enter transactions via pre–approved batch entry. Adjustments for the inventory transactions interfaced from Inventory are not allowed, but are allowed for Project Misc. Issues and Receipts in a non–manufacturing installation.

The following table shows the Transaction Sources and Expenditure Type Classes are used for Inventory and WIP transaction:

| DUPLICATE_ITEM           | Self–explanatory                      |
|--------------------------|---------------------------------------|
| INVALID_END_DATE         | Not valid week ending date            |
| INVALID_PROJECT          | Not valid project number              |
| ITEM_NOT_IN_WEEK         | Timecard item not in expenditure week |
| PA_EXP_TASK_TC           | Violates task transaction control     |
| PA_EX_PROJECT_<br>CLOSED | Project is closed                     |

#### See Also

Oracle Projects User's Guide

# **Project Billing and Revenue Recognition**

You have the option of initiating project revenue recognition and customer invoicing through Order Management or Oracle Projects. You can make the choice on a project by project basis, but a better practice would be to consistently use one method.

One of the primary reasons to recognize revenue and initiate invoicing in Oracle Projects is to have visibility of project revenue and comparison to your revenue budget on the Project Status Inquiry. Another reason to use Oracle Projects is that Projects enables you to select different methods for recognizing revenue and invoicing by the association of distribution rules with your project. For example, you can recognize revenue on a percent complete basis and invoice the customer when the item ships.

Using Oracle Projects, for example, you can invoice the shipment of an item at the sales order price by performing the following steps:

- Verify that your project is setup with a distribution rule of Event/Event
- Enter Event details for type, date, bill amount, revenue amount, etc. under Billing -> Events
- Run the process to generate the draft revenue and invoice
- Review the revenue and invoice
- Run the processes to interface revenue to General Ledger and interface invoices to Receivables
- Run the Auto Invoice process in Receivables

If you want to recognize revenue and invoice your Project Manufacturing and non-Project Manufacturing cost as work occurs, you can perform these steps:

- Verify that your project is setup with a distribution rule of Work/Work
- Verify that the burden schedule which defaults from the project type is the one you want to use for this project
- Select billing schedules Bill Rate or Burden for your non-Project Manufacturing labor (for example., engineering labor from Projects timecards) and non-labor
- Run the process to generate the draft revenue and invoice
- Review the revenue and invoice

- Run the processes to interface revenue to General Ledger and interface invoices to Receivables
- Run the Auto invoice process in Receivables

Oracle Projects allows you to generate draft invoices and draft revenue using separate processes, which you can run at different times. To allow for different billing cycles and revenue accrual, the distribution lines for General Ledger are created during invoice and revenue generation.

During the Generate Draft Invoices process, the account that is credited with the invoice amount is either the unbilled receivables account or the unearned revenue account, depending on whether you accrue revenue before or after you generate invoices.

If you do not require the Oracle Projects billing functionality described above, you can initiate billing through Order Management. Please see the *Oracle Order Management User's Guide* for more information.

# **Project Cost of Goods Sold (COGS)**

When you ship an item out of project inventory using Order Shipping Execution, you credit the project cost group inventory valuation accounts for the current average, FIFO, or LIFO cost of the item in the cost group (or at Standard Cost in a Standard Cost organization) and debit the COGS account defined on the Organization Parameters Other Accounts window. You may not be able to use this method in a project environment because of the following reasons:

- Current cost of the item in inventory probably does not equal the correct amount of COGS if you have charged other non-manufacturing costs to your project through Oracle Projects timecard entry, supplier invoices, etc.
- Cost Collector does not pick up the COGS entry to transfer to Oracle Projects and as a result, you cannot see the COGS amount on the Project Status Inquiry

You can recognize a user-defined amount of COGS and display the amount on the Project Status Inquiry by using the Oracle Projects Cost Accrual Billing Extension to recognize Cost of Goods Sold. Listed below is an example of how you can setup your accounts to accomplish this:

Project P1 is setup as follows:

- Charges cost of finished assemblies to FG Inventory Account
- Charges cost of non-manufacturing activities to PIP (Project-in-Process) Account

| Transaction                                                | Account and Cost                                                                                                    | Debit | Credit |
|------------------------------------------------------------|----------------------------------------------------------------------------------------------------|-------|--------|
| Ship Item                                                  | FG Inventory Account for current average, FIFO, or LIFO cost of assembly in P1 cost group or Standard Cost                                        |       | XX     |
|                                                            | PIP Account (enter this account as the COGS Account<br>defined on Organization Parameters window) for amount of<br>credit to FG Inventory Account | XX    |        |
| Recognize Revenue &<br>Draft Billing in Oracle<br>Projects | Unbilled Receivable Account for Revenue Amount                                                                                                    | XX    |        |
|                                                            | Revenue Account for Revenue Amount                                                                                                    |       | XX     |
|                                                            | COGS Account for amount calculated in Cost Accrual Billing Extension                                                                              | XX    |        |
|                                                            | PIP Account                                                                                                    |       | XX     |
| Bill Customer in<br>Receivables                            | Accounts Receivable for Sales Price of Item (in this case, same as revenue amount)                                                                | XX    |        |
|                                                            | Unbilled Receivable for Revenue Amount                                                                                                    |       | XX     |

 Recognizes revenue and associated expenses (COGS) at time of assembly shipments

# **General Ledger Posting**

All Inventory and WIP transactions are posted to the General Ledger from Manufacturing. The distributions are transferred to Oracle Projects for information only – no posting of Manufacturing cost occurs in Projects.

Invoice Price and Exchange Rate Variances, Tax, Freight, and Miscellaneous Charge transactions are posted to the General Ledger through Oracle Payables.

If you process Project Manufacturing revenue and billing in Oracle Projects, the revenue and accounts receivable distributions are created and posted to the GL through Oracle Projects and Receivables.

If you process Project Manufacturing revenue and billing in Oracle Receivables (through Order Management, the revenue and accounts receivables distributions are created and posted to the GL through Oracle Receivables.

# **Project Order Management and Fulfillment**

This chapter describes the use of order management and fulfillment capabilities in a project manufacturing environment.

- Project Order Management and Fulfillment on page 7-2
- Project Quotations and Sales Orders on page 7-2
- Project Fulfillment on page 7-2
- Project RMA on page 7-3
- Project Order Import on page 7-3
- Project Drop Shipments on page 7-3
- ATP by Project on page 7-7

# **Project Order Management and Fulfillment**

# Overview

Project Manufacturing uses Oracle Order Management for Project Order Management and Oracle Shipping Execution for Project Order Fulfillment. The system supports

- Project Quotations and Sales Orders
- Project Drop Shipments
- Project Fulfillment
- Project Return Material Authorization (RMA)
- Project Assemble-to-order (ATO) and Pick-to-order (PTO)
- Project Order Import

# **Project Quotations and Sales Orders**

Quotations and Sales Order line, Shipment or Option can be linked to projects and project tasks. The project and task references specified on an order line default to the child shipment lines. If the order line is a model, the project and task defaults to all options specified for the model. If the project and task information is updated at any point in time, this information is cascaded to all child shipment lines from an order line and to all options from the model line. Please refer to the ATO/PTO chapter for details.

You can use the Order Organizer in Order Management to search for orders that have one or more lines with the project and task specified in the search criteria. You can also search for all order lines that have project and task specified in the search criteria.

# **Project Fulfillment**

Oracle Shipping Execution supports delivery based shipping for order fulfillment. After manufacturing is complete, finished goods are automatically picked from project inventory upon pick release. You can also pick release by project or project task if multiple sales order lines for a warehouse belong to the same project or project task.

# **Project RMA**

You can use Oracle Order Management to process Project RMAs. RMA line types have line type category Return. Some examples of the line types that are available in Oracle Order Management are return for credit without receipt of goods, return for credit with receipt of goods, and return for replacement. An RMA line is indicated by its Line Type, negative and highlighted item quantity and line total price. An order can have a mix of outbound (Regular) and inbound (RMA) order lines.

When a project sales order line is referenced in the RMA line, project/task reference from the sales order default into the RMA line. This project and task information can be updated if you need to account for the return under a different project and task. Project task references cannot be updated on the RMA line after the RMA has been received.

You can receive RMAs in the same way as any other planned receipt. Receiving against an Project RMA has the same controls as for a Project Purchase Order receipt - for a receipt referring to a Project RMA, the project task locator segments default from the RMA line's project task references. Project task references defaulted into the receiving locator cannot be overridden. Returns can be inspected in the same way as any other receipt.

When project task references are associated with the RMA line, its receipt/issue transactions are costed according to the corresponding project cost group. All RMA related transactions such as RMA receipt or returns are not sent to Oracle Projects.

# **Project Order Import**

You can import project and task information into Sales Order Lines, Shipments and Options while importing a Sales Order.

# **Project Drop Shipments**

### **Overview of Project Drop Shipment**

Oracle Project Manufacturing enables you to use the following drop shipment capabilities in a project manufacturing environment:

- Define a line type that is linked to a workflow and includes a drop ship cycle.
- On the same sales order, combine items to be drop shopped from a vendor with standard items that are to be shipped from internal inventory by using the

source type as External for drop shopped items and Internal for internally sourced items.

- Link customer ship-to addresses defined in Order Management with the ship to location defined in Purchasing.
- Enter project and task references on each sales order line (different projects and tasks may be entered on each line of multi-line orders).
- Import approved purchase requisitions (and subsequently autocreate purchase orders) which reflect the project and task references from the sales orders.
- Capture drop shipment receipts into a subinventory and project locator.
- See no change in on-hand quantities for the subinventory and project locator at the completion of the receipt transactions.
- Query the status of purchase orders and subsequent vendor shipping actions for orders which are being drop-shipped.
- Collect procurement costs in Oracle Projects.Process Flow

The following process flow illustrates how drop shipments work in a project manufacturing environment.

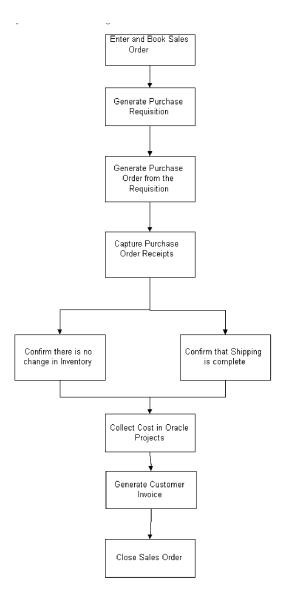

#### **Process Steps**

The following table describes the steps in processing a drop shipment order in a project manufacturing environment.

| # | Step                                          | Implementation Notes                                                                                                    |
|---|-----------------------------------------------|----------------------------------------------------------------------------------------------------|
| 1 | Enter and book sales order.                   | On the sales order line, select External as the source type for the<br>drop-ship items and Internal for an item you plan to fulfill from<br>inventory. Verify that the Customer Address has been updated in the<br>Customer Address Business Purpose Detail window - Internal section.<br>The address of the drop-ship customer must also be updated in Setup<br>Location window in Purchasing with Ship-To Site and Receiving Site<br>checkboxes checked.                                                                                                    |
|   |                                               | You may enter a project and task for each line of the sales order.                                                                                                    |
| 2 | Generate Purchase<br>Requisition.             | Order Management creates requisitions for lines designated as drop<br>shipment lines, using the ship-to address defined at the line level or<br>order level of the sales order as the address to which a vendor must<br>ship the items. One requisition line is created for each sales order line.<br>The project/task references should flow through from the sales order to<br>the purchase requisition. You can use the right mouse button to<br>determine the requisition number generated by your order on the<br>Special - Purchasing Information menu option.                                              |
| 3 | Generate Purchase Order from the Requisition. | Requisitions are converted to standard purchase orders. Changes a<br>buyer makes to a standard purchase order have to be manually<br>communicated to the order entry personnel.                                                                                                    |
| 4 | Capture Purchase Order<br>Receipts.           | See Oracle Purchasing User's Guide, Oracle Order Management, and Oracle<br>Shipping User's Guide for detailed information on how Oracle<br>Purchasing captures vendor drop-shipment confirmations and Oracle<br>Order Management's subsequent retrieval of this information. When<br>the vendor sends only an invoice for drop shipments, you can manually<br>perform a <i>logical</i> receipt of the quantity invoiced into a subinventory<br>and locator with project/task reference. The project and task on the<br>receipt is validated against the purchase order and subsequent changes<br>are not allowed. |
| 5 | Confirm there is no change in Inventory.      | The update of the shipping information on the sales order and the<br>inventory relief from the project location should occur simultaneously.<br>You should not see a change in the on-hand quantities for the<br>subinventory and project location at the completion of the receipt<br>transaction.                                                                                                    |
| 6 | Confirm that shipping is complete.            | Check for partial shipments or over-shipments to determine if additional vendor/customer communication is necessary.                                                                                                    |

| # | Step                                | Implementation Notes                                                                                                    |
|---|-------------------------------------|----------------------------------------------------------------------------------------------------|
| 7 | Collect cost in Oracle<br>Projects. | You should be able to see Commitments on the Project Status Inquiry<br>from the time of creation of approved Purchase Requisitions through<br>conversion of the Commitments into <i>actual</i> costs upon capture of the<br>Purchase Order Receipts. |
| 8 | Generate customer invoice.          | You use standard Order Management or Oracle Projects invoicing<br>functionality to invoice an order. You may need to manually apply to<br>the customer invoice any landing or special charges the vendor may<br>have imposed on a drop shipment.     |
| 9 | Close sales order.                  | After fulfilling an order and generating an invoice, you close an order.                                                                                                    |

#### See Also

Drop Shipment, Oracle Shipping Execution User's Guide Purchase Order, Oracle Purchasing User's Guide

# **Other Implementation Notes**

#### **ATP by Project**

ATP by project is not supported currently. Use demand classes to represent a project instead.

#### See Also

Project Manufacturing Costing, Oracle Cost Management User's Guide Project, Oracle Projects User's Guide

# **Project Execution**

This chapter describes the key features related to project execution and project validations. It includes the following topics:

- Overview of Project Manufacturing and Procurement Integration on page 8-2
- Implementation Notes on page 8-5
- Project Manufacturing and Work in Process Integration on page 8-8
- Project Manufacturing and Flow Manufacturing Integration on page 8-11
- Project Manufacturing and Enterprise Asset Management Integration on page 8-12
- Project Manufacturing and Inventory on page 8-12
- Project Manufacturing and Shipping Execution on page 8-13
- Project Manufacturing and Consigned Inventory from Supplier Integration on page 8-13

# **Overview of Project Manufacturing and Procurement Integration**

This chapter describes the key features related to project execution.

#### **Overview of Project Procurement**

Project Manufacturing uses Oracle Purchasing and iProcurement for project procurement. The system provides:

- Project and task references on purchase requisitions
- Project and task references on purchase orders
- Project and task references on blanket releases
- Project and task references on Request for Quotations (RFQs)
- Project and task references on purchase quotations
- Purchasing for project expense and project inventory items
- Commitments for project expense and project inventory items
- Project drop shipments
- Project outside processing
- Project internal requisitions
- Receipts into project inventory

#### See Also

Oracle Project Manufacturing without Oracle Projects, Oracle Project Manufacturing Implementation Manual

#### **Project Procurement Flow**

The following figure describes a generic high level Project Procurement flow.

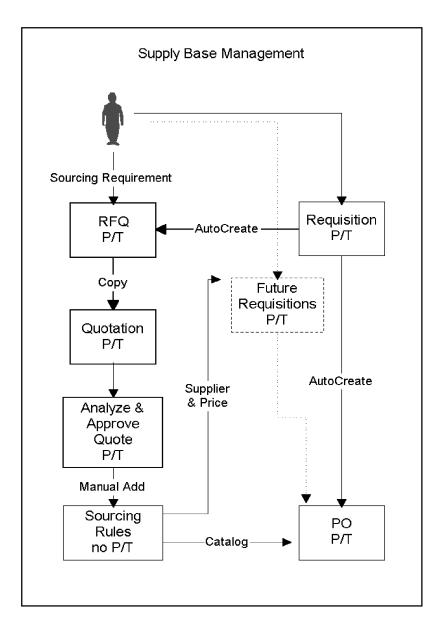

Figure 8–1 Project Procurement Flow

A complete project procurement cycle starts with the generation of a purchase requisition. The sources for creating a requisition are:

- Planned orders
- Drop shipments
- Outside processing operations
- Manual entry via Oracle Purchasing or Self Service Applications (iProcurement)
- Import from external systems (using ReqImport)

Depending on certain company regulations (or compliance with FAR/DFAR requirements) it might be necessary to generate a Request For Quotation (RFQ) for a requisition. You can use the Auto-Create RFQ function to automatically convert the requisition into a RFQ.

The RFQ is typically sent out to one or more suppliers, who respond by sending in their quotes. The quote can be generated from a RFQ using the Copy functionality. You can analyze and approve a quote and use the quote in Auto-Source Rules.

The last step is to create a project purchase order. The project purchase order can be automatically generated from a project requisition using the Auto-Create Purchase Order functionality, entered manually, or created from a project quotation using the Auto-Create Purchase Quotation functionality.

#### **Project Commitments**

*Project committed costs* represent the outstanding requisitions and purchase orders charged to a project, and include recorded but unposted supplier invoices, or recorded but unposted deliveries to inventory or shop floor destination. You can report the total costs of a project by reporting the committed costs along with the actual costs.

Total Project Costs = Committed Costs + Actual Costs

You can report the flow of committed costs through Oracle Purchasing, Oracle Payables, and Oracle Inventory. These can include the following committed cost buckets (asset or expense items):

- Open Requisitions (unapproved or approved, unpurchased requisitions). These do not include internal requisitions.
- Open Purchase Orders (unapproved or approved, uninvoiced purchase orders).
- Pending Invoices (supplier invoices not yet interfaced to Oracle Projects).

 Manufacturing (PO delivery to Inventory destination: project subinventory/locator; or Shop Floor (outside processing) destination: project discrete job); all not yet interfaced to Oracle Projects).

Once either the supplier invoice, for expense items, or the PO delivery to inventory or shop floor, for inventory/shop floor destination items, is interfaced and posted to Projects, the related commitment is settled to zero and an *actual cost* recorded in the Project Cost Subledger.

You can report summary committed cost amounts for your projects and tasks and can review detailed requisitions and purchase orders that backup the summary amounts.

**Note:** Essentially all of the commitment tracking occurs within Oracle Projects, specifically the Projects PSI (Project Status Inquiry) function. Oracle Purchasing reports PO Commitment *Initiations* in the *Purchase Order Commitment By Period Report*, but does not report downstream PO Commitment status changes or commitment settlements. PSI amounts may be exported to a spreadsheet for subsequent reporting.

# **Implementation Notes**

During the implementation the following notes need to be considered.

#### **Multiple Projects On One Document**

MRP, Outside Processing, Internal Sales Orders, and Drop Shipments generate one requisition for each planned order with one requisition line and one requisition distribution line.

You can *manually* enter a requisition with multiple requisition lines. Each line can have a distribution line that can be associated with a project and task. For a Project Manufacturing environment we support the following scenarios for requisitions with *inventory destination*:

- For each requisition line you can enter one distribution line with project and task. (See Note below.)
- For each requisition line you can enter multiple distribution lines with the same project and task. (See Note below.)

- For each requisition line you can enter multiple distribution lines with different projects and tasks. (See Note below.)
- For each requisition line you can enter one or multiple distribution lines without project and task (common inventory).

**Note:** Manual project requisitions entered via Self Service Applications (iProcurement) have one minor difference when compared to those entered via Oracle Purchasing. For efficiency and ease-of-use, requisitions entered via Self Service Applications allow entry of the Project/Task data at the LINE level (NOT the distribution level).

In the scenario of multiple distribution lines with different projects and tasks, choose the *multiple lines* option during receiving, and the locator defaulting and validation logic make sure that the correct project and task are propagated on the locator.

For purchases with *expense destination* you can enter requisition lines with multiple distribution lines that each have a different project and task.

#### **Expense Purchases**

Expense and Inventory Purchases are costed differently in the system. Expense purchases result in invoices, are entered in Payables, and are imported into Oracle Projects using Transaction Import. Oracle Projects incurs the invoice costs.

#### **Inventory Purchases**

Inventory Purchases are received into Inventory using receiving functionality. Upon receipt into the destination location the purchase costs are posted to Oracle Cost Management and interfaced to Oracle Projects. For Inventory Purchases you also book invoices and invoice costs in Payables. Oracle Projects ignores these transactions during Transaction Import in order to avoid double counting.

Invoice Price Variances (IPV) can be automatically calculated and transferred to Projects.

For Inventory Purchases the system checks the Project Control Level for the destination inventory organization upon entry of the distribution line project and task. If the control level in the destination (receiving) organization is set to *Project*, you can optionally enter a project and task. If the control level is set to *Project-Task*, you can enter a project. If you enter a project, you must also enter a task.

#### Auto-Create RFQ

In creating a RFQ from a requisition the following restrictions apply:

- A RFQ line with project and task is created for each requisition line during Auto-Create RFQ. The system populates the project and task on the RFQ line from the first requisition distribution line for that requisition line.
- Grouping rules should not be used. You should create one RFQ line for each requisition line with one distribution line.

#### Receiving

For more information on project locators validation and defaulting during receiving transactions, see the chapter *Setting Up*.

**Note:** Oracle Project Manufacturing supports copying of project quote to project purchase orders.

#### Validation in Purchasing

#### **Purchase Order Delivery Transaction**

When you perform a Purchase Order Delivery Transaction for a project purchase order, the system defaults the project and task from the distribution line of the PO to the receiving locator.

If you define Item Transaction Defaults for receiving locators for specific items in Inventory Setup (assuming these are physical locators), the system concatenates the default locator with the project and task references from the PO distribution line at the time of receiving into Inventory destination.

If you update the project and task on the receiving locator, they are validated against and must exactly match the project and task on the distribution line of the PO.

#### **Purchase Order Return Transaction**

When you perform a Purchase Order Return Transaction, the system defaults the project and task from the PO distribution line to the from locator.

If you update the project and task segments of the from locator on a PO return, they are validated against and must exactly match the project and task on the PO distribution line.

#### **Purchase Order Adjustment Transaction**

When you perform a Purchase Order Adjustment Transaction, the system defaults the project and task from the PO distribution line to the locator.

If you update the project and task segments of the locator on a PO Adjustment, they are validated against and must exactly match the project and task on the PO distribution line.

**Note:** You can not use a project locator for the above transactions if the PO distribution does not have project and task.

#### See Also

Oracle Purchasing User's Guide

# **Project Manufacturing and Work in Process Integration**

You can add project references to standard and nonstandard discrete jobs. Projects that have been setup on the PJM Project Parameters in the organization performing the job can be entered on the Work Order window. Project jobs make it possible to track the material and manufacturing costs that are specific to a project. You can issue project or common inventory to project jobs. You can also charge resources and overhead to project jobs.

Like other discrete jobs, project jobs can created in several ways: <sup>2</sup>

- manually defined in the Discrete Jobs window
- planned in Oracle Master Scheduling/MRP and Oracle Supply Chain Planning then implemented using the Planner Workbench
- automatically created through FAS program in the case of Configure-to-Order scenarios

The following sections describe the behavior of WIP material requirements and transactions when a Discrete Job is created with Project and task references.

#### **Project Discrete Job Material Requirements**

When you define a project discrete job for an item that has a bill of material, the bill is copied to the project discrete job. If the components are hard pegged (their pegging attribute is set to either Hard Pegging or End Assembly/Hard Pegging in the MRP Planning tabbed region of the Item Master), then the system defaults the project and task from the project discrete job header to their supply locator. If you assigned supply locators (common locator) on the bills of material, the system concatenates the supply locators with the project and task to create a project locator.

If the components are soft pegged, (their pegging attribute is set to either Soft Pegging or End Assembly/Soft Pegging in the MRP Planning tabbed region of the Item Master) the system does not default the project and task segments to the supply locators.

#### Project Discrete Job: Component Pick Release

Component picking, obtaining requirements for specific jobs and schedules, is the process of moving items from source locations and issuing them to work orders. In previous versions of Oracle Work in Process, items were issued from locations specified for each component on the bill of material. Now you can also use a rules based system to determine a recommended source location for each component. The features for component picking include:

- The Component Pick Release window is used to select requirements and create move orders for discrete jobs, lot based jobs, repetitive schedules, and flow schedules.
- Move orders are created for picked items. Move orders are requests for the movement of material within an organization. They enable the replenishment of material within a warehouse or manufacturing shop floor.
- The source for material picked is based on Oracle Inventory allocation rules entered on the Picking Rules window. If Oracle Warehouse Management is installed, rules based picking recommendations are used. Please see PJM and Warehouse Management Integration Chapter for more details.
- The destination for picked material depends on the supply type. It can be a staging area, or directly to a job or schedule.

Implementation Notes: In a Project Manufacturing organization, the source for material is matched against the project information on the supply requirements (destination). For a soft-pegged item, the supply information does not have a project/task reference. Hence, during the component pick release process, the system only allocates material with no project/task reference. For a hard-pegged

item, the supply information has a project/task reference. Hence, during the component pick release process, the system only allocates material with the matching project/task reference.

#### **Project Discrete Job Component Issue Transaction**

The system validates the supply locator for a Component Issue Transaction for a project discrete job. The supply locator must satisfy one of the following criteria: <sup>2</sup> No project/task reference on the supply locator. <sup>2</sup>The project and task on the supply locator must match the project and task exactly on the project discrete job. <sup>2</sup>Same project but different task, if the Organization parameter PJM: Allow Cross Project Issues is set to Yes. <sup>2</sup>Different project than on the project discrete job within the same Organization: The Organization parameter Allow Cross Project Issues is checked

#### **Project Discrete Job Component Return Transaction**

If you enter or update the project and task segments of the supply locator on a Component Return, they are validated and must satisfy one of the following criteria:

<sup>2</sup>No project/task reference on the supply locator. <sup>2</sup>The project and task on the supply locator must exactly match the project and task on the project discrete job. <sup>2</sup> Same project but different task, The Organization parameter Allow Cross Project Issues is checked. <sup>2</sup>Different project than on the project discrete job within the same Organization: The Organization parameter Allow Cross Project Issues is checked.

#### **Project Discrete Job Completion**

When you create a project discrete job, the system defaults the project and task from the project discrete job to the project and task segments of the completion locator. If you assigned a completion locator (common locator) to the routing, the system concatenates the common locator segments with the project and task to create a project locator. However, the project discrete job can be completed into the project locator having the project and/or task same as defined on the project job irrespective of the Organization parameter: Allow Cross project issues enabled.

#### Project Discrete Job Return Assembly to WIP Transaction

When you enter or update the project and task segments of the completion locator on a Return Assembly to WIP Transaction, they must match the project and task exactly on the project discrete job.

#### **Project Work Order-less Completion**

When you perform a project work order-less completion, you must specify the assembly, quantity, project, or project and task, and other information. When the transaction is saved, the system defaults the project and task from the transaction to the completion locator.(The dynamic creation of locator should be allowable). Work order-less completion automatically backflushes all operation pull, assembly pull, and push components.

**Note:** You cannot use a project locator as a completion locator, or a supply locator for all of the above transactions against a non-project (common) discrete job.

#### **Implementation Notes:**

You cannot use / install Oracle Shop Floor Management in a Project Manufacturing Organization.

# **Project Manufacturing and Flow Manufacturing Integration**

Flow Manufacturing is a set of manufacturing processes and techniques designed to reduce product cycle time through line design and line balancing, reduce product costs by minimizing inventories and increase inventory turns, and to enhance product quality through total quality control. It is significantly different from other manufacturing processes in that it is a just in time (JIT) or demand based pull system that manufactures to customer order.

You can reference project task information on a flow schedule. When you perform the work orderless completion transaction, the system copies project task information from the flow schedule to the project task fields in the transaction. When the transaction is saved, the system defaults the project and task to the completion locator segments. The system also references the project task information on the supply locator for hard-pegged components during the completion transaction. When the transaction is saved, the material for hard-pegged components is pulled from the project task inventory.

#### See Also

Creating Flow Schedules, Oracle Flow Manufacturing User's Guide Work Order-Less Completions, Oracle Work in Process User's Guide

# **Project Manufacturing and Enterprise Asset Management Integration**

Oracle Enterprise Asset Management (eAM) enables you to schedule and plan maintenance activities, and track all work activity and costs related to assets throughout an organization. eAM provides you with a set of tools that address asset maintenance requirements for environments that are asset intensive. You can perform the tasks of asset management in the most cost effective, efficient way.

You can associate a maintenance work order with project task information. The WIP accounting class linked to the project is referenced on the work order. If you have setup WIP accounting class at the task level, the system defaults the appropriate value to the work order. If a requisition or purchase order is created for that work order, commitments for the work order is associated project or task are created. When the material is received against the work order, and the appropriate cost transfers have happened, the commitment is converted to cost in Oracle Projects.

As you apply resources or material to the work order, the system appropriately captures the project task information on the resource or material transactions. The Project Cost Collector process passes appropriate costs to Oracle Projects.

**Note:** You must define at least one standard WIP accounting class in your organization and reference it as a default in the WIP parameters at the organization level. If this information is not present, the system does not allow project task references on enterprise asset management work orders.

#### See Also

eAM Work Orders, Oracle Enterprise Asset Management User's Guide

# **Project Manufacturing and Inventory**

The system applies the Common Validation logic to the following transactions:

- Miscellaneous Issue
- Miscellaneous Receipt
- Subinventory Transfer
- Locator Transfer
- Inter organization Transfer (Direct)
- Inter organization Transfer (Intransit)

- Cycle Count Adjustment
- Physical Count Adjustment

# **Project Manufacturing and Shipping Execution**

#### **Pick Release**

When you perform Pick Release for a project sales order, the system ensures that you can only pick release from the project locators that have the same project and task as the sales order line.

# Project Manufacturing and Consigned Inventory from Supplier Integration

Consigned Inventory from Supplier refers to the type of consigned inventory practice in which you receive and maintain goods belonging to one or more of your suppliers. Buyers or plant managers define the items and suppliers for which they have a consignment relationship. Buyers then create purchase orders for consignments in response to requisition demand. Goods are received against the order and held in consignment stock until they are actually consumed for usage. Ownership of the material is transferred from the supplier to the owning organization upon consumption. A consumption advice document informs the supplier that consigned stock is consumed by the buying organization. Once consigned stock is consumed, suppliers are then able to invoice the buying organization. Optionally, if pay on use is used, the buying organization can create invoices on behalf of the supplier and fully automate the payment process.

You can issue consigned items to project inventory/orders. Sourcing rules are used to identify the appropriate purchasing agreement at the time of consumption to obtain the item price for cost transactions. Please note that the consumption advice serves as a financial instrument for supplier invoice creation and does not reference any project/task to which the item has been issued.

Listed below are examples of transactions that you can perform in a Project Manufacturing organization:

#### **Project Transfer Transactions**

You can perform a Project Transfer transaction to transfer ownership of the item from consigned to project inventory. You can enter the locator of the consigned item in the "[from] locator" field and enter a locator with a project in the "to locator" field on the Project Transfer window. The following transactions/accounting distributions are performed (ignoring overhead application):

- Item ownership is transferred from Consigned to Common Cost Group
  - Debit Common Cost Group Material Valuation Account
  - Credit AP Accrual
- Item cost is transferred from Common Cost Group to Project Cost Group
  - Debit Project Cost Group Material Valuation Account
  - Credit Common Cost Group Material Valuation Account

#### **WIP Component Issue**

You can perform a WIP Component Issue to transfer ownership of a consigned item to a project WIP job (backflush or manual issue). The following transactions/accounting distributions are performed (ignoring overhead distribution):

- Item ownership is transferred from Consigned to Common Cost Group
  - Debit Common Cost Group Material Valuation Account
  - Credit AP Accrual
- Item Cost is transferred from Common Cost Group to Project Cost Group
  - Debit Project Cost Group Material Valuation Account
  - Credit Common Cost Group Material Valuation Account
- Item Cost is transferred from Project Cost Group to WIP
  - Debit WIP Accounting Class Material Valuation Account
  - Credit Project Cost Group Material Valuation Account

9

# Warehouse Management and Project Manufacturing Integration

This chapter contains information on the integration between Oracle Warehouse Management and Oracle Project Manufacturing. It contains the following topics:

- Overview on page 9-2
- Organization Setup on page 9-2
- Physical Locators vs. Logical Stock Locators on page 9-3
- Functional/Business Flow Description on page 9-5
- Inbound Logistics on page 9-5
- Outbound Logistics on page 9-7
- Direct Shipping on page 9-14
- Manufacturing on page 9-15
- Transactions on page 9-16
- Kanban Replenishment on page 9-20
- Cost Groups Overview on page 9-21
- LPN transactions: Co-mingling on page 9-21

# Overview

Oracle Warehouse Management System provides integration with Oracle Project Manufacturing. This integration enables you to use the warehouse management functions such as, warehouse resource management, license plate numbers (LPN), warehouse configuration, task scheduling, advanced pick methodologies, value added services and the rules engine for put away, picking, task assignment and label printing. However you cannot use the cost group rules assignment available in warehouse management because of the unique costing and accounting requirements for Cost Groups in a project manufacturing organization. You can now receive, move, manufacture, pick and ship project owned material.

# Implementation Setup

The following section contains the warehouse management- project manufacturing implementation setup information

### **Organization Setup**

To enable project manufacturing and warehouse management integration, you must set the following organization parameters:

- The Project manufacturing organization must be warehouse management enabled.
- Set Locator control to Dynamic Entry Allowed at the organization, subinventory, or item level.
- The requisite parameters as applicable for the warehouse and the task management should be defined and set as required by business. See: Warehouse Setup, *Oracle Warehouse Management User's Guide*.

You must also set up the project manufacturing parameters. The following parameters govern the way transactions work and details out the implications it has in the project manufacturing-warehouse management enabled Organization.

Allow Cross Project Issues - This field governs the way allocation works in a
project manufacturing organization. If the box is not checked, the system only
allocates material from the same project and task as that on the sales order or
WIP job/schedule. If the sales order or WIP job is common, only common
material is allocated. This restriction exists regardless of the picking rules used.
If the box is checked, material can be sourced from any project and task
regardless of the project on the sales order or WIP job/schedule. However, this
can be further restricted by warehouse management picking rules.

Allow Cross Unit Issues - This parameter is used when allocating serial numbers for an item that is under unit effectivity control. If the box is unchecked, the system only allocates serials with the same end item unit number as that specified on the sales order or WIP job/schedule. This restriction exists regardless of the picking rules that are used. Also, if the box is checked, the system allocates any serial number for the order based on the rules provided regardless of the end item unit number on the sales order.

| Project Manufaci | turing Parameters (P2) 🔅 | 99999999999999999999999999999999999999 |
|------------------|--------------------------|----------------------------------------|
|                  |                          | ]                                      |
| General          | Invoice Transfer         | Borrow Payback                         |
|                  |                          |                                        |
|                  | Enable Project Refer     | ences                                  |
|                  | Allow Cross Project I    | ssues                                  |
|                  | CAllow Cross Unit Nur    | nber Issues                            |
|                  |                          |                                        |
|                  | Project Control Level    | Task                                   |
|                  |                          |                                        |
|                  | Common Project           | Common                                 |
| - Default C      | ommon Project Tasks      |                                        |
|                  | Material                 | 2.0                                    |
|                  | Resource                 | 3.0                                    |
|                  | WIP Material             |                                        |
|                  |                          |                                        |

#### See Also

Project Manufacturing Parameters, Oracle Project Manufacturing User's Guide

#### **Physical Locators vs. Logical Stock Locators**

The same definition of stock locators used in Oracle Inventory is used in Oracle Warehouse Management, but it may not be feasible for you to affix multiple location labels to the same physical warehouse shelf. If the material in the location is not labeled with the project and task, you may inadvertently scan the wrong location label and pick material from an incorrect project. Oracle warehouse management removes the project and task segments from the locator field in all mobile user interfaces. You must enter or scan the project and task in separate fields on each mobile page. The system converts the physical locator scanned to the logical project and task locator in the background. The transactions in Oracle Inventory are posted with the appropriate project and task locator.

Oracle Warehouse Management differentiates the actual locator in Oracle Inventory from the locator you scan by using Logical Locators. Logical Locators indicate the stock locator, including project and task. Physical Locators indicate the stock locator without the project and task. One physical locator may have multiple corresponding logical locators if you store material for more than one project and task combination in a location.

#### See Also

Setting Up the Oracle Warehouse Management System, Oracle Warehouse Management User's Guide

#### Defining Stock Locators with Project Manufacturing

You can define Physical Stock Locators to receive project material. When the system performs a receipt for a project into inventory, it generates a corresponding Logical Locator with project and task information in the background. You can view Logical Locators in the Stock Locators window.

All capacity (weight, volume and Units) and occupancy of the locators are calculated at the Physical locator level.

#### See Also

Locators in Project Manufacturing, Oracle Project Manufacturing User's Guide Defining Stock Locators, Oracle Inventory User's Guide Inventory Attribute Group, Oracle Inventory User's Guide

# **Functional/Business Flow Description**

The following section contains information on the Functional / Business Flow Description.

#### **Inbound Logistics**

You can setup rules to suggest putaway locations for purchase order receipts. You can use the rules engine to optionally setup put away rules based on the source project and task. For example you can setup rules to put away items into the particular subinventories and / or locators based on the projects and tasks on the purchase order distribution lines. See, WMS Rules Engine Setup, *Oracle Warehouse Management User's Guide*.

You enter purchase orders and returns on the desktop. Projects setup on the project manufacturing parameters in the receiving organization can be entered on the PO distribution lines. Distribution lines for project and non-project (common) material can be entered on the same PO.

| ostributio    | ns (Vision Project Mfg) - | [New] CONTROLOGY |        |                  |                  | ्र्येट्स <b>≚ ज ×</b> े |
|---------------|---------------------------|------------------|--------|------------------|------------------|-------------------------|
| Destinatio    | on More Pr                | oject            |        |                  |                  | ×                       |
| Destinatio    | un more i Pr              |                  |        |                  |                  |                         |
|               |                           |                  |        |                  | —Expenditure—    | -                       |
| Num           | Project                   | Task             | Award  | Туре             | Org              | Da [ ]                  |
| 1             | Common                    | 1.0              |        | Books and Public | Vision Service   |                         |
|               |                           |                  |        |                  |                  |                         |
|               |                           |                  |        |                  |                  |                         |
|               |                           |                  |        |                  |                  |                         |
|               |                           |                  |        | J                |                  |                         |
|               | [4]                       |                  |        |                  |                  |                         |
| Account       | Description               |                  |        |                  |                  |                         |
| Char          | ge 📃                      |                  | Budg   | jet 🔤            |                  |                         |
| Accru         | Jal                       |                  | Varian | ce               |                  |                         |
| <br>—Item And | l Shipment Details        |                  |        |                  |                  |                         |
| Line Nu       | <u> </u>                  | ipment Num 1     | Org P  | 2 Shi            | o-To P2- Los Ang | eles                    |
| lte           |                           | test             |        |                  |                  |                         |
|               |                           |                  |        |                  |                  |                         |
|               |                           |                  |        |                  | 0                |                         |
|               |                           |                  |        |                  | Qutside Servic   | es                      |
|               |                           |                  |        |                  |                  |                         |

#### **Purchase Order Transaction: Receiving**

When you perform the purchase order delivery transaction for a project purchase order, the system defaults the project and task from the distribution line of the purchase order to the receiving transaction. The project and task are displayed as separate fields in the mobile user interface

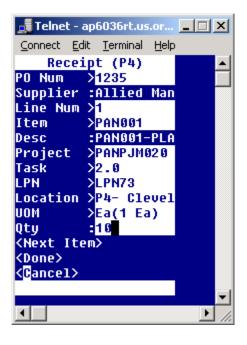

#### **Receiving into Common Locators**

If you combine shipment lines with Project and task references in the Purchase Order distributions with other Distributions without Project and task references for the various shipments, in the single purchase Order. In this case, if you want to receive material in a common locator, then you must select "**No Project**" in the project list of values on the mobile receiving page. In this way you can do an explicit receipt of material in a common locator and not in a project locator.

If the project/task is entered, then, receiving happens against the shipment/distribution with that specific project/task only.

During receiving the capacity utilization is always recognized against the physical Locator.

#### **Purchase Order Return Transaction**

When you perform a Purchase Order Return/Correction transaction, the system defaults the project and task from the purchase order distribution line to from locator. If the you update the project and task segments of from locator on a purchase order return, they must match the project and task exactly on the purchase order Distribution line.

**Note:** You cannot use a project locator for all the above transactions if the purchase order distribution does not have project and task. If the Project and task references are not entered on the Purchase Order then you receive the material in a common locator.

#### **Outbound Logistics**

#### Setup

Sales Orders, RMAs, and Pick Release are entered on the Desktop. You can enable sales orders and RMAs for project and task by referencing the project and task information in the Sales Order Lines Others tabbed regions.

| đ     | nation Line I | _        |               |                 | Order Total   | 0.00       |
|-------|---------------|----------|---------------|-----------------|---------------|------------|
| Main  | Pricing       | Shipping | Addresses R   | eturns Services | Others        |            |
| Line  | Ordered Item  | Qty      | Project Numbe | r Task Number   | Unit Number   | Customer J |
| 1.1   | -             |          |               |                 |               | <u> </u>   |
|       |               |          |               |                 |               |            |
|       | -             |          |               |                 |               |            |
|       | -             |          | _             |                 |               | <u> </u>   |
|       | -             |          |               |                 |               |            |
|       |               |          |               |                 |               |            |
|       |               |          |               |                 |               |            |
|       |               |          |               |                 |               | D          |
|       | Total         |          | Line          | e Qty           | Service Total |            |
| Descr | ription       |          |               |                 |               |            |

#### **Functional Overview**

In a project manufacturing warehouse management enabled organization, there is a pre-seeded pick strategy defined/enabled for picking. You can define pick rules or modify and use the changed pre-seeded rules to suit their business needs Enable this pre-seeded strategy or setup their own business strategy in the Rules Workbench as part of the implementation. In the absence of a strategy, the system allocates any material for project and non-project sales orders. When you perform pick release for a project sales order, and the pre-seeded pick strategy is enabled, the system ensures that the user can only pick release from the project locators that have the same project and task as the sales order line. The project and /or task are non-editable fields on the pick load page.

**Note:** If you select the project manufacturing organization parameter Allow Cross Project Issue, and enable the pre-seeded strategy, the system allocates material based on the rules within the strategy

# Pre-Seeded Pick Strategy: The Allocation Preferences in Project Manufacturing-Warehouse Management Enabled Organization.

This strategy uses five seeded picking rules to model common requirements of a project manufacturing-warehouse management enabled organization. The strategy is automatically assigned to the organization when an organization is enabled for both warehouse management and project manufacturing. The strategy attempts to allocate first the most specific material for a particular project and task, gradually loosening the restrictions, finally allocating any material if necessary. It behaves as follows:

- 1. Allocate material from the same project and task
- 2. Allocate material from the same project
- **3.** Allocate material that is not stocked for any particular project (Pick from the "Common" stock)
- 4. Allocate material from the same planning group
- **5.** Allocate any material.

| Rules Workbench (P4) COORDERCORDERC |      | 00000    |          |     |             |      | ≚ ज × |
|-------------------------------------|------|----------|----------|-----|-------------|------|-------|
| Type <b>Pick •</b>                  | 3    | ]        |          |     |             |      | ٦     |
| E 🖓-∰a Pick                         | Enal | bled     |          |     |             |      |       |
| €-Rule                              |      | Seq      | Strategy | Org | Customer    | ltem | A     |
| ⇔Strategy                           |      |          |          |     |             |      |       |
| 🗈 🖶 30-day range FEFO               |      |          |          |     |             |      |       |
| ⊕- "⊒Prefer single lot              |      | <u> </u> | ·        |     | · · · · · · |      |       |
| 🖓 🚍 Project Manufacturing Allo      |      | <u> </u> | ·        | ·   |             |      |       |
| – 🗕 Same Project, Same Ta           |      |          | -        |     |             |      | - 3   |
| – 🗕 Same Project                    |      |          | -        |     |             |      | - 11  |
| Pick Common Stock                   |      |          | -        | ·   |             |      | -     |
| 🗕 🗕 🗕 Same Planning Group           |      |          | -        |     |             | ·    | -     |
| 🖵 🗕 Seeded Default pick rul         |      |          | -        | ·   |             |      | -     |
| ⊕- ≣Rotate stock                    |      |          | -        | ·   |             |      |       |
| ⊕- <b>≂</b> Rotate stock, pick UOM  |      |          |          |     |             |      |       |
| ⊕ 🕞 Personal Shortcuts              |      |          |          |     |             |      |       |
| ⊕ 🖓 Public Shortcuts                |      |          |          |     |             |      | J     |
|                                     |      |          |          |     |             | Þ    | 1     |
|                                     |      |          |          |     |             |      |       |
|                                     |      |          |          |     |             |      |       |
|                                     | Sele | ction C  | riteria  |     |             |      |       |

The last rules may be too generic for some organizations, but a copy of the strategy can be made, and then that copy modified by removing or modifying the last rule. The rules are defined as follows.

• Strategy Project Manufacturing Allocation Preferences- Prefer same task, then project, then common, then planning group, and then anything.

#### Rule 1: Same Project, Same Task: Always

This ensures that material that is for the same project and /or task as entered in the Sales Order are allocated.

|   |         |       |         | Туре     | Pick      | _            | -         |          |                         |                            |       |    |   |
|---|---------|-------|---------|----------|-----------|--------------|-----------|----------|-------------------------|----------------------------|-------|----|---|
|   |         |       |         | Name     | Same Pro  | oject, Same  | Task      |          |                         |                            |       |    |   |
|   |         |       | Desc    | ription  | Pick from | Same Proje   |           |          |                         |                            |       |    |   |
|   |         | Quan  | tity Fu | nction   | Stock on- | hand         |           | Direct A | Direct ATT/ATR Quantity |                            |       |    |   |
|   |         | Alle  | ocation | Mode     | No LPN A  | llocation, P | ioritize  | Pick UOI | d .                     |                            |       |    |   |
|   |         |       |         |          | User Det  | fined        | ⊠En       | abled    | 🗹 🖸 ommon 1             | o All Orgs                 |       | [] | ] |
| R | estrict | ions  | Sort    | Criteria | Consiste  | ency         |           |          |                         |                            |       |    |   |
|   | Seq     | And/( | Dr (    | Objec    | ct        | Parameter    | C         | )perator | Object                  | Parameter /<br>Value / LOV | Value | )  |   |
|   | 10      | ]     | -       | Sour     | ce Locato | Project Ide  | ntifier = |          | Source Projec           | Project Identifie          | r     |    |   |
| - | 20      | And   | -       | Sour     | ce Locato | Task Identif | ier =     |          | Source Projec           | Task Identifier            |       |    |   |
|   |         |       | -       |          |           |              |           |          |                         |                            |       |    |   |
|   |         |       | -       |          |           |              |           |          |                         |                            |       |    |   |
|   |         |       | -       |          |           |              |           |          |                         |                            |       |    |   |
|   |         |       | -       |          |           |              |           |          |                         |                            |       |    |   |
| - |         |       | -       |          |           |              |           |          |                         |                            |       |    |   |
|   |         |       | -       |          |           |              |           |          |                         |                            |       |    |   |
|   | _       |       | _       | _        | _         |              | _         | _        |                         |                            | _     | _  |   |

Table 9–1 Same Project, Same Task

| Object 1       | Parameter 1           | Operator | Object 2       | Parameter Value / LOV |
|----------------|-----------------------|----------|----------------|-----------------------|
| Source Locator | Project<br>Identifier | =        | Source Project | Project Identifier    |
| Source Locator | Task Identifier       | =        | Source Project | Task Identifier       |

#### Rule 2: Same Project: Always

This ensures that material that is for the same project as entered in the Sales Order are allocated.

| 2000 V | /MS Ru            | les (P4) | 200      |         |                                                   |               |          | -000  |                         |               |                   |       |    | <li>≤ ≥ 2</li> | л× |
|--------|-------------------|----------|----------|---------|---------------------------------------------------|---------------|----------|-------|-------------------------|---------------|-------------------|-------|----|----------------|----|
|        |                   |          |          |         |                                                   |               |          |       |                         |               |                   |       |    |                |    |
|        |                   |          |          | Туре    | Pick                                              |               |          |       |                         |               |                   |       |    |                |    |
|        |                   |          |          | Name    | Same Pro                                          | ject          |          |       |                         |               |                   |       |    |                |    |
|        |                   | l        | Desci    | ription | Pick from Same Project as on the Sales Order Line |               |          |       |                         |               |                   |       |    |                |    |
|        | Quantity Function |          |          | nction  | Stock on-hand                                     |               |          | Dir   | Direct ATT/ATR Quantity |               |                   |       |    |                |    |
|        |                   | Alloc    | ation    | Mode    | No LPN A                                          | llocation, Pr | ioritize | Pic   | k UON                   | л             |                   |       |    |                |    |
|        |                   |          |          |         | User Def                                          | ined          | ∎Eŗ      | jable | d                       | ☑Common t     | o All Orgs        |       | [] | ]]             |    |
| F      | Restricti         | ions     | Sort C   | riteria | Consiste                                          | ncy           |          |       |                         |               |                   |       |    |                |    |
|        | Seq               | And/Or   |          |         |                                                   |               | 1        | Oper  | ator                    |               | Parameter /       |       |    |                |    |
|        | ·                 |          | _(       | Obje    |                                                   | Parameter     |          |       |                         | Object        | Value / LOV       | Value | _) | Ц <sub>О</sub> |    |
|        | 10                |          | <u> </u> | Sour    | ce Projec                                         | Project Iden  | tifier = | -     |                         | Source Locato | Project Identifie | r j   |    | ĿĒ             |    |
|        |                   |          |          |         |                                                   |               |          |       |                         |               |                   |       |    |                |    |
|        |                   |          |          |         |                                                   |               |          |       |                         |               |                   |       |    |                |    |
|        |                   |          |          |         |                                                   |               |          |       |                         |               |                   |       |    |                |    |
|        |                   |          | -        |         |                                                   |               |          |       |                         |               |                   |       |    |                |    |
|        |                   |          |          |         |                                                   |               |          |       |                         |               |                   |       |    |                |    |
|        |                   |          |          |         |                                                   |               |          |       |                         |               |                   |       |    |                |    |
|        |                   |          |          |         |                                                   |               | i        |       |                         | ·             |                   |       |    | τU             |    |
|        |                   | ·        |          | ,       |                                                   |               |          |       |                         | ,             |                   | ,     | ,  | _              |    |
|        |                   |          |          |         |                                                   |               |          |       |                         |               |                   |       |    |                |    |
|        |                   |          |          |         |                                                   |               |          |       |                         |               |                   |       |    |                |    |

Table 9–2 Same Project

| Object 1          | Parameter 1           | Operator | Object 2          | Parameter Value / LOV |  |
|-------------------|-----------------------|----------|-------------------|-----------------------|--|
| Source<br>Locator | Project<br>Identifier | =        | Source<br>Project | Project Identifier    |  |

#### Rule 3: Pick Common Stock: Always

This ensures that the materials from the Common Locator are allocated. This is regardless of the project and task references on the Sales Order.

|     |             | Type Pic     |            |                    |              |                |                            |       |   |    |   |
|-----|-------------|--------------|------------|--------------------|--------------|----------------|----------------------------|-------|---|----|---|
|     |             |              |            | non Stock          |              |                |                            |       |   |    |   |
|     |             |              |            | non project mat    | 11           |                |                            |       |   |    |   |
|     | Quantity Fu |              |            |                    | Direct A     |                |                            |       |   |    |   |
|     | Allocation  |              |            | location, Prioriti |              |                |                            |       |   |    |   |
|     | _           |              | Jser Defir |                    | Enabled      | ⊡ <u>C</u> omm | on to All Orgs             |       |   |    |   |
|     |             | Criteria 🛛 C | consisten  | ncy                |              | _              |                            | _     |   |    |   |
| Seq | And/Or      | Object       |            | Parameter          | Operator<br> | Object         | Parameter /<br>Value / LOV | Value | ) | [] |   |
| 10  |             |              | Locato     | Project Identifie  | IS NULL      |                |                            |       |   |    | P |
|     |             |              |            |                    |              |                |                            |       |   |    |   |
|     | -           |              |            |                    |              |                |                            |       |   |    |   |
|     | -           |              |            |                    |              |                |                            |       |   |    |   |
|     | -           |              |            |                    |              |                |                            |       |   |    |   |
|     | ~           |              |            |                    |              |                |                            |       |   |    |   |
|     | ~           |              |            |                    |              |                |                            |       |   |    |   |
|     | -           |              |            |                    |              |                |                            |       |   |    | C |

Table 9–3 Pick Common Stock

| Object 1          | Parameter 1           | Operator | Object 2 | Parameter Value /<br>LOV |
|-------------------|-----------------------|----------|----------|--------------------------|
| Source<br>Locator | Project<br>Identifier | IS NULL  | -        | -                        |

#### Rule 4: Same Planning Group: Always

This rule allocates material to the same planning group.

| WMS Rules (P4) Contractor of the test                   |                       |            |                    |                            |       |     | ের্ম × |
|---------------------------------------------------------|-----------------------|------------|--------------------|----------------------------|-------|-----|--------|
| Type <b>Pick</b>                                        |                       |            |                    |                            |       |     |        |
| Name <mark>Same</mark>                                  | Planning Group        |            |                    |                            |       |     |        |
| Description Pick fr                                     | om the Same Plannir   | ng Group a | s Order's Projec   | t                          |       |     |        |
| Quantity Function Stock on-hand Direct ATT/ATR Quantity |                       |            | /                  |                            |       |     |        |
| Allocation Mode No LPI                                  | Allocation, Prioritiz | e Pick UOI | Л                  |                            |       |     |        |
| User                                                    | Defined 🗹 🗹 E         | nabled     | ⊻ <u>C</u> ommon 1 | o All Orgs                 |       | [   | ]]     |
| Restrictions Sort Criteria Cons                         | stency                |            |                    |                            |       |     |        |
| Seq And/Or<br>( Object                                  | Parameter             | Operator   | Object             | Parameter /<br>Value / LOV | Value | ) [ |        |
| 10 🔹 Source Proj                                        | ec Planning Group     | =          | Project stock a    | Planning group             |       |     | ĪĤ.    |
|                                                         |                       |            | ļ                  |                            |       |     |        |
|                                                         |                       |            | ļ                  |                            |       |     |        |
|                                                         |                       |            |                    |                            |       |     |        |
|                                                         |                       |            |                    |                            |       |     |        |
|                                                         |                       |            |                    |                            | _     |     |        |
|                                                         |                       |            |                    |                            | _     |     |        |
| · · · · · · · · · · · · · · · · · · ·                   |                       |            |                    |                            |       |     |        |
|                                                         |                       |            |                    |                            |       |     |        |
|                                                         |                       |            |                    |                            |       |     |        |

 Table 9–4
 Same Planning Group Always

| Object 1          | Parameter 1       | Operator | Object 2                    | Parameter Value /<br>LOV |
|-------------------|-------------------|----------|-----------------------------|--------------------------|
| Source<br>Project | Planning<br>Group | =        | Project<br>Stock<br>on-hand | Planning Group           |

#### Rule 5: Seeded Default pick rule: Always

This rule allocates any material.

|                            |                                       |                   | ***********                |         | 2003 <b>프 키 X</b> |
|----------------------------|---------------------------------------|-------------------|----------------------------|---------|-------------------|
| Туре                       |                                       |                   |                            |         |                   |
|                            | Seeded Default pick rule              |                   |                            |         |                   |
|                            | Pick rule with no restrictions a      |                   |                            |         |                   |
| Quantity Function          | Stock on-hand Direct ATT/ATR Quantity |                   |                            |         |                   |
|                            | No LPN Allocation                     |                   |                            |         |                   |
|                            | _User Defined                         | bled 🗹 🖸 Common t | o All Orgs                 |         |                   |
| Restrictions Sort Criteria | Consistency                           |                   |                            |         |                   |
| Seq And/Or                 |                                       | perator           | Parameter /<br>Value / LOV | Value ) | ш                 |
|                            |                                       |                   |                            |         |                   |
|                            |                                       |                   |                            |         |                   |
|                            |                                       |                   |                            |         |                   |
|                            |                                       |                   |                            |         |                   |
|                            |                                       |                   |                            |         |                   |
|                            |                                       |                   |                            |         |                   |
|                            |                                       |                   |                            |         |                   |
|                            |                                       |                   |                            |         |                   |
|                            |                                       |                   |                            | _       |                   |
|                            |                                       |                   |                            |         |                   |

Moreover, you can setup pick rules using the rules engine containing source project, source project task and project stock on hand as objects to enforce business restrictions, for picking of material based upon of the project and task components and also onhand stock. If you set up rules disable the pre-seeded rules from the rules workbench.

#### See Also

Describing the WMS Rules Window, Oracle Warehouse Management User's Guide

### **Direct Shipping**

You can direct ship project and task material against a booked project and task sales order. During direct shipment the shipped LPN should contain material that belongs to the same project and task defined in the sales order. However, if the Organization parameter Allow Cross-Project issue is enabled – then any project and task material can be direct shipped against a project Sales Order. In case of serial numbers having unit numbers, the same check is performed depending upon the setting of the Organization parameter Allow Cross Unit numbers issue. If the project sales order contains unit numbers then the serial having that unit number can only be shipped. However if the Organization parameter Allow Cross-Unit numbers is enabled, then serial with any unit number can be shipped.

#### Manufacturing

Discrete Jobs and Component Pick Release are entered on the Desktop. Projects that have been setup on the PJM Project Parameters window in the organization performing the job can be entered on the Work Order window. When a Discrete Job is created with Project and task references, the subsequent transactions like Work in Process Issues, Return and Work in process Assembly Completion and Return seek project and task references. However, the behavior of these transactions varies with the setting of the Organization parameter: Allow Cross Project Issues Enabled check box

The following transactions are supported in a warehouse management enabled organization for a Project Discrete Job or Flow Schedules.

- Component Issue Transaction
- Component Return Transaction
- Completion
- Return Assembly to WIP Transaction
- Work Order-less Completion

Project and task are available as separate fields in the various Mobile pages for WIP related transactions.

#### **WIP Component Pick Release**

The Component Pick Release in a project manufacturing / warehouse management organization uses the same picking logic as Outbound functionality. In outbound scenarios, the sales order with its project / task reference is considered as the source of demand. In WIP Picking the component's pegging attribute and supply information is considered instead of the job and its project / task reference. For backflush scenarios, the material supply information present on the WIP component is considered as demand for the picking process. This logic is also used for Push scenarios where the material supply information is populated.

For example, consider a job is for assembly ABC with project reference P1/T1. Assembly ABC has the2 components -Item X, item Y with the following attributes and supply information after the job is created.

| Item | Supply Type   | Supply Info-Sub, Loc     | Pegging Attribute |
|------|---------------|--------------------------|-------------------|
| Х    | Push          | Machining, 11.P!.T1      | Hard Pegged       |
| Y    | Assembly Pull | Machining, 11sOFT pEGGED |                   |

Table 9–5 WIP Component Pick Release

When Component Pick Release is run, and the pre-seeded strategy is enabled, and PJM Organization Parameter: *Cross Project Issue* is "unchecked", the system allocates only material from locators with P1/T1 reference on it for item X. For item Y, it only allocates material from non-project / common locators.

When you select the project manufacturing organization parameter: *Cross Project Issue*, the system derives the allocation preference from the pre-seeded/user defined enabled pick strategy in the project manufacturing-warehouse management organization. If no supply information is present on the WIP components, the material is issued to the job directly based on the enabled strategy.

# Transactions

#### **Miscellaneous Transactions**

In the Mobile Pages, you can optionally enter a project and task when doing a miscellaneous transaction. If you enter a project and task on a miscellaneous transaction, the material is received into the physical locator with the Project and task appended to the last two segments, forming the project locator.

If you do a miscellaneous receipt of an LPN into a project locator, the LPN resides within the project locator. If you do a miscellaneous issue from an LPN, the entire contents of the LPN belonging to the project and task are issued out.

#### **Cycle Counting**

Counting in a project manufacturing-warehouse management enabled Organization are supported as follows:

Project and Task details serve as part of the unique identification of a Storable Unit of inventory, in a similar manner to Lot, Revision, Serial Number, or LPN. This unique identification is carried through the entire counting process. A separate Cycle Count request or Physical Inventory Tag is generated for each unique combination of Item, Lot, Revision, Serial Number, LPN, Locator, Project, and Task.

| Talaat accust to Diff      | 1 vi |
|----------------------------|------|
| Telnet - ap6036rt.u 🔳      | 1    |
| Connect Edit Terminal Help |      |
| Cycle Counting (P4)        | 1    |
| Name >PANCYC04             | 12   |
| Project >PANPJM014         | 133  |
| Task >2.0                  |      |
| Sub >PANSUB02              | 88   |
| Loc JPS4.1.1               | 88   |
| ParentLPN>LPN69            | 33   |
| Item >PANWCOM03            | 88   |
| Desc :PANWCOM03            |      |
| UDM >Ea(1 Ea)              | 88   |
| Avail Qty:100.0            | 188  |
| Qty :                      |      |
|                            |      |
|                            | *    |
| •                          | • // |

You can identify the Locator by scanning the physical (3-segment) bar code, followed by the Project/Task label that was prepared when the inventory was introduced

Count reporting is performed for each Storable Unit, which carries a unique Project / Task.

For a project manufacturing-warehouse management enabled organization, on navigating through the regular cycle count page, the List of Values field for project and task is displayed.

For unscheduled count entries not allowed cycle count, project/task is restricted to only those locators that have been defined in the schedule request. (Example: Suppose a Sub inventory has Projects P1 P2 P3 defined. The material for which the counting is to be performed is in project P1 and P3 only. Then the Project LOV shows only Projects P1 and P3)

For unscheduled count entries Allowed cycle count, all projects/tasks defined in that Organization are available (Example: Suppose a Organization has Projects P1 P2 P3. the material for which the counting is to be performed is in project P1, then the Project LOV shows all the Projects i.e. P1, P2 and P3)

#### **Physical Counting**

Before you perform physical inventory through mobile device, you must define physical inventory and generated tags using desktop windows.

Log into the mobile device and navigate to the Physical counting window.

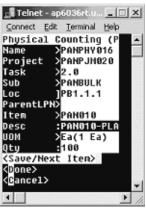

When the Allow dynamic flag is unchecked in the Physical Inventory, project/task is restricted to only those locators that have been defined in the Physical Count header. (Example: Suppose a Sub inventory has Projects P1, P2, P3 defined. The material for which the counting is to be performed is in project P1 and P3 only. Then the Project LOV shows only Projects P1 and P3)

When the Allow Dynamic tags is checked, all projects/tasks defined for the organization are available for selection (Example: Suppose a Organization has Projects P1 P2 P3. the material for which the counting is to be performed is in project P1, then the Project LOV shows all the Projects i.e. P1, P2 and P3).

#### Lot Split and Merge transactions

Lot Split functionality allows you to split a lot using a Mobile Device. For a project manufacturing organization, Project and Task fields are displayed on the start Lot and resultant lot windows. The resultant lot from lot split have same project and task as original lot and are not editable. project and task are editable for the first start lot only.

- In the result page, the Project, Task, Sub-inventory and Locator fields are defaulted from the start lot page. The defaulted values can be changed for all except for the Project and Task fields.
- In the start lot page, if LPN is entered, the project, task, sub-inventory, locator, on hand and available quantity be defaults from the LPN, but project and task fields are non-editable
- If Start Project and Task fields are not entered, Result Project and Result Task fields do not display.

• If there are any lot attributes for the item, Lot Attribute page is displayed after entering the Result Lot.

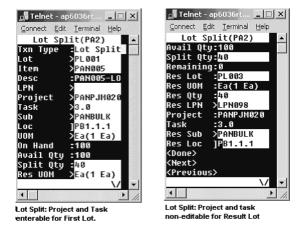

Lot Merge functionality allows you to merge lots using a mobile device. The Resultant Lot from Lot Merge have same project and task as Merged Lots and are not editable. Project and task are editable for the first start Lot only. With the project manufacturing integration, Project and Task field are displayed on the start and result windows. At least two or more lots can be merged into one resultant lot.

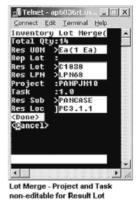

- Lots can be merged only from the same project and task.
- If for Start lot, Project and Task fields are not entered, Result Project and Result Task fields do not be display (Non-Project Lot Material)

- If LPN is entered, the project, task, sub-inventory, locator, on hand and available quantity are defaulted from the LPN but, the result project and task are non-editable.
- Project and Task fields are only editable for the start lot. The following lots defaults the values of Project and Task fields, from the start lot and Project and Task are non-editable.
- If there are any lot attributes for the item, the Lot Attribute page displays after entering the Result Lot.

### See Also

Performing Cycle and Physical Counting with warehouse management, Oracle Warehouse Management User's Guide

Describing Lot Split, Merge, and Genealogy, Oracle Warehouse Management User's Guide

### Kanban Replenishment

The Kanban Replenish pages and Kanban Move Order show Project and Task information for project manufacturing organizations. Kanban Pull Sequence can be created for source and destination locators, which are associated with same Project and task. However, once the Project and task is defined, it is non-editable on the mobile page.

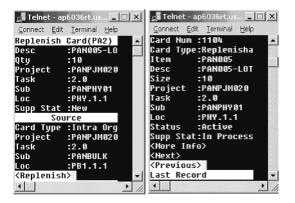

**Note:** Project transfer transactions are not supported in the mobile pages.

#### See Also

Explaining how to use warehouse management Kanban Features, Oracle Warehouse Management User's Guide

### **Cost Groups Overview**

Within any Project Organization, each Cost Group is defined as either a Project or inventory Cost Group, and each Project is associated with a specific Cost Group. More than one Project may be associated with a single Cost Group.

Warehouse management Cost Group Rules excludes all Project Cost Groups. That is, only Inventory Cost Groups are available for assignment by a Cost Group Rule.

If warehouse management is enabled in a project manufacturing organization, any material received that has a project associated with it, is placed into the cost group of the project. Cost Group Assignment rules are not used or called.

The transaction Cost Group Update enables the costs associated with one item to be transferred to another, without physically moving the item. In organizations with both project manufacturing and warehouse management enabled, the Cost Group Update transaction prevents inventory belonging to a Project from being selected for Cost Group Update. The Cost Group Update is used only to change ownership between one non-Project Cost Group and another non-Project Cost Group. A Project Transfer window is used to change ownership between two Projects, or in either direction between a Project and a non-Project Cost Group.

**Note:** Cost group transfers are not allowed for Locators, LPNs or items belonging to a Project.

### LPN transactions: Co-mingling

The Project co-mingling check ensures that no more than one Project/Task is carried at any level of nesting within any LPN.

If Project inventory resides in an LPN, additional Storable Units belonging to the same Project/Task may be added. These Storable Units could be the same Item/Rev/Lot, or could differ in any identifying characteristic, except Project/Task. Other LPNs containing inventory of the same Project/Task could be nested within the LPN.

If any non-Project inventory resides anywhere within an LPN, the addition of any Project inventory is restricted/prevented.

**Note:** If Project inventory resides in an LPN, additional Storable Units belonging to the same Project/Task may only be added

# 10 Project MRP

This chapter describes the Project MRP feature in Oracle Project Manufacturing. It also explains the Project MRP netting logic with specific examples for soft and hard pegged items. It includes the following topics:

- Overview on page 10-2
- Project MRP Setup on page 10-2
- Project MRP Planning Logic on page 10-5
- Planner Workbench in Project MRP on page 10-13
- Implementation Notes on page 10-15

# **Overview**

Project MRP is one of a series of features in Oracle Applications designed to support companies that manufacture products for projects or contracts.

Project MRP allows you to plan in a project environment by separating all sources of supply and demand by project. This allows the planning process to identify components as common or project specific, track existing inventories by project, and provide visibility to all supply and demand associated with a project.

With Project MRP, you can:

- Include project numbers and task references in forecast, MPS, and MDS entries
- Load, copy, or merge forecast, MPS, and MDS entries with project numbers and task references
- Recognize and allocate supply according to project numbers and task references
- Combine project and related supply and demand with non-project related supply and demand in the same plan or schedule
- Perform netting by planning groups, project, and tasks
- Generate planned orders with project number and task references
- Implement planning suggestions by planning group, project, or task
- Link sales order lines, production orders, and purchase orders to projects and tasks, allocate onhand inventory to projects, and issue inventory to projects
- Perform on-line net change simulation in a project environment

### **Project MRP Setup**

Selection of Project MRP plan options and choice of pegging attributes of an item together determine the output of a Project MRP plan. This section describes the Project MRP plan options and the item attributes that impact Project MRP planning logic.

### See Also

Establishing a Project MRP Environment, Oracle Master Scheduling/MRP & Oracle Supply Chain Planning User's Guide

### **Project MRP Plan Options**

Project MRP provides the following plan options to you in the Oracle Project Manufacturing environment. There are multiple options available for Reservation Level and Hard Pegging Level in the Pegging region of the Plan Options window. The Pegging check box must be checked in order to access these plan options.

### **Reservation Level**

The Reservation Level determines the method of pre-allocation of project supply to project demand. There are four options for reservation level.

**Planning Group** Choosing this option for a Project MRP plan reserves project specific supply at the planning group level. Excess supply in one project can be reserved against demand for another project belonging to the same planning group. Excess common supply is also be allocated to project demand.

**Project** A project level reservation, allows project specific supply to be used for demand specific to that project only. This option allows cross allocation across tasks within the same project.

**Task** A task level reservation reserves supply for a project-task against demand for the same project-task only. No cross allocation of material belonging to the same project but different tasks is allowed.

**None** Reservations for this option takes place like any non-project MRP planning process.

### Hard Pegging Level

The Hard Pegging Level option determines if project and/or task references are added to planned orders of hard pegged items only. (The Pegging item attribute must be either Hard Pegging or End Assembly/Hard Pegging) No project references are associated with planned orders of soft pegged items. Project MRP suggested planned orders are assigned one of the following levels:

**Project** The planned orders generated for hard pegged items carry project references only.

**Project-Task** This option attaches project and task references to the planned orders of hard pegged items.

**None** This option does not add any project/task reference to the Project MRP suggested planned orders.

**Note:** Hard Pegging Level options work independent of the Reservation Level options.

#### See Also

Project MRP Planning Logic, Oracle Master Scheduling/MRP & Oracle Supply Chain Planning User's Guide

### **Item Pegging Attributes**

Item pegging attributes defined in Oracle Inventory determine the allocation of excess available supply for a project-task to the demand and the generation of Project MRP planned orders. Table 1 compares the available item pegging attributes.

| ltem<br>Pegging<br>Attribute                            | Allocation of Excess<br>Supply                                                                                                    | Generation of Planned Orders                                                                             |
|---------------------------------------------------------|----------------------------------------------------------------------------------------------------|----------------------------------------------------------------------------------------------------|
| Soft Pegging,<br>or<br>End<br>Assembly/S<br>oft Pegging | Excess project or common<br>supply is available to<br>satisfy project demand of<br>any project irrespective of<br>plan options chosen.                          | Planned orders do not carry project and task references                                                  |
| Hard<br>Pegging, or<br>End<br>Assembly/H<br>ard Pegging | Excess supply in one<br>project can be used for<br>demand of a different<br>project in the same<br>planning group if<br>reservation level is<br>Planning Group. | Planned orders carry project and<br>task references as defined by the<br>Hard Pegging Level plan option. |
|                                                         | Excess common supply is<br>also available for project<br>demand only if the<br>reservation level is<br>Planning Group.                                          |                                                                                                    |
| None                                                    | Disables project material allocation.                                                                                                    | Planned orders do not carry any<br>project or task references<br>irrespective of the hard pegging        |
|                                                         |                                                                                                    | level plan option.                                                                                       |

Table 10–1 Comparison of Item Pegging Attributes

### **Project MRP Planning Logic**

Project MRP planning logic differs from the regular MRP planning logic primarily in the way it determines what supply is available to satisfy demand. It also differs in the way it assigns any suggested planned orders that result from the planning process.

Instead of simply considering existing inventories and scheduled receipts when netting supply against demand, the project MRP planning logic goes through a process of *pre-allocation*. Before netting supply against demand, the planning process analyses the project/task references (along with the item attributes, project parameters, and plan level options you have set), to determine what supply is available for meeting project demand. Supply and demand that is not specific to any project is defined as *common supply*. The project MRP planning logic treats common supply or demand as a Null project.

During the pre-allocation phase, the planning process first nets a project demand with its supply. It then checks the reservation level to determine if excess can be shared. This only works for items that have their attributes set to Soft Pegging, End Assembly/Soft Pegging, Hard Pegging or End Assembly/Hard Pegging.

| Regular MRP                             | Project MRP                                                            |
|-----------------------------------------|------------------------------------------------------------------------|
| Explode bill of materials               | Explode bill of materials                                              |
| Snapshot of inventory and supply/demand | Snapshot of inventory and supply/demand                                |
| -                                       | Pre-allocate supply to projects                                        |
| Net supply against demand               | Net supply against demand; assign suggested planned orders to projects |

Table 10–2 Comparison of Regular and Project MRP

### **Netting Logic**

By combining the item pegging attribute with the plan options reservation and hard pegging levels, you can exercise a high degree of control over how the planning process pre-allocates supply for an item. Table 3 summarizes the possible combinations and types of behavior you can enforce:

| Reservation<br>Level | Hard Pegging<br>Level | Item Pegging<br>Attribute | Netting Behavior                                                                               |
|----------------------|-----------------------|---------------------------|------------------------------------------------------------------------------------------------|
| Planning Group       | Project               | Hard Pegging              | Reserve supply at planning group level.<br>Excess common supply is used for project<br>demand; |
|                      |                       |                           | Create planned orders at project level                                                         |
| Planning Group       | Project-Task          | Hard Pegging              | Reserve supply at planning group level.<br>Excess common supply is used for project<br>demand; |
|                      |                       |                           | Create planned orders at project-task level                                                    |
| Planning Group       | None                  | Hard Pegging              | Reserve supply at planning group level.<br>Excess common supply is used for project<br>demand; |
|                      |                       |                           | Create planned orders without project references                                               |
| Project              | Project               | Hard Pegging              | Reserve supply at project level;                                                               |
|                      |                       |                           | Create planned orders at project level                                                         |
| Project              | Project-Task          | Hard Pegging              | Reserve supply at project level; Create<br>Planned orders at project-task level                |
| Reservation<br>Level | Hard Pegging<br>Level | Item Pegging<br>Attribute | Netting Behavior                                                                               |
| Project              | None                  | Hard Pegging              | Reserve supply at project level;<br>Create planned orders without project<br>references        |
| Reservation<br>Level | Hard Pegging<br>Level | Item Pegging<br>Attribute | Netting Behavior                                                                               |
| Project Task         | Project               | Hard Pegging              | Reserve supply at project-task level;                                                          |
|                      |                       |                           | Create planned orders at project level                                                         |
| Project Task         | Project-Task          | Hard Pegging              | Reserve supply at project-task level;                                                          |
|                      |                       |                           | Create planned orders at project-task level                                                    |
| Project Task         | None                  | Hard Pegging              | Reserve supply at project-task level;                                                          |
|                      |                       |                           | Create planned orders without project references                                               |

 Table 10–3
 Enforceable Behavior Types and Combinations

| Reservation<br>Level | Hard Pegging<br>Level | Item Pegging<br>Attribute | Netting Behavior                                                                                                    |
|----------------------|-----------------------|---------------------------|----------------------------------------------------------------------------------------------------|
| Planning Group       | Any Value             | Soft Pegging              | Reserve supply at planning group level.<br>Excess supply belonging to other projects<br>and common is used for project demand; |
|                      |                       |                           | Create planned orders without project references                                                                               |
| Project              | Any Value             | Soft Pegging              | Reserve supply at project level. Excess<br>supply belonging to other projects and<br>common is used for project demand;        |
|                      |                       |                           | Create planned orders without project references                                                                               |
| Project Task         | Any Value             | Soft Pegging              | Reserve supply at project-task level. Excess<br>supply belonging to other projects and<br>common is used for project demand;   |
|                      |                       |                           | Create planned orders without project references                                                                               |
| None                 | None                  | Hard Pegging              | No reservations, full pegging                                                                                                  |

 Table 10–3
 Enforceable Behavior Types and Combinations

### **Project Netting Examples**

### Soft Pegging

Table 4 shows an item that is an MRP-planned component used in four projects and as common.

During the pre–allocation phase of netting, the planning engine divides the supply for the item by project. In Period 1, the demand from project P2 is 100. Since there is an on–hand quantity of 25 for P2 and no schedules receipts, there is still demand for P2 of 75. To meet this demand, the planning engine looks for more P2 supply, which it finds in Period 2. The supply is pegged to the demand in Period 1. Project P1 has an excess of 75 in Period 1 (scheduled receipts plus the on–hand quantity minus P1 demand), which is then used to partially satisfy the P1 demand in Period 2. Period 1 also has common demand. To meet this demand, the planning engine allocates the receipts in Period 3, leaving an excess of 105. This excess has no further common demand to meet. Period 3 has a demand from P4 of 120, which is reduced to 70 by P4 scheduled receipts. After satisfying all the project specific demand in the three periods we are left with an excess of 105 (common) in Period 1, and un-met demands of 42 P3 in Period 1, 75 P1 in Period 2, 75 P2 and 70 P4 in Period 3. The planning process can use other excess common supply in Period 1to meet the remaining demand for P3 in the same period. So 42 common are used to meet the P3 demand in Period 1. The remaining 63 common partially satisfy the P1 and P3 demand in Period 2, leaving an un-met demand of 62 in Period 2. The demand for 145 units in Period 3 remains unsatisfied.

This results in the planned orders for 62 in Period 2 and 145 in Period 3 without project and task references. Since the item is soft pegged, the planned orders does not carry any project reference irrespective of the Hard Pegging Level for the plan.

| A7004 MRP Planned   | Period 1     | Period 2 | Period 3     |
|---------------------|--------------|----------|--------------|
| Demand              | 100 (P2)     | 500 (P2) | 300 (P2)     |
|                     | 200 (P1)     | 150 (P1) | 120 (P4)     |
|                     | 65 (P3)      | 50 (P3)  |              |
|                     | 400 (common) |          |              |
| Scheduled Receipt   | 265 (P1)     | 800 (P2) | 50 (P4)      |
|                     | 5 (P4)       |          | 500 (common) |
| Planned Orders      |              | 62       | 145          |
| Projected Available | 725 (P2)     | 225 (P2) |              |
|                     | 75 (P1)      |          |              |
|                     | 63 (common)  |          |              |

Table 10–4

Item Pegging: soft pegging, Reservation Level: Project, Hard Pegging Level: Project On Hand=5 (common), Onhand= 10 (P1), On Hand = 25 (P2), On Hand = 18, (P3)

| A7004 MRP Planned   | Period 1     | Period 2 | Period 3     |
|---------------------|--------------|----------|--------------|
| Demand              | 100 (P2)     | 500 (P2) | 300 (P2)     |
|                     | 200 (P1)     | 150 (P1) | 120 (P4)     |
|                     | 65 (P3)      | 50 (P3)  |              |
|                     | 400 (common) |          |              |
| Scheduled Receipts  | 265 (P1)     | 800 (P2) | 50 (P4)      |
|                     | 5 (P4)       |          | 500 (common) |
| Planned Orders      |              | 62       | 145          |
| Projected Available | 725 (P2)     | 225 (P2) |              |
|                     | 75 (P1)      |          |              |
|                     | 63 (common)  |          |              |

Table 10–5 MRP Planned Component with Soft Pegging

Item Pegging: soft pegging, Reservation Level: Project, Hard Pegging Level: Project

On Hand=5 (common), Onhand= 10 (P1), On Hand = 25 (P2), On Hand = 18, (P3)

### Hard Pegging

During the pre–allocation phase of netting, the planning engine divides the supply for the item by project. In Period 1, the demand from project P2 is 100. Since there is an on–hand quantity of 15 for P2 and no scheduled receipts, there is still demand for P2 of 85. The planning engine cannot apply excess from any other source to meet this demand: The planning engine looks for the available supply for P2 and finds it in Period 2. This supply is rescheduled to the demand in Period 1. The remaining demand from Period 1 (85) plus the demand in Period 2 (500) equals 585. The scheduled receipts leaves an excess of 15, which is carried forward (see the Projected Available).

Once again, the planning engine can only apply the excess P2 supply to P2 demand. The last P2 demand is in Period 3 (for 300), consuming the excess of 15 from Period 2 and leaving a net requirement of 285, which the planning engine converts into planned orders.

Because the item is hard pegged, and the hard pegging level (from the plan options) is set to *project*, the P2 project reference is added to the suggested planned order.

Similar logic applies to the supply and demand for projects P1, P3, P4, and common.

| A7004 MRP Planned   | Period 1     | Period 2     | Period 3     |
|---------------------|--------------|--------------|--------------|
| Demand              | 100 (P2)     | 500 (P2)     | 300 (P2)     |
|                     | 200 (P1)     | 150 (P1)     | 120 (P4)     |
|                     | 65 (P3)      | 50 (P3)      |              |
|                     | 400 (common) |              |              |
| Scheduled Receipts  | 265 (P1)     | 600 (P2)     |              |
|                     | 20 (P4)      |              |              |
|                     | 600 (common) |              |              |
| Planned Orders      |              | 75 (P1)      | 285 (P2)     |
|                     |              |              | 100 (P4)     |
| Projected Available | 515 (P2)     | 15 (P2)      | 0 (P2)       |
|                     | 75 (P1)      | 0 (P1)       | 0 (P1)       |
|                     | 53 (P3)      | 3 (P3)       | 3 (P3)       |
|                     | 205 (common) | 205 (common) | 205 (common) |
|                     | 20 (P4)      |              | 0 (P4)       |

Table 10–6 MRP Planned Component with Hard Pegging

item pegging:hard pegging, Reservation level: Project, Hard pegging level: Project

On Hand = 5 (common), On Hand = 10 (P1), On Hand = 15 (P2), On Hand = 18 (P3)

### Hard Pegging (Common supply netting)

The new netting logic for Project MRP now also takes into account excess common supply for project demand for hard pegged items. This netting logic is available only if the reservation level option for the plan is set to Planning Group.

In a given period, the planning engine looks for supply that belongs to the same project. If there is a shortage, excess supply within the same planning group is allocated. If unsatisfied demand still exists for the project, excess common supply is used to satisfy project requirements. Excess common supply available in a period takes precedence over future scheduled receipts for the same project or planning group.

The difference in netting logic is explained below with the help of the same numerical example as above. In this case, projects P1 and P2 belong to the same planning group.

Netting of common supply and demand in leaves us with an excess of 205 in common. Similarly, for project P1 there is an excess supply of 75 in period 1.

In Period 1, the demand from project P2 is 100. Since there is an on-hand quantity of 15 for P2 and no scheduled receipts, there is still demand for P2 of 85. The planning engine can now apply excess from any other project belonging to the same planning group as well as excess common supply to meet this demand. In Period 1, the excess 75 in P1is allocated to this demand. There is still an unsatisfied demand of 10 for project P2. As per the new netting logic, the excess in common is available for this project demand, thus satisfying all the requirements for project P2 in Period 1.

In Period 1, project P3 has an un-met demand of 47 (demand 65 - On hand 18). There is no other supply for P3. But there is excess common supply, which is used to meet this requirement Notice that project P3 does not belong to any planning group. Just by virtue of the reservation level for the plan, excess common supply has been allocated to project demand for P3.

This excess in common is also applied to unsatisfied demand for projects P1 and P3 in Period 2, and project P2 in Period 3. The unsatisfied demand for 252 (P2) and 100 (P4) in Period 3 results in planned orders.

Because the item is hard pegged, and the hard pegging level (from the plan options) is set to *project*, project reference is added to the suggested planned orders.

| A7004 MRP Planned  | Period 1     | Period 2 | Period 3 |
|--------------------|--------------|----------|----------|
| Demand             | 100 (P2)     | 500 (P2) | 300 (P2) |
|                    | 200 (P1)     | 150 (P1) | 120 (P4) |
|                    | 65 (P3)      | 50 (P3)  |          |
|                    | 400 (common) |          |          |
| Scheduled Receipts | 265 (P1)     | 600 (P2) |          |
|                    | 20 (P4)      |          |          |
|                    | 600 (common) |          |          |
| Planned Orders     |              |          | 252 (P2) |
|                    |              |          | 100 (P4) |

 Table 10–7
 Common Supply Netting

Item pegging:hard pegging, Reservation level: Planning Group, Hard pegging level: Project

On Hand = 5 (common), On Hand = 10 (P1), On Hand = 15 (P2), On Hand = 18 (P3)

| A7004 MRP Planned   | Period 1     | Period 2    | Period 3   |
|---------------------|--------------|-------------|------------|
| Projected Available | 0 (P2)       | 0 (P2)      | 0 (P2)     |
|                     | 0 (P1)       | 0 (P1)      | 0 (P1)     |
|                     | 0 (P3)       | 0 (P3)      | 0 (P3)     |
|                     | 148 (common) | 48 (common) | 0 (common) |
|                     | 20 (P4)      | 20 (P4)     | 0 (P4)     |

Table 10–7 Common Supply Netting

Item pegging:hard pegging, Reservation level: Planning Group, Hard pegging level: Project

On Hand = 5 (common), On Hand = 10 (P1), On Hand = 15 (P2), On Hand = 18 (P3)

### **Project MRP Pegging Logic**

Generation of project and task references on planned orders is a function of the Hard Pegging Level plan option and the item attributes. Even though Project MRP does not display the project and task references on planned orders for soft pegged items, these references are maintained within the system. These are used if the children of this soft pegged item happen to be hard pegged items.

In Figure 10-1, A2003 is a soft pegged item which has A3002 as its child item. A3002 is a hard pegged item. The Project MRP plan for A1001 has the Hard Pegging Level set to Project.

Being a soft pegged item, planned orders for A2003 does not carry any project reference. However, A3002 carries a project reference on its planned orders even though the planned orders for its parent do not contain project references.

### **Order Modifiers in Project MRP**

Project MRP uses the same Order Modifiers logic as standard MRP. The assignment of project references for hard pegged items (and Hard Pegging Level Project or Task) to planned orders occurs as per the logic shown in the following figure.

Any excess order quantity is assigned a project reference that belongs to a nearest future unsatisfied demand. In no demand exists, then the planned order carries a null project and task reference.(for example, common supply).

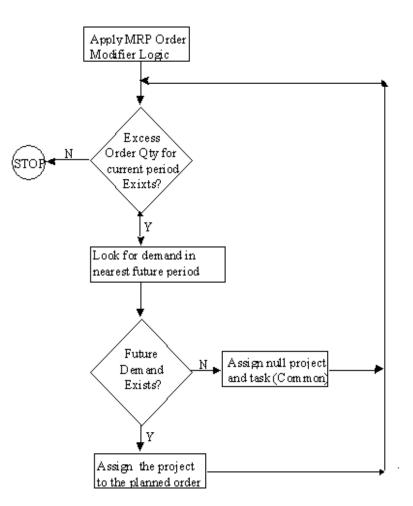

Figure 10–1 Assigning Project References to Planned Orders after Applying Order Modifiers

### Planner Workbench in Project MRP

### Viewing project material plans

The MPS Workbench and MRP Planner Workbench in Project MRP have significant enhancements to enable the planner in a Project Manufacturing environment to conveniently view planning information by project and implement manufacturing plans in the workbench by project.

The planner can enter Planning Group, Project Number and/or Task Number as the search criteria in the Find Supply, Find Demand, or Find Supply/Demand window of the Planner Workbench. This enables the planner to find Supply, Demand, or Supply/Demand information by planning group, project, or project-task.

The planner could also use customizable folders in the Supply, Demand, or Supply/Demand screens to query planning information for a particular project or project-task.

The Horizontal Plan and Enterprise View windows enable the planner to view supply and demand information by Planning Group, Project, and Project-Task. The planner can also choose to see the planning status of all the material or only common material in these windows.

### See Also

Overview of the Supply Chain Planning planner Workbench, Oracle Master Scheduling/MRP & Oracle Supply Chain Planning User's Guide

### Workflow Enabled Project Related Exception Messages in Project MRP

Along with the other MRP Exception Messages, Project MRP provides the following project related exception messages that can help monitor project material plans. Like other exception messages, these exception messages are also workflow enabled for better supply chain coordination. The Project Manager or Task Manager (if defined) is also notified of these plan exceptions.

- Items with Excess inventory in a project This exception message enlists all the items that have a excess inventory in a project or project-task.
- Items with Shortage in a project This exception message highlights the items whose demand exceeds supply for that project or project-task.
- Items allocated across projects This exception message indicates items where supply for one project/task is used to satisfy demand for another project/task.

The Planner Workbench generates the following action messages for project supply. It follows the current Planning Time Fence and Acceptable Days Early logic to generate these messages.

- Reschedule In
- Reschedule Out

Cancel

### See Also

Workflow Enabled Exception Messages, Oracle Master Scheduling/MRP & Oracle Supply Chain Planning User's Guide

### Implementing Project MRP plans

Using the features of the Project MRP Planner workbench, the planner can view and implement the planned orders by planning group, project or project-task. The planner can choose to override the suggested project and task references on planned orders. The Implement Property Sheet window allows the planner to view and change the Project or Project-Task of such planned orders. You can also simulate changes to dates, quantities, or project references in the Planner Workbench and generate net change simulation plans.

### Implementation Notes

### **Forecast Consumption for projects**

Project MRP does not support forecast consumption by project and task. An alternative would be to use demand classes to represent projects. Forecast consumption by demand classes is supported.

### Issue of material to WIP across projects within the same planning group

Although Project MRP considers excess supply of material for one project as available to another project within the same planning group (if the reservation level is Planning Group), the material cannot be used directly across projects if the projects belong to different cost groups. A subinventory transfer is required if those items must be issued to a WIP job belonging to another project.

However, material belonging to one project can be issued to a WIP job of a different project if:

- Both the projects belong to the same planning group, and
- Both the projects share the same cost group, and
- PJM Org Parameter: Allow Cross Projects Issues is set to Yes.

# Sales Orders Shipment (from inventory of a different project within the same planning group)

Sales order shipment from inventory belonging to a different project but in the same planning group is not supported. Project inventory should be moved to the correct project locator before sales order shipments have to be done for that project.

# 11

# **Supply Chain Projects**

This chapter explains how to use Supply Chain Planning for multi-org projects in an Oracle Project Manufacturing environment. It includes the following topics:

- Overview of Supply Chain Projects on page 11-2
- Process Flow on page 11-3

**Note:** This chapter discusses the planning features of Advanced Supply Chain Planning. Oracle Supply Chain Planning is also supported.

# **Overview of Supply Chain Projects**

With Oracle Advanced Supply Chain Planning (ASCP), you can generate plans that include the entire supply chain. In a single step you can schedule and plan material and distribution requirements for multiple organizations, or centrally plan the entire enterprise. You can also include customer and supplier inventories in the ASCP process. Common material requirements can be included if desired.

Oracle ASCP lets you plan finished products, as well as intermediate assemblies and purchased items, for all facilities in your supply chain. Material plans for feeder plants and distribution centers automatically consider requirements originating from any number of other facilities. You can load planned order demand from multiple using-organizations into the master schedule of supplying organizations.

Release to Oracle's Purchasing and Work in Process applications permits multi-organizational execution of procurement and manufacturing plans for the project. Oracle's Purchasing and Order Management applications provide the vehicle for moving supply between multiple organizations. Procurement, manufacturing, and distribution activity is always visible to ASCP. Cost transactions incurred across multiple organizations can be accumulated to a single project.

# **Major Features**

Along with the other features found in the Oracle Applications, Supply Chain Projects allows you to accomplish the following project-oriented activities:

- Determine a sourcing strategy for your project supply chain and apply it to all your items.
- Simultaneously plan project and common material requirements of multiple organizations in your supply chain.
- Use the Advanced Supply Chain Planner Workbench to analyze project-specific supply and demand records across multiple organizations.
- Consider project-specific supply and demand from customer and supplier inventories in your material plans.
- View project-oriented exception messages for a consolidated supply chain material plan.
- Initiate project-specific inter-organization supply via internal requisitions and internal sales orders.

 Collect all project related material, resource and overhead costs via Oracle Projects.

Attention: Use of Supply Chain Projects assumes a thorough knowledge of Oracle Advanced Supply Chain Planning, Order Management, Purchasing, Inventory, Costing, and other Project Manufacturing features. It also assumes a complete setup of all necessary inter-organization relationships within these applications. For more information on these applications, see their respective user's guides.

## **Process Flow**

The following are the major steps necessary for successful execution of Supply Chain Projects:

**Attention:** The steps below reflect the basic flow, however, individuals steps may be executed in a different sequence than those listed. Depending upon the individual scenario, some steps may be executed several times before executing another or some steps may be omitted completely.

| # | Step                            | Description                                                                | Implementation Notes                                                                                                    |
|---|---------------------------------|----------------------------------------------------------------------------|----------------------------------------------------------------------------------------------------|
| 1 | GENERAL                         | Supply Chain Projects is only<br>supported within a given Set of<br>Books. | Supply Chain Projects is only supported<br>for those organizations that reside within<br>a given Set of Books.                                                                                                    |
| 2 | Set up Project-specific<br>data | Set up Project Control Level<br>within Organization Parameters.            | It is advised that the Project Control<br>Level be the same within each of the<br>organizations to be used in the supply<br>chain. Otherwise, unpredictable and/or<br>confusing results may be experienced in<br>the plan as supply and demand for<br>different control levels cross<br>organizational boundaries. |
| 3 |                                 | Define Project and any related budgets and agreements.                     |                                                                                                    |

| #  | Step                             | Description                                                                                                    | Implementation Notes                                                                                                    |
|----|----------------------------------|----------------------------------------------------------------------------------------------------|----------------------------------------------------------------------------------------------------|
| 4  |                                  | Define project specific cost groups to maintain item cost by project.                                                           | Ensure that a cost group is completely defined for each organization to be used in the supply chain.                                                                                                    |
|    |                                  |                                                                                                    | <b>Note:</b> Although the Cost Group can be set as <i>multi-org</i> , the set up of account numbers and default WIP Accounting Class must be accomplished for each organization.                                                                                           |
| 5  |                                  | Link Cost Group, WIP<br>Accounting Class and Project.                                                                           | Ensure that these links are set for each organization to be used in the supply chain.                                                                                                    |
| 6  | Set up supply chain              | Create all necessary DRP, MDS,<br>MPS and/or MRP names and<br>related data.                                                     |                                                                                                    |
| 7  |                                  | Create all necessary Sourcing<br>Rules and related Assignment<br>Sets for inter-organization<br>demand and/or specific vendors. |                                                                                                    |
| 8  | Execute Supply Chain<br>Planning | Ensure that all appropriate Sales<br>Orders are entered.                                                                        | If desired, a Sales Order demand class<br>can be established to represent a project<br>or group of projects and then added to<br>the Sales Order. Load/Copy/Merge of<br>Sales Orders to MDS/MPS can be<br>restricted to a specific demand class (for<br>example, project). |
| 9  |                                  | Load/Copy/Merge data to<br>appropriate MDS and/or MPS<br>plan(s).                                                               |                                                                                                    |
| 10 |                                  | Launch the appropriate plan(s).                                                                                                 |                                                                                                    |
| 11 | Review and Manage<br>Plan(s).    | Manage exception messages.                                                                                                    |                                                                                                    |
| 12 |                                  | Release appropriate WIP Jobs.                                                                                                   |                                                                                                    |
| 13 |                                  | Release appropriate Purchase<br>Requisitions.                                                                                   |                                                                                                    |
| 14 |                                  | Release appropriate Internal<br>Requisitions.                                                                                   |                                                                                                    |
| 15 | Initiate internal supply orders  | Import internal requisitions for the Destination Organization.                                                                  | Internal requisitions are NOT included in Project Commitments.                                                                                                    |

| #  | Step                                      | Description                                                                                   | Implementation Notes                                                                                                    |
|----|-------------------------------------------|-----------------------------------------------------------------------------------------------|----------------------------------------------------------------------------------------------------|
| 16 |                                           | Create internal sales orders for the Source Organization.                                     | In order for Internal Sales Orders to be<br>visible to the Supply Chain plan, they<br>must be included in the MDS or MPS via<br>Load/Copy/Merge.                                                |
| 17 | Procure materials                         | Create purchase orders to vendors.                                                            |                                                                                                    |
| 18 |                                           | Receive purchase orders from vendors to component inventory.                                  |                                                                                                    |
| 19 | Manufacture<br>sub-assemblies             | Issue project and common materials to WIP.                                                    |                                                                                                    |
| 20 |                                           | Apply resources and appropriate overheads.                                                    |                                                                                                    |
| 21 |                                           | Execute any outside processing.                                                               |                                                                                                    |
| 22 |                                           | Complete to sub-assembly inventory.                                                           |                                                                                                    |
| 23 | Execute<br>interorganization<br>transfers | Ship internal sales orders from the Source Organization.                                      | Direct transfers between organizations<br>(for example, NOT utilizing In-Transit)<br>are not available for Project<br>Manufacturing materials.                                                  |
| 24 |                                           | Receive internal requisitions to<br>appropriate inventory of the<br>Destination Organization. | Upon receipt by the Destination<br>Organization, all elemental costs are<br>either combined into a single MATERIAL<br>cost or handled as individual elements,<br>depending on the setup option. |
| 25 | MANUFACTURE final assemblies              | Essentially the same steps as 19-22 above. Complete to appropriate inventory.                 |                                                                                                    |
| 26 | Ship assemblies                           | Ship the completed assemblies to customer(s) and/or appropriate distribution points.          |                                                                                                    |
| 27 | Collect and analyze project costs         | Collect costs from each organization.                                                         |                                                                                                    |
| 28 |                                           | Analyze costs via Oracle Projects.                                                            |                                                                                                    |
| 29 | INVOICE customer                          | If appropriate, interface Project costs and invoice customer.                                 |                                                                                                    |

# Simple Example

Figure 11–1

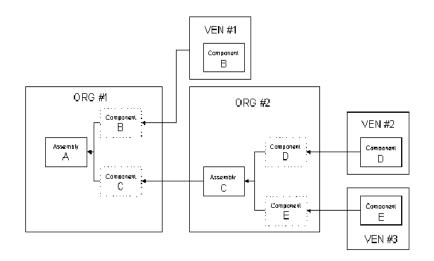

| Assembly/Component | Sourcing                                 |  |
|--------------------|------------------------------------------|--|
| А                  | Produced in Organization #1              |  |
| В                  | Purchased from Vendor #1                 |  |
| С                  | Internally acquired from Organization #2 |  |
|                    | Produced in Organization #2              |  |
| D                  | Purchased from Vendor #2                 |  |
| Е                  | Purchased from Vendor #3                 |  |
|                    |                                          |  |

# 12 Workflows

This chapter contains information on Oracle Project Manufacturing workflows. It contains the following topics:

- Overview of Project Manufacturing Workflows on page 12-2
- Project Manufacturing Contract Type Project Definition Process on page 12-2
- Project Manufacturing Indirect Type Project Definition Process on page 12-7
- Project Manufacturing Integration Exception Process on page 12-12

# **Overview of Project Manufacturing Workflows**

Oracle Project Manufacturing uses Oracle Workflow technology to provide guided walk-throughs of all steps required to define project manufacturing contract and indirect projects and to generate notifications for scheduling exceptions.

Oracle Workflow is a complete workflow management system that supports business process definition and automation. Its technology enables automation and continuous improvement to business processes, routing information of any type according to user-defined business rules. Oracle Workflow contains a graphical user interface that enables you to modify workflow processes to suit your business needs.

Oracle Project Manufacturing comes with the following workflows:

- Project Manufacturing Project Definition [Contract] workflow guides you through the setup steps required to define a project manufacturing contract project. This workflow is seeded with one processes, the project manufacturing Contract Type Project Definition process.
- Project Manufacturing Project Definition [Indirect/Capital] workflow guides you through the setup steps required to define a project manufacturing indirect or capital project. This workflow is seeded with one processes, the project manufacturing Indirect Type Project Definition process.
- Project Manufacturing Project Schedule Exception Notification workflow allows you to define the notifications sent for schedule exceptions. This workflow is seeded with one process, the Project Manufacturing Integration Exception Process.

# **Project Manufacturing Contract Type Project Definition Process**

The project manufacturing Contract Type Project Definition process provides a workflow-based approach to organize and launch the application forms needed to setup a project manufacturing contract project. The process provides sequential access to the needed forms from Oracle Projects, Oracle Master Scheduling, Oracle Work in Process, Oracle Cost Management, and Oracle Project Manufacturing.

The project manufacturing Contract Type Project Definition process can be accessed through Oracle applications and through Workflow Builder. Use the Workflow Builder to customize the process.

- To access the Project Manufacturing Contract Type Project Definition Process:
  - 1. Choose the Process tab on the navigator. The processes you can access are displayed on the upper left.
  - 2. Select the project manufacturing Contract Type Project Definition Process.

### **Customizing the Project Manufacturing Contract Type Project Definition Process**

Processes can be customized using the Oracle Workflow Builder. When you customize the project manufacturing Contract Type Project Definition process, only process flows defined after you customize it are affected.

### • To display the process in the Oracle Workflow Builder:

- 1. Choose Open from the File menu, and connect to the database.
- 2. Select Project Manufacturing Project Definition [Contract] to open it.
- **3.** Expand the data source, then expand the item type Project Manufacturing Project Definition [Contract].
- **4.** Expand the Processes branch within the item type.
- **5.** Double-click on the project manufacturing Contract Type Project Definition Process to the display the diagram in a process window.

### Figure 12–1 Project Manufacturing Contract Type Project Definition Process

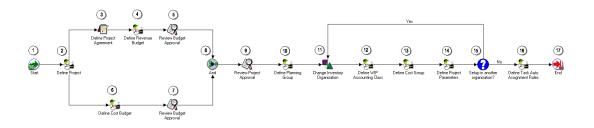

**Required Modifications** There are no required modifications for this workflow process.

**Customization Example** You can customize the project manufacturing Contract Type Project Definition process by adding or deleting steps to the process, by changing process names and descriptions, and by changing step icons. For example, you might choose to remove Task Auto-Assignment from this process if your organization is at a project control level of task.

**Customizations That Are Not Supported** Each type of customization is supported for the project manufacturing Contract Type Project Definition. However, the order of steps must take prerequisites for each form opened into account for the process to operate smoothly.

**Creating a New Custom Process** You can use the project manufacturing Contract Type Project Definition process as a basis for developing your own project definition processes.

### The Project Manufacturing Project Definitions [Contract] Item Type

The project manufacturing Contract Type Project Definition process is associated with an item type called Project Manufacturing Project Definition [Contract]. All the available processes associated with an item type are listed under that item type in the Workflow Builder. Currently, the only available process for this item type is the project manufacturing Contract Type Project Definition process.

The Project Manufacturing Project Definition [Contract] item type has two attributes associated with it. These attributes reference information in the demonstration application tables. The attributes are used and maintained by function activities throughout the process.

| Table 12–1 | Workflow Project Manufacturing Project Definition [Contract] Item Type Attributes |
|------------|-----------------------------------------------------------------------------------|
|------------|-----------------------------------------------------------------------------------|

| Display Name   | Description                     | Туре | Length/Format/<br>Lookup Type |
|----------------|---------------------------------|------|-------------------------------|
| User Name      | Name of user defining project   | Text |                               |
| Project Number | Number of project being defined | Text |                               |

### Summary of the Project Manufacturing Contract Type Project Definition Process

To view the properties of the project manufacturing Contract Type Project Definition process, select the process in the navigation tree and choose Properties from the Edit menu. This process has a result type of None, indicating that when the process completes, it does not end with any particular result, such as End (Approved) or End (Rejected). Instead, its subprocesses end with specific results.

This process indicates that it can be initiated as a top level process to run by making calls to the Workflow Engine *CreateProcess* and *StartProcess* APIs.

The project manufacturing Contract Type Project Definition process is designed to provide maximum flexibility. Hence, no step in the process is required in order to complete additional steps. You can select a project for which prerequisite steps have been completed to go on to further steps.

In order to provide this flexibility, the project manufacturing Contract Type Project Definition process does not send message attributes from one step to the next.

The process contains 17 activities, each represented by a node on Figure B-1. The workflow begins at node 1.

### **Project Manufacturing Contract Type Project Definition Process Activities**

The following is a description of each activity listed by the activity's display name.

### Start (Node 1)

This is a Standard function activity that marks the start of the process.

- Function WF\_STANDARD.NOOP
- Result Type None
- Prerequisite activities None
- Item Attributes Set by Function None

### **Define Project (Node 2)**

This step opens the Oracle Project forms required to define a project.

- Message Define Project
- Respond Message Attributes Form PA\_PAXPREPR\_PROJECT

### **Define Project Agreement (Node 3)**

This step opens the Oracle Project forms required to define a project agreement.

- Prerequisite Activities Previous step
- Message Define Project Agreement
- Respond Message Attributes -Form PA\_PAXINEAG\_AGREEMENT

### Define Revenue Budget (Node 4)

This step opens the Oracle Project forms required to define a revenue budget.

- Message Define Project Revenue Budget
- Respond Message Attributes Form PA\_PAXBUEBU

### Review Budget Approval (Nodes 5 and 7)

This step opens the Oracle Project forms required to review budget status for a project.

- Message Review Budget Status
- Respond Message Attributes- Form PA\_PAXBUEBU

### Define Cost Budget (Node 6)

This step opens the Oracle Project forms required to define cost budget for a project.

- Message Define Project Cost Budget
- Respond Message Attributes -Form PA\_PAXBUEBU

### **Review Project Approval (Node 9)**

This step opens the Oracle Project forms required to review project approval.

- Message Review Project Status
- Respond Message Attributes -Form PA\_PAXPREPR\_PROJECT

### **Define Planning Group (Node 10)**

This step opens the Oracle Master Scheduling/MRP forms required to define a planning group.

- Message Define Planning Group
- Respond Message Attributes -Form MRP\_FNDLVMUL\_PLANNING\_GROUP

### Change Inventory Organization (Node 11)

This step opens the Oracle Master Scheduling/MRP forms required to change the Inventory organization.

- Message Change Organization
- Respond Message Attributes Form MRPCHORG

### Define WIP Accounting Class (Node 12)

This step opens the Oracle Work in Process forms required to define the WIP accounting class.

- Message Define WIP Accounting Class
- Respond Message Attributes -Form WIP\_WIPSUMCL

### Define Cost Group (Node 13)

This step opens the Oracle Cost Management forms required to define the cost group.

- Message Define Cost Group
- Respond Message Attributes Form CST\_CSTFDCGA

### Define Project Parameters (Node 14)

This step opens the Oracle Project Manufacturing form required to define the project parameters.

- Message Define Project Parameters
- Respond Message Attributes -Form PJMFDPJP

### Setup in Another Organization (Node 15)

This step refers you back to Node 11 if additional organizations are desired for the project.

Message - Continue Setup in Another Inventory Org?

### Define Task Auto-Assignment Rules (Node 16)

This step opens the Oracle Project Manufacturing form required to define the task Auto-Assignment rules.

- Message Define Task Auto-Assignment Rules
- Respond Message Attributes -Form PJMFTAAR

## **Project Manufacturing Indirect Type Project Definition Process**

The project manufacturing Indirect Type Project Definition process provides a workflow-based approach to organize and launch the application forms needed to setup a project manufacturing indirect project. The process provides sequential access to the needed forms from Oracle Projects, Oracle Master Scheduling/MRP,

Oracle Work in Process, Oracle Cost Management, and Oracle Project Manufacturing.

The project manufacturing Indirect Type Project Definition process can be accessed through Oracle applications and through Workflow Builder. Use the Workflow Builder to customize the process.

### To access the Project Manufacturing Indirect Type Project Definition Process

- 1. Choose the Process tab on the navigator. The processes you can access are displayed on the upper left.
- 2. Select the project manufacturing Indirect Type Project Definition Process.

### **Customizing the Project Manufacturing Indirect Type Project Definition Process**

Processes can be customized using the Oracle Workflow Builder. When you customize the project manufacturing Contract Type Project Definition process, only projects defined after you customize it are affected.

### To display the process in the Oracle Workflow Builder

- 1. Choose Open from the File menu, and connect to the database.
- 2. Select Project Manufacturing Project Definition [Indirect/Capital] to open it.
- **3.** Expand the data source, then expand the item type Project Manufacturing Project Definition [Indirect/Capital].
- 4. Expand the Processes branch within the item type.
- **5.** Double-click on the project manufacturing Indirect Type Project Definition Process to the display the diagram in a process window.

### Figure 12–2 Project Manufacturing Indirect Type Project Definition Process

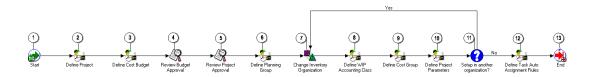

**Required Modifications** There are no required modifications for this workflow process.

**Customization Example** You can customize the project manufacturing Indirect Type Project Definition process by adding or deleting steps to the process, by changing process names and descriptions, and by changing step icons. For example, you might choose to remove Task Auto-Assignment from this process if your organization is at a project control level of task.

**Customizations That Are Not Supported** Each type of customization is supported for the project manufacturing Indirect Type Project Definition. However, the order of steps must take prerequisites for each form opened into account for the process to operate smoothly.

**Creating a New Custom Process** You can use the project manufacturing Indirect Type Project Definition process as a basis for developing your own project definition processes.

### The Project Manufacturing Project Definitions [Indirect/Capital] Item Type

The project manufacturing Indirect Type Project Definition process is associated with an item type called Project Manufacturing Project Definition [Indirect/Capital]. All the available processes associated with an item type are listed under that item type in the Workflow Builder. Currently, the only available process for this item type is the project manufacturing Indirect Type Project Definition process.

The Project Manufacturing Project Definition [Indirect/Capital] item type has two attributes associated with it. These attributes reference information in the demonstration application tables. The attributes are used and maintained by function activities throughout the process.

Table 12–2 Workflow Project Manufacturing Project Definition [Indirect/Capital] Item Type Attributes

| Display Name   | Description                     | Туре |
|----------------|---------------------------------|------|
| User Name      | Name of user defining project   | Text |
| Project Number | Number of project being defined | Text |

### Summary of the Project Manufacturing Indirect Type Project Definition Process

To view the properties of the project manufacturing Indirect Type Project Definition Process, select the process in the navigation tree and choose Properties from the Edit

menu. This process has a result type of None, indicating that when the process completes, it does not end with any particular result, such as End (Approved) or End (Rejected). Instead, its subprocesses end with specific results.

This process indicates that it can be initiated as a top level process to run by making calls to the Workflow Engine *CreateProcess* and *StartProcess* APIs.

The project manufacturing Indirect Type Project Definition process is designed to provide maximum flexibility. Hence, no step in the process is required in order to complete additional steps. You can select a project for which prerequisite steps have been completed to go on to further steps.

In order to provide this flexibility, the project manufacturing Indirect Type Project Definition process does not send message attributes from one step to the next.

The process contains 13 activities, each represented by a node on Figure B-2. The workflow begins at node 1.

### Project Manufacturing Indirect Type Project Definition Process Activities

The following is a description of each activity listed by the activity's display name.

### Start (Node 1)

This is a Standard function activity that marks the start of the process.

- Function WF\_STANDARD.NOOP
- Result Type None
- Required Yes
- Prerequisite activities None
- Item Attributes Set by Function None
- Item Attributes Retrieved by Function None

### **Define Project (Node 2)**

This step opens the Oracle Project forms required to define a project.

- Message Define Project
- Respond Message Attributes Form PA\_PAXPREPR\_PROJECT
- Send Message Attributes

#### Define Cost Budget (Node 3)

This step opens the Oracle Project forms required to define the cost budget.

- Message Define Cost Budget
- Respond Message Attributes -Form PA\_PAXIBUEBU

#### **Review Budget Approval (Node 4)**

This step opens the Oracle Project forms required to review budget status for a project.

- Message Review Budget Status
- Respond Message Attributes Form PA\_PAXBUEBU

#### **Review Project Approval (Node 5)**

This step opens the Oracle Project forms required to review project approval.

- Message Review Project Status
- Respond Message Attributes -Form PA\_PAXPREPR\_PROJECT

#### **Define Planning Group (Node 6)**

This step opens the Oracle Master Scheduling/MRP forms required to define a planning group.

- Message Define Planning Group
- Respond Message Attributes -Form MRP\_FNDLVMUL\_PLANNING\_GROUP

#### Change Inventory Organization (Node 7)

This step opens the Oracle Master Scheduling/MRP forms required to change the Inventory organization.

- Message Change Organization
- Respond Message Attributes Form MRPCHORG

#### **Define WIP Accounting Class (Node 8)**

This step opens the Oracle Work in Process forms required to define the WIP accounting class.

- Message Define WIP Accounting Class
- Respond Message Attributes Form WIP\_WIPSUMCL

#### Define Cost Group (Node 9)

This step opens the Oracle Cost Management forms required to define the cost group.

- Message Define Cost Group
- Respond Message Attributes Form CST\_CSTFDCGA

#### **Define Project Parameters (Node 10)**

This step opens the Oracle Project Manufacturing form required to define the project parameters.

- Message Define Project Parameters
- Respond Message Attributes Form PJMFDPJP

#### Setup in Another Organization (Node 11)

This step refers you back to Node 11 if additional organizations are desired for the project.

Message - Continue Setup in Another Inventory Org?

#### Define Task Auto-Assignment Rules (Node 12)

This step opens the Oracle Project Manufacturing form required to define the task Auto-Assignment rules.

- Message Define Task Auto-Assignment Rules
- Respond Message Attributes -Form PJMFTAAR

## **Project Manufacturing Integration Exception Process**

When you submit a Project Schedule Exception Notification request, Oracle Project Manufacturing uses Oracle Workflow technology in the background to handle the notification process. Oracle Workflow defines the approval notification options hierarchy available in the request parameters. You can use the Workflow Builder interface to modify your notification process.

The project manufacturing project schedule exception notification workflow consists of a single process, which is viewable in the Workflow Builder as a diagram. You can modify the objects and properties.

#### **Customizing the Project Manufacturing Integration Exception Process**

Processes can be customized using the Oracle Workflow Builder. When you customize the Project Manufacturing Project Schedule Exception Notification workflow, only those schedule exception notification requests that are submitted after you have customized it are affected. You can add or remove document types or alter the responsibilities to be notified for a given document type.

#### • To display the workflow in the Oracle Workflow Builder

- 1. Choose Open from the File menu, and connect to the database.
- 2. Select project manufacturing Project Schedule Exception Notification to open it.
- **3.** Expand the data source, then expand the item type project manufacturing Project Schedule Exception Notification.
- 4. Expand the Processes branch within the item type.
- **5.** Double-click on the project manufacturing Integration Exception Process to the display the diagram in a process window.

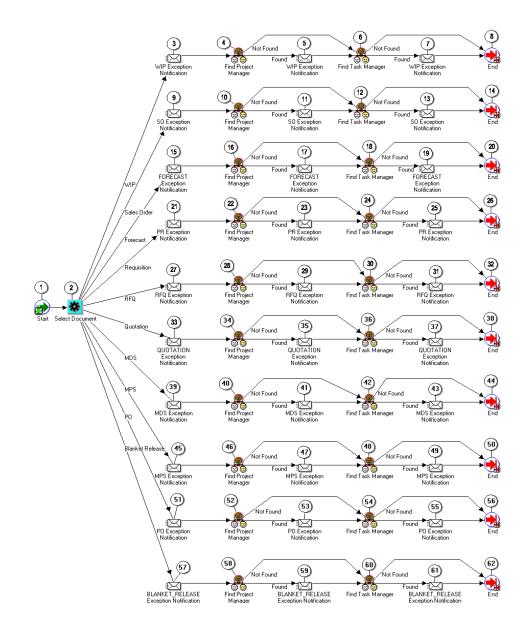

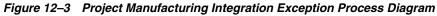

Required Modifications There are no required modifications for this workflow process.

You can customize the project manufacturing Integration Exception process by adding or deleting steps to the process, by changing process names and descriptions, and by changing step icons.

**Customization Example** You might choose to customize this process by adding planners or buyers to the notification cycle.

**Customizations That Are Not Supported** Each type of customization is supported for the project manufacturing Integration Exception Process. However, the order of steps must take prerequisites for each form opened into account for the process to operate smoothly.

**Creating a New Custom Process** You can use the project manufacturing Integration Exception Process as a basis for developing your own project definition processes.

#### The Project Manufacturing Project Schedule Exceptions Notifications Item Type

The Project Manufacturing Integration Exception process is associated with an item type called Project Manufacturing Project Schedule Notifications. All the available processes associated with the item type are listed under that item type in the Workflow Builder. Currently, the only available process for this item type is the Project Manufacturing Integration Exception process.

The Project Manufacturing Project Schedule Notifications item type also has numerous attributes associated with it. These attributes reference information in the demonstration application tables. The attributes are used and maintained by function activities as well as notification activities throughout the process.

| Attributes        |        |  |  |  |  |
|-------------------|--------|--|--|--|--|
| Display Name      | Туре   |  |  |  |  |
| Organization Name | Text   |  |  |  |  |
| Document Type     | Text   |  |  |  |  |
| Date Type         | Text   |  |  |  |  |
| Tolerance Days    | Number |  |  |  |  |

Date

Date

Date

Project Start Date

Project End Date

Task Start Date

# Table 12–3 Workflow Project Manufacturing Project Schedule Exceptions Notifications Item Type Attributes

Table 12–3Workflow Project Manufacturing Project Schedule Exceptions Notifications Item TypeAttributes

| Display NameTypeTask End DateDateProject NameTextTask NameTextWip Job NameTextJob Start DateDate |  |
|--------------------------------------------------------------------------------------------------|--|
| Project NameTextTask NameTextWip Job NameTextJob Start DateDate                                  |  |
| Task NameTextWip Job NameTextJob Start DateDate                                                  |  |
| Wip Job NameTextJob Start DateDate                                                               |  |
| Job Start Date Date                                                                              |  |
| -                                                                                                |  |
| LI E. ID.L. D.L.                                                                                 |  |
| Job End Date Date                                                                                |  |
| Item Number Text                                                                                 |  |
| Requestor Text                                                                                   |  |
| Exception Subject Text                                                                           |  |
| Exception Body Text                                                                              |  |
| SO Number Text                                                                                   |  |
| SO Requested Date Date                                                                           |  |
| SO Promised Date Date                                                                            |  |
| Forecast Name Text                                                                               |  |
| Forecast Start Date Date                                                                         |  |
| Forecast End Date Date                                                                           |  |
| Requisition Number Text                                                                          |  |
| Need by Date Date                                                                                |  |
| RFQ Number Text                                                                                  |  |
| Due Date Date                                                                                    |  |
| Quotation Number Text                                                                            |  |
| Effectivity Start Date Date                                                                      |  |
| Effectivity End Date Date                                                                        |  |
| MDS Name Text                                                                                    |  |
| PO Number Text                                                                                   |  |
| Requested Date Date                                                                              |  |
| Promised Date Date                                                                               |  |
| Release Date Date                                                                                |  |

| Table 12–3 | Workflow Project Manufacturing Project Schedule Exceptions Notifications Item Type |
|------------|------------------------------------------------------------------------------------|
| Attributes |                                                                                    |

| Display Name       | Туре   |
|--------------------|--------|
| Project Number     | Text   |
| Task Number        | Text   |
| Status             | Text   |
| Quantity           | Number |
| Job Type           | Text   |
| Start Quantity     | Number |
| Quantity Completed | Number |
| Warehouse          | Text   |
| Ship to Location   | Text   |
| Ordered Quantity   | Number |
| Delivered Quantity | Number |
| Forecast Set       | Text   |
| Project Manager    | Role   |
| Task Manager       | Role   |
| Open Form          | Form   |
| Item Description   | Text   |
| Line Number        | Text   |

#### Summary of the Project Manufacturing Integration Exception Process

To view the properties of the Project Manufacturing Integration Exception Process, select the process in the navigation tree and choose Properties from the Edit menu. This process has a result type of None, indicating that when the process completes, it does not end with any particular result, such as End (Approved) or End (Rejected). Instead, its subprocesses end with specific results.

This process can be initiated as a top level process to run by making calls to the Workflow Engine *CreateProcess* and *StartProcess* APIs.

The process contains 62 activities, each represented by a node on Figure B-3. The workflow begins at node 1.

At node 2, this workflow branches depending on whether the document is a WIP, SO, Forecast, PR, RFQ, quotation, MDS, MPS, purchase order, or blanket release exception notification. If a choice is not made, the process is initiated for all options.

At nodes 3, 9, 15, 21, 27, 33, 39, 45, 51, and 57 the workflow notifies the requestor. locates the appropriate project manager for notification.

At nodes 4, 10, 16, 22, 28, 34, 40, 46, 52, and 58 the workflow locates the appropriate project manager for notification.

At nodes 5, 11, 17, 23, 29, 35, 41, 47, 53, and 59 the workflow sends notification to the appropriate project manager.

At nodes 6, 12, 17, 24, 30, 36, 42, 48, 54, and 60 the workflow locates the appropriate task manager for notification.

At nodes 7, 13, 18, 25, 31, 37, 43, 49, 55, and 61 the workflow sends notification to the appropriate task manager.

#### **Project Manufacturing Integration Exception Process Activities**

The following is a description of each activity listed by the activity's display name. You can create all the components for an activity in the graphical Workflow Builder except for the PL/SQL stored procedures that the function activities call. All function activities execute PL/SQL stored procedures which you must create and store in the Oracle RDBMS. The naming convention for the PL/SQL stored procedures is:

<PACKAGE>.<PROCEDURE>

<PACKAGE> is the name of the package that groups all of the procedures. <PROCEDURE> represents the name of the procedure.

To view the package and procedure names used by the Project Manufacturing Integration Exception process, view the Properties page for each function activity. For example, the function activity Find Project Manager uses the <PACKAGE>.<PROCEDURE> name pjm\_integration\_proj\_mfg.PJM\_WF\_SEEK\_ PROJECT\_MGR.

#### Start (Node 1)

This is a Standard function activity that simply marks the start of the process.

#### Select Document (Node 2)

This function activity determines the document type: WIP, SO, Forecast, PR, RFQ, quotation, MDS, MPS, purchase order, or blanket release exception notification.

# Exception Notification to Requestor (Nodes 3, 9, 15, 21, 27, 33, 39, 45, 51, and 57)

This activity sends schedule exception notification to the requestor.

#### Find Project Manager (Node 4, 10, 16, 22, 28, 34, 40, 46, 52, and 58)

This activity locates the appropriate project manager(s) for notification.

# Exception Notification to Project Manager (Node 5, 11, 17, 23, 29, 35, 41, 47, 53, and 59)

This activity sends schedule exception notification to the project manager(s).

#### Find Task Manager (Node 6, 12, 17, 24, 30, 36, 42, 48, 54, and 60)

This activity locates the appropriate task manager(s) for notification.

# Exception Notification to Task Manager (Node 7, 13, 18, 25, 31, 37, 43, 49, 55, and 61)

This activity sends schedule exception notification to the task manager(s).

# 13

# Oracle Project Manufacturing without Oracle Projects

This chapter describes the use of Project Manufacturing without installing Oracle Projects. It includes the following topics:

- Overview on page 13-2
- Setup on page 13-3
- Flow in the Project environment on page 13-4

## Overview

Oracle Project Manufacturing supports seiban manufacturing. *Sei ban* means production number and is widely used by manufacturers in Asian countries. However, also manufacturers in non-Asian use the various modes of the seiban manufacturing solution for their implementation, since seiban manufacturing is implemented using projects and (optionally) tasks.

Oracle Project Manufacturing can run in several modes:

- 1. You can use the Seiban Number Wizard to define project numbers in Oracle Project Manufacturing if you do not work with Oracle Projects. Task-level control is then not supported and neither is cost collection to Oracle Projects. You can run either standard or weighted average costing. If you use the last costing method we keep track of cost by item by cost group for all manufacturing cost associated with a project (= seiban) number.
- 2. You can use project management systems or direct entry in Oracle Projects to define project and task numbers. Oracle Project Manufacturing uses these projects and tasks to drive supply chain management. The end result is that cost are collected into Oracle Projects using the cost collection process. The cost method supported is weighted average costing by item by project. This mode is generally used to support ETO Seiban for Asian manufacturers.
- **3.** You can use the Seiban Number Wizard to generate a project with top-level task structure in Oracle Projects. This wizard also allows you to add one or more top level tasks to a project after you initially generated the project. This always you to collect cost for multiple lots that are manufactured in Work In Process into Oracle Projects using the cost collection process. A manufactured lot typically is represented by one WIP Job that is associated with one project-task combination. In this case the project-task combination represents the seiban number, and this technique is commonly referred to as lot-type seiban by Asian manufacturers. The cost method supported for this mode is weighted average costing by item by project.

**Note:** The difference between using the reference number and project number is that you can not collect cost by reference number as you can by project.

## Setup

The Oracle Project Manufacturing setup process includes various steps within Oracle Applications. However, in a Project environment, you do not execute the set up steps related to transferring of costs to Oracle Projects. Instead, implement the following steps to set up Project Manufacturing.

| Application              | Step                                           | Window Name             |
|--------------------------|------------------------------------------------|-------------------------|
| Human Resources          | Set up Organization                            | Organization            |
| Human Resources          | Set up Organization<br>Hierarchy               | Organization Hierarchy  |
| Inventory                | Set up Inventory<br>Organization<br>Parameters | Organization Parameters |
| Bill of Materials        | Set up Department<br>in<br>Manufacturing       | Departments             |
| Project<br>Manufacturing | Set up Project<br>Parameters                   | Project Parameters      |

Refer to each product's User's Guide for additional information.

Additionally, verify the following

- The Project Control level in Organization Parameters is set to Project. In a Project environment, you track material and resource, and hence cost, at the project level
- Project Cost Collection in Organization Parameters is disabled, since Oracle Projects is not being used in a Project environment
- Project Numbers are defined in the Define Seiban Number window in Oracle Project Manufacturing

Since Oracle Projects is not being used in a Project environment, Project Cost Collection is not enabled. You can select either Standard Costing or Weighted Average Costing as the costing method.

### Flow in the Project environment

The Project Number is defined in Oracle Project Manufacturing. Reference this number on all demand and supply entities to track material and resource activities and cost by Project Number.

#### **Project Definition**

Project Numbers are defined in Oracle Project Manufacturing, not in Oracle Projects. Tasks cannot be associated with the Project Numbers since there is no WBS. The Project Number and Name are unique within an Operating Unit. The Project Number needs to be associated with a Cost Group (if costing method = Weighted Average Costing) and WIP Accounting Class in the Project Parameters window.

#### **Project Demand**

Oracle Project Manufacturing enables the demand (sales order, forecast or Master Demand/Master Production Schedule entry) to be entered with a Project Number to drive manufacturing planning, execution and costing. For example, you can create a project sales order by linking a sales order line to a project number. Similarly, you can create a Project Forecast by linking a forecast entry to a Project Number. You can also perform other Project Sales Management activities such as Project Quotations, Project ATO/PTO, Project Fulfillment, and Project Drop shipments with Project references.

#### **Project Planning**

In Oracle Project Manufacturing, the planning cycle can be executed for one organization or across an entire supply chain while planning project items in combination with common items. Oracle Project Manufacturing Planning features include:

- Graphical hard and soft pegging
- Group netting
- On-line simulation of project supply and demand changes
- Project exception message

| ~    |          | ia <mark>l Plan (P1)</mark><br>ry <u>G</u> o Folder | <u>S</u> pecial <u>H</u> elp |            |             |                         |               |            |              | _ 🗆 ×    |
|------|----------|-----------------------------------------------------|------------------------------|------------|-------------|-------------------------|---------------|------------|--------------|----------|
|      |          | Snapshot                                            | <ul> <li>Current</li> </ul>  |            |             |                         |               |            |              |          |
|      | Plan     | P1-MRP-S                                            | P1 MRP for Atlanta wit       | th Seibans |             | Type MRF                | 0             |            |              |          |
| Disp | lay Type | Project                                             | •                            | Project    | Pacific Pun | nps                     | ]             |            |              |          |
|      | ltem     |                                                     | Туре                         | 29-JUN     | l-1998 27-  | IUL-1998 24-AU          | G-1998 28-SEP | -1998 26-0 | CT-1998 23-N | IOV-1998 |
| 4    | AS40804  |                                                     | Sales orders                 |            | 0           | 0                       | 0             | 0          | 0            |          |
|      | AS40804  |                                                     | Forecast                     |            | 0           | 0                       | 0             | 0          | 35           |          |
|      | AS40804  |                                                     | Dependent demand             |            | 0           | 0                       | 0             | 0          | 0            |          |
|      | AS40804  |                                                     | Gross requirements           |            | 0           | 0                       | 0             | 0          | 35           |          |
|      | AS40804  |                                                     | WIP                          |            | 0           | 0                       | 0             | 0          | 0            |          |
|      | AS40804  |                                                     | Purchase orders              |            | 0           | 15                      | 0             | 0          | 0            |          |
|      | AS40804  |                                                     | Requisitions                 |            | 0           | 0                       | 0             | 0          | 0            |          |
|      | AS40804  |                                                     | Planned orders               |            | 0           | 0                       | 0             | 0          | 28           |          |
|      | AS40804  |                                                     | Total supply                 |            | 0           | 15                      | 0             | 0          | 28           |          |
| τĒ   | AS40804  |                                                     | Beginning on hand            |            | 7           | 0                       | 0             | 0          | 0            |          |
| _    |          |                                                     |                              | •          |             |                         |               |            |              | Þ        |
|      |          | Gra <u>p</u> h                                      | A <u>l</u> I Dates           | Supply     | Den         | ran <u>d</u> S <u>u</u> | pply/Demand   | ]          |              |          |

In the Planner Workbench, you can view project exceptions, the project horizontal plan, supply and demand per Project, simulate new or existing project demand, and release planned orders by Project. Planning Group and/or Project can be used as MRP planning criteria and as search criteria in the Planner Workbench. You can plan material requirements while respecting hard pegs on all supply orders and generate planned orders with Project references appropriately. Items can be soft or hard pegged, allowing for various pegging methods within a bill of material.

#### **Project Supply/Execution**

Project Planned Orders resulting from the planning cycle can include Purchase Requisitions/Blanket Releases for Buy Items (Project Procurement), WIP jobs/flow schedules for make items (Project Work in Process/Flow Manufacturing), and internal orders driven by inter-company supply.

#### **Project Procurement**

Project references are supported through all procurement entities such as RFQ, Quotations, Requisitions, Purchase Order, and Blanket Release for Inventory destinations. Expense destinations for Project Procurement are not currently

|   |     |                             | ion Project Mfg) -<br>on Project Mfg) - 1 |                                  |          |                    | -OX           |      |
|---|-----|-----------------------------|-------------------------------------------|----------------------------------|----------|--------------------|---------------|------|
|   | Act | Distribution                | ns (Vision Project                        | Mfg) - 17552                     |          |                    |               |      |
|   |     | <u>A</u> ction <u>E</u> dit | <u>Q</u> uery <u>G</u> o Fol              | Jer <u>S</u> pecial <u>H</u> elp |          |                    |               |      |
|   |     |                             | Project                                   |                                  |          |                    |               |      |
|   |     | Num                         | Project                                   | Task                             | Туре     | Expenditure<br>Org | Date          | []   |
|   |     |                             |                                           |                                  |          |                    |               |      |
|   |     |                             |                                           |                                  |          |                    |               |      |
|   | •   |                             |                                           |                                  |          |                    | <u> </u>      | -  - |
|   |     |                             |                                           | J.                               | ]        | ]                  |               |      |
|   |     | - Account                   | t Description —                           |                                  |          |                    |               |      |
| - |     | Charg                       | je                                        |                                  | Budget   |                    |               |      |
|   |     | Accru                       | al                                        |                                  | Variance |                    |               |      |
|   |     |                             |                                           |                                  |          | <u>O</u> utsin     | le Processing |      |

supported. You cannot view commitments for a given Project since this functionality comes with Oracle Projects.

#### **Project Work in Process**

WIP jobs/work orders, both standard and non-standard are supported in a Project environment. Outside Processing functionality can be used with the Project reference on the Work order, which is then transferred to the generated outside processed purchase requisition. You can link Project Number to a flow schedule in a workorder-less production environment. Material issue, back-flush and completions can be executed for a Project with appropriate automatic defaults and validations for Project WIP jobs.

| ≝View Discrete Jobs (P1)           |                                 |                 |            |                      | _ 🗆 × |
|------------------------------------|---------------------------------|-----------------|------------|----------------------|-------|
| <u>Action Edit Query G</u> o Folds | er <u>S</u> pecial <u>H</u> elp |                 |            |                      |       |
|                                    |                                 |                 |            |                      |       |
| Job                                | PGTest                          |                 | Туре       | Standard             | •     |
| Assembly                           | AS40804                         | Industrial Pump |            |                      |       |
| Class                              | Discrete                        |                 | UOM        | Ea                   |       |
| Status                             | Released                        |                 |            | Firm                 | []]]  |
| Quantities                         |                                 | Dates           |            |                      |       |
| Start                              | 7                               |                 | Start      | 20-OCT-1998 00:00:00 |       |
| MRP Net                            | 0                               |                 | Completion | 28-OCT-1998 12:12:00 |       |
|                                    |                                 |                 |            |                      |       |
| Schedule Group, Project            | <b></b>                         |                 |            |                      |       |
|                                    |                                 |                 |            |                      |       |
| Schedule Group                     |                                 |                 |            |                      |       |
| Build Seq                          |                                 |                 |            |                      |       |
| Line                               |                                 |                 |            |                      |       |
| Project                            | Asean Pumps                     | Asean Pun       | nps        |                      |       |
| Task                               |                                 |                 |            |                      |       |
|                                    |                                 |                 |            |                      |       |
|                                    | Sale                            | s Orders        | Operation  | s <u>C</u> ompone    | ents  |
|                                    |                                 |                 |            |                      |       |

#### **Project Inventory**

In a Project environment, you can track inventory by Project, while dealing with transfers from one Project to another, or from common inventory to project inventory or vice-versa. Existing material transactions such as Miscellaneous Issue or Receipt, Subinventory Transfers, PO Receipt, WIP Issue, WIP Returns, or WIP Completions can be used to handle Project material transaction needs.

#### **Project Quality**

Using Oracle Quality, you can track Project related quality data. You can collect Project Number as a part of the quality data collection in a Project environment. Using the collected data, you can analyze the Quality information by Project. Project specific quality specifications can be set up and then referenced during quality data collection.

| a Colle | otion   | Plans (P2)                    |          |          |             |                   |                   |          | _ 🗆 ×       |
|---------|---------|-------------------------------|----------|----------|-------------|-------------------|-------------------|----------|-------------|
|         |         | <u>Q</u> uery <u>G</u> o Fold | er Speci | ial Help |             |                   |                   |          |             |
| -       | -       | _ / _                         |          |          |             |                   |                   |          | i           |
|         |         | Collection Plan               | WIP TE   | ST (P2)  |             |                   |                   |          | Views       |
|         |         | Description                   | Work in  | n Proces | s System Te | st                |                   |          |             |
|         |         | Effective                     | 16-MAR   | 1998     |             |                   |                   |          |             |
|         |         | Plan Type                     | WIP Ins  | spection |             | In-pro            | cess inspection p | olans    | []]]        |
|         |         |                               |          |          |             |                   |                   |          |             |
|         |         | Cop <u>y</u> Ele              | ements   |          |             | <u>T</u> ransacti | ions              | Specific | ations      |
|         |         |                               |          |          |             |                   |                   |          |             |
|         |         |                               |          |          |             |                   |                   |          |             |
| — Qua   | lity Co | llection Element              | s ———    |          |             |                   |                   |          |             |
|         | Name    | e                             |          | Seq      | Prompt      |                   | Mandatory         | Enabled  | Displaye [] |
|         | ltem    |                               |          | 10       | ltem        |                   |                   |          |             |
|         | Job     |                               |          | 20       | Job         |                   |                   |          |             |
|         | Proje   | ect Number                    |          | 30       | Project #   |                   |                   | V        |             |
|         | Task    | Number                        |          | 40       | Task #      |                   |                   | <b>V</b> |             |
| •       | Seria   | il Number                     |          | 50       | Serial #    |                   |                   | <b>v</b> |             |
|         |         |                               |          | •        |             |                   |                   |          | •           |
|         |         |                               |          |          |             |                   |                   |          |             |
|         |         |                               |          |          |             |                   | <u>V</u> alues    | A        | ctions      |
|         |         |                               |          |          |             |                   |                   |          |             |

#### **Project Costing Methods**

Manufacturing labor, material, and overhead distributions are created in Oracle Cost Management as a result of WIP or Inventory transactions. If Oracle Project Manufacturing has been set up to use Weighted Average Costing, then Cost Groups are associated with each Project. Costs are tracked by Cost Group by item in each Project Organization. If Oracle Project Manufacturing is set up to use Standard Costing, then costs are tracked at the item level in each organization.

#### **Project Analysis and Control**

In a Project environment, the project manufacturing Web Workbench can be used to analyze manufacturing information. This workbench would provide the drilldowns from a Project to the Purchasing, WIP, Cost, Planning, and Inventory details. Other existing reports (concurrent requests) which can be used to analyze seiban activity, include Inventory Valuation and WIP Valuation. Project Expenditure Inquiry or Project Status Inquiry (features of Oracle Projects) are not available to view cost details or summarization by Project since Oracle Projects is not installed in this environment.

| Netscape - [Project Kiosk]                                                                                                    |                                        |                   |           |
|----------------------------------------------------------------------------------------------------|----------------------------------------|-------------------|-----------|
| File Edit View Go Bookmarks Options Dire                                                                                                    |                                        |                   |           |
| Constraint         Constraint         Constrait         Constrait         Constrait | Den Print Find                         |                   |           |
| B Location: http://sunadse1.us.oracle.com:6020                                                                                                    | 0/vtest11/owa/0racle0N.IC?Y=163513     |                   |           |
| What's New? What's Cool? Destination                                                                                                    | ns Net Search People Software          |                   |           |
| ORACLE<br>Project Kiosk                                                                                                    |                                        | Emport New Search | ?<br>Help |
| Project Number Asean Pumps                                                                                                    | Project Name Asean Pumps               |                   |           |
| Project Description Asean Pumps                                                                                                    | Туре                                   |                   |           |
| Project Start Date                                                                                                    | Project Status                         |                   |           |
| Project End Date                                                                                                    | Owning Organization Vision Project Mfg |                   |           |
| Purchase Orders                                                                                                    | Requisitions                           |                   |           |
| WIP Jobs                                                                                                    | Manufacturing Plans                    |                   |           |
| Sales Orders                                                                                                    | Blanket POs                            |                   |           |
| Onhand Balances                                                                                                    | Cost Group                             |                   |           |
| Offinand Balances                                                                                                    | Cost Group                             |                   |           |
| Tasks Summary: No matching record                                                                                                    | rds were found.                        |                   |           |
|                                                                                                    |                                        |                   |           |
|                                                                                                    |                                        |                   |           |
|                                                                                                    |                                        |                   |           |
|                                                                                                    |                                        |                   |           |
|                                                                                                    |                                        |                   |           |
|                                                                                                    |                                        |                   |           |
|                                                                                                    |                                        |                   |           |
|                                                                                                    |                                        |                   |           |
|                                                                                                    |                                        |                   |           |
| Document: Done                                                                                                    |                                        |                   | ∅? //     |

#### **Project Billing**

In Release 11 Project Manufacturing, you have the option of driving billing activity into Oracle Receivables through Oracle Order Management or Oracle Projects. In a Project environment, you drive the billing activity through Oracle Order Management into Oracle Receivables, since Oracle Projects is not installed.

On completion of the shipment activity, you execute the Oracle Order Management cycle step Receivables Interface to pass the sales order line information into Oracle Receivables. In Oracle Order Management, order cycles are composed of distinct cycle actions. A cycle action indicates a processing step such as entering the order, reviewing the order for legal approval, or pick releasing the order. Cycle actions produce specific results for example, the action of entering the order can result in the order being partially entered or being booked.

Follow the standard procedure in Oracle Receivables to complete the billing process.

#### **Project Revenue Recognition**

In a Project environment, you recognize revenue using Oracle Receivables. The AutoInvoice Import or Master program is used to transfer transactions from Oracle Order Management into Oracle Receivables. You can also pass invoices, credit memos, on-account credits, and debit memos using AutoInvoice. Run the Revenue Recognition program in Oracle Receivables to generate the revenue distribution records for invoices and credit memos that are created in Receivables and imported using AutoInvoice. Then assign invoicing and accounting rules to recognize revenue over several accounting periods.

## Summary

Table 1 summarizes the differences in the Project Manufacturing with Oracle Projects solution and Project solution (Project Manufacturing without Projects).

|                                    | •                                                     |                                                                                                   |                                                                                                    |
|------------------------------------|-------------------------------------------------------|---------------------------------------------------------------------------------------------------|----------------------------------------------------------------------------------------------------|
| Business Function                  | Step Description                                      | Project Manufacturing<br>with Oracle Projaects                                                    | Project Manufacturing                                                                                                    |
| Setup (Organization<br>Parameters) | Project Reference                                     | Enabled                                                                                           | Enabled                                                                                                    |
| -                                  | Project Cost<br>Collection                            | Enabled                                                                                           | Not Enabled                                                                                                    |
| -                                  | Control Level                                         | Project and Task                                                                                  | Project                                                                                                    |
| -                                  | Costing Method                                        | Weighted Average Cost                                                                             | Weighted Average Cost<br>or Standard Cost                                                                                                    |
| Project Definition                 | Work Breakdown<br>Structure                           | The project with its WBS,<br>can be defined in Oracle<br>Projects or Project<br>Management System | The seiban number is<br>defined in the Define<br>Seiban Number<br>window in Oracle<br>Project Manufacturing;<br>A work breakdown<br>structure is not defined |
| Project Demand                     | Project Demand<br>(Order<br>Management /<br>Planning) | Demand entities include<br>project and/or task<br>references                                      | Demand entities carry<br>Project references                                                                                                    |

Table 13–1Comparision of Oracle Project Manufacturing with and without OracleProjects

| Business Function               | Step Description                                                      | Project Manufacturing<br>with Oracle Projaects                                                                                                    | Project Manufacturing                                                                                                    |
|---------------------------------|-----------------------------------------------------------------------|----------------------------------------------------------------------------------------------------|----------------------------------------------------------------------------------------------------|
| Project Supply /<br>Execution   | Project<br>Procurement                                                | You can enter project<br>and/or task references on<br>all procurement entities for<br>inventory and expense<br>destinations                                                                                              | You can enter Project<br>references on<br>procurement entities<br>for inventory<br>destinations only.<br>Project procurement for<br>expense destinations<br>are not currently<br>supported                           |
| -                               | Project<br>Commitments                                                | You can view commitments<br>by project due to project<br>related procurement in<br>Oracle Projects                                                                                                    | You cannot view<br>commitments by<br>Project since Oracle<br>Projects is not installed                                                                                                    |
| -                               | Project Work In<br>Process                                            | You can enter project<br>and/or task references on<br>Standard, Non-Standard<br>Jobs and Flow schedules                                                                                                    | You can enter Project<br>references on Standard,<br>Non-Standard Jobs and<br>Flow Schedules                                                                                                    |
| -                               | Project Inventory                                                     | You can support<br>miscellaneous transactions<br>and Inventory transfers<br>with project and/or task<br>references. Project<br>Miscellaneous Transactions<br>to issue/receive common<br>inventory                        | You can support<br>miscellaneous<br>transactions and<br>Inventory transfers<br>with Project references;<br>since Oracle Projects is<br>not installed, you<br>cannot perform Project<br>Miscellaneous<br>Transactions |
| -                               | Project Quality                                                       | Project and/or task<br>references are supported in<br>quality data collection,<br>analysis and reporting                                                                                                    | Project references are<br>supported in quality<br>data collection, analysis<br>and reporting                                                                                                    |
| Project Control and<br>Analysis | Project Status<br>Inquiry (PSI),<br>Project<br>Expenditure<br>Inquiry | You can compare budget to<br>actual at the project and task<br>level using PSI. You can<br>perform analysis by project,<br>task, expenditure type,<br>expenditure category and so<br>on using the Expenditure<br>Inquiry | Since Oracle Projects is<br>not installed in a<br>Project environment<br>these inquiries are not<br>available                                                                                                    |

Table 13–1Comparision of Oracle Project Manufacturing with and without OracleProjects

| Business Function              | Step Description                                                                                                    | Project Manufacturing<br>with Oracle Projaects                                                                                                    | Project Manufacturing                                                                                                    |
|--------------------------------|----------------------------------------------------------------------------------------------------|----------------------------------------------------------------------------------------------------|----------------------------------------------------------------------------------------------------|
| -                              | Project Web<br>Workbench                                                                                                    | You can view detailed or<br>summarized manufacturing<br>information for a given<br>project and/or task                                                                                              | The project manufacturing<br>manufacturing<br>workbench allows you<br>to view summarized<br>and detailed<br>manufacturing and cost<br>information for a given<br>Project Number                                                                                                    |
| -                              | Other Reports                                                                                                    | You can perform analysis at<br>the project and/or task level<br>using the Project Analysis<br>Collection Pack and other<br>Oracle Project reports                                                   | You can run standard<br>reports such as<br>Inventory Valuation, or<br>WIP Valuation to track<br>Project cost                                                                                                    |
| Project Billing                | Billing driven<br>through Order<br>Management to<br>Oracle<br>Receivables or<br>through Oracle<br>Projects to Oracle<br>Receivables | You drive billing through<br>Oracle Projects to allow the<br>use of the multiple billing<br>methods available in Oracle<br>Projects such as event<br>driven billing, progress<br>billing, and so on | You drive billing<br>through Order<br>Management to Oracle<br>Receivables. On<br>completion of customer<br>shipment in Oracle<br>Order Management,<br>run the Receivables<br>Update program which<br>passes the relevant<br>sales order data to<br>Oracle Receivables. You<br>complete the billing<br>activity using standard<br>procedure in Oracle<br>Receivables |
| Project Revenue<br>Recognition | Revenue<br>recognition in<br>Oracle Projects or<br>Oracle<br>Receivables                                                            | Generate revenue in Oracle<br>Projects using various<br>methods including time and<br>materials, percent complete,<br>and cost plus                                                                 | You perform revenue<br>recognition in Oracle<br>Receivables. By<br>executing the Revenue<br>Recognition program<br>you generate the<br>revenue distribution<br>records for invoices<br>and credit memos that<br>are created in<br>Receivables and<br>imported using<br>AutoInvoice                                                                                  |

 Table 13–1
 Comparision of Oracle Project Manufacturing with and without Oracle

 Projects

See Also

Oracle Project Manufacturing User's Guide

# <u>14</u>

# Assemble to Order / Pick to Order in Project Manufacturing

This chapter contains information about Assemble to Order / Pick to Order and project manufacturing. It contains the following topics:

- Overview of ATO/PTO in Project Manufacturing on page 14-2
- Process Flow on page 14-2
- Project/Task Defaulting Logic for ATO/PTO Options on page 14-7

## **Overview of ATO/PTO in Project Manufacturing**

Oracle Project Manufacturing enables you to process project Assemble-to-Order and project Pick-to-Order orders. You can:

- Define optional class and model bills of material
- Setup projects and project parameters
- Forecast model or option demand by project and/or task
- Master schedule model and option by project and/or task
- Enter sales order line for a model by project and/or task
- AutoCreate configuration item
- AutoCreate final assembly orders with project and/or task
- Complete a final assembly into project inventory
- Pick release and ship confirm from project inventory
- Cost configuration item by cost group
- Collect costs to Oracle Projects

### **Process Flow**

Figure 11-1 illustrates the steps for an ATO/PTO process.

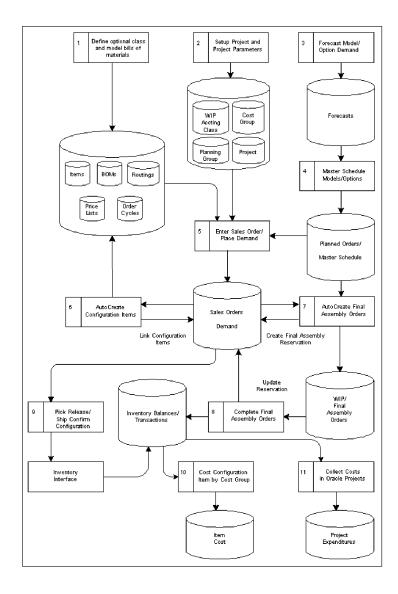

The following table describes the steps in processing a Assemble-to-Order (ATO) and Pick-to-Order (PTO) orders in a Project Manufacturing environment. It also provides you with the information you need to consider during implementation.

| # | ATO      | PTO | Step                                                           | Description                                                                                                    | Implementation Notes                                                                                                    |
|---|----------|-----|----------------------------------------------------------------|----------------------------------------------------------------------------------------------------|----------------------------------------------------------------------------------------------------|
| 1 | 3        | 3   | Define optional class<br>and model bills of<br>material.       | s Define multilevel<br>model and option<br>class bills to control<br>order entry, master<br>scheduling/MRP,<br>work in process, and<br>costing.             | Since the configuration item inherits the<br>item attributes from the ATO model item,<br>the ATO Model item must be under<br>Locator Control in order for the<br>configuration item to be received into<br>project locator. |
|   | costing. |     | You cannot define project specific bills of material.          |                                                                                                    |                                                                                                    |
| 2 | 3        | 3   | Setup a project and<br>its project<br>parameters.              | Setup a project.<br>Assign the project to<br>a planning group<br>(optional), a cost<br>group and a default<br>WIP accounting<br>class.                      | For more information, see <i>Setup Project Parameters</i> : page.                                                                                                    |
| 3 | 3        | 3   | Forecast model or<br>option demand by<br>project and/or task.  | Forecast demand for<br>model, options, or<br>both by project<br>and/or task. Explode<br>forecasts through<br>planning bills to<br>models and/or<br>options. | Forecast consumption by project/task is<br>currently not supported. Use demand class<br>instead.                                                                                                    |
| 4 | 3        | 3   | Master schedule<br>model and option by<br>project and/or task. | Master schedule<br>models, options, or<br>both. (Cannot master<br>schedule<br>Pick-to-Order<br>models however).                                             |                                                                                                    |

| # | ATO | PTO | Step                                                             | Description                                                                                                    | Implementation Notes                                                                                                    |
|---|-----|-----|------------------------------------------------------------------|----------------------------------------------------------------------------------------------------|----------------------------------------------------------------------------------------------------|
| 5 | 3   | 3   | Enter sales order line<br>for a model by<br>project and/or task. | Enter sales orders for<br>models with options.<br>You can enter project<br>and/or task on a<br>sales order line. The<br>project and task<br>information is<br>cascaded down to<br>the option lines. You<br>can update the<br>project and task for<br>an option line only if<br>it belongs to a PTO<br>model.<br>For further detail, see<br><i>Project/Task</i> | You can enter project/task on a sales order<br>line if Project Enabled parameter is<br>checked for the Warehouse (organization).<br>Oracle Order Management provides two<br>means by which to select configuration<br>options: the Line Option window and<br>Configurator window. Some fields are<br>only available in the Line Option window,<br>such as warehouse. Project/task<br>information is only available in the Line<br>Option window. If you need to<br>update/view project/task information of<br>the option lines, you can do so in the Line<br>Option window. |
|   |     |     |                                                                  | Defaulting Logic for<br>ATO/PTO Options:.                                                                                                    |                                                                                                    |
| 6 | 3   |     | AutoCreate<br>configuration item.                                | Automatically<br>generate new item<br>number, bill, and<br>routing for each new<br>sales order and link<br>new item to sales<br>order.                                                                                                    |                                                                                                    |
| 7 | 3   |     | AutoCreate final<br>assembly orders by<br>project and/or task.   | Automatically open<br>project discrete job<br>for each new ATO<br>configuration order.<br>Reserve work in<br>process job to sales<br>order.                                                                                                    |                                                                                                    |
|   |     |     |                                                                  | The project and task<br>numbers on the<br>project discrete job<br>match the project<br>and task on the sales<br>order line for the<br>ATO model.                                                                                                    |                                                                                                    |

| #   | ATO | PTO | Step                                                        | Description                                                                                                    | Implementation Notes                                                                                                    |
|-----|-----|-----|-------------------------------------------------------------|----------------------------------------------------------------------------------------------------|----------------------------------------------------------------------------------------------------|
| 8   | 3   |     | Complete the final<br>assembly into project<br>inventory.   | Complete the<br>configuration item to<br>project inventory,<br>automatically<br>converting work in<br>process reservation<br>into inventory<br>reservation.                            |                                                                                                    |
|     |     |     |                                                             | The project and task<br>segments of the<br>project locator must<br>match the project<br>and task on the sales<br>order line for the<br>ATO model.                                      |                                                                                                    |
| 9 3 | 3   | 3 3 | Pick release and ship<br>confirm from project<br>inventory. | Pick Release all<br>configuration sales<br>orders for which on<br>hand quantities for<br>the project is<br>available.                                                                  | For ATO configuration item, Pick Release<br>picks from the project locator that has the<br>same project and task as those on the ATO<br>model sales order line.                                                                    |
|     |     |     |                                                             |                                                                                                    | For PTO options, since you can have<br>different project/task from the<br>project/task on the PTO Model line, Pick<br>Release picks from the project locator that<br>has the same project and task as those on<br>the option line. |
|     |     |     |                                                             |                                                                                                    | Pick Release does not pick from common locator.                                                                                                    |
| 10  | 3   | 3   | Cost configuration<br>item by Cost Group                    | Automatically<br>maintain item cost<br>by Cost Group in<br>Weighted Average<br>Costing<br>environment.                                                                                 |                                                                                                    |
| 11  | 3   | 3   | Collect costs in<br>Oracle Projects                         | Material costs<br>(material, material<br>overhead) and WIP<br>costs (resource,<br>overhead, outside<br>processing) incurred<br>for the project are<br>collected in Oracle<br>Projects. |                                                                                                    |

## Project/Task Defaulting Logic for ATO/PTO Options

The following table provides the detail logic of defaulting project/task information from a model line to its option lines in the Enter Sales Order form.

| Action                                                        | ATO                               | РТО                                                                                                    |
|---------------------------------------------------------------|-----------------------------------|----------------------------------------------------------------------------------------------------|
| Project/Task cascading<br>from model line to<br>option lines? | Yes                               | Yes                                                                                                    |
| Project/Task updateable on options lines?                     | No                                | Yes                                                                                                    |
| Project/Task validation on option lines?                      | N/A                               | Validation of project/task against warehouse on option line                                                                                                    |
| Project/Task changes on model line                            | Re-cascade change to option lines | Re-cascade change to option lines, discarding user inputs                                                                                                    |
|                                                               |                                   | <b>Note:</b> The following table lists the re-cascading rules for the hybrid case of an option itself being a model. The rules apply to project/task changes for the option line. |

| Hybrid Case                | Re-cascading Rule                                                                               |
|----------------------------|-------------------------------------------------------------------------------------------------|
| ATO model within PTO model | Re-cascade the project/task from the ATO model option line to the whole ATO sub-configuration.  |
| PTO model within PTO model | No re-cascading. You can manually update the project/task on the option lines of the sub-model. |

# <u>15</u>

# **Project Quality Collection**

This chapter explains quality collection in a project manufacturing environment. It includes the following topics.

- Overview of Project Quality Collection on page 15-2
- Quality Process Flow on page 15-3

## **Overview of Project Quality Collection**

Oracle Quality is an integrated quality management application designed to support the diverse data collection needs of discrete, repetitive, assemble-to-order, and batch process manufacturers. Oracle Quality helps you manage and distribute critical quality information throughout your organization.

Oracle Project Manufacturing enables you to use these capabilities in a Project Manufacturing environment:

- Define collection plans that include project and task as collection elements.
- Define project and task as collection triggers in the collection plan.
- Define actions and notifications specifically for project and task collection elements.
- Define project specific skip lot and sampling criteria
- Define nonconformance collection plans
- Define item, customer or supplier type specifications specific to a project.
- Collect quality data including project and task collection elements.
- Analyze and report quality data based on a project and task.

## **Quality Process Flow**

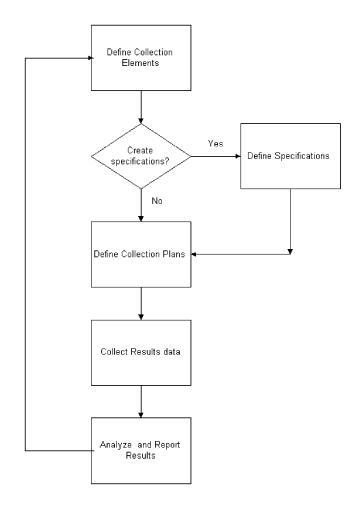

The following paragraphs describe each of the above steps in using Oracle Quality. The following example illustrates each step in the process.

#### **Collection Elements**

Collection elements in Oracle Quality determine what data to collect and report. You can define an unlimited number of collection elements for attributes such as defect, disposition, severity, cause, pass/fail results, or for variables such as voltage, resistance, temperature, or acidity. A third group, reference information collection elements, reference database objects defined in other Oracle Applications examples are Item, PO Number, Job, or Quantity. Project and task are among the reference collection elements now supported in Oracle Quality.

In our example, collection elements are Project Number, Task, Item, PO Number, PO Line Number, Quantity, Supplier, Thickness, Defect Code, Disposition Code, and Project Manager. Collection Element Project Manager are populated based on the value you enter for Project Number. This can be done by using the *Assign a Value* Action for the collection element Project Number.

#### **Specifications**

*Specifications* describe the requirements of a product and can be created for items, suppliers, and customers. You can define specification limits for key characteristics of the products you produce or material you receive from suppliers. You can create item specifications by assigning a group of collection elements and their specification limits to items or categories of items. You can also create supplier specifications for items you receive from specific suppliers. Finally, you can create customer specifications specific to the product standards expected by customers. These three types of specifications help ensure that the goods you produce conform to your quality engineering standards and to your customers' quality standards. To provide more detail and flexibility, specification subtypes and specification elements are also provided.

In our example, item specification type is used. For each specification of this collection plan, Item =A.

*Specification Subtypes* are used to create more granular specifications. For example, if a different but similar supplier specification is required when a supplier ships from one location versus another, you can use specification subtypes to ensure that the correct specification is applied.

In Project Manufacturing, specification subtypes can be used to effectively create project specific requirements. While defining a specification you should use Project Number as the collection element in the specification subtype field. This allows you to create multiple specifications for the same item/supplier/customer specification with the Project Number as additional criteria. In our example, while defining specifications for item A for the collection element *thickness*, you could have 2 different projects that have slightly different acceptance criteria. Project #1 allows you to accept items which have a thickness range of 0.050 -.100 inches (specification range). Project #2 has a tighter range and allows only.055 -.080 inches (specification range). You can now create Specification 1 for Item A, and specification subtype = Project #1 and Specification 2 for Item A, specification subtype = Project #2 with the corresponding specification limits. While using these specifications in data collection, you can find the correct specification using the Project Number as a search criteria.

*Specification elements* are the building blocks of specifications. Specification elements can be any data type but would most typically be numeric. You create specification elements by adding collection elements to your specifications. As you create specification elements, the specification limits, if any, are defaulted from the source (collection element). Specification limits include an acceptable target value as well as user-defined, reasonable, and specification range limits. The specification limits of a specification element can be updated as required.

In our example, the specification element is thickness, with the lower and upper spec limits for Specification 1 being.050 and.100. Lower and Upper Spec limits for Specification 2 would be.055 and.080.

#### **Skip Lot Inspection Criteria**

Oracle Quality supports skip lot inspection functionality for purchase order receiving inspections. You can perform skip lot process setup, skip lot engine execution, and inspection result inquiry. Skip lot inspection is only relevant to receipts that are destined to be inspected. If selected by the skip process, a purchase order shipments Receipts Routing will be changed from inspection Required to standard Receipt. Selection criteria are defined to allow skip lot inspections for specific combinations of supplier, supplier site, item, item revision, item category, item manufacturer, project and task.

#### **Sampling Inspections**

Oracle Quality provides support for ANSI/ASQC single sampling plan for normal / reduced / tightened inspection, standard c=0 sampling plan and user defined c=0 plans. After you setup the sampling plan, you can choose to include Project and Task as part of the sampling criteria to associate a sampling plan with the run time contexts/criteria.

**Note:** Project and Task Number support is not provided for mobile supply chain applications inbound receiving inspection with sampling.

#### **Collection Plans**

*Collection plans* determine what data to collect, where to collect it, when to collect it, and what action to take based on the data. Collection plans are similar to test or inspection plans. You can define an unlimited number of collection plans. Within each collection plan, you specify collection elements such as defect types, symptoms, causes, actions, critical measurements, as well as reference information like project and task number, item, lot number, supplier and customer. You should specify Project Number and task as mandatory collection elements - this enables you to analyze and report your collected quality data by project and task.

Collection plans can be invoked manually for direct results entry. You can do this in the Quality Responsibility by using the Enter Quality Results forms and using the appropriate collection plan. They can also be automatically invoked as you enter transactions in other Oracle Applications. You can do this by setting up collection triggers based on the transactions such as Move Transactions, Completion Transactions, Work Order-less Completion Transactions (Oracle Work in Process), Receiving Transactions (Oracle Internet Procurement), Inspection Transactions (Oracle Internet Procurement) and Service Requests (Oracle Service) supported by Oracle Quality. Collection triggers are events or conditions that a transaction must satisfy before quality data collection is invoked. Collection elements that can be used to trigger these transactions are referred to as context elements and available in the list of values for each transaction type. Project and task are available as context elements and can be used to trigger Quality data collection.

**Attachments** You can attach illustrative or explanatory files -- in the form of text, images, word processing documents, spreadsheets and video to collection plans. In a Project Manufacturing environment, attachments can be used to document instructions specific to a project or groups of projects. They can be viewed by operations personnel during quality data collection.

**Actions** As you collect quality data, actions can be invoked. You can assign actions and action rules to collection elements. As quality data is collected, results values are used in the evaluation of action rules associated with collection plan elements. When an action rule is found to be true, the action associated with that action rule is invoked. Actions are either specific to an Oracle Applications product, and act upon database objects associated with that product, or they are non-product specific.

Example of Application specific actions could be putting a job on hold, a supplier on hold. Examples of non-product specific actions could be a message to the operator, an alert action. Alert actions supported by Oracle Quality include sending an electronic mail notification, executing a SQL script, executing an operating system script and launching a concurrent request. You can dynamically distribute mail messages by including output variables in the recipient fields.

In our example, the collection plan uses the receiving inspection transaction type. The data collection is setup as Mandatory and Enabled to allow for data collection online. The collection plan uses Item Specification type. Collection elements includes Project Number, Task, Item, PO Number, PO Line Number, Quantity, Supplier, Thickness, Defect Code, Disposition Code, and Project Manager. Project Number and task are used as mandatory collection elements to allow for data collection and analysis/reporting by project. Project Manager collection element be populates based on the Project Number collection element. Collection element *thickness* is associated with a specification limit and an mail notification is sent to the specific Project Manager (listed in the collection element Project Manager) when the value for *thickness* is not to specification limits on a PO line item. The collection plan is triggered as part of a Receiving Inspection transaction, when Item =A (trigger element). This example can be modified to use Project Number as an additional trigger element if multiple collection plans are available for the same item.

#### **Data Collection**

You can enter quality results into the quality data repository directly, as you transact in other Oracle Manufacturing Applications, or using Collection Import. While entering data, you can find specifications associated with a collection plan. If a specification type has been associated with the collection plan selected, you are prompted to find and select a specification of that type as you enter quality results. You can select a specification from the list of values or by entering search criteria this could include Project Number, Serial Number and so forth.

In our example, when you perform a Receiving Inspection transaction for Item=A, you are required to complete the quality data before you can commit your receiving transaction. The collection plan can be invoked from the Special Menu or from the Quality Button. Since multiple specifications are associated with this collection plan, you have to select the appropriate specification to be used. This selection can be done by entering the Project Number in the spec subtype as your search criteria. Based on the Project Number, the appropriate specification limits is listed in the collection plan for the collection element *thickness*. When the values for *thickness* are exceeded - email notification is sent to the specific Project Manager as setup in the collection plan.

#### **Analyze and Report Results**

Oracle Quality provides you with powerful inquiries that enable you to quickly find quality results. You can define your own selection criteria based on collection elements used in the collection plan. You can view quality results using online, ad hoc queries and through printed reports.

In our example, if you have a data collection plan for receiving inspection for Item A you can view failure results that are specific to a project. Since the collection plan was setup for Item=A, the specific Project Number can be used as selection criteria in the results analysis and reporting.

#### See Also

Oracle Quality User's Guide

# **16**

# **Period Close in Project Manufacturing**

This chapter outlines the steps required to close accounting periods in a project manufacturing environment. It includes the following topics:

- Overview on page 16-2
- Closing Order for Period Close on page 16-2
- Preliminary Checklist for Period Close on page 16-2

## Overview

Closing an Accounting Period can be a very time consuming task. This section provides the steps necessary to perform a period close in a Project Manufacturing environment. It is a high level overview and references numerous other documents. The referenced documents contain necessary and more detailed information on the steps required to close each Oracle Application. By referencing these documents you can be assured that you are getting the most detailed information possible.

| Close Order | Application                        | Oracle Document Reference/Note                                                                                                    |
|-------------|------------------------------------|----------------------------------------------------------------------------------------------------|
| 1           | Oracle Payables (AP)               | See: Closing an Accounting Period, Oracle <i>Payables User's Guide</i> .                                                                 |
| 2           | Oracle Internet<br>Procurement     | See: Controlling Purchasing Periods, Oracle<br>Internet Procurement User's Guide.                                                        |
| 3           | Oracle Order<br>Management (OM)*   | See: Oracle Order Management User's Guide.                                                                                               |
| 4           | Oracle Work in Process<br>(WIP)*   | See: Oracle Work in Process User's Guide.                                                                                                |
| 5           | Oracle Inventory (INV)             | See: Cost Control and Accounting, Oracle Inventory User's Guide.                                                                         |
| 6           | Oracle Projects (PA)               | See: Oracle Projects User's Guide and Oracle<br>Projects Student Guide.                                                                  |
| 7           | Oracle Accounts<br>Receivable (AR) | See: Opening and Closing Accounting Periods, Oracle Receivable User's Guide.                                                             |
| 8           | Other Non-Oracle Data feeds        | (If applicable - payroll, fixed assets, and so forth.)                                                                                   |
| 9           | Oracle General Ledger<br>(GL)      | See: Setting up Periods and Calendars,<br>Opening and Closing Periods, Oracle Genera<br>Ledger User's Guide.                             |
|             | have periods to cl                 | agement and Oracle Work in Process do not<br>ose, but certain actions should be performed<br>ications to foster a smoother period close. |

## **Closing Order for Period Close**

### **Preliminary Checklist for Period Close**

Oracle Applications should be closed in the order indicated above. Keep in mind that multiple steps are required to perform period close on each application. The

following table lists some of the important steps but it is not meant to be exhaustive. Do not follow only these steps or you may encounter problems. Remember to open the next period after closing the current period unless otherwise indicated. See the Oracle Documents referenced above for further information.

| Close<br>Order | Application                 | Activity                                                                                                 |
|----------------|-----------------------------|----------------------------------------------------------------------------------------------------|
| 1              | Oracle Payables (AP)        | Interface supplier invoice adjustments and expense reports from Project Accounting.                      |
|                |                             | Approve all invoices (run Auto Approval).                                                                |
|                |                             | Print, review and resolve posting holds report.                                                          |
|                |                             | Confirm payment batches.                                                                                 |
|                |                             | Run unposted invoice sweep and correct entries - (DON'T Sweep).                                          |
|                |                             | Review amounts to transfer to GL.                                                                        |
|                |                             | Transfer invoices and payments.                                                                          |
|                |                             | Run Sweep and do Sweep.                                                                                  |
|                |                             | Run and reconcile AP Trial Balance.                                                                      |
|                |                             | Move unresolved postings.                                                                                |
|                |                             | Close AP period.                                                                                         |
| 2              | Oracle Internet Procurement | Ensure all receiving transactions have been entered.                                                     |
|                |                             | Run un-invoiced receipts report and review<br>(after AP transactions have successfully<br>posted to GL). |
|                |                             | Run PPV and IPV reports and review.                                                                      |
|                |                             | Run receipt accruals - period end process.                                                               |
|                |                             | Import Accrual Batches from Purchasing into GL.                                                          |
|                |                             | Run accrual rebuild reconciliation report and review.                                                    |
|                |                             | Correct all errors.                                                                                      |
|                |                             | Close PO period.                                                                                         |

| Close<br>Order | Application                                        | Activity                                                                                                    |
|----------------|----------------------------------------------------|----------------------------------------------------------------------------------------------------|
| 1              | Oracle Payables (AP)                               | Interface supplier invoice adjustments and expense reports from Project Accounting.                          |
|                |                                                    | Approve all invoices (run Auto Approval).                                                                    |
|                |                                                    | Print, review and resolve posting holds report.                                                              |
|                |                                                    | Confirm payment batches.                                                                                     |
|                |                                                    | Run unposted invoice sweep and correct entries - (DON'T Sweep).                                              |
|                |                                                    | Review amounts to transfer to GL.                                                                            |
|                |                                                    | Transfer invoices and payments.                                                                              |
|                |                                                    | Run Sweep and do Sweep.                                                                                      |
|                |                                                    | Run and reconcile AP Trial Balance.                                                                          |
|                |                                                    | Move unresolved postings.                                                                                    |
|                |                                                    | Close AP period.                                                                                             |
| 2              | Oracle Internet Procurement                        | Ensure all receiving transactions have been entered.                                                         |
|                |                                                    | Run un-invoiced receipts report and review<br>(after AP transactions have successfully<br>posted to GL).     |
|                |                                                    | Run PPV and IPV reports and review.                                                                          |
|                |                                                    | Run receipt accruals - period end process.                                                                   |
|                |                                                    | Import Accrual Batches from Purchasing into GL.                                                              |
|                |                                                    | Run accrual rebuild reconciliation report and review.                                                        |
|                |                                                    | Correct all errors.                                                                                          |
|                |                                                    | Close PO period.                                                                                             |
| 3              | Order Management (ONT)<br>* Not an actual<br>close | Ensure all sales order transactions have been entered and interfaced to Oracle Inventory.                    |
|                |                                                    | Ensure all sales order transactions have been<br>entered and interface to AR for sales account<br>reporting. |
|                |                                                    | (Sales order transactions include ship confirm and drop shipments.)                                          |

| Close<br>Order | Application                            | Activity                                                                                                    |
|----------------|----------------------------------------|----------------------------------------------------------------------------------------------------|
| 4              | Oracle Work in Process<br>(WIP)        | Ensure WIP/Move, Pending Move,<br>WIP/Resource, Pending Resource, and other<br>transactions have all been processed<br>successfully. |
|                | * Not an actual<br>close               |                                                                                                    |
|                |                                        | Ensure all WIP Jobs have been closed that should be closed.                                                                          |
|                |                                        | Ensure all appropriate material has been issued, received, adjusted, and so forth.                                                   |
| 5              | Oracle Inventory (INV)<br>*Closing INV | Ensure all appropriate material has been issued, received, adjusted, and so forth.                                                   |
|                | closes WIP                             | Execute Cost Collector (Project Cost Transfer).                                                                                      |
|                |                                        | Execute PA Transaction Import (resolve errors).                                                                                      |
|                |                                        | Update PA Project Summary amounts.                                                                                                   |
|                |                                        | Ensure Open Interface Table is empty (resolve errors).                                                                               |
|                |                                        | Ensure Cost Management interfaces do not have pending transactions (Material and Resource).                                          |
|                |                                        | Transfer all Inventory transactions to the GL by organization.                                                                       |
|                |                                        | Ensure all Inventory and WIP accounts have been reconciled on the GL.                                                                |
|                |                                        | Open next Inventory Period.                                                                                                    |
|                |                                        | Close the Inventory Period (this automatically submits a transfer to GL process).                                                    |
|                |                                        | Reconcile Inventory and WIP accounts to ledger.                                                                                      |
|                |                                        | <b>Note/Hint</b> : The GL transfer can be run before period close as many times as desired.                                          |

| Close<br>Order | Application                        | Activity                                                                                                    |
|----------------|------------------------------------|----------------------------------------------------------------------------------------------------|
| 6              | Oracle Projects (PA)               | Transfer vendor invoices from Oracle Payables<br>(after AP transactions have successfully<br>posted to GL).                           |
|                |                                    | Transfer invoices to Oracle Receivables.                                                                                              |
|                |                                    | Generate Draft Revenue for all projects.                                                                                              |
|                |                                    | Run journal import and ensure all costs & revenue are properly accounted for between PA and GL.                                       |
|                |                                    | Correct all errors (rerun import if necessary).                                                                                       |
|                |                                    | Change PA period statuses.                                                                                                    |
|                |                                    | <b>Note</b> : Do not post adjustments to the GL for cost and revenue distribution lines. Post them in PA and transfer them to the GL. |
| 7              | Oracle Accounts Receivable<br>(AR) | Verify final transfer from PA was successful.                                                                                         |
|                |                                    | Correct any errors on invoices, journals, and so forth.                                                                               |
|                |                                    | Run GL interface.                                                                                                    |
|                |                                    | Post in GL.                                                                                                    |
|                |                                    | Close AR period.                                                                                                    |
|                |                                    | Run aging report and reconcile.                                                                                                    |
| 8              | Other Non-Oracle Data<br>feeds     | (If applicable - payroll, fixed assets, and so forth.)                                                                                |
| 9 (last)       | Oracle General Ledger (GL)         | This is closed last.                                                                                                    |
|                |                                    | Verify all journals have been imported.                                                                                               |
|                |                                    | Verify all journals have been posted.                                                                                                 |
|                |                                    | Run Trial Balance Summary report.                                                                                                    |
|                |                                    | Run Posted Journals report.                                                                                                    |
|                |                                    | Close GL period.                                                                                                    |

# 17

# Web Workbench

This chapter describes how to use the Web Workbench for querying project data. The following topics are included:

- Overview on page 17-2
- Viewing Project Details on page 17-2
- Inquiry Details for Project Inquiry (Projects Only) on page 17-4
- Inquiry Details for Project Inquiry (with Projects) on page 17-6
- Inquiry Details for Project Inquiry (without Projects) on page 17-7
- Column Details on Drilldowns on page 17-7

## Overview

You can use this workbench to analyze Oracle Projects and Oracle Project Manufacturing data. The Web Workbench provides three modes based on the Oracle applications available and includes a project kiosk and a task kiosk, and you can drill down to the project or project and task details from the two kiosks respectively. You can also drill down to the selected transactional details in this workbench. This inquiry provides you with access to all project information.

In the Web Workbench, you can search for a project using project number, project name, project description, or any of the criteria listed on page 15-4. You can then drill to the details for a project from the list of projects that matched your search criteria. The following information is provided for each project: project number, project name, project description, project type, start date, project status, end date, category, and organization name.

In the Project Kiosk, you can view the project information and drill down to review additional details for the project including budgets, expenditures, project status, RFQ, quotation, requisitions, purchase orders, blanket POs, manufacturing plans, WIP jobs, onhand balances, sales orders, onhand values, and flow schedules. All inquiries in the project kiosk display the project header information and includes project number, project name, project description, project type, start date, project status, end date, category, and organization name.

In the Task Kiosk, you can view the task information and then drill down to review details for your project or project and task. Available details include RFQs, quotations, requisitions, purchase orders, blanket POs, manufacturing plans, WIP jobs, onhand balances, sales orders, onhand values, and line schedules. All inquiries in the Task Kiosk display the task header information including project number, project name, project description, task number, task name, manager, task start date, and task end date.

### **Viewing Project Details**

#### Prerequisites

Items are based on Profiles defined in Oracle Projects because of the many-to-many relationship of Budget Types to Budget Amounts. Before you can use the Web Workbench, the following profile names must be defined in the System Administrator responsibility at the Site level:

PA: Reporting Budget 1 (Cost) (Default: Approved Cost Budget)

- PA: Reporting Budget 2 (Cost) (Default: Forecasted Cost Budget)
- PA: Reporting Budget 3 (Revenue) (Default: Approved Revenue Budget)
- PA: Reporting Budget 4 (Revenue) (Default: Forecasted Revenue Budget)

For more information on the profile options, see Oracle Projects User's Guide.

#### To launch the workbench

- **1.** Select one of the following methods:
  - Navigate to the Web Workbench from the Navigator menu in Oracle Applications or
  - Use the web browser through the self service applications.

If you enter through the web browser you need to provide a username and password to log into the system. Then select the Project Manufacturing Inquiry option.

- **2.** Select the mode desired.
  - Project Inquiry (with Projects)

With this mode, you can drill down to all Oracle Projects and Oracle Project Manufacturing information for a particular project.

Project Inquiry (without Projects)

With this mode, you can drill down to all Oracle Project Manufacturing information for a particular Seiban number.

Project Inquiry (Projects only)

With this mode, you can drill down to all Oracle Projects and procurement information for a particular project. This mode is designed specifically for Project inquiry without Project Manufacturing.

- **3.** Select the search criteria. The following search criteria are available by default for each mode.
- Project Inquiry (Projects only)
  - Project Number
  - Project Name
  - Project Description
  - Manager Name

- Project Status
- PM Product
- PM Project Reference
- Project Organization Name
- Project Type
- Project Inquiry (with Projects)
  - Project Number
  - Project Name
  - Project Description
  - Manager Name
  - Project Status
  - PM Product
  - PM Project Reference
  - Project Organization Name
- Project Inquiry (without Projects)
  - Project Number
  - Project Name
  - Operating Unit

Once you have selected a project from the list of projects that matched your search criteria you can drill down for details.

#### Inquiry Details for Project Inquiry (Projects Only)

By default, the following information is provided for each project: project number, project name, start date, completion date, manager name, project status, project organization name, project type, PTD revenue, PTD cost, PTD margin, YTD revenue, cost, YTD margin, YTD margin percentage, YTD revenue, YTD cost, YTD margin, YTD margin percentage, total revenue budget, backlog, backlog percentage, commitments, total cost.

The calculations for the displayed columns are as follows:

PTD Margin = PTD Revenue - PTD Burdened Cost

PTD Margin% = PTD Margin/ PTD Revenue

ITD Margin = ITD Revenue - ITD Burdened Cost

ITD Margin% = ITD Margin / ITD Revenue

YTD Margin = YTD Revenue - YTD Burdened Cost

YTD Margin% = YTD Margin/ YTD Revenue

Backlog = Primary Budgeted Revenue Amount - ITD Revenue (if ITD revenue is > Primary Budgeted revenue amount then backlog = 0)

Backlog% = Backlog / Primary Budgeted Revenue Amount

Total Cost = Total Cost ITD + Committed Burden Amount

Each business can select columns to be shown in the Workbench by changing the display mode for the column in the PJM\_PROJECT\_PRJ\_SUMMARY\_V. *Please refer to the Project Manufacturing TRM for the complete listing and additional details*.

**Note:** The formula for calculating the project margin is based on **burdened cost**, not **cost of goods sold**. If your project incurs cost for which you have not yet recognized revenue, the margin calculation is incorrect. For example, if you have a project to manufacture items which require a year to build and you plan to recognize revenue on a percentage completion basis as cost is incurred, the margin calculation for this project is correct. If, however, you plan to recognize revenue at the time of shipment, your project incurs cost and no revenue for eleven months. The margin for this project is a negative number, which is incorrect. We recommend that you do not use this column for project manufacturing projects.

#### Project Kiosk in Project Inquiry (Projects only)

In the Project kiosk, you can view the project information and you can then choose to drill down to review additional details for the project including expenditures, commitments, RFQ, quotation, requisitions, purchase orders, and blanket POs. You can also choose to drill down to the task kiosk/task level details by selecting a task number in the task summary which includes a list of valid tasks for a project. The task summary contains details on the task number, task name, description, manager, start date and end date. All inquiries in the project kiosk display the project header information and includes project number, project name, project description, project type, start date, project status, end date, category, and organization name.

#### Task Kiosk in Project Inquiry (Projects only)

In the task kiosk, you can view the task information and then choose to drill down to review details for your project/task including RFQ, quotation, requisitions, purchase orders, and blanket POs. All inquiries in the task kiosk display the task header information including project number, project name, project description, task number, task name, manager, task start date, and task end date.

#### Inquiry Details for Project Inquiry (with Projects)

By default, the following information is provided for each: project number, project name, start date, completion date, manager name, project status, project organization name, project type, PTD revenue, PTD cost, PTD margin, YTD revenue, cost, YTD margin, YTD margin percentage, YTD revenue, YTD cost, YTD margin, YTD margin percentage, total revenue budget, backlog, backlog percentage, commitments, total cost.

The calculations for the displayed columns are as follows:

PTD Margin = PTD Revenue - PTD Burdened Cost

PTD Margin% = PTD Margin/ PTD Revenue

ITD Margin = ITD Revenue - ITD Burdened Cost

ITD Margin% = ITD Margin / ITD Revenue

YTD Margin = YTD Revenue - YTD Burdened Cost

YTD Margin% = YTD Margin/ YTD Revenue

Backlog = Primary Budgeted Revenue Amount - ITD Revenue (if ITD revenue is > Primary Budgeted revenue amount then backlog = 0)

Backlog% = Backlog / Primary Budgeted Revenue Amount

Total Cost = Total Cost ITD + Committed Burden Amount

**Note:** Each business can select columns to be shown in the Workbench by changing the display mode for the column in the PJM\_PROJECT\_PRJ\_SUMMARY\_V. *Please refer to the Project Manufacturing TRM for the complete listing and additional details.* 

#### Project Kiosk in Project Inquiry (with Projects)

In the project kiosk, you can view the project information and you can drill down to review additional details for the project including expenditures, commitments, RFQs, quotations, requisitions, purchase orders, blanket POs, manufacturing plans, WIP-jobs, onhand balances, sales orders, onhand values, and line schedules.

You can also drill down to the task kiosk/task level details by selecting a task number in the task summary which includes a list of valid tasks for a project. The task summary contains details on the task number, task name, description, manager, start date and end date. All inquiries in the project kiosk display the project header information and includes project number, project name, project description, project type, start date, project status, end date, category, and organization name.

#### Task Kiosk in Project Inquiry (with Projects)

In the task kiosk, you can view the task information and then drill down to review details for your project/task including RFQ, quotation, requisitions, purchase orders, blanket POs, manufacturing plans, WIP jobs, onhand balances, sales orders, and line schedules. All inquiries in the task kiosk display the task header information including project number, project name, project description, task number, task name, manager, task start date, and task end date.

#### Inquiry Details for Project Inquiry (without Projects)

The following information is provided for each project in the workbench: project number, project name, operating unit.

#### Seiban Kiosk in Project Inquiry (without Projects)

In the seiban kiosk, you can view the project information and you can then choose to drill down to review additional details for the project including RFQ, quotation, requisitions, purchase orders, blanket POs, manufacturing plans, WIP jobs, onhand balances, sales orders, onhand values, and line schedules. All inquiries in the seiban kiosk display the project header information and includes project number, project name, project description, project type, start date, project status, end date, category, and organization name.

#### **Column Details on Drilldowns**

The following paragraphs list the column details for each drilldown for a project or task in the Web Workbench.

#### Expenditures

- To view expenditures for a project
  - Select the expenditures button in the project kiosk.

The following information is displayed: task number, expenditure type, expenditure category, revenue category code, expenditure organization, item date, quantity, burdened cost, accrued revenue, bill amount, non labor resource, non labor resource organization, UOM, employee name employee number, job name, and supplier name.

#### Commitments

#### To view project commitments

Select the commitments button in the project kiosk for the selected project.

The following information is displayed: task number, task name, commitment number, commitment line number, expenditure type, expenditure organization, commitment date, quantity, UOM, commitment amount, burdened cost, commitment type, requester, buyer, need by date, promised date, approved?, approved date, description, supplier, transaction source, denom currency code, denom raw cost, denom burdened cost, acct currency code, acct raw cost, acct burdened cost, acct rate date, acct rate type, acct exchange rate, receipt currency code, receipt currency amt, receipt exchange rate, project currency code, project rate date, project rate type, project exchange rate, commitment rejection code.

#### **Purchase Orders**

- To view project purchase orders
  - 1. Select the purchase orders button in the Project/Task/Seiban kiosk.

Purchase order summary includes the following information for each project purchase order: document type, revision number, revised date, order date, status, supplier, supplier site, ship-to location, currency, amount, ship via, freight term, FOB, buyer, bill-to location, payment term, item number, item description, end item model/unit number.

2. Select a purchase order to view line, receipt, and invoice details.

#### To view project purchase order details

1. Select the purchase order in the Project PO window.

For each project purchase order, you can view the following details: item number, supplier item number, description, price, quantity ordered, quantity received, quantity invoiced, ship-to location, status, UOM, and promise date.

**2.** Select the appropriate button in the purchase order detail window to view the receipt or invoices for the purchase order. See: *Oracle Internet Procurement User's Guide* 

#### To view matched invoices for a project purchase order (Non Project Manufacturing)

• Select the invoices button in the purchase order detail window.

The following information is displayed: invoice number, invoice date, due date, amount due, payment number, and payment status. You can choose a specific invoice to drill to the invoice summary window. The information displayed includes: invoice number, date, due date, currency, gross amount, amount due, discount date, available discount, PO number, payment number, and description. You can review receipts for this purchase order by selecting the receipts button in the invoice window.

#### **•** To view project purchase order receipts (Non Project Manufacturing)

1. Select the receipt button in the purchase order detail window.

The following information is displayed for each receipt transaction: receipt number, receipt date, PO number, item number, description, supplier item number, supplier, quantity received, UOM, packing slip, and supplier lot.

**2.** You can view matched invoices for the purchase order by selecting the invoices button in the PO receipt transaction window.

#### Requisitions

#### To view project requisitions

1. Select the requisitions button in the Project/Task/Seiban kiosk.

The following information is displayed: requisition number, creation date, description, type, approval status, approver, closed flag, cancelled flag, preparer, currency, total, item number, item description, and end item model/unit number.

- **2.** Select the attachments button to view any existing attachments for the project requisition.
- **3.** You can drill down further to the line and distribution level details for each requisition in the workbench.

#### Quotations

#### To view project quotations

Select the quotations button in the Project/Task/Seiban kiosk.

The following information is displayed: quotation number, quotation type, quotation class, quotation status, Request For Quotation (RFQ) number, effective date, expiration date, supplier and buyer.

#### RFQs

#### To view project RFQs

1. Select the RFQ button in the Project/Task/Seiban kiosk.

The following information is displayed: RFQ number, status, buyer, reply date, and close date.

2. Choose the desired options to drill down to view the details for each RFQ.

#### Blanket POs

#### To view blanket POs for your project

• Select the blanket POs button in the Project/Task/Seiban kiosk.

The following information is displayed: PO number, release number, document type, revision number, revised date, order date, printed date, status, closure status, supplier, supplier contact, supplier site, ship-to, ship via, freight terms, FOB, buyer, bill-to, payment terms, currency, amount, item number, item description, and end item model/unit number.

#### **Manufacturing Plans**

- To view manufacturing plans for your project
  - 1. Select the manufacturing plans button in the Project/Task/Seiban kiosk.

The following information is displayed: plan name, plan description, plan type code, organization name, start date, completion date, and plan horizon.

2. Select a plan name to view additional details for each plan.

**Note:** Manufacturing plans are supported for only Oracle Manufacturing Planning users with this release.

#### WIP Jobs

#### To view WIP jobs for your project

1. Select the WIP jobs button in the Project/Task/Seiban kiosk.

The following information is displayed: job name. Job description, job class, job status, assembly, assembly description, end item model/unit number, start date, completion date, start quantity, primary UOM, quantity completed, quantity remaining, quantity scrapped, and bom revision.

**2.** Choose the desired details for operations and components for each WIP job by selecting the appropriate buttons in this window.

#### To view components for a project WIP job

Select the Components button in the project WIP jobs window for a job.

The following information is displayed: item, description, primary UOM, inventory asset flag, location control code, restrict subinventories, restrict locators, operation sequence number, department, WIP supply type, date required, required quantity, quantity issued, quantity open, quantity per assembly, comments, supply subinventory, locator, MRP net flag, MPS required quantity, MPS date required, routing exists flag, first unit start date, first unit completion date, and last unit completion date.

#### To view operations for a project WIP job

1. Select the operations button in the project WIP jobs window for a job.

The following information is displayed: operation sequence number, operation code, department code, description, scheduled quantity, quantity in queue, quantity running, quantity waiting to move, quantity rejected, quantity scrapped, quantity completed, first unit start date, first unit completion date, last unit start date, last unit completion date, previous operation sequence

number, next operation sequence number, count point, autocharge, backflush, minimum transfer quantity, date last moved.

**2.** Select the components button to view the list of components at the selected operation.

The information displayed includes item, description, primary UOM, inventory asset flag, location control code, restrict subinventories, restrict locators, operation sequence number, department, WIP supply type, date required, required quantity, quantity issued, quantity open, quantity per assembly, comments, supply subinventory, locator, MRP net flag, MPS required quantity, MPS date required, routing exists flag, first unit start date, first unit completion date, and last unit completion date.

#### **Onhand Balances**

- To view onhand balances for your project
  - Select the onhand balances button for your project in the Project/Task/Seiban kiosk.

Onhand balances are displayed by organization, by item, by subinventory and by locator for each project. The following information is displayed: organization name, item, item description, subinventory, locator, primary UOM, and total onhand quantity.

#### **Sales Orders**

- To view project sales orders
  - Select the Sales Orders button in the Project/Task/Seiban kiosk.

The following information is displayed: order number, PO number, order category, order type, freight terms, payment terms, customer number, customer name, order date, request date, cancelled flag, ship to location, ship method, ship priority, allow partial ship, bill to location, order amount, order currency, tax exempt, item number, item description, and end item model/unit number.

You can drill down to the line and shipment details for each sales order.

#### **Onhand Values**

- To view onhand values for your project
  - Select the onhand values button in the Project/Task/Seiban kiosk.

Onhand values are displayed based on item, organization and cost group. The following information is displayed: item number, organization name, cost group, cost group description, quantity onhand, unit cost, extended inventory value, extended material value, extended material overhead value, extended resource value, extended outside processing value, and extended overhead value.

Extended value is calculated as follows:

extended inventory value = quantity onhand \* unit cost

You can see the extended value of each of the cost elements as extended material value, extended material overhead value, extended resource value, extended outside processing value, and extended overhead value.

You can drill down to the cost history details by selecting the item in the onhand balances window. In the cost history window, you can view the following details: transaction costed date, transaction date, prior costed quantity, primary quantity, new quantity, transaction type, actual cost, actual material, actual material overhead, actual resource, actual overhead, prior cost, prior material, prior material overhead, prior resource, prior overhead, new cost, new material, new material overhead, new resource, new overhead, change.

#### Line Schedules

#### To view line schedules for your project

1. Select the line schedules button in the Project/Task/Seiban kiosk.

The following information is displayed: line, planned quantity, quantity completed, variance quantity.

- **2.** Select the line to view the item information which includes line, item number, planned quantity, quantity completed, variance quantity.
- **3.** You can drill down to the schedule details, daily and weekly line schedules for each line in the schedule items window.

#### • To view details on the line schedule:

Select the detail button for the selected line schedule.

The following information is displayed: line, project number, task number, source, schedule number, item number, start date, completion date, planned quantity, quantity completed, and variance quantity.

#### To view daily schedule

Select the daily button for the selected line schedule.

The following information is displayed: line, item number, scheduled date, planned quantity, quantity completed, and variance quantity.

#### To view weekly schedule

• Select the weekly button for the selected line schedule.

The following information is displayed: line, item number, scheduled date, planned quantity, quantity completed, and variance quantity.

#### Note:

- You can use AK Developer forms to customize the columns displayed on the Project Manufacturing Web Workbench. You can change/customize column prompts and display sequences also.
- The Web Inquiry utilizes the views which were designed for Oracle Projects Discoverer Workbooks. All amount columns are from the PA\_RPT\_PRJ\_SUMMARY view. Project attributes are from the PA\_PROJECTS\_ALL table.
- All amounts are based on the current Projects reporting period. Although this period is not shown on the Web Inquiry, the amounts are based on the most recent summarization of the current reporting period.
- Note that the Expenditure Drill may not match the project summary amounts due to the fact that the Expenditure Drill contains all expenditure items, including those that may not be summarized.
- Manufacturing plans are supported for only Oracle Manufacturing Planning users with this release.

# 18

# **Model/Unit Effectivity**

This chapter explains the Model/Unit Effectivity feature of Oracle Project Manufacturing. It describes the setup steps for using model/unit numbers in manufacturing, the definition of model/unit numbers for items and the use of model/unit numbers in order management, planning, engineering, procurement, and production. Topics include:

- Overview on page 18-2
- Model/Unit Effectivity Setup on page 18-8
- Model/Unit Effectivity Features in Oracle Project Manufacturing on page 18-9
- Implementation Notes on page 18-37

## Overview

Model/Unit Effectivity, also known as end item serial effectivity or just serial effectivity, is a technique employed by many highly configured or make-to-order or engineer-to-order manufacturing organizations to control the effectivity of changes to bills of material and routings. By specifying a model/unit number as the effectivity, the company is cutting-in a particular change at a specific deliverable end item. The change can be effective for only one model/unit number of the product family or for a contiguous block of model/unit numbers. This technique does not use date to control effectivity and thus provides customers who engineer and manufacture long lead time products a convenient way to specify engineering changes. This change can occur at any level in the bill of material structure of the end item.

By using model/unit effectivity, the organization has many versions of the same end item part number. In order to identify a model/unit effective item, the item number by itself is insufficient. The unique identity of the item is a combination of the item number and the model/unit number of the end item.

You must be a licensed user of Oracle Project Manufacturing in order to use the model/unit effectivity features in any Oracle applications.

**Note:** A model/unit number in this document is synonymous with the term Unit Number which appears on various windows in Oracle Applications.

#### Model/Unit Effectivity - Example

The bill shown in Figure 14-1 provides an example of using model/unit effectivity for defining item configurations. Shaded boxes for the items represent a model/unit effective item. All other items are date effective.

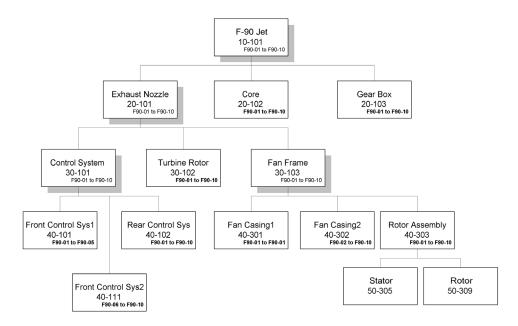

*Figure 18–1 Model/Unit Effective Bill for F-90 Jet effective for Unit Numbers F90-01 to F90-10* 

Components of a model/unit effective item can be defined to be effective for a single model/unit number (for example, Fan Casing1 40-301) or it could be defined to be effective for a range of model/unit numbers (for example, Fan Casing2 40-302)

**Note:** Note the following in the above bill of material definition:

- Model/unit effective items can have date effective items or other model/unit effective items as components. For example, F-90 Jet (10-101) has both date effective (20-102 and 20-103) and model/unit effective (20-101) items as its components.
- All components in the bill of a model/unit effective item must be effective for a single model/unit number or for a range of model/unit numbers. This is also true for date effective components of model/unit effective assemblies. For example, even though Core (20-101) is a date effective item, you must specify a model/unit number when the item appears on the bill of a model/unit effective parent, F-90 Jet (10-101).
- Bills for date effective assemblies cannot have unit effective components and you cannot enter model/unit effectivity on these bills. For example, Rotor Assembly (40-303) is a date effective component in the bill of model/unit effective item Fan Frame (30-103). The bill of Rotor Assembly can have only date effective items as its components and you cannot specify model/unit numbers on the bill.

Explosion of an end item with a specific unit number yields different configurations of the same end item.

Figure 14-2 shows the configuration for F-90 Jet (Item Number 10-101) with a model/unit number F90-01.

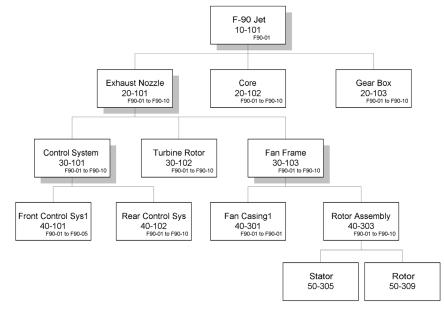

Figure 18–2 Bill of Material for F-90 Jet for Unit Number F90-01

The configuration for a model/unit number of F90-06 is shown in Figure 14-3.

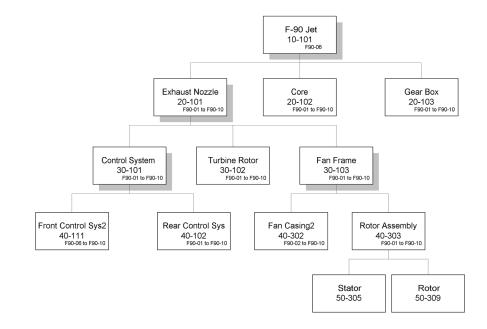

Figure 18–3 Bill of Material for F-90 Jet for Unit Number F90-06

#### Multiple Model/Unit Number Ranges for the Same End Item

The prior example illustrates a single range of model/unit number (F90-01 to F90-10) to be effective for the end item 10-101, F-90 Jet, which is the most common configuration practice in the industry. You may also use multiple model/unit number ranges to be effective for the same end item. The following example illustrates how it can be accomplished.

**Note:** You can simplify your configuration process if you associate a different end item number or revision number with a different model/unit number range instead.

Figure 14-4 illustrates a graphical bill of a F97 jet (item number 10-110) defined for model/unit number range from F97A-01 to F97A-10, and another bill of the same end item F-97 for model/unit number range from F97B-01 to F97B-10. Again, all shaded boxes indicate that items are under model/unit effectivity control. Boxes without shading indicate that items are under date effectivity.

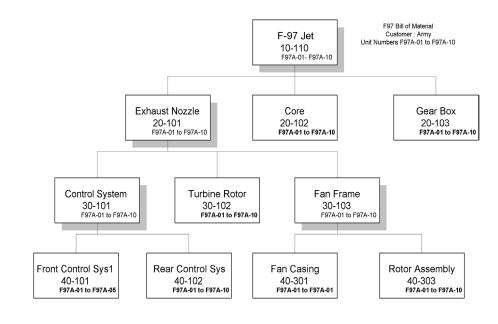

# *Figure 18–4 Model/Unit Effective Bill for F-97 Jet effective for Unit Numbers F97A-01 to F97A-10*

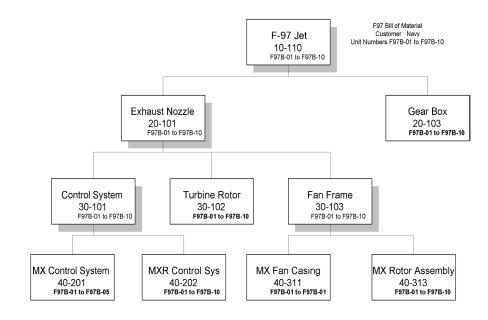

## *Figure 18–5 Model/Unit Effective Bill for F-97 Jet effective for Unit Numbers F97B-01 to F97B-10*

## Model/Unit Effectivity - Setup

#### Prerequisite

The only prerequisite for using model/unit effectivity features is that Oracle Project Manufacturing must be installed. Oracle Projects is not required for using model/unit effectivity.

# Set Project Manufacturing Parameter - Allow Cross Unit Number Issues (Optional)

Unit effective components effective for one end item model/unit number can be issued to a WIP Job for an assembly with a different model/unit number if the Allow Cross Unit Number Issues checkbox is checked in the Project Manufacturing Parameters window

This is an optional setup step and as a default, the checkbox is not checked.

#### See Also

PJM Organization Parameters, Oracle Project Manufacturing Users Guide

## Model/Unit Effectivity Features in Oracle Project Manufacturing

The following sections explain the model/unit effectivity specific features across all modules of Oracle Manufacturing. For more details on the base functionality for the features, refer to the respective product documentation.

#### **Defining Model/Unit Effective items**

Model/Unit effective items must be under Serial Control. The following two item attributes are important for model/unit effective items.

#### **Serial Generation**

The Serial Generation item attribute under the Inventory attribute group should be set to either Predefined or At Receipt for an item that is under model/unit effectivity control.

#### **Effectivity Control**

The Effectivity Control item attribute under the Bills of Material attribute group should be set to Model/Unit Number. You cannot have items that are both model/unit effective and date effective at the same time. This item attribute can be set only at the master level.

| Mast |                                                                                                    | ন × |
|------|----------------------------------------------------------------------------------------------------|-----|
|      | Organization V1 Vision Operations Display Attributes Item Description Description                  |     |
|      | Main Inventory Bills of Material Asset Management Costing Purchasing Receiving Physical Attributes | •   |
|      | BOM Allowed<br>BOM Item Type Standard                                                              |     |
|      | Base Model                                                                                         |     |
|      | Effectivity Control Date<br>Model/Unit Number<br>Configurator Model Type Standard                  |     |
|      |                                                                                                    |     |
|      |                                                                                                    |     |

**Note:** Make sure that you choose the appropriate item attributes for model/unit effective items.

- ATP check for model/unit effective items is done at the item level. Model/unit numbers are ignored during an ATP check. The Allow ATP item attribute check box should not be checked for model/unit effective items.
- ATO/PTO items cannot be model/unit effective.
- You cannot change the Effectivity Control item attribute from Model/Unit Effectivity to Date Effectivity if you have on hand quantity for the item or if you have a bill defined for the item or if the item is a component of some other Bill.
- You can have phantom items that are model/unit effectivity controlled. The same rules as other model/unit effective items that apply for bill definition apply for model/unit effective phantom items.

### See Also

Item Attribute Description by Group, Oracle Inventory User's Guide

# Generate and Maintain Model/Unit Numbers

## **Generate Model/Unit Numbers**

The Generate Model/Unit Numbers concurrent request allows you to create model/unit numbers associated with a specific End Item Number. The model/unit number is a alpha-numeric field consisting of two parts

- an alpha-numeric prefix
- a number.

In situations where the model/unit number is composed of a model number and a number, the prefix serves as a model number and the number corresponds to the numeric portion. The two parts are concatenated and serve as a single model/unit number for all manufacturing transactions. All the List of Values for unit number display this concatenated model/unit number.

If the start and end numbers specified on the concurrent request have different number of digits, the smaller numbers are padded with zeros as shown in the following table.

| Prefix | Starting Number | Count | <b>Resulting Unit Numbers</b> |
|--------|-----------------|-------|-------------------------------|
| A      | 1               | 10    | A01A10                        |
| А      | 1               | 100   | A001 - A100                   |
| A0     | 1               | 10    | A001 - A010                   |
| А      | _               | 9     | A1 - A9                       |

If you generate model/unit numbers from A1 to A10 as described in the first example above, and subsequently requests generation of model/unit numbers from A1 to A100, the system does not re-generate the overlapping model/unit numbers. In this case the new request generates model/unit numbers from A11 through A100.

Model/unit numbers are unique across all items and organizations.

#### Maintain Model/Unit Numbers

You can maintain model/unit numbers using the End Item Model/Unit Numbers window in Project Manufacturing. For a specified end assembly, you can add comments against individual model/unit numbers or you can define a new model/unit number. You cannot update, delete, or disable previously created model/unit numbers.

| End | ltem Model/Unit Number | rs (PM) - State State State State | <br>        |   | ¥ 7 | n ×      |
|-----|------------------------|-----------------------------------|-------------|---|-----|----------|
|     |                        |                                   |             |   |     |          |
|     | End Item               |                                   | <br>        |   |     |          |
| 11. | . 14 M                 |                                   |             |   |     |          |
|     | nit Numbers            |                                   |             |   |     |          |
|     | End Item Model         |                                   |             |   |     |          |
|     |                        | Unit Number                       | <br>Comment | [ | 11_ |          |
|     |                        | <u></u>                           |             |   | _   | -        |
|     |                        | ]                                 |             |   |     |          |
|     |                        |                                   |             |   |     |          |
|     |                        |                                   |             |   |     |          |
|     |                        | ĺ                                 |             |   |     |          |
|     |                        | Ì                                 |             |   |     |          |
|     |                        | ĺ                                 |             |   |     |          |
|     |                        | ĺ                                 |             |   |     |          |
|     |                        |                                   |             |   |     |          |
|     |                        | 1                                 |             |   |     | <b>-</b> |
|     |                        | 7                                 |             |   |     |          |

## Bills of Material for Model/Unit Effective items

### **Define Model/Unit Effective Bills of Material**

Users can have model/unit effective items at any level within the Bill of Material structure. The bill definition for model/unit effective items is governed by the following general rules:

- A model/unit effective item can either have another model/unit effective or a date effective item as its component
- A Date effective item cannot have a model/unit effective item as its component.

These general rules apply within the usual framework provided by Oracle Bills of Material.

| Bills of Mate | erial (P2) |                             |                  |                            |               |                   |
|---------------|------------|-----------------------------|------------------|----------------------------|---------------|-------------------|
|               | ltem       | MGD-TOP-1                   | Scn 17 MUNE - To | p Assembly                 |               | UOM Ea            |
|               | Alternate  |                             |                  |                            |               |                   |
|               | Revision   | A                           |                  | Date <mark>13/SEP/2</mark> | 000 12:07:54  | [ ] [             |
|               |            |                             |                  |                            |               |                   |
|               | Display    | Future and Current          |                  | ✓ Impleme                  | ented Only    |                   |
|               |            |                             |                  |                            |               |                   |
| Main          | Date Effe  | ectivity Unit Effectivity E | ECO Component D. | Material Control           | I Order Entry | Shipping Comments |
| lten          | n Seq      |                             |                  |                            |               |                   |
|               |            | tion Seq                    |                  |                            |               |                   |
|               |            |                             | From             | То                         |               |                   |
| 10            | 10         | Component<br>MGD-PO-2       | AMGD01           | AMGD34                     |               |                   |
| 10            | 10         | MGD-PO-2                    | AMGD35           | AMGD35                     | -             | HU                |
| 20            | 10         | MGD-IO-1                    | AMGD01           | AMGD10                     | -             | HL                |
| 30            | 10         | MGD-PH-1                    | AMGD01           | AMGD10                     | -             |                   |
| 40            | 10         | MGD-PO-3                    | AMGD01           | AMGD01                     | -             |                   |
|               |            | ,                           |                  | ,                          |               |                   |
|               |            |                             |                  |                            |               |                   |
|               |            |                             |                  |                            |               |                   |
| St            | ıbstitutes | s Designators               | s Elemen         | ts E                       | Bill Details  | Revision )        |
|               |            |                             |                  |                            |               |                   |

All component items, including date effective component, within the bill of a model/unit effective item should be specified with valid model/unit numbers. You can define components of a model/unit effective item as effective for a single model/unit number or effective for a range of model/unit numbers.

You can enter the components as effective for any model/unit number that has been generated using the Generate Model/Unit Numbers concurrent request. It is not necessary that the model/unit number entered on the Bill of Material for an assembly be generated for that assembly.

Bills of Material for model/unit effective items can be copied with model/unit numbers.

#### See Also

Defining BOM, Oracle Bills of Material User's Guide

#### View Model/Unit Effective Bills of Material

You can view Bills for model/unit effective items using the Bills of Material window or the Indented Bills window. If you are using the Indented Bills window

| to view the bill for a model/unit effective assembly, you can also specify a range of |
|---------------------------------------------------------------------------------------|
| Unit Numbers for which you want to view the Indented Bills of Material.               |

| Find Indented Bills | (P2) (-) |                         |                  |                                      |                 | : র শ × |
|---------------------|----------|-------------------------|------------------|--------------------------------------|-----------------|---------|
| - Select            |          |                         |                  |                                      |                 |         |
|                     | ltem 🛛   | MGD-TOP-1               | Scn 17 MUNE - To | op Assembly                          | UOM             | Ea      |
|                     |          | Current Revision        | А                |                                      | Latest Revision | А       |
| Alte                | rnate    |                         |                  | ⊒Engineering Bill                    |                 |         |
| Rev                 | vision 🧧 | A                       | Date             | 13/SEP/2000 12:09:13                 |                 |         |
| Qu                  | antity 🚦 | 1                       | Unit Number      |                                      |                 |         |
| L                   | .evels [ | 10                      |                  |                                      |                 |         |
|                     |          |                         |                  |                                      |                 |         |
| C Display           |          |                         |                  |                                      |                 |         |
|                     |          | Future and Current      |                  | <ul> <li>Implemented Only</li> </ul> |                 |         |
| Ord                 | er By [  | Operation Seq, Item Se  | q                | -                                    |                 |         |
|                     |          | _Costs                  | Cost Ty          | pe                                   |                 |         |
|                     |          | Lead Time               |                  |                                      |                 |         |
|                     |          | Material Control        |                  |                                      |                 |         |
| L                   |          |                         |                  |                                      |                 |         |
|                     |          | <u>_U</u> se Planning % |                  |                                      |                 |         |
|                     |          |                         |                  | Clear                                | Fin             | d )     |
|                     |          |                         |                  |                                      |                 |         |

You can choose to view the bill using the All, Current, and Current and Future option filters. For model/unit effectivity controlled items, the Current, and Current and Future filters show only the active components while the All filter includes the disabled components of unit effective bills as well.

The Unit Effectivity tab of the components region includes a new checkbox Disabled, which identifies the status of the unit effective component. This checkbox in the Bills of Material window can be updated only if the bill is for a model/unit effective item. The checkbox cannot be updated if the component is already disabled or if the component has pending engineering change orders (ECOs).

### **Routings for Model/Unit Effective Items**

You cannot specify routings for model/unit effective items. Routings are currently defined at the item level. All the model/unit numbers for a given item have the same primary routing as defined for the item. However, you may define and use alternate routings if necessary.

#### Lead Time Roll-Up for Model/Unit Effective Items

You can also specify model/unit number at the time of Lead Time Rollup. The lead times rolled up from routings for different model/unit numbers do not vary because routings by model/unit number are not supported.

| Calculate Lead Tir               | nes (P2)          |                       |     |    |        | ×    |       |      |
|----------------------------------|-------------------|-----------------------|-----|----|--------|------|-------|------|
| - Run this Rec                   | juest             |                       |     |    | Сору   |      |       |      |
|                                  | Name Rollup Cur   | nulative Lead Times ( | GUI |    |        |      |       |      |
| Para<br>La                       | Parameters (2000) |                       |     |    |        |      |       | ×    |
|                                  | Item Selection    | Specific              |     |    |        |      |       |      |
| <ul> <li>At these Tin</li> </ul> | ltem              |                       |     |    |        |      |       |      |
|                                  | Revision          |                       |     |    |        |      |       |      |
|                                  | Unit Number       |                       |     |    |        |      |       |      |
| – Upon Comp                      | Date              | 13/SEP/2000 12:14:28  |     |    |        |      |       |      |
|                                  | Items From        |                       |     |    |        |      |       |      |
|                                  | То                |                       |     |    |        |      |       |      |
|                                  | Category Set      | Inv.ltems             |     |    |        |      |       |      |
|                                  | Categories From   |                       |     |    |        |      |       |      |
| Help                             | То                |                       |     |    |        |      |       |      |
| Deh                              |                   | · ال                  |     |    |        |      |       | D    |
|                                  |                   |                       |     | ок | Cancel | Find | Clear | Help |

### **Bills of Material Open Interfaces**

BOM open interfaces do not provide support for model/unit numbers.

# **Engineering Change Orders for Model/Unit Effective items**

### Engineering Change Orders for Model/Unit Effective Items

Users can create Engineering Change Orders for model/unit effective items. Engineering change orders for a model/unit effective item can be effective for a single model/unit number or for a range of valid model/unit numbers.

| Revis | ed Items (P2) | - P2-2003 (00000) |       |                |                   |                |            | 도 뇌 X<br>전 |
|-------|---------------|-------------------|-------|----------------|-------------------|----------------|------------|------------|
|       | Main          | Item Details      | Dates | Use Up Details | Work In Process   | Cancel Details | Comments   |            |
| L     |               |                   |       | New Revision   |                   |                | MRP Act    |            |
|       | ltem          | Alte              | rnate | Effective Dat  | e From Unit N     | lumber Status  | 凵          |            |
|       |               |                   |       |                |                   | Open           |            | A I        |
|       |               |                   |       |                |                   |                |            |            |
|       |               |                   |       |                |                   |                |            |            |
|       | 1             |                   |       |                |                   |                |            |            |
| ÷     | 1             |                   | i     |                |                   |                |            |            |
| ÷     | 1             |                   | i     |                |                   | i              |            |            |
| ÷     | ` <b></b>     |                   | i     |                |                   | i              |            |            |
| ~     |               |                   |       |                |                   |                |            | Ŧ          |
| -     |               | ]                 |       | 1              |                   | l              |            |            |
|       |               | Item Description  |       |                |                   |                |            |            |
|       |               |                   | H     | listory        | <u>R</u> evisions |                | Components |            |

In order to specify an ECO effective for a range of model/unit numbers, the From Unit Number field is populated in the Revised Items window of the Engineering Change Orders window and the To Unit Number is specified in the Revised Components window of the window.

| Revise | ed Componen | its (P2) - P2-2003 (200000) |          |          |      |             | 0.0.0.0.0.0.0.0.0 |               |          |               | ≚ त्र × |
|--------|-------------|-----------------------------|----------|----------|------|-------------|-------------------|---------------|----------|---------------|---------|
|        | Revise      | d Item M17.IO.1             |          | Scn1     | 7 MU | NE - Su     | b Assy - Ir       | nter Org Iten | า        |               |         |
|        |             | ernate                      | _        |          |      |             |                   |               |          |               |         |
| _      | From Unit N | umber AM1701                |          |          |      |             |                   |               |          |               |         |
|        | nponents –  |                             |          |          |      |             |                   |               |          |               |         |
|        | Main Ite    | m Details Component De      |          | Material |      | _           | ler Entry         | Shipping      | Comments | Cancel Detail | s       |
|        |             |                             | — Op     | Seq —    | Item | Seq         |                   |               |          |               |         |
|        | Action      | Component                   | Old      | New      |      |             | Quantity          | To Unit       | Number   | Ц,            |         |
|        | Add         | CM10120                     | 1        | 1        | 10   | Ea          | 1                 |               |          |               |         |
|        |             |                             |          |          |      |             |                   |               |          |               |         |
| -      |             |                             | <u> </u> |          |      |             |                   |               |          |               |         |
| -      |             |                             | <u> </u> |          |      |             |                   |               |          |               | ŝ.      |
| -      |             |                             | _        | <u> </u> |      |             |                   |               |          |               |         |
| -      |             |                             | <u> </u> |          |      |             |                   |               |          | -             |         |
| -      |             |                             |          |          |      |             |                   |               |          |               |         |
|        |             |                             |          |          |      | <u>, ''</u> |                   |               |          |               |         |
|        |             | Component Description       | PJM      | Test     |      |             |                   |               |          |               |         |
|        |             |                             |          |          |      |             | Substit           | tutes         |          | Designators   |         |
|        |             |                             |          |          |      |             |                   |               |          | 01-           | _       |

If the ECO is effective for the entire range of unit numbers as specified in the bill of material and is updating or disabling the usage of the component, the disabled check box on the bill is automatically checked for the component.

### Scheduling Engineering Change Orders for Model/Unit Effective Items

You cannot specify an effective date on the ECO for a model/unit effective item. However, you can schedule ECOs for model/unit effective items using the Reschedule menu option from the Tools drop down menu. The scheduled ECOs are not auto-implemented, and you have to manually implement the ECOs.

Note that all pending ECOs for model/unit effective items are considered by MRP/Supply Chain Planning for determining component requirements if the MRP Active checkbox on the ECO is checked.

ECOs for model/unit effective items change the WIP material requirements. Mass changes to bills are not supported for model/unit effective items.

### Changing Component Usage for a Partial Range of Model/Unit Numbers

You can create engineering change orders to be effective for a single model/unit number or for a range of model/unit numbers. If you change item usage for a partial range of model/unit numbers, you must create additional ECOs or manually update the bill of material of the assembly. However, if the engineering change order changes the entire unit number range as it appears on the bill or if it affects the tail end of the unit number range in the bill, you do not need to create additional ECOs. The following example illustrates the various cases involving ECOs for a partial range of model/unit numbers.

#### Figure 18–6 Examples of ECOs for Model/Unit Effective Assemblies

#### Ongradibili of naced

Requiring bill of maximal

U001

LOOT

NLDDI

MLODI

| Componene | Provi Urve Number | To Unic Number | (June oy |
|-----------|-------------------|----------------|----------|
| MLDDI     | L/001             | LIDID          | iBach    |

Component Prov Unit Number | To Unit Number | Quantity

L006

LDID

i Bach

1Bach

#### BCD changing the cull and of the uncommitteenings

| ACODA  | Componene | Prov UnicNumber | To Unic Number | Quarage |
|--------|-----------|-----------------|----------------|---------|
| Change | MLODI     | LIDOT           | LID 10         | 18ch    |

#### 8 - 90 D changing memorials uncounters of the uncounterrange

| ACODA     | Comparene | Prov UnicNumber  | To Unic Number | Quara or |
|-----------|-----------|------------------|----------------|----------|
| Change    | MLODI     | U006             | LIDDT          | 18mh     |
|           |           | I                |                |          |
| A C 000 N | Componene | Prov Unic Number | To Unic Number | Quaracy  |
| A did     | MUDDI     | LIDOL            | LIDID          | I Bach   |

#### C - BC O changing most uncounters of the uncounterrange

| ACODA    | Comparene | Pron UnicNumber | To Unic Number | (Juana iyi |
|----------|-----------|-----------------|----------------|------------|
| Change   | MUDDI     | U001            | LID 01         | 18ech      |
|          |           | I               |                |            |
| A 6 66 N | Comparene | Prov UnicNumber | To Unic Number | Dava iy    |
| ∧ del    | MUDDI     | U00=            | LID 10         | i Bach     |

| Componene | Provi Urve Number | To Unic Number | (Juana ay |
|-----------|-------------------|----------------|-----------|
| MLODI     | U 00 I            | LDC=           | i Bach    |
| MLODI     | U 006             | LIDOT          | 18ech     |
| мцорі     | LIDOLL            | LIDID          | l Bach    |

| Component | Prov Unic Number | To Unic Number | (Juana ay |
|-----------|------------------|----------------|-----------|
| MLODI     | U001             | 1001           | 10ech     |
| MLODI     | U106=            | L010           | i Bach    |

In case A, the ECO is effective for Unit Numbers U007 to U010 (tail end of the range). Here the ECO for changing the usage of the component from 1-each to 2-each result in a bill as shown against the ECO. No additional changes are required.

On the other hand, in case B, the ECO is effective for an intermediate range of unit numbers (unit numbers U005 to U007). In such a case, you must create an

additional ECO adding the same component for unit number U008 through U010. If the second ECO is not created, the effectivity of the components for unit numbers U008 through U010 are lost. This also applies if you create an ECO effective for a single intermediate unit number.

Similarly, for case C, you must create an additional ECO effective for unit numbers U004 to U010, if you intend to retain the effectivity of component MU001 for these unit numbers. As with case B, this also applies if you create an ECO changing the usage of the first unit number in the range.

**Note:** You can manually update the bill of material for the model/unit effective assembly in the above cases. It is not necessary to create additional engineering change orders. This should be enforced as a user procedure when engineering change orders are created for model/unit effective items.

## **Disabling Components with Engineering Change Orders**

You can disable components in the bill of material of a model/unit effective item. If the ECO is effective for an entire range of model/unit numbers as specified on the BOM, the original row in the bill is disabled. When you disable the usage of a component, the To Unit Number from the bill of material defaults to the To Unit Number column of the ECO. You cannot change the To Unit Number when you are disabling a component via a ECO.

# Order Management for Model/Unit Effective Items

### Model/Unit Numbers on Sales Orders

For a model/unit effective item, you are required to enter a Unit Number on the sales order line (Other tab on the sales order entry window). The default behavior allows you to enter any valid model/unit number.

Sales orders cannot be entered for a range of model/unit numbers. Separate sales order lines for each model/unit number should be created if sales orders for a range of unit numbers need to be entered.

You can use model/unit effective items and date effective items on the same sales order. Model/unit numbers for ATO/PTO items are not supported.

#### Restricting Model/Unit Numbers at the Time of Sales Order Entry

You can restrict the list of values for Unit Numbers at the time of order entry using the extensible model/unit effectivity Demand Validation API. This API accepts the Order Category (regular orders versus internal orders), Item, Warehouse, and Unit Number as parameters and allows users to embed any validation logic as appropriate according to your unique business requirements.

#### See Also

Oracle Project Manufacturing Technical Reference Manual

### Drop Shipment Support for Model/Unit Effective Items

Drop shipment functionality for model/unit effective items is similar to the functionality for date effective items. The purchase requisitions created from a sales order carry the model/unit number specified on the sales order. The purchase order and the subsequent receiving transactions use the model/unit numbers as entered on the sales order.

## **Order Import for Model/Unit Effective Items**

The Import Orders concurrent request imports model/unit numbers on sales orders. Internal sales orders created after running the Create Internal Sales Order concurrent request in Oracle Purchasing is imported with the model/unit number information.

### **Return Material Authorizations with Model/Unit Numbers**

Return Material Authorizations (RMAs) with model/unit numbers are also supported. The behavior of RMA receipts for Model/Unit effective items is the same as serial controlled items.

# Planning of Model/Unit Effective Items

### MDS/MPS Entries with Model/Unit Numbers

You specify a valid model/unit number on a master demand schedule or a master production schedule entry for a model/unit effective item. You cannot specify a range of model/unit numbers on a MDS or MPS entry.

| Item Master Demand Schedule | Entries (P2) (Addated) |             |               |         |         | ۲ א א |
|-----------------------------|------------------------|-------------|---------------|---------|---------|-------|
| Schedule                    |                        | _           | lnac          | tive On |         | ļ     |
| Show Version:               | Current                |             | <b>*</b>      |         |         |       |
|                             |                        |             |               |         | Reli∈   |       |
| Item                        | IProject Number        | Task Number | Unit Number   | Line    |         |       |
|                             |                        |             |               |         |         |       |
|                             |                        |             |               |         |         |       |
|                             |                        |             |               |         |         |       |
|                             |                        |             |               |         |         |       |
|                             |                        |             |               |         |         |       |
|                             |                        |             |               |         |         |       |
|                             |                        |             | 1             |         |         |       |
|                             |                        |             |               |         |         | Ī     |
|                             | <u>م</u>               |             |               | 5. E    | P       |       |
| – Source Information —      |                        |             |               |         |         |       |
| Origination                 |                        |             | Sales Order   |         |         | 1     |
| Org                         |                        | Fore        | cast/Schedule |         |         |       |
|                             |                        |             | B             | ucketed | Reļiefs |       |

| Item Master Production Schedu<br>Schedule | ule Entries (P2)    | ************  |                  | ctive On |         | শ্য×<br> |
|-------------------------------------------|---------------------|---------------|------------------|----------|---------|----------|
| Show Version:                             | Current             |               | <b>•</b>         |          |         |          |
|                                           | Due is at blouch an | Taali Muushau | l luit blouch co |          | Reli(   | r 1      |
| ltem                                      | IProject Number     | Task Number   | Unit Number      | Line     |         |          |
|                                           |                     | -             | -                |          |         |          |
|                                           |                     |               |                  |          |         |          |
|                                           |                     |               |                  |          |         |          |
|                                           |                     |               |                  |          |         |          |
|                                           |                     |               |                  |          |         |          |
|                                           |                     |               |                  | _        |         |          |
|                                           |                     |               |                  |          |         |          |
| – Source Information —                    | ٩                   |               |                  |          | Ð       |          |
| Origination                               |                     |               | Sales Order      |          |         |          |
| Org                                       |                     | Fore          | cast/Schedule    |          |         |          |
|                                           |                     |               | B                | ucketed  | Reļiefs |          |

#### See Also

Oracle MRP Supply Chain Planning User's Guide

#### Load/Copy/Merge schedules with Model/Unit Numbers

Loading a master demand schedule or a master planning schedule from sales orders also loads the model/unit number information for the item along with the other requisite details. The model/unit information is also retained during copying or merging two schedules.

#### See Also

Oracle MRP Supply Chain Planning User Guide

#### Netting by Model/Unit Numbers

Netting of supply and demand is handled by model/unit numbers for model/unit effective items. This netting follows the existing Project MRP netting logic and takes into account the item pegging attribute (hard and soft pegging), reservation level, and the hard pegging level plan options.

**Note:** Pending ECOs for model/unit effective items is considered by MRP/Supply Chain Planning for determining component requirements, if the MRP Active checkbox on the ECO is checked.

#### Planner Workbench Features for Model/Unit Effective Items

The MRP/Supply Chain Planning Planner Workbench for MRP and MPS plans provides useful features for the planner to view, manage, and implement material plans for model/unit effective items. These features are:

- Supply/Demand can be searched for by model/unit number. Planners can search for supply and/or demand by model/unit number. The Find windows provide Unit Number as one of the search criteria for finding model/unit specific supply or demand.
- Model/unit number is displayed on the Planner Workbench: For model/unit effective items, the model/unit number is displayed on the Planner Workbench for both supply and demand records. The Unit Number column is a part of the folder window for the Planner Workbench. The Show Field option in the Folder Tools displays the model/unit number if it is not already displayed on the Planner Workbench.

|       |                                         |          |             |          |                  | 00000000000000000000000000000000000000 |                       | 0000 <b>± 7</b> | א ה |
|-------|-----------------------------------------|----------|-------------|----------|------------------|----------------------------------------|-----------------------|-----------------|-----|
|       | Plan <mark>MRP-PR_TS</mark><br>ask/Unit | on P2    | MRP - Reser | vation t | Level set to Pro | j/Tasi                                 | Type <mark>MRP</mark> |                 |     |
| lterr | I                                       | Order T  | уре         |          | Sugg Due Date    | Project Number                         | Task Number           | Unit Numb       |     |
|       |                                         | Planne   | d order     |          |                  |                                        |                       |                 |     |
|       |                                         |          |             |          |                  |                                        |                       |                 |     |
|       |                                         |          |             |          |                  |                                        |                       |                 |     |
|       |                                         |          |             |          |                  |                                        |                       |                 |     |
|       |                                         |          |             |          |                  |                                        |                       |                 |     |
|       |                                         |          |             |          |                  |                                        |                       |                 |     |
|       |                                         |          |             |          |                  |                                        |                       |                 |     |
|       |                                         |          |             |          |                  |                                        |                       |                 |     |
|       |                                         |          |             |          |                  |                                        |                       |                 |     |
|       |                                         |          |             |          |                  |                                        |                       |                 | Ŧ   |
|       |                                         | <u>د</u> |             | í        |                  |                                        |                       | Þ               |     |
|       |                                         |          |             |          |                  |                                        |                       |                 |     |
|       |                                         |          | Eegging     | F        | Resource Reguire | ments                                  | Release <u>D</u>      | etails          |     |
|       |                                         |          |             |          |                  |                                        |                       |                 |     |
|       | Releas                                  | e        |             | Select A | II For Release   |                                        | Horizontal            | Plan            |     |

- Items window displays the Effectivity Control item attribute.
- Unit Number is displayed on the Implement Property Sheet.
- The pegging object navigator shows model/unit numbers.
- On-hand quantity is displayed by model/unit number.

#### **Release Planned Orders with Model/Unit Numbers**

Planned orders released from the MRP/Supply Chain Planning Planner Workbench carry the model/unit numbers on them. These planned orders, when converted into purchase requisitions or discrete WIP jobs, carry the corresponding model/unit numbers. The implement property sheet displays the model/unit number for the planned orders.

You can change the model/unit number on the Implement Property Sheet, if you to have a different model/unit number than suggested by the plan.

#### Order Modifiers with Model/Unit Effectivity

Order Modifiers for model/unit effective items apply at the item level and not at the model/unit number level. The planning engine suggests planned orders by

model/unit number for a given model/unit effective item based on the demand. The order modifiers are then applied at the item level. If there is an excess, the excess is distributed among the various model/unit numbers in proportion to the demand for those model/unit numbers. This may result in fractional planned order quantities for model/unit effective items.

The following example illustrates the use of order modifiers for model/unit effective items.

| ltem | Unit Number | Demand Quantity |
|------|-------------|-----------------|
| A001 | U01         | 10.0            |
| A001 | U02         | 5.0             |
| A001 | U03         | 5.0             |

Item: A001 Fixed Order Quantity = 30

Assuming no on-hand for this item, this demand results in the Planned Orders for 10, 5, and 5 for unit numbers U01, U02 and U03 respectively. The total quantity of item A001 for which planned orders are suggested (20) based on the demand is less than the Fixed Order Quantity (30) for the item. The planning engine distributes the excess among the three unit numbers in proportion to their respective demands. It suggests additional planned orders of 5 for unit number U01, and 2.5 each for unit numbers U02 and U03 respectively. This is shown in the following table:

| Item Unit Number Plan |                | Planned Order Quantity | Remarks                       |
|-----------------------|----------------|------------------------|-------------------------------|
| A001                  | U01            | 10.0                   | Pegged to demand              |
| A001                  | U02            | 5.0                    | Pegged to demand              |
| A001                  | U03            | 5.0                    | Pegged to demand              |
| A001                  | U02            | 2.5                    | Excess due to order modifiers |
| A001                  | U03            | 2.5                    | Excess due to order modifiers |
| Total (               | Order Quantity | 30.0                   | Equals Fixed order Quantity   |

## Forecast Entries for Model/Unit Effective Items

You cannot specify model/unit numbers on forecast entries.

#### Available to Promise for Model/Unit Effective Items

There is no ATP by model/unit numbers. ATP checks are conducted only at the item level.

#### Planning Open Interfaces for Model/Unit Effective Items

The Planning Open Interfaces currently do not support model/unit numbers on schedule entries.

#### Model/Unit Numbers on Assignment Sets in Supply Chain Planning

You cannot specify model/unit numbers while defining Assignment Sets in Supply Chain Planning.

# Procurement of Model/Unit Effective Items

#### Model/Unit Numbers on Purchase Requisitions

You can specify model/unit numbers on purchase requisitions. Model/unit numbers on requisitions are specified on the requisition distributions along with the project and task information. When a purchase order is created from the requisition, the purchase order also carries the model/unit number. You must specify a valid model/unit number on the requisition for model/unit effective items.

|               | on Project Mfg) - (Ne<br>Project<br>— <b>Expenditu</b> r |     |      |          |             | × R ¥ 0000<br>지 |
|---------------|----------------------------------------------------------|-----|------|----------|-------------|-----------------|
| Num           | Туре                                                     | Org | Date | Quantity | Unit Number | []              |
| 1             |                                                          |     |      | 10       |             |                 |
|               |                                                          |     |      |          |             |                 |
|               |                                                          |     |      |          |             |                 |
|               |                                                          |     |      |          |             |                 |
|               |                                                          |     |      |          |             |                 |
| <b>I</b>      |                                                          |     |      |          |             | Þ               |
| - Account Des | · · · · · · · · · · · · · · · · · · ·                    |     |      |          |             |                 |
| Charge        |                                                          |     |      | udget    |             |                 |
| Accrual       |                                                          |     | Var  | iance    |             |                 |
|               |                                                          |     |      |          |             |                 |

#### Model/Unit Numbers on Purchase Orders

You can specify model/unit numbers on purchase orders in the PO distribution. Entering a model/unit number is mandatory for model/unit effective items. The model/unit number on a PO distribution becomes the model/unit number for the item being received.

| Distributions (Vis | ion Project Mfg) - M | GD-MUNE2           |                     |                  |                     | েল্ড সা |
|--------------------|----------------------|--------------------|---------------------|------------------|---------------------|---------|
|                    |                      |                    |                     |                  |                     |         |
| Destination        | More F               | Project            |                     |                  |                     |         |
|                    |                      |                    |                     |                  |                     |         |
| Nicore             | Turne                |                    |                     | Quantita         | Linit Missishers    | . 1     |
| Num                | Туре                 | Org                | Date                | Quantity<br>20   | Unit Number         |         |
|                    |                      |                    |                     | 20               |                     |         |
|                    |                      |                    |                     |                  |                     |         |
|                    |                      |                    |                     |                  |                     |         |
|                    |                      |                    |                     |                  |                     |         |
|                    |                      |                    |                     |                  |                     |         |
| •                  |                      |                    |                     |                  |                     | Ð       |
| -Account Des       | scription            |                    |                     |                  |                     |         |
| Charge             | Vision Project N     | lanufactur.San Die | <b>:go P</b> Budg   | jet 🛛            |                     |         |
| Accrual            | Vision Project N     | lanufactur.San Die | <b>:go P</b> Varian | ce Vision Projec | t Manufactur.San Di | ego P   |
|                    |                      |                    |                     |                  |                     |         |
|                    |                      |                    |                     |                  | Outside Processir   | ia      |
|                    |                      |                    |                     |                  |                     |         |

### Model/Unit Numbers on Blanket Releases

You can create blanket releases for model/unit effective items by specifying model/unit number on the purchase release distribution. The blanket purchase agreement, however, is at the item level. You cannot specify model/unit number on blanket purchase agreements.

### Model/Unit Numbers on RFQs and Quotes

The Request for Quote and Quotations feature does not support model/unit numbers. The model/unit number can be either be conveyed as an attachment to the RFQ or as a note to the supplier.

#### Model/Unit Numbers on Internal Requisitions and Internal Sales Orders

You must specify model/unit numbers on internal requisitions of model/unit effective items. The model/unit number is also carried forward to the internal sales orders created from these internal requisitions.

# Store, Track, and Manage Inventory of Model/Unit Effective Items

#### **Receiving Transactions for Model/Unit Effective Items**

Model/unit numbers on the purchase order are automatically assigned to the items at the time of receipt. The model/unit number on the purchase order are associated with the appropriate serial numbers of the received items at receipt time. If project/task information is also specified on the purchase order/blanket release, receipt transaction should be done to the appropriate project locator. The project/task information default from the purchase order or blanket release distribution line.

#### **Miscellaneous Receipts for Model/Unit Effective Items**

You can process Miscellaneous Receipt transactions for model/unit effective items, but you cannot specify model/unit numbers on the transaction itself. After a Miscellaneous Receipt transaction, you must manually associate the model/unit number with the item serial numbers entered on the transaction in the Unit Number tab of the Serial Numbers window in Inventory.

| Serial Numbers (P2) (2000) | ********************  | × ⊼ ≚ 36666666666666666666666666666666666 |
|----------------------------|-----------------------|-------------------------------------------|
| Subinventory Serial Stat   | tus Supplier Unit     | Number                                    |
|                            |                       |                                           |
| Serial                     | ltem                  | Unit Number []                            |
| P000000050054              | MGD-PO-5              | BMGD04                                    |
| P000000050055              | MGD-PO-5              | BMGD04                                    |
| P000000050056              | MGD-PO-5              | BMGD04                                    |
| P000000050057              | MGD-PO-5              | BMGD04                                    |
| P000000050058              | MGD-PO-5              | BMGD04                                    |
| P000000050059              | MGD-PO-5              | BMGD04                                    |
| P000000050060              | MGD-PO-\$             | BMGD04                                    |
| P0000050001                | MGD-PO-Ŝ              | AMGD04                                    |
| P0000050002?zĐ             | MGD-PO-5              | AMGD04                                    |
| P000050041                 | MGD-PO-5              | BMGD04                                    |
|                            |                       |                                           |
| Item Description           | Scn 17 MUNE - Purchas | sod Itom                                  |
| item Description           |                       |                                           |
|                            | View Genealogy        | (Transacțions)                            |
|                            |                       |                                           |

If model/unit numbers are not specified for the corresponding item serial numbers, the Unit Number field is null. If the Allow Cross Unit Number Issues checkbox is checked in the Project Manufacturing Parameters window, these serial numbers could be issued to a WIP job, and result in a loss of model/unit number information. Assigning model/unit numbers to Miscellaneous Receipt transactions should therefore be enforced as a user procedure.

#### **Miscellaneous Issues for Model/Unit Effective Items**

As with Miscellaneous Receipt transactions, you cannot specify a model/unit number on the Miscellaneous Issue transaction of model/unit effective items. The on hand for the appropriate model/unit number decrement from inventory based on the serial number information entered on the Miscellaneous Issue transaction. You must ensure that you enter the correct serial numbers for the transaction so that the appropriate model/unit numbers are transacted.

#### Subinventory Transfers for Model/Unit Effective Items

Subinventory transfers for model/unit effective items can be made similar to date effective items. You can process a common to common, common to project and project to project subinventory transfer for model/unit effective items and the unit number information is maintained for the items transacted.

**Note:** Project related subinventory transfers can be done using the Project Transfer Transaction Type in the Project Transfer window.

### **Onhand for Model/Unit Effective Items**

You can view onhand quantities for model/unit effective items using the OnHand Quantities window in Inventory. The Detailed OnHand Quantities window allows users to display the serial numbers for the onhand quantities. The model/unit number for the items on hand are also displayed along with the serial number information.

| Find On-hand Quantities (P2) |                 |                    |            | ビカ×                                       | ≚ ×                  |                 |
|------------------------------|-----------------|--------------------|------------|-------------------------------------------|----------------------|-----------------|
|                              |                 |                    |            |                                           |                      |                 |
|                              |                 |                    |            |                                           |                      |                 |
| ltem                         | MGD-PO-5        | UOM                | Ea         |                                           |                      |                 |
| Description                  | Scn 17 MUNE - F | Purchased Item     |            |                                           |                      |                 |
| RDetailed                    |                 |                    |            |                                           | L A X                |                 |
| Subin                        |                 |                    |            |                                           |                      |                 |
|                              |                 |                    |            |                                           |                      |                 |
|                              | <3>Organizatio  | n <3>ltem          | <3>Subinv  |                                           | n-hand Qty <3>N      |                 |
| Qu                           | P2              | MGD-PO-5           | Stores     | Ea xxx.5.5 22                             |                      |                 |
|                              | P2              | MGD-PO-5           | Stores     | Serial On-hand Quantities (P2) - MGD-PO-5 |                      | 99 <b>- 7</b> 7 |
| - Display -                  |                 |                    |            |                                           |                      |                 |
| • Item                       | I               |                    |            | Subinventory Stores                       | Lot                  |                 |
|                              |                 |                    |            | Locator xxx-5-5                           | `UOM <mark>Ea</mark> |                 |
|                              |                 |                    |            |                                           |                      |                 |
|                              |                 |                    |            | _ Serial                                  | Unit Number          |                 |
|                              |                 |                    |            | P0000000050061                            | CMGD01               |                 |
|                              |                 |                    |            | P0000000050062                            | CMGD01               |                 |
|                              |                 |                    |            | P0000000050063                            | CMGD02               | 1               |
|                              | Item Descriptio | Scn 17 MUNE - Purc | hased Item | P000000050003                             | AMGD05               |                 |
|                              | -Totals         |                    |            | P000000050004                             | AMGD05               |                 |
|                              | Q               | uantity            |            | P000000050005                             | AMGD05               |                 |
|                              | On-hand 38      |                    | Weight     | P000000050006                             | AMGD05               |                 |
|                              |                 |                    | Volume     | P000000050007                             | AMGD05               |                 |
|                              |                 |                    |            |                                           |                      |                 |
|                              |                 |                    |            | Total Quantity 22                         |                      |                 |
|                              |                 |                    |            |                                           |                      |                 |

### Viewing Supply/Demand for Model/Unit Effective Items in Inventory

You can only view the Item Supply/Demand information in Inventory by item number. For model/unit effective items, the model/unit numbers are not displayed on the window.

#### Transfer OnHand from One Model/Unit Number to Another

You can transfer model/unit effective items from one unit number to another by updating the model/unit number that is associated with the serial number when the serial number resides in stores. This is done by changing the model/unit number in the Unit Number tab of the Serial Numbers window in Inventory. Access to this function should be restricted by function security. The changes to model/unit numbers are captured in an audit trail.

**Note:** The OLD\_UNIT\_NUMBER column in PJM\_UNIT\_SERIAL\_ HISTORY table stores the previous model/unit number for the item.

#### See Also

Oracle Project Manufacturing Technical Reference Manual

#### Model/Unit Numbers on Intransit Shipments

Model/unit numbers are maintained for intransit shipments between two inventory organizations. When the intransit shipment is received into the destination organization, the on hand quantity for the appropriate model/unit number is automatically incremented.

## View Genealogy for Model/Unit Effective Items

You can view the model/unit numbers on the genealogy for inventory transactions. The model/unit number information is displayed in the Properties section of the Tree Navigator window for model/unit effective items. This feature can be accessed from the View Genealogy button on the Serial Numbers window.

# WIP Features for Model/Unit Numbers

### **Discrete Jobs for Model/Unit Effective Items**

You must enter a valid model/unit number on discrete WIP jobs for model/unit effective items. The unit number can be entered in the Schedule Group, Project tab of the Discrete Jobs window.

| Discrete Jobs (P2) - 040404040404 |                |                        |                      |                      | ≍ ≝ ज × |
|-----------------------------------|----------------|------------------------|----------------------|----------------------|---------|
| Job                               | WIP29952       | l                      | Туре 🚦               | Standard             | Ŧ       |
| Assembly                          | MGD-TOP-2      | Scn 17 MUNE - Top /    |                      |                      |         |
| Class                             | WIP-MU         | · · · ·                | UOM E                | Ea                   |         |
| Status                            | Released       |                        |                      | JFirm                | [ ]]    |
| – Quantities ––––––               |                | Dates                  |                      |                      |         |
| Start                             | 10             |                        | Start <mark>3</mark> | 80/AUG/2000 00:00:00 |         |
| MRP Net                           | 10             | (                      | Completion           | 01/SEP/2000 11:00:00 |         |
|                                   |                |                        |                      |                      | )       |
| Bill Routing Job                  | History More S | chedule Group, Project |                      | _                    |         |
|                                   |                |                        |                      |                      |         |
| Schedule Grou                     | at             | R Bu                   | ild Seq              | _                    |         |
| Lir                               |                |                        |                      |                      |         |
| Proje                             | ct MGD-MU-SYS  | Model/Unit test        |                      |                      |         |
| Tas                               | sk <b>5.0</b>  | Installation           | 1                    |                      |         |
| Unit Numb                         | er BMGD07      |                        |                      |                      |         |
|                                   |                |                        |                      |                      |         |
|                                   |                |                        | _                    |                      |         |
|                                   | Sale           | es Orders              | Operations           | Componer             | nts     |

## Model/Unit Numbers on Repetitive Schedules

Model/unit numbers on Repetitive Schedules are not supported.

#### Exploding WIP Material Requirements by Model/Unit Number

For a discrete job for a model/unit effective item, WIP material requirements are determined based on the end item unit number specified on the discrete job. The material requirements are displayed in the Material Requirements and the View Material Requirements windows.

### WIP Completions for Model/Unit Effective Items

At the time of WIP completion, you must specify the serial number information for model/unit effective items. The model/unit number specified on the WIP job is automatically assigned to the completed assemblies at the time of WIP completion. If project/task information is also specified on the WIP Job, the WIP completions must be done to the appropriate project locator. The project/task information defaults from the WIP job header.

### WIP Component Issues and Backflush for Model/Unit Effective Items

You can view the model/unit number of a model/unit number effective item at the time of issue to a job. The model/unit number can be viewed as part of the list of values for serial numbers for model/unit effective items. The model/unit number along with its serial number is recorded as the serialized component is issued or backflushed to the job.

As a default behavior, if a component is under model/unit number effectivity control, you may issue to a parent assembly with the same model/unit number.

### **Component Issues Across Different Model/Unit Numbers**

You can also allow issue of a model/unit effective component to a WIP job with a different model/unit number. This is permitted if the checkbox for the Project Manufacturing parameter Allow Cross Unit Number Issues is checked.

#### Figure 18–7 Cross Unit Number Issue Example

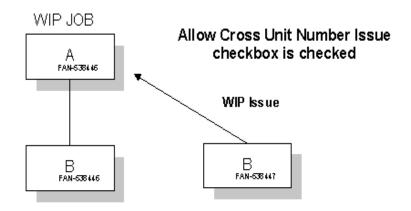

Figure 14-5 illustrates the example for cross unit number issue. Both items A and B are under model/unit effectivity control. Item B with unit number FAN-538446 is required for parent item B with unit number FAN-538446. Suppose the component B with FAN-538446 is delayed due to shortage or quality problem, while another component B with FAN-538447 is available. Based on Project Manufacturing parameter Allow Cross Unit Number Issue, you can issue component B with FAN-538447 to the WIP job for assembly A with FAN-538446.

When you select a component with a unit number that is different from the parent assembly, you receive a warning message. You need to confirm that you would like to proceed. You must still ensure that it passes current project/task validation logic if the WIP job is associated with a project/task.

The list of values of model/unit effective components that you can issue to a WIP job changes based on the Project Manufacturing parameter Allow Cross Unit Number Issues. If the checkbox for the parameter is checked, you can view and issue all components of the same item across unit numbers. If it is not checked, you can view and issue only components of the exact same unit number as specified on the WIP job of the parent assembly.

For WIP material transactions that are imported through transaction interface, the end item unit number validation is based on the Project Manufacturing parameter Allow Cross Unit Number Issues.

**Note:** Project Manufacturing parameter Allow Cross Unit Number Issues can affect user interface behavior, such as different list of values and different validation logic triggered from user navigation.

#### Work Order-less Completions for Model/Unit Effective Items

You must specify a valid model/unit number on work orderless completions of model/unit effective items. The model/unit number on the work orderless completion transaction is automatically assigned to the assembly serial numbers completed. Appropriate quantities of component items is backflushed from inventory.

Like discrete job issues and backflush transactions, the Project Manufacturing parameter Allow Cross Unit Number Issues also governs the backflushing of serialized model/unit effective components from inventory.

#### WIP Mass Load

During job creation, the end-unit-item is a required field in the interface table if the assembly item is under unit-effectivity contro.l. During an update of an existing job, the end-unit-item passes in only if the job status is unreleased. If a job passes in with a different status, it is nulled and ignored. If the passed in job has an unreleased job status, the system updates the job with the new value. If the end-unit-item is not passed in for an unreleased job status, the original end-unit-item defined on the job defaults in to the interface record.

# Flow Manufacturing Support for Model/Unit Numbers

#### Model/Unit Numbers on Flow Schedules

You can create flow schedules for model/unit effective items similar to date effective items. The model/unit numbers on planned orders or sales order lines are automatically transferred to the flow schedules. The model/unit number is displayed on the flow schedules.

#### Model/Unit Numbers on Kanbans

Model/unit numbers on Kanbans are not supported.

#### See Also

Flow Schedules, Oracle Flow Manufacturing User's Guide

Work Orderless Completions for Model/Unit Effective Items, Oracle Work in Process User's Guide

# Shipping of Model/Unit Effective Items

The pick release process picks up items with the same model/unit number as the sales order line item. If project and/or task are specified on the Sales Order line, the pick release process picks up items from the corresponding project/task locator with the appropriate model/unit number.

Like with all serial controlled items, ship confirm of Model/Unit effective items uses the Move Order Transactions window for shipping of Model/Unit effective items. At the time of ship confirm, the list of values for serial numbers shows only the serial numbers specific to the model/unit number entered on the sales order line. You cannot ship an item with a model/unit number different than that mentioned on the sales order line.

## Model/Unit Numbers on Pick Slip, Pack Slip, and Other Shipping Reports

The model/unit number for an item does not appear on the Pick Slip, Pack Slip, or any other shipping reports.

# **Implementation Notes**

#### Costing at Item Level and not Model/Unit Number Level

Item costs are always maintained at the Item level. For model/unit effectivity controlled items, item costs cannot be viewed at the model/unit number level.

## Model/Unit Effectivity Support for Discrete and Flow Manufacturing

Model/unit effectivity features are only supported in Discrete and Flow Manufacturing environments. There is no model/unit effectivity support in repetitive manufacturing.

### No Reports by Model/Unit Numbers

No reports show the model/unit numbers.

### ATO/PTO Items Cannot be Model/Unit Effectivity Controlled

Model/unit effectivity features do not apply for ATO/PTO items.

#### No Model/Unit Effective Routings

You cannot specify routings for model/unit effective items. Routings are currently defined only at the item level. All the model/unit numbers for a given item have the same primary routing as defined for the item. You may, however, define and use alternate routings if necessary.

#### Lead Time Roll-Up for Model/Unit Effective Items

You can also specify model/unit number at the time of Lead Time Rollup. The lead times rolled up from routings for different model/unit numbers do not vary because routings by model/unit number are not supported.

### Bills of Material Open Interfaces Do Not Support Model/Unit Numbers

BOM open interfaces do not provide support for model/unit numbers.

# Engineering Change Orders for Model/Unit Effective Items Cannot be Auto-Implemented

The scheduled ECOs for model/unit effective items are not be auto-implemented, you have to manually implement the ECOs.

#### Cannot Mass Change Bills of Material for Model/Unit Effective Items

You cannot process a mass change Bill of Material for a model/unit effective item.

#### No Return Material Authorizations Support with Model/Unit Numbers

Return Material Authorizations (RMA) with model/unit numbers are not supported.

#### Forecast Entries at Item Level only

You cannot specify model/unit numbers on forecast entries. Forecast entries can therefore be entered only at the item level.

#### No Available to Promise for Model/Unit Effective Items

There is no ATP by model/unit number. ATP checks are conducted at the item level.

#### Planning Open Interfaces Do Not Support Model/Unit Numbers

The Planning Open Interfaces currently do not support model/unit numbers on schedule entries.

#### No Model/Unit Numbers on Assignment Sets in Supply Chain Planning

You cannot specify model/unit numbers along with item numbers while defining assignment sets in Supply Chain Planning.

### Request For Quotations and Quotations can be Entered Only at Item Level

The Request for Quotations and Quotations feature does not support model/unit numbers. The model/unit number can be either conveyed as an attachment to the RFQ or as a note to the supplier.

#### Kanban Planning at Item Level Only

Model/unit numbers on kanbans are not supported.

### No Model/Unit Numbers on Pick Slip, Pack Slip, and Other Shipping Reports

The model/unit number for an item does not appear on the Pick Slip, Pack Slip, or any other shipping reports.

A

# **Windows and Navigator Paths**

This appendix shows you the standard navigator paths for each Oracle Project Manufacturing window. Refer to this appendix when you do not already know the navigator path for a window you want to use.

# **Project Manufacturing Windows and Navigator Paths**

For windows described in other manuals:

Brackets ([]) indicate a button.

| See  | Refer to this manual for a complete window description |
|------|--------------------------------------------------------|
| ВОМ  | Oracle BIll of Materials User's Guide                  |
| IN   | Oracle Inventory User's Guide                          |
| MRP  | Oracle Master Scheduling/MRP User's Guide              |
| PA   | Oracle Projects User's Guide                           |
| WIP  | Oracle Work in Process User's Guide                    |
| SYS  | Oracle System Administrator's Guide                    |
| User | Oracle Applications User's Guide                       |

Although your system administrator may have customized your navigator, typical navigational paths include the following:

Note: Text in brackets ([]) indicates a button.

| Window Name                    | Navigation Path                                                                          |
|--------------------------------|------------------------------------------------------------------------------------------|
| Projects                       | Project Manufacturing > Project Definition > Projects                                    |
| Agreements                     | Project Manufacturing > Project Definition > Agreements                                  |
| Budgets                        | Project Manufacturing > Project Definition > Budgets                                     |
| Project Parameters             | Project Manufacturing > Project Definition > Project Parameters                          |
| FlexSequence                   | Project Manufacturing > Project Definition > Task AutoAssignment > FlexSequence          |
| Rules                          | Project Manufacturing > Project Definition > Task AutoAssignment > Rules                 |
| Seiban Number Wizard           | Project Manufacturing > Project Definition > Seiban Number Wizard                        |
| Manufacturing Costs            | Project Manufacturing > Control > Transfer Cost to Projects > Manufacturing<br>Costs     |
| Invoice Charges                | Project Manufacturing > Control > Transfer Cost to Projects > Invoice<br>Charges         |
| Project Transaction Import     | Project Manufacturing > Control > Project Transaction Import                             |
| Rejected Transactions          | Project Manufacturing > Control > Rejected Transactions                                  |
| Update Project Summary         | Project Manufacturing > Control > Update Project Summary                                 |
| Transaction                    | Project Manufacturing > Control > Borrow, Payback, Transfer > Transaction                |
| Status                         | Project Manufacturing > Control > Borrow, Payback, Transfer > Status                     |
| Projects Mass Transfer Wizard  | Project Manufacturing > Control > Borrow, Payback, Transfer >Mass Transfer               |
| Maintain Model/Unit<br>Numbers | Project Manufacturing > Model/Unit Effectivity > Maintain Model/Unit<br>Numbers          |
| Generate Model/Unit<br>Numbers | Project Manufacturing > Model/Unit Effectivity > Generate Model/Unit<br>Numbers          |
| With Projects                  | Project Manufacturing > Inquiry > Web Workbenches > With Projects                        |
| Without Projects               | Project Manufacturing > Inquiry > Web Workbenches > Without Projects                     |
| Projects Only                  | Project Manufacturing > Inquiry > Web Workbenches > Projects Only                        |
| Project Status Inquiry         | Project Manufacturing > Inquiry > Project Information > Project Status<br>Inquiry        |
| Percent Complete               | Project Manufacturing > Inquiry > Project Information > Percent Complete                 |
| Project                        | Project Manufacturing > Inquiry > Project Information > Expenditure Inquiry<br>> Project |

| Window Name              | Navigation Path                                                                                |
|--------------------------|------------------------------------------------------------------------------------------------|
| All                      | Project Manufacturing > Inquiry > Project Information > Expenditure Inquiry<br>> All           |
| Revenue Review           | Project Manufacturing > Inquiry > Project Information > Revenue Review                         |
| Sales Orders and Returns | Project Manufacturing > Inquiry > Operation Information > Sales Orders and<br>Returns          |
| Requisitions             | Project Manufacturing > Inquiry > Operation Information > Purchases > Requisitions             |
| Purchase Orders          | Project Manufacturing > Inquiry > Operation Information > Purchases ><br>Purchase Orders       |
| Purchase Item History    | Project Manufacturing > Inquiry > Operation Information > Purchases ><br>Purchase Item History |
| On-hand Quantities       | Project Manufacturing > Inquiry > Operation Information > Material > On-hand Quantities        |
| Item Information         | Project Manufacturing > Inquiry > Operation Information > Material ><br>Item Information       |
| Item Search              | Project Manufacturing > Inquiry > Operation Information > Material > Item<br>Search            |
| Serial Information       | Project Manufacturing > Inquiry > Operation Information > Material > Serial Information        |
| Bills                    | Project Manufacturing > Inquiry > Operation Information > Bills > Bills                        |
| Comparison               | Project Manufacturing > Inquiry > Operation Information > Bills > Comparison                   |
| Item Usage               | Project Manufacturing > Inquiry > Operation Information > Bills > Item<br>Usage                |
| Routings                 | Project Manufacturing > Inquiry > Operation Information > Routings > Routings                  |
| Standard Operations      | Project Manufacturing > Inquiry > Operation Information > Routings > Standard Operations       |
| Departments              | Project Manufacturing > Inquiry > Operation Information > Routings > Departments               |
| Resource Usage           | Project Manufacturing > Inquiry > Operation Information > Routings > Resource Usage            |
| Operations               | Project Manufacturing > Inquiry > Operation Information > Work in Process<br>> Operations      |

| Window Name              | Navigation Path                                                                                      |
|--------------------------|----------------------------------------------------------------------------------------------------|
| Material Requirements    | Project Manufacturing > Inquiry > Operation Information > Work in Process<br>> Material Requirements |
| Resource Requirements    | Project Manufacturing > Inquiry > Operation Information > Work in Process<br>> Resource Requirements |
| Discrete Jobs            | Project Manufacturing > Inquiry > Operation Information > Work in Process<br>> Discrete Jobs         |
| Receiving Information    | Project Manufacturing > Inquiry > Transaction Information > Receiving<br>Information                 |
| Material Transaction     | Project Manufacturing > Inquiry > Transaction Information > Material<br>Transaction                  |
| Transaction Summary      | Project Manufacturing > Inquiry > Transaction Information > Transaction<br>Summary                   |
| Move Transaction         | Project Manufacturing > Inquiry > Transaction Information > Move<br>Transaction                      |
| Resource Transactions    | Project Manufacturing > Inquiry > Transaction Information > Resource<br>Transactions                 |
| Material Distributions   | Project Manufacturing > Inquiry > Accounting Information > Material Distributions                    |
| WIP Distributions        | Project Manufacturing > Inquiry > Accounting Information > WIP<br>Distributions                      |
| WIP Value Summary        | Project Manufacturing > Inquiry > Accounting Information > WIP Value<br>Summary                      |
| Item Costs               | Project Manufacturing > Inquiry > Accounting Information > Item Costs                                |
| Item Cost for Cost Items | Project Manufacturing > Inquiry > Accounting Information ><br>Item Cost for Cost Items               |
| Cost Indented Bills      | Project Manufacturing > Inquiry > Accounting Information > Cost Indented<br>Bills                    |
| Project Status Inquiry   | Project Manufacturing > Inquiry > Accounting Information > Project Status<br>Inquiry                 |
| Project                  | Project Manufacturing > Inquiry > Accounting Information > Expenditure<br>Inquiry > Project          |
| All                      | Project Manufacturing > Inquiry > Accounting Information > Expenditure<br>Inquiry > All              |
| Revenue Review           | Project Manufacturing > Inquiry > Accounting Information > Revenue<br>Review                         |

| Window Name                 | Navigation Path                                                                                       |
|-----------------------------|----------------------------------------------------------------------------------------------------|
| Invoice Review              | Project Manufacturing > Inquiry > Accounting Information > Invoice Review                             |
| Funding Inquiry             | Project Manufacturing > Inquiry > Accounting Information > Funding<br>Inquiry                         |
| PJM Organization Parameters | Project Manufacturing > Setup > PJM Organization Parameters                                           |
| Organizations               | Project Manufacturing > Setup > Manufacturing > Organizations                                         |
| Organization Hierarchy      | Project Manufacturing > Setup > Manufacturing > Organization Hierarchy                                |
| Organization Parameters     | Project Manufacturing > Setup > Manufacturing > Organization Parameters                               |
| Subinventories              | Project Manufacturing > Setup > Manufacturing > Subinventories                                        |
| Stock Locators              | Project Manufacturing > Setup > Manufacturing > Stock Locators                                        |
| Planning Groups             | Project Manufacturing > Setup > Manufacturing > Planning Groups                                       |
| WIP Accounting Class        | Project Manufacturing > Setup > Financial Accounting > WIP Accounting<br>Classes                      |
| Cost Groups                 | Project Manufacturing > Setup > Financial Accounting > Cost Groups                                    |
| Departments                 | Project Manufacturing > Setup > Financial Accounting > Departments                                    |
| Expenditure Types           | Project Manufacturing > Setup > Financial Accounting > Expenditure Types                              |
| Exp Types for Cost Elements | Project Manufacturing > Setup > Financial Accounting ><br>Exp Types for Cost Elements                 |
| Material                    | Project Manufacturing > Setup > Financial Accounting > Sub Elements > Material                        |
| Resources                   | Project Manufacturing > Setup > Financial Accounting > Sub Elements > Resources                       |
| Overheads                   | Project Manufacturing > Setup > Financial Accounting > Sub Elements > Overheads                       |
| Defaults                    | Project Manufacturing > Setup > Financial Accounting > Sub Elements > Defaults                        |
| Types                       | Project Manufacturing > Setup > Financial Accounting > Financials > Accounting Calendar > Types       |
| Accounting                  | Project Manufacturing > Setup > Financial Accounting > Financials > Accounting Calendar > Accounting  |
| Transaction                 | Project Manufacturing > Setup > Financial Accounting > Financials > Accounting Calendar > Transaction |
| Books                       | Project Manufacturing > Setup > Financial Accounting > Financials > Books                             |

| Window Name  | Navigation Path                                                                                     |
|--------------|----------------------------------------------------------------------------------------------------|
| Daily Rates  | Project Manufacturing > Setup > Financial Accounting > Financials > Currencies > Daily Rates        |
| Period Rates | Project Manufacturing > Setup > Financial Accounting > Financials > Currencies > Period Rates       |
| Currencies   | Project Manufacturing > Setup > Financial Accounting > Financials > Currencies > Currencies         |
| Segments     | Project Manufacturing > Setup > Financial Accounting > Flexfields > Key > Segments                  |
| Values       | Project Manufacturing > Setup > Financial Accounting > Flexfields > Key > Values                    |
| Aliases      | Project Manufacturing > Setup > Financial Accounting > Flexfields > Key > Aliases                   |
| Rules        | Project Manufacturing > Setup > Financial Accounting > Flexfields > Key > Rules                     |
| Groups       | Project Manufacturing > Setup > Financial Accounting > Financials > Flexfields > Key > Groups       |
| Define       | Project Manufacturing > Setup > Financial Accounting > Flexfields > Key > Security > Define         |
| Assign       | Project Manufacturing > Setup > Financial Accounting > Flexfields > Key > Security > Assign         |
| Accounts     | Project Manufacturing > Setup > Financial Accounting > Flexfields > Key > Accounts                  |
| Segments     | Project Manufacturing > Setup > Financial Accounting > Flexfields > Descriptive > Segments          |
| Values       | Project Manufacturing > Setup > Financial Accounting > Flexfields > Descriptive > Values            |
| Define       | Project Manufacturing > Setup > Financial Accounting > Flexfields > Descriptive > Security > Define |
| Assign       | Project Manufacturing > Setup > Financial Accounting > Flexfields > Descriptive > Security > Assign |
| Sets         | Project Manufacturing > Setup > Financial Accounting > Flexfields > Validation > Sets               |
| Values       | Project Manufacturing > Setup > Financial Accounting > Flexfields > Validation > Values             |

| Window Name             | Navigation Path                                                                                    |
|-------------------------|----------------------------------------------------------------------------------------------------|
| Define                  | Project Manufacturing > Setup > Financial Accounting > Flexfields > Validation > Security > Define |
| Assign                  | Project Manufacturing > Setup > Financial Accounting > Flexfields > Validation > Security > Assign |
| Project Information     | Project Manufacturing > Reports > Project Information                                              |
| Transaction Information | Project Manufacturing > Reports > Transaction Information                                          |
| Accounting Information  | Project Manufacturing > Reports > Accounting Information                                           |
| Scheduling Exceptions   | Project Manufacturing > Reports > Scheduling Exceptions                                            |
| Set                     | Project Manufacturing > Reports > Set                                                              |
| Notifications           | Project Manufacturing > Notifications                                                              |
| Request                 | Project Manufacturing > Other > Request                                                            |
| Profile                 | Project Manufacturing > Other > Profile                                                            |
| Change Organization     | Project Manufacturing > Other > Change Organization                                                |

# Index

# A

Actions, 15-6 Allocation Preferences, 9-9 ATO/PTO features, 14-2 process flow, 14-2 process steps, 14-4 project/task defaulting logic, 14-7 ATP, 7-7 Attachments, 15-6 Auto-Create RFQ, 8-7

# С

Closing Order, 16-2 Collection Elements, 15-4 Collection Plans, 15-6 Committed Costs, 8-4 Common Locator, 2-26 comparison, 2-27 Common project transfers, 1-14 Control, 9-2 Cross Project Allocation, 2-29

## D

Data Collection, 15-7 Defining Stock Locators, 9-4 Direct Shipping, 9-14 Documentation Reference, 16-2 Drop Shipment features, 7-3 process steps, 7-6

#### Ε

Expenditure Organizations, 2-29 Expense Purchases, 8-6

### Η

Hard pegging level project netting example, 10-7

### I

Implementation Notes, 2-29, 7-7, 8-5 Inbound, 9-5 Inventory transactions, 1-14 Inventory Purchases, 8-6

#### L

Locator, 9-2 Locator Flexfield, 2-26 Locators, 9-3, 9-4, 9-6 Logical, 9-3 Logistics, 9-5, 9-7

## Μ

Manufacturing Department, 2-29 Manufacturing Transactions, 2-30 Material requirements plans planning logic project MRP, 10-4 project MRP netting behavior, 10-5

#### Ν

Netting supply and demand project MRP netting behavior, 10-5 project MRP planning logic, 10-4

### 0

Organization Classification, 2-21 Organization Hierarchy, 2-23 concepts, 2-23 in Oracle Projects, 2-23 Organization Setup, 9-2 Outbound, 9-7 setup, 9-7

#### Ρ

Period Close, 16-2 Physical Locators, 9-3 Pick Release, 8-13 Planning logic project MRP, 10-4 project MRP netting behavior, 10-5 Planning Group Quick Codes defining, 5-3 Planning Groups, 2-39 PO Adjustment Transaction, 8-8 PO Delivery Transaction, 8-7 PO Return Transaction, 8-7 Process Flow, 7-4, 11-3, 14-2 Procurement Flow, 8-2 Project budgeting, 1-8 transfers common, 1-14 permanent, 1-14 temporary, 1-14 work in process, 1-12

outside processing, 1-12 WIP jobs, 1-12 Project Information Region, 2-25 Project Locator, 2-26 comparison, 2-27 definition, 2-27 Project manufacturing execution, 1-12 Project MRP common supply, 10-4 main features of, 10-2 netting behavior, 10-5 planning logic, 10-4 pre-allocation phase, 10-4 project netting hard pegged item, 10-7 soft pegged item, 10-7 setting up defining Seiban numbers, 5-6 Project Parameters window assigning projects to planning groups, 5-2 Project/Task Defaulting Logic, 14-7 Purchase Order, 9-7 purchase orders, 9-6

# Q

Quality Process Flow, 15-3 Quality results, 15-8 QuickCodes Seiban number, 5-6

### R

Receiving, 8-7, 9-6 Receiving, 9-6 Request For Quotation, 8-4 Requistions, 8-5 Return, 9-7

## S

Seiban Numbers window defining Seiban numbers, 5-6 Setting up Project MRP defining Seiban numbers, 5-6 setting up, 9-4 Soft pegging level project netting example, 10-7 Specifications, 15-4 elements, 15-5 subtypes, 15-4 Stock Locators, 2-26, 2-27 locator flexfield, 2-26 setting up, 2-26 Supply Chain Projects features, 11-2 process flow, 11-3 process steps, 11-3

# Т

Transactions, 1-14

### W

Warehouse Management, 9-9
Windows

Project Parameters window

assigning projects to planning groups, 5-2
Seiban Numbers

defining Seiban numbers, 5-6

Work in process, 1-12

jobs, 1-12
outside processing, 1-12